# Betriebsanleitung Liquiline System CA80SI

Colorimetrischer Analysator für Kieselsäure

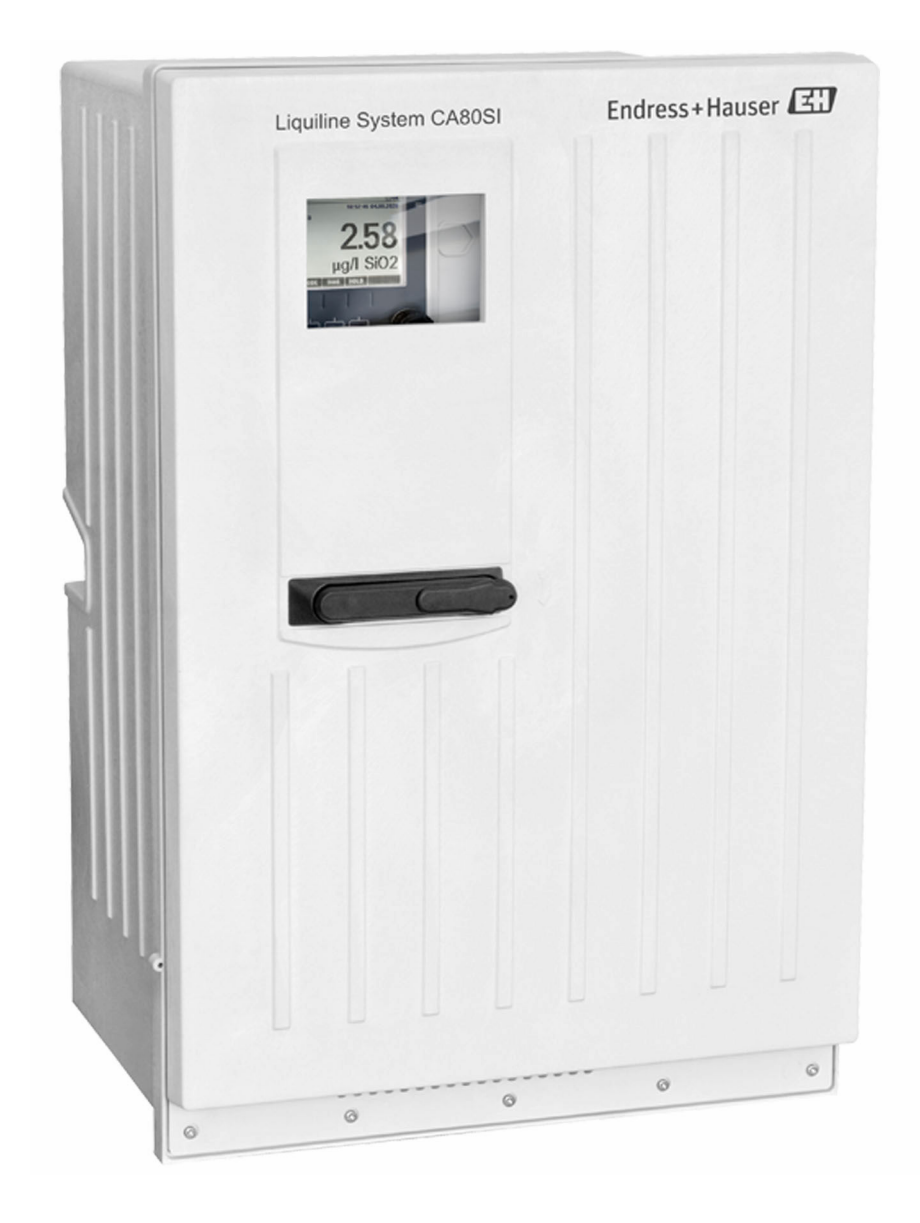

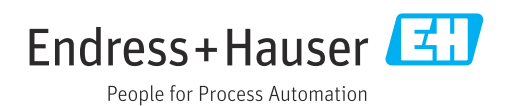

# Inhaltsverzeichnis

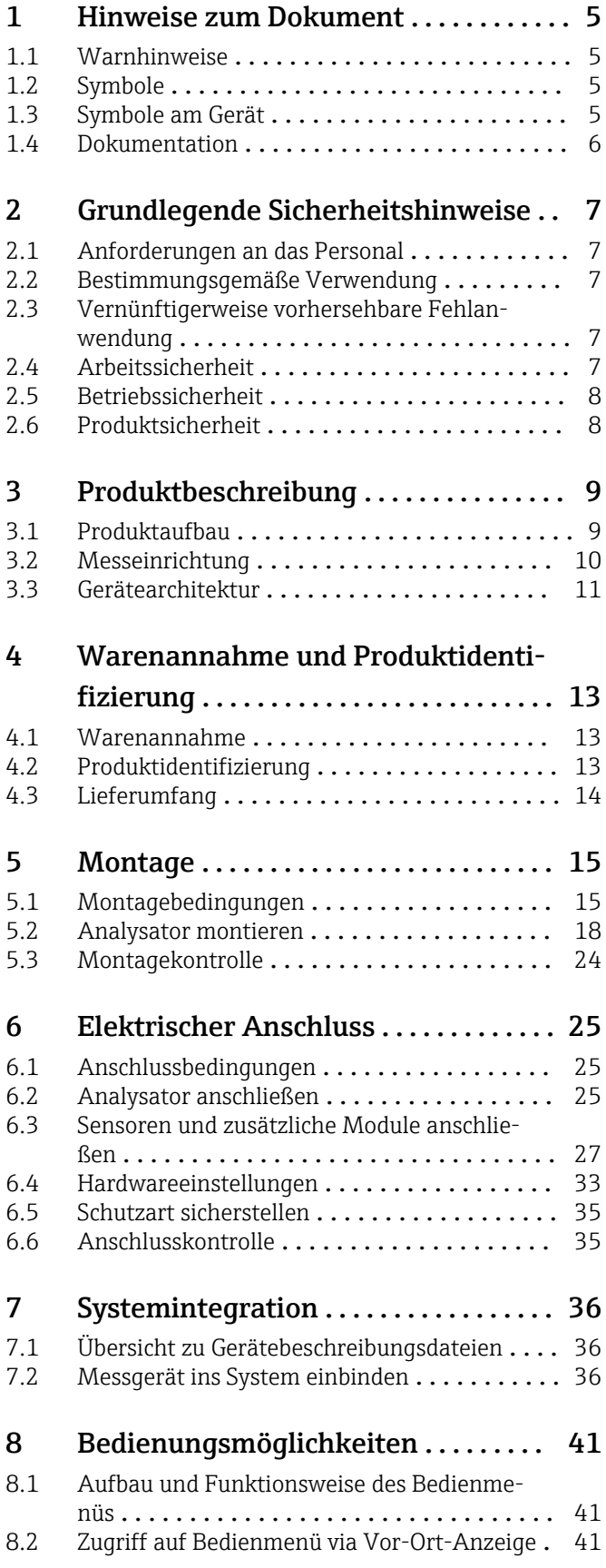

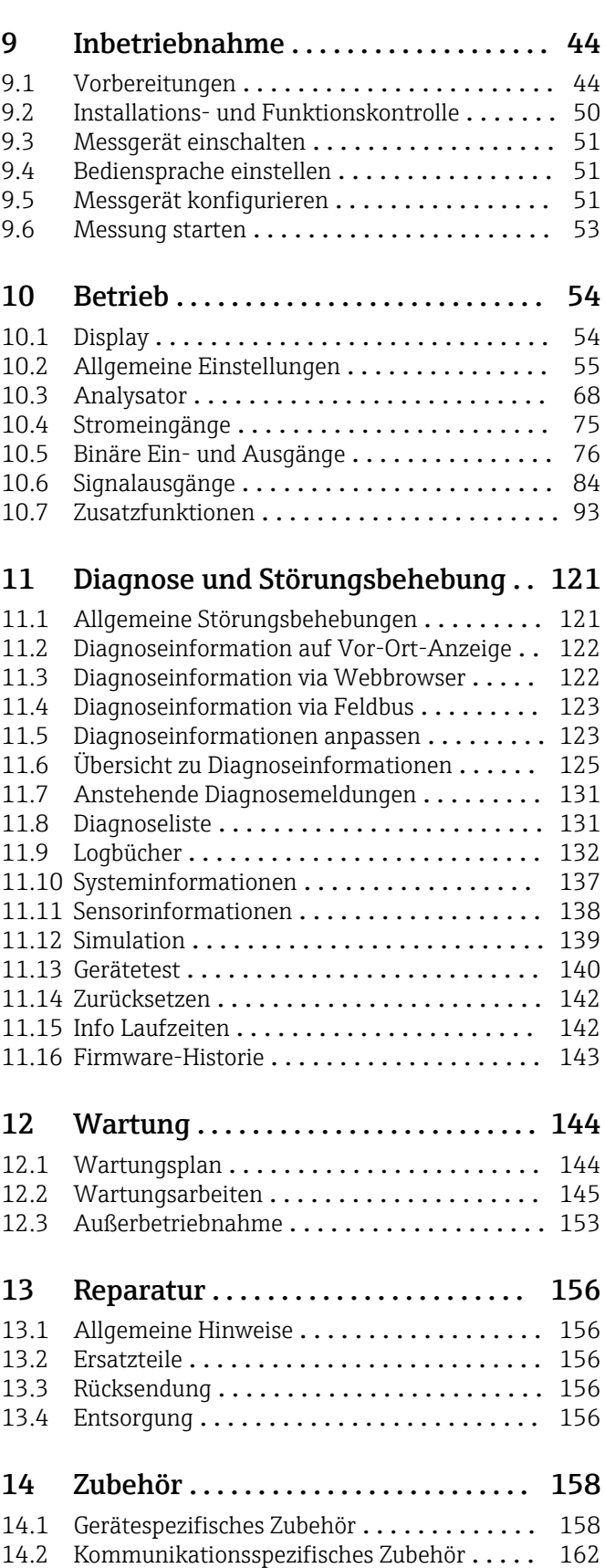

[14.3 Systemkomponenten](#page-162-0) . . . . . . . . . . . . . . . . 163

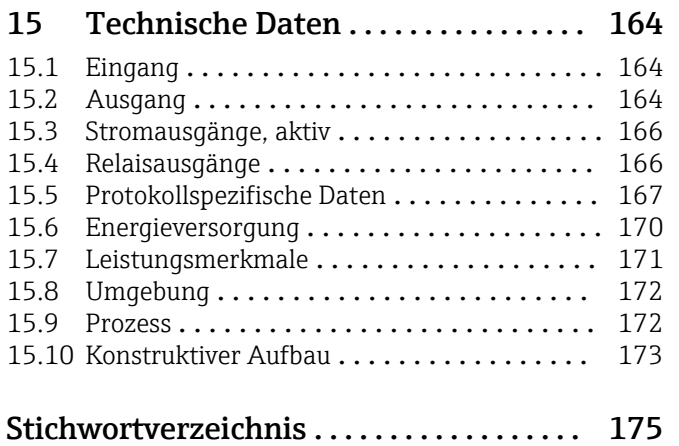

# <span id="page-4-0"></span>1 Hinweise zum Dokument

# 1.1 Warnhinweise

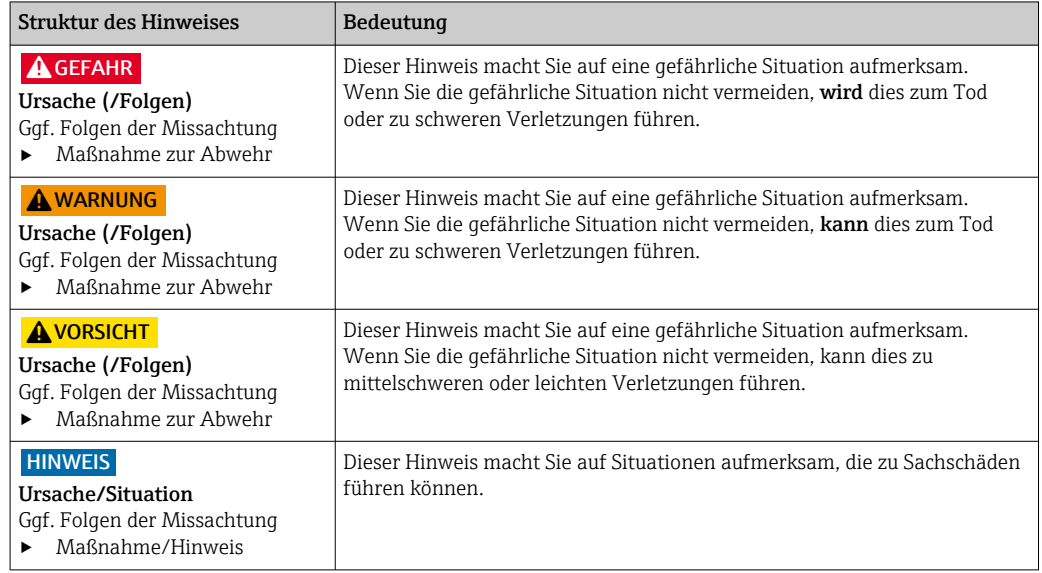

# 1.2 Symbole

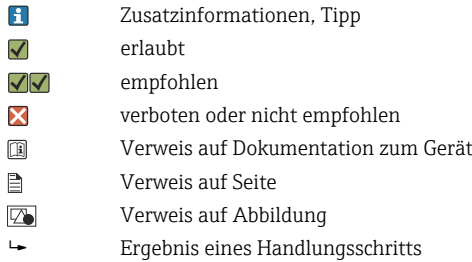

# 1.3 Symbole am Gerät

- $\bigtriangleup\neg\Box$ Verweis auf Dokumentation zum Gerät
- Vorsicht gefährliche Spannung ⚠
- Gekennzeichnete Produkte nicht als unsortierter Hausmüll entsorgen, sondern zu den gültigen  $\boxtimes$ Bedingungen an den Hersteller zurückgeben.

# <span id="page-5-0"></span>1.4 Dokumentation

In Ergänzung zu dieser Betriebsanleitung finden Sie auf den Produktseiten im Internet folgende Anleitungen:

- Kurzanleitung Liquiline System CA80SI, KA01281C
- Betriebsanleitung Memosens, BA01245C
	- Softwarebeschreibung für Memosens-Eingänge
	- Kalibrierung von Memosens-Sensoren
	- Sensorbezogene Diagnose und Störungsbehebung
- Guidelines zur Kommunikation über Feldbus und Webserver
	- PROFIBUS, SD01188C
	- Modbus, SD01189C
	- Webserver, SD01190C
	- EtherNet/IP, SD01293C

# <span id="page-6-0"></span>2 Grundlegende Sicherheitshinweise

# 2.1 Anforderungen an das Personal

- Montage, Inbetriebnahme, Bedienung und Wartung der Messeinrichtung dürfen nur durch dafür ausgebildetes Fachpersonal erfolgen.
- Das Fachpersonal muss vom Anlagenbetreiber für die genannten Tätigkeiten autorisiert sein.
- Der elektrische Anschluss darf nur durch eine Elektrofachkraft erfolgen.
- Das Fachpersonal muss diese Betriebsanleitung gelesen und verstanden haben und die Anweisungen dieser Betriebsanleitung befolgen.
- Störungen an der Messstelle dürfen nur von autorisiertem und dafür ausgebildetem Personal behoben werden.

Reparaturen, die nicht in der mitgelieferten Betriebsanleitung beschrieben sind, dürfen nur direkt beim Hersteller oder durch die Serviceorganisation durchgeführt werden.

# 2.2 Bestimmungsgemäße Verwendung

Liquiline System CA80SI ist ein nasschemischer Analysator zu quasikontinuierlichen Bestimmung der Kieselsäurekonzentration in ultrareinem Wasser und Kesselspeisewasser.

Der Analysator ist für den Einsatz in folgenden Anwendungen bestimmt:

- Ultrareines Wasser
- Kesselspeisewasser
- Dampf- und Kondensatanalyse
- Umkehrosmose
- Entsalzungsanlagen

# 2.3 Vernünftigerweise vorhersehbare Fehlanwendung

- ‣ Eine nicht-bestimmungsgemäße Verwendung stellt die Sicherheit von Personen und der gesamten Messeinrichtung in Frage und ist daher nicht zulässig.
- ‣ Der Hersteller haftet nicht für Schäden, die aus nicht-bestimmungsgemäßer Verwendung entstehen.

# 2.4 Arbeitssicherheit

Als Anwender sind Sie für die Einhaltung folgender Sicherheitsbestimmungen verantwortlich:

- Installationsvorschriften
- Lokale Normen und Vorschriften
- Vorschriften zum Explosionsschutz

#### Störsicherheit

- Das Produkt ist gemäß den gültigen internationalen Normen für den Industriebereich auf elektromagnetische Verträglichkeit geprüft.
- Die angegebene Störsicherheit gilt nur für ein Produkt, das gemäß den Anweisungen in dieser Betriebsanleitung angeschlossen ist.

# <span id="page-7-0"></span>2.5 Betriebssicherheit

### Vor der Inbetriebnahme der Gesamtmessstelle:

- 1. Alle Anschlüsse auf ihre Richtigkeit prüfen.
- 2. Sicherstellen, dass elektrische Kabel und Schlauchverbindungen nicht beschädigt sind.
- 3. Beschädigte Produkte nicht in Betrieb nehmen und vor versehentlicher Inbetriebnahme schützen.
- 4. Beschädigte Produkte als defekt kennzeichnen.

### Im Betrieb:

‣ Falls Störungen nicht behoben werden können: Produkte außer Betrieb setzen und vor versehentlicher Inbetriebnahme schützen.

# **AVORSICHT**

### Tätigkeiten bei laufendem Betrieb des Analysators

Verletzungs- und Infektionsgefahr durch Medium!

- ‣ Bevor Schläuche gelöst werden: Sicherstellen, dass keine Aktion, wie z. B. Probe pumpen, läuft oder demnächst startet.
- ‣ Durch Schutzkleidung, -brille und -handschuhe oder andere geeignete Maßnahmen schützen.
- ‣ Austretende Reagenzien mit einem Einwegtuch aufnehmen und mit klarem Wasser nachspülen. Anschließend die gereinigten Stellen mit einem Tuch trocknen.

# **AVORSICHT**

### Verletzungsgefahr durch Türarretierung

‣ Die Tür immer vollständig öffnen, um das Einrasten der Türarretierung zu gewährleisten.

# 2.6 Produktsicherheit

# 2.6.1 Stand der Technik

Das Produkt ist nach dem Stand der Technik betriebssicher gebaut, geprüft und hat das Werk in sicherheitstechnisch einwandfreiem Zustand verlassen. Die einschlägigen Vorschriften und internationalen Normen sind berücksichtigt.

# 2.6.2 IT-Sicherheit

Eine Gewährleistung unsererseits ist nur gegeben, wenn das Gerät gemäß der Betriebsanleitung installiert und eingesetzt wird. Das Gerät verfügt über Sicherheitsmechanismen, die es gegen versehentliche Veränderung der Einstellungen zu schützen.

IT-Sicherheitsmaßnahmen gemäß dem Sicherheitsstandard des Betreibers, die das Gerät und dessen Datentransfer zusätzlich schützen, sind vom Betreiber selbst zu implementieren.

# <span id="page-8-0"></span>3 Produktbeschreibung

# 3.1 Produktaufbau

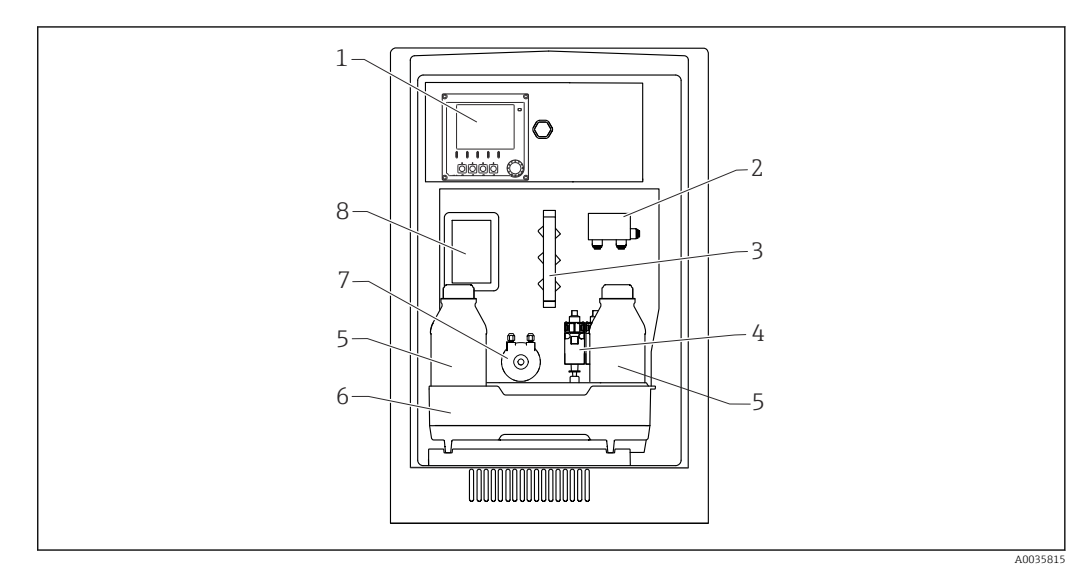

- *1 Beispiel Liquiline System CA80SI 1-/2-Kanal-Variante*
- *Controller*
- *Probenkanalumschaltung (2-Kanal-Variante)*
- *Ventilblock*
- *Spritzen*
- *Reagenzienflasche*
- *Flaschenkorb*
- *Schlauchpumpe für Dosierung des Standards*
- *Abdeckung (vor Überlaufküvette und Photometer)*

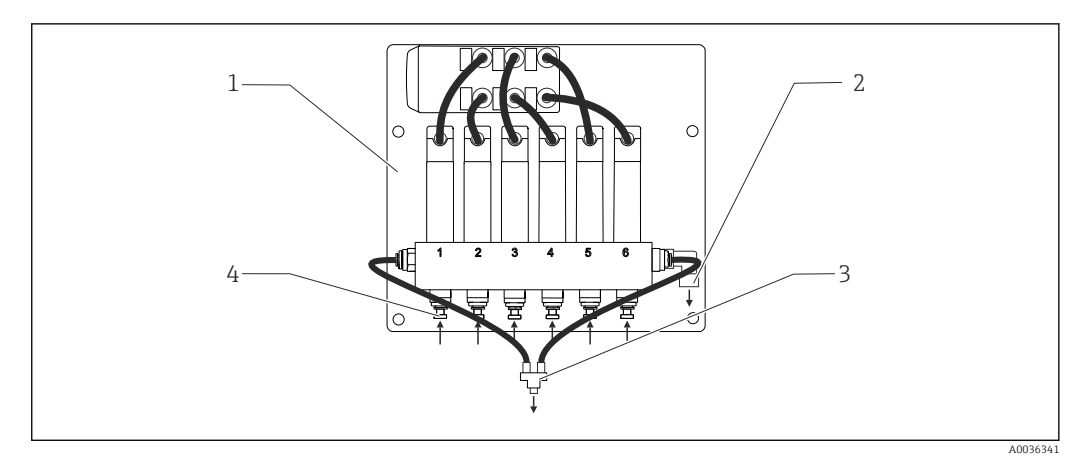

 *2 Beispiel Liquiline System CA80SI: Probenkanalumschaltung 6-Kanal-Variante*

- *Panel*
- *Überlauf*
- *Probenzulauf zum Analysator*
- *Probeneingänge*

<span id="page-9-0"></span>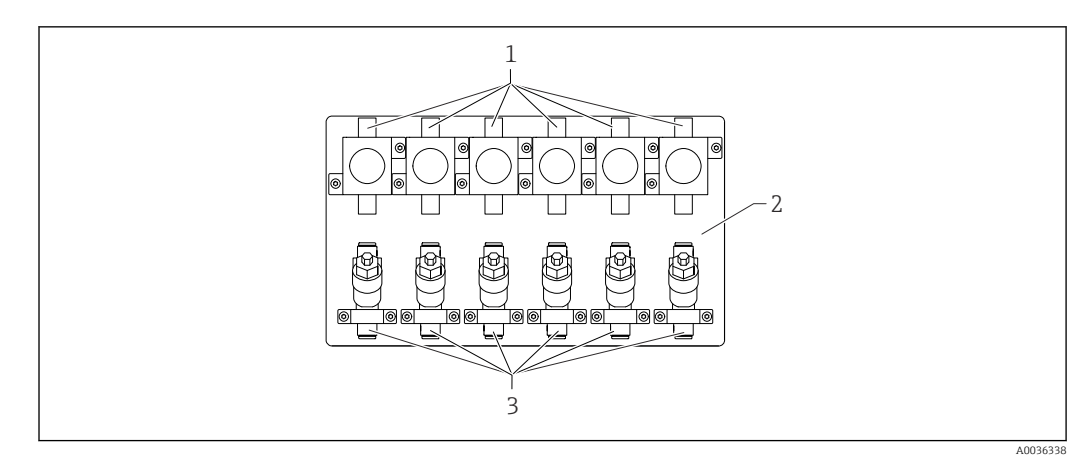

 *3 Beispiel Liquiline System CA80SI 4-/6-Kanal-Variante: Panel mit Druckbegrenzern und Filter*

- *1 Druckbegrenzer*
- *2 Panel*
- *3 Filter*

# 3.2 Messeinrichtung

Eine vollständige Messeinrichtung besteht aus:

- Analysator Liquiline System CA80SI in der bestellten Konfiguration
- Reagenzien und Standardlösung (separat zu bestellen)
- Filter und Druckbegrenzer (lose beigelegt mit Befestigungswinkeln bei 1-/2-Kanal-Variante, auf Panel montiert bei 4-/6-Kanal-Variante)
- Panel für Probenumschaltung: 4 /6 Probeneingänge (4-/6-Kanal-Variante)

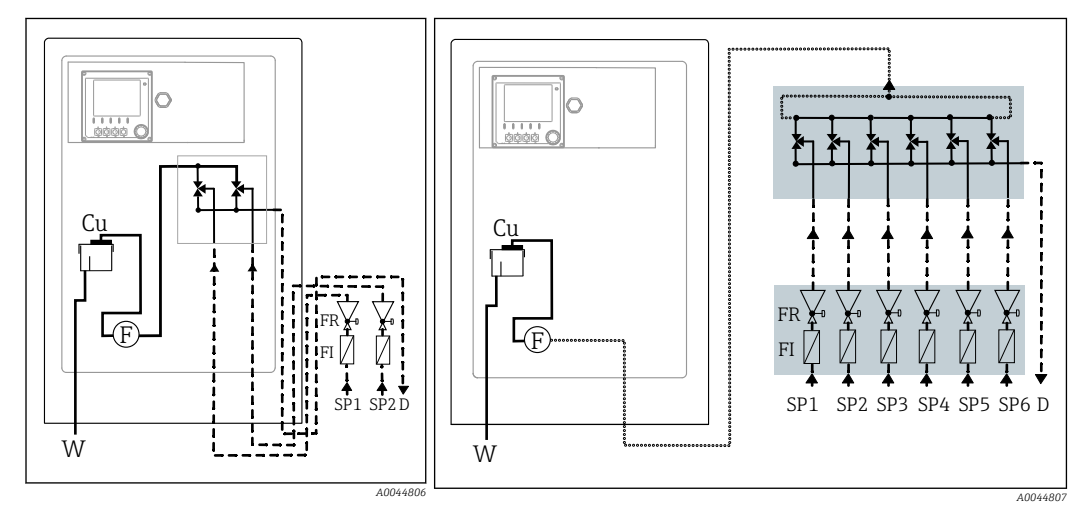

- *4 1-/2-Kanal-Variante: Messeinrichtung mit vorgeschalteten Druckbegrenzern und Filtern*
- *Cu Überlaufküvette FR Druckbegrenzer*
- 
- *F Durchflusssensor W Ablauf*
- *FI Filter*

 *5 4-/6-Kanal-Variante: Messeinrichtung mit vorgeschalteten Druckbegrenzern und Filtern auf Panel und externer Probenumschaltung auf Panel*

- 
- *D Probenablauf SPx Probeneingänge, x = 1 ... n*
	-

# <span id="page-10-0"></span>3.3 Gerätearchitektur

### 3.3.1 Slot- und Portkodierung

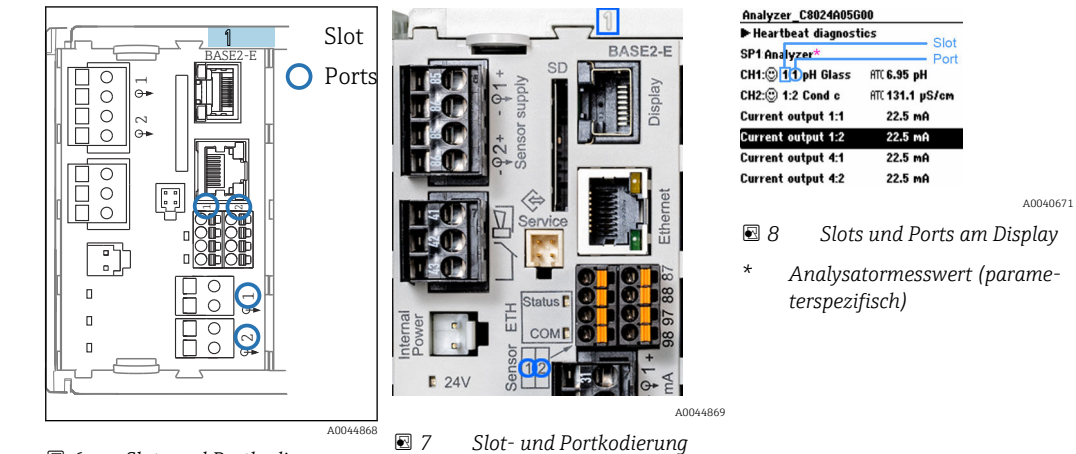

 *6 Slot- und Portkodierung*

• Eingänge werden in aufsteigender Reihenfolge der Slots und Ports den Messkanälen zugeordnet.

Obiges Beispiel:

Anzeige "CH1: 1:1 pH Glass" bedeutet:

- Kanal 1 (CH1) ist Slot 1 (Basismodul) : Port 1 (Eingang 1), pH-Glas-Sensor • Ausgänge und Relais erhalten als Bezeichnung ihre Funktion, also z.B. "Stromausgang",
- und werden in aufsteigender Reihenfolge mit Slot und Portnummern angezeigt • Anzeige SP1: Analysator-Messkanal 1 mit Probenahmeort SP1 (Messwertanzeige ist parameterspezifisch, ist im Beispiel nicht dargestellt)

# 3.3.2 Klemmenplan

Die eindeutige Klemmenbezeichnung ergibt sich aus:

Slot-Nr. : Port-Nr. : Klemme

#### Beispiel, NO-Kontakt eines Relais

Gerät mit 4 Eingängen für digitale Sensoren, 4 Stromausgängen und 4 Relais

- Basismodul BASE2-E (enthält 2 Sensoreingänge, 2 Stromausgänge)
- Modul 2DS (2 Sensoreingänge)
- Modul 2AO (2 Stromausgänge)
- Modul 4R (4 Relais)

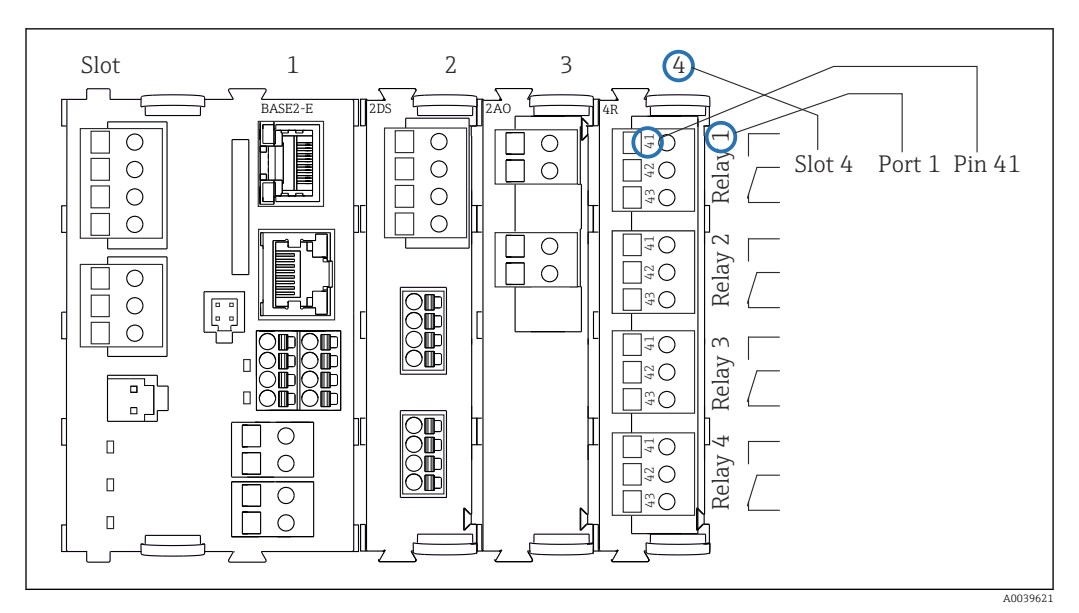

 *9 Erstellung eines Klemmenplans am Beispiel des NO-Kontakts (Klemme 41) eines Relais*

# <span id="page-12-0"></span>4 Warenannahme und Produktidentifizierung

# 4.1 Warenannahme

1. Auf unbeschädigte Verpackung achten.

- Beschädigungen an der Verpackung dem Lieferanten mitteilen. Beschädigte Verpackung bis zur Klärung aufbewahren.
- 2. Auf unbeschädigten Inhalt achten.
	- Beschädigungen am Lieferinhalt dem Lieferanten mitteilen. Beschädigte Ware bis zur Klärung aufbewahren.
- 3. Lieferung auf Vollständigkeit prüfen.
	- Lieferpapiere und Bestellung vergleichen.
- 4. Für Lagerung und Transport: Produkt stoßsicher und gegen Feuchtigkeit geschützt verpacken.
	- Optimalen Schutz bietet die Originalverpackung. Zulässige Umgebungsbedingungen unbedingt einhalten.

Bei Rückfragen: An Lieferanten oder Vertriebszentrale wenden.

#### **HINWEIS**

#### Beschädigung bei falschem Transport

‣ Den Analysator mit einem Hubwagen oder Gabelstapler transportieren.

# 4.2 Produktidentifizierung

# 4.2.1 Typenschild

Typenschilder finden Sie:

- An der Innenseite der Tür rechts unten oder auf der Front in der rechten unteren Ecke
- Auf der Verpackung (Aufkleber, Hochformat)

Folgende Informationen zu Ihrem Gerät können Sie dem Typenschild entnehmen:

- Herstelleridentifikation
- Bestellcode
- Erweiterter Bestellcode
- Seriennummer
- Firmwareversion
- Umgebungs- und Prozessbedingungen
- Ein- und Ausgangskenngrößen
- Messbereich
- Freischaltcodes
- Sicherheits- und Warnhinweise
- Zertifikatsinformationen
- Zulassungen gemäß Bestellausführung
- ‣ Angaben auf dem Typenschild mit der Bestellung vergleichen.

# 4.2.2 Produkt identifizieren

#### Produktseite

www.endress.com/ca80si

#### <span id="page-13-0"></span>Bestellcode interpretieren

Sie finden Bestellcode und Seriennummer Ihres Produkts:

- Auf dem Typenschild
- In den Lieferpapieren

#### Einzelheiten zur Ausführung des Produkts erfahren

1. [www.endress.com](https://www.endress.com) aufrufen.

- 2. Seitensuche (Lupensymbol): Gültige Seriennummer eingeben.
- 3. Suchen (Lupe).
	- Die Produktübersicht wird in einem Popup-Fenster angezeigt.

4. Produktübersicht anklicken.

 Ein neues Fenster öffnet sich. Hier finden Sie die zu Ihrem Gerät gehörenden Informationen einschließlich der Produktdokumentation.

### 4.2.3 Herstelleradresse

Endress+Hauser Conducta GmbH+Co. KG Dieselstraße 24 70839 Gerlingen Deutschland

# 4.3 Lieferumfang

#### Lieferumfang

- 1 Analysator in der bestellten Ausführung mit optionaler Hardware
- 1 gedruckte Kurzanleitung
- Beigelegtes Zubehör:
	- Wandhalterung
	- Rührfisch (zur Installation in Küvette)
	- 10 ml Spritze mit Schlauch (zur Entleerung von Küvette und Probenkanal)
	- SD-Karte (optional)
	- Zulaufschlauch
	- Probenablauf-Schlauch (für Probenüberlauf)
	- Ablauf-Schlauch (für Überlauf an Küvette)
	- 2 m Norpren-Schlauch ID 1,6 mm (für großes Reagenzienset)
	- Kabelverschraubung M32 PA (für großes Reagenzienset)
	- Gegenmutter M32 PA (für großes Reagenzienset)
	- O-Ring ID 29,00 W 3,00 (für großes Reagenzienset)
	- Verschlussstopfen M32x1,5 mit Loch 4,9 (für großes Reagenzienset)

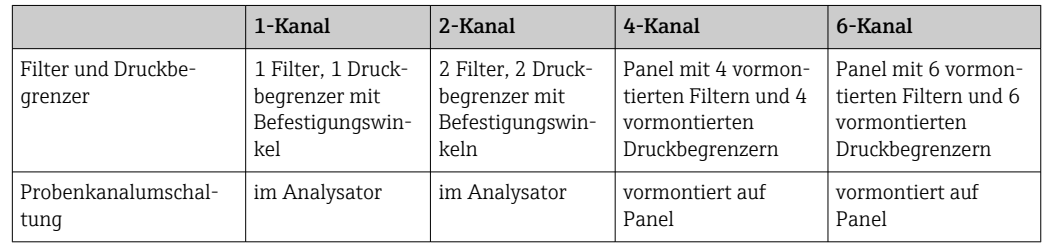

‣ Bei Rückfragen:

An Ihren Lieferanten oder an Ihre Vertriebszentrale wenden.

# <span id="page-14-0"></span>5 Montage

# **A**VORSICHT

### Verletzungsgefahr und Beschädigung des Gerätes bei falschem Transport

- ‣ Den Analysator mit einem Hubwagen oder Gabelstapler transportieren. Für die Installation sind 2 Personen notwendig.
- ‣ Das Gerät an den Griffmulden anheben.

# 5.1 Montagebedingungen

# 5.1.1 Montagearten

Es ist möglich, das Gerät auf folgende Arten zu montieren:

- An einer Wand montiert
- Auf einen Sockel montiert

# 5.1.2 Abmessungen

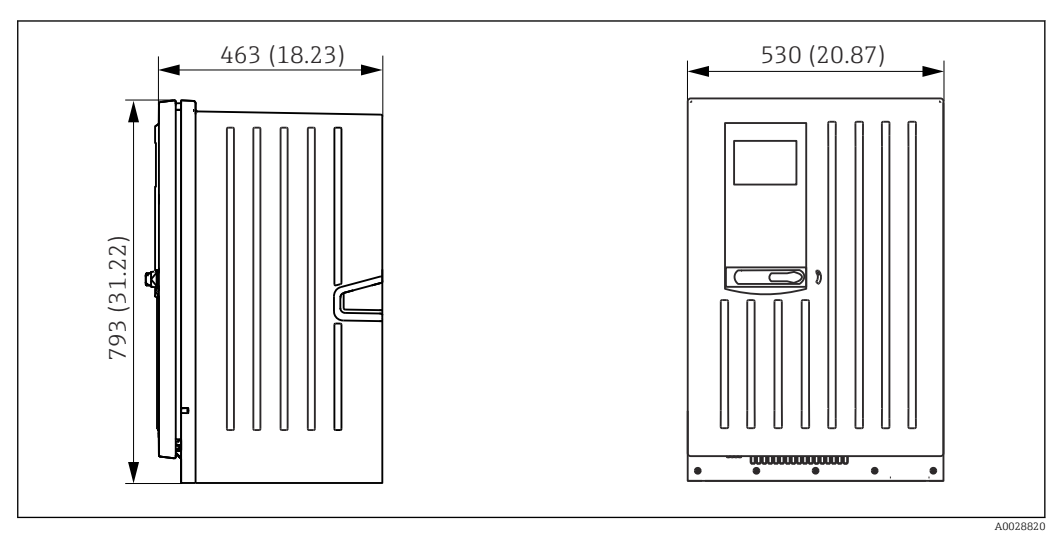

 *10 Liquiline System CA80 geschlossener Aufbau, Abmessungen in mm (in)*

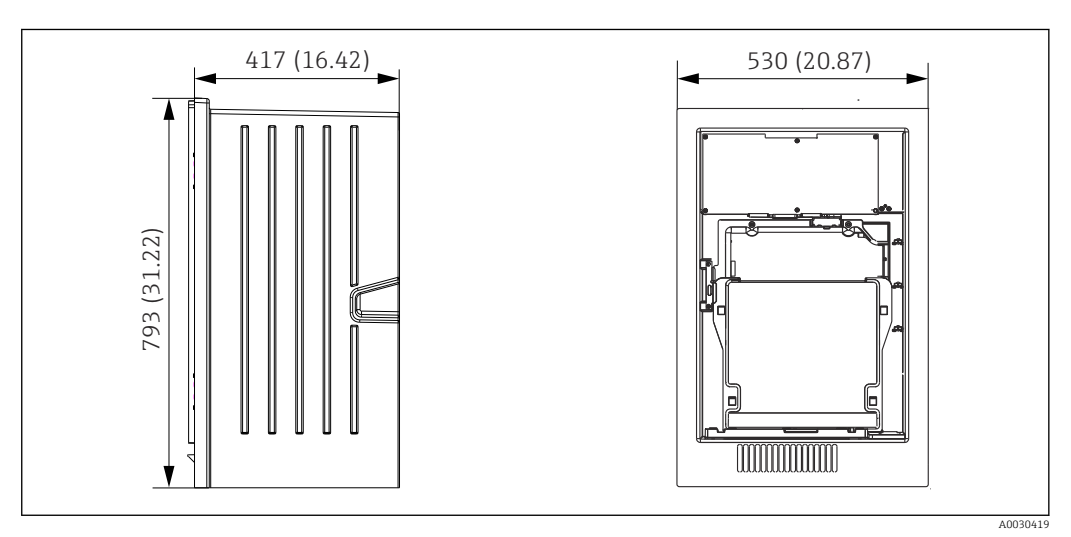

 *11 Liquiline System CA80 offener Aufbau, Abmessungen in mm (in)*

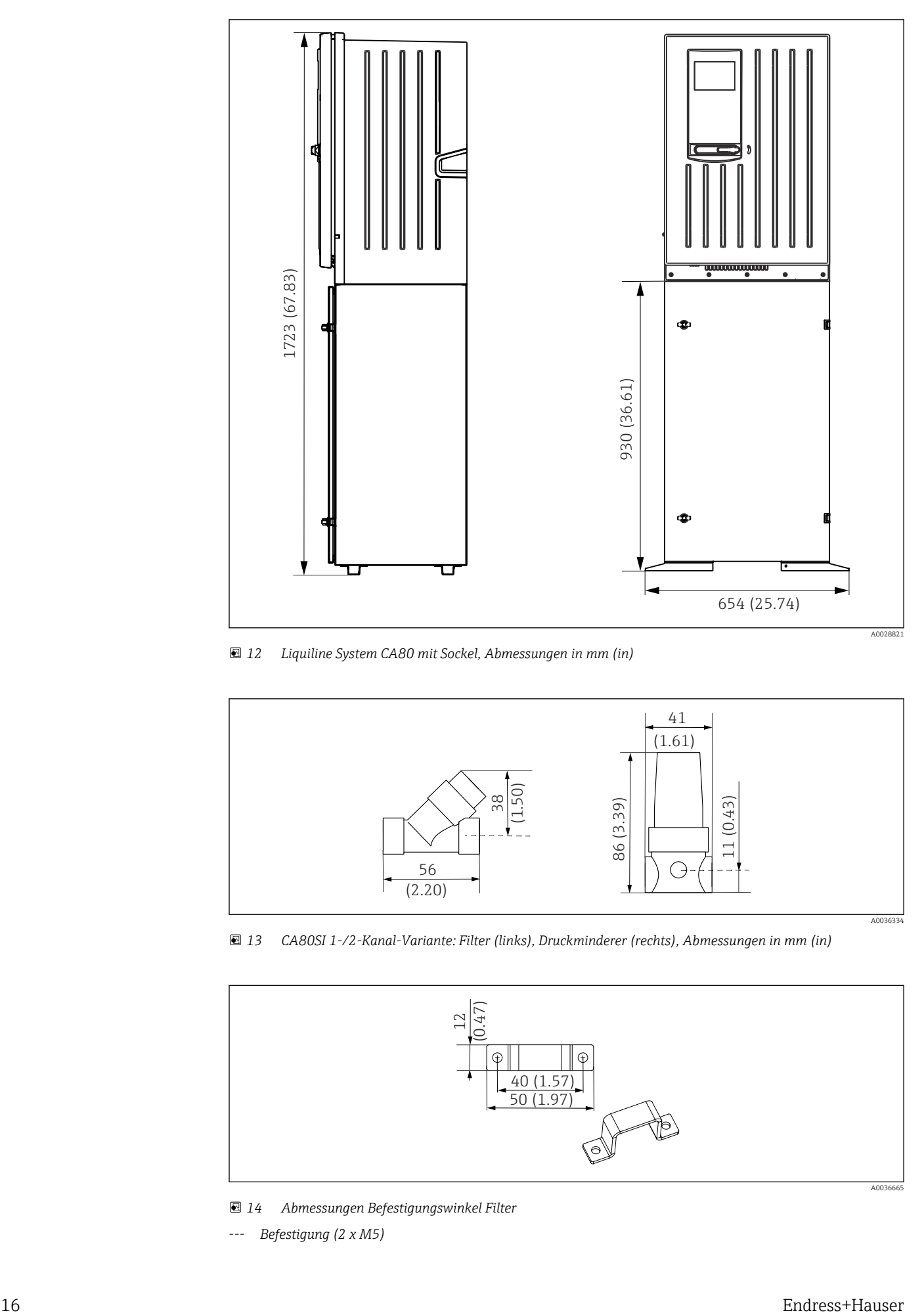

 *12 Liquiline System CA80 mit Sockel, Abmessungen in mm (in)*

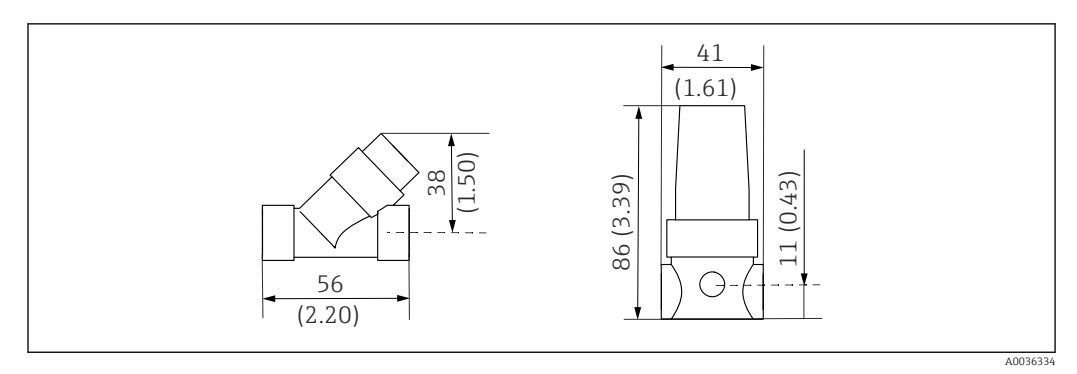

 *13 CA80SI 1-/2-Kanal-Variante: Filter (links), Druckminderer (rechts), Abmessungen in mm (in)*

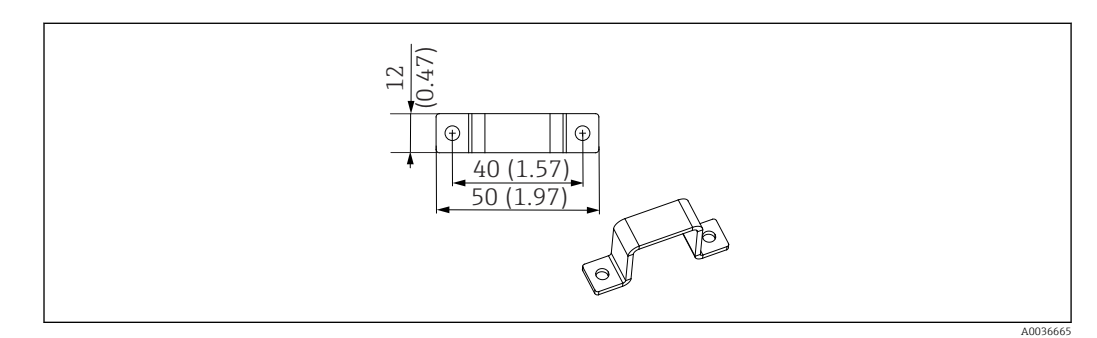

 *14 Abmessungen Befestigungswinkel Filter*

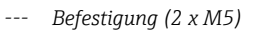

<span id="page-16-0"></span>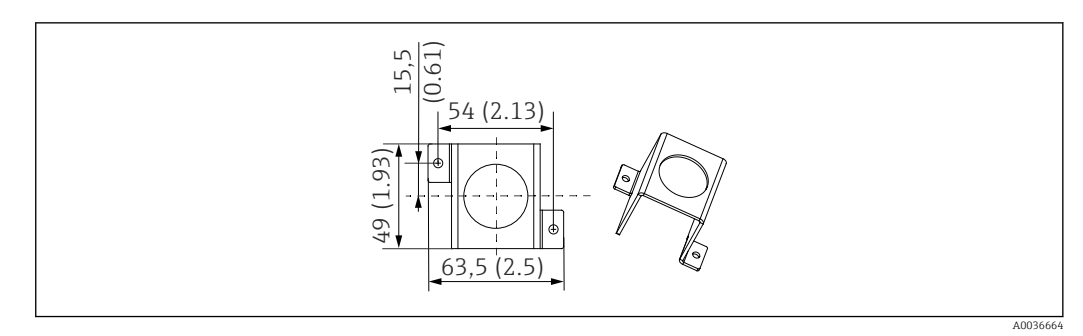

- *15 Abmessungen Befestigungswinkel Druckbegrenzer*
- *--- Befestigung (2 x M5)*

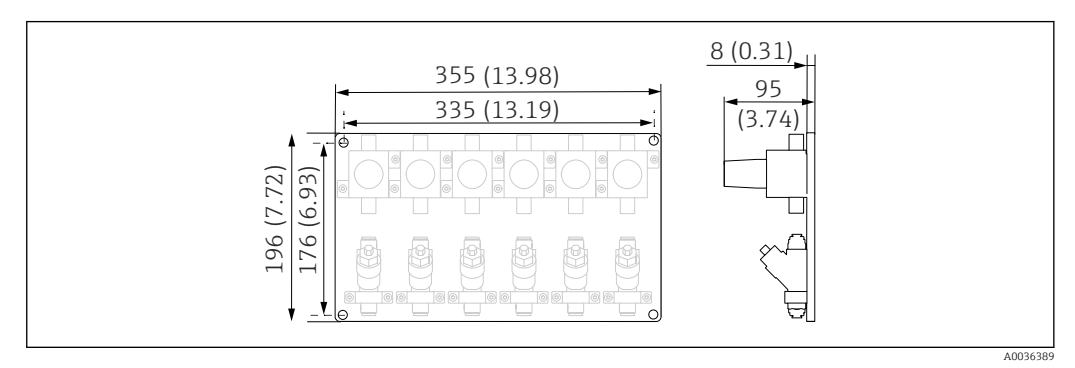

 *16 CA80SI 4-/6-Kanal-Variante: Panel mit Druckminderern und Filtern, Abmessungen in mm (in)*

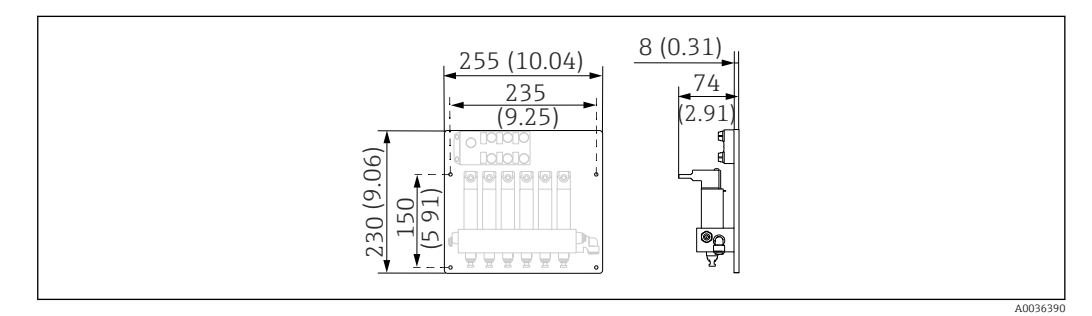

 *17 CA80SI 4-/6-Kanal-Variante: Panel mit Probenkanalumschaltung, Abmessungen in mm (in)*

# 5.1.3 Montageort

Bei der Aufstellung des Gerätes folgende Punkte beachten:

- ‣ Bei Wandmontage sicherstellen, dass die Wand eine ausreichende Tragfähigkeit besitzt und im Lot steht.
- ‣ Bei Sockelmontage das Gerät auf einen ebenen Untergrund stellen. Die Sockelaufstellung ist nur in Innenräumen erlaubt.
- ‣ Das Gerät vor zusätzlicher Erwärmung (z. B. Heizung) schützen.
- ‣ Das Gerät vor mechanischen Vibrationen schützen.
- $\triangleright$  Das Gerät vor korrosiven Gasen, z. B. Schwefelwasserstoff (H<sub>2</sub>S) und Chlorgasen schützen.
- ‣ Maximale Höhendifferenz und maximale Entfernung vom Probenahmeort unbedingt beachten.
- ‣ Einen freien Ablauf des Probenablauf-Schlauchs "D" und des Ablauf-Schlauchs "W" sicherstellen, keine Syphonbildung.
- ‣ Eine ungehinderte Luftzirkulation an der Vorderseite des Gehäuses sicherstellen.
- ‣ Offen ausgelieferte Analysatoren (d. h. Analysatoren ohne Tür) ausschließlich in abgeschlossenen Bereichen aufstellen oder in einen Umschrank oder in eine ähnliche Einrichtung einbauen.

### <span id="page-17-0"></span>5.1.4 Montageabstände

*Montageabstand Analysator*

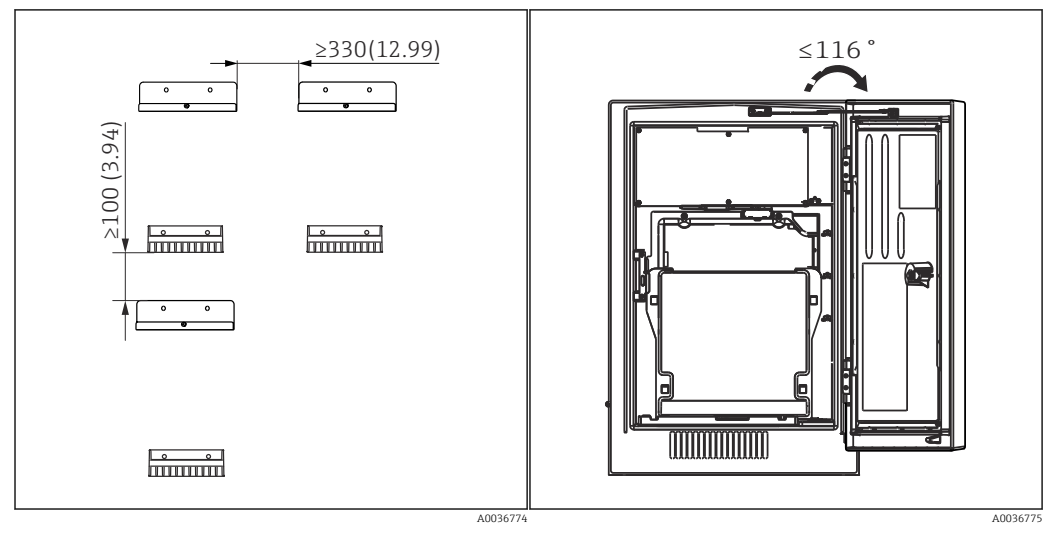

 *18 Notwendiger Montageabstand. Maßeinheit mm (in). 19 Maximaler Öffnungswinkel*

*Montageabstand bei Ausführung für Wandmontage*

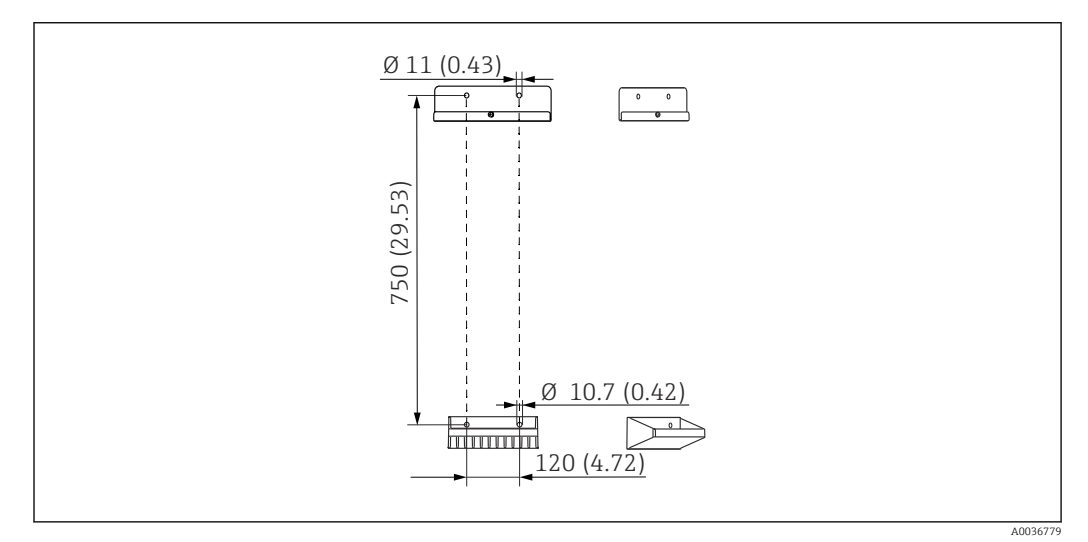

 *20 Abmessungen Halterung. Maßeinheit mm (in)*

# 5.2 Analysator montieren

### 5.2.1 Analysator an eine Wand montieren

#### **AVORSICHT**

#### Verletzungsgefahr und Beschädigung des Gerätes bei falscher Installation

‣ Bei Wandmontage überprüfen, dass der Analysator vollständig an der Wandhalterung oben und unten eingehakt ist und mit der Sicherungsschraube an der oberen Wandhalterung fixieren.

Montagematerialien zur Wandbefestigung sind nicht im Lieferumfang enthalten.

- 1. Montagematerialien zur Wandbefestigung (Schrauben, Dübel) bauseits bereitstellen.
- 2. Wandhalterung (2 Teile) an die Wand montieren.

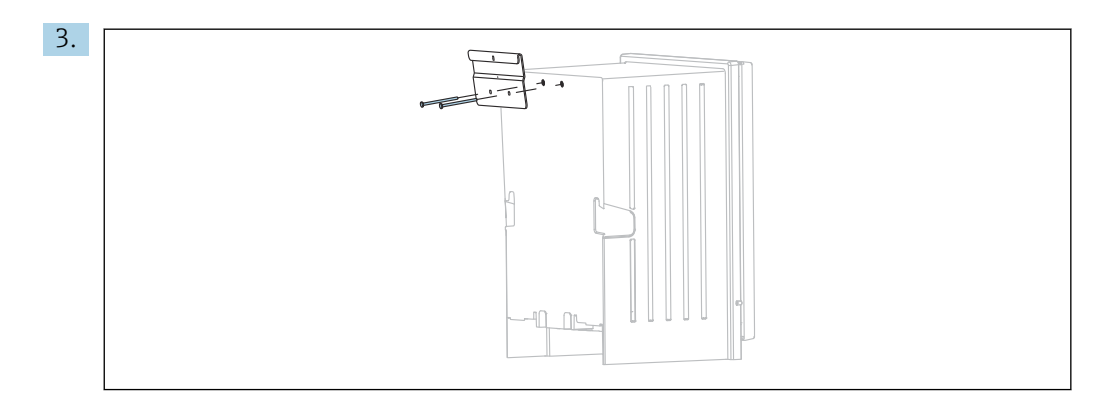

Aufhängung am Gehäuse befestigen.

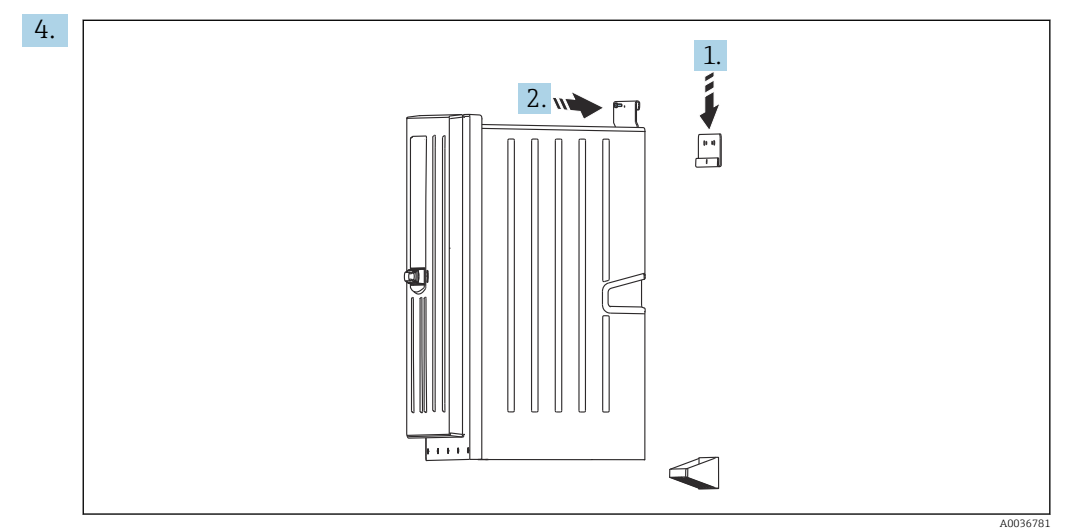

Den Analysator in die Wandhalterung einhängen (1).

5. Aufhängung und Wandhalterung mit der mitgelieferten Schraube fixieren (2).

# 5.2.2 Ausführung mit Standgehäuse montieren

### **AVORSICHT**

### Verletzungsgefahr und Beschädigung des Gerätes bei falscher Installation

‣ Bei Ausführung mit Standgehäuse sicherstellen, dass das Standgehäuse am Boden fixiert ist.

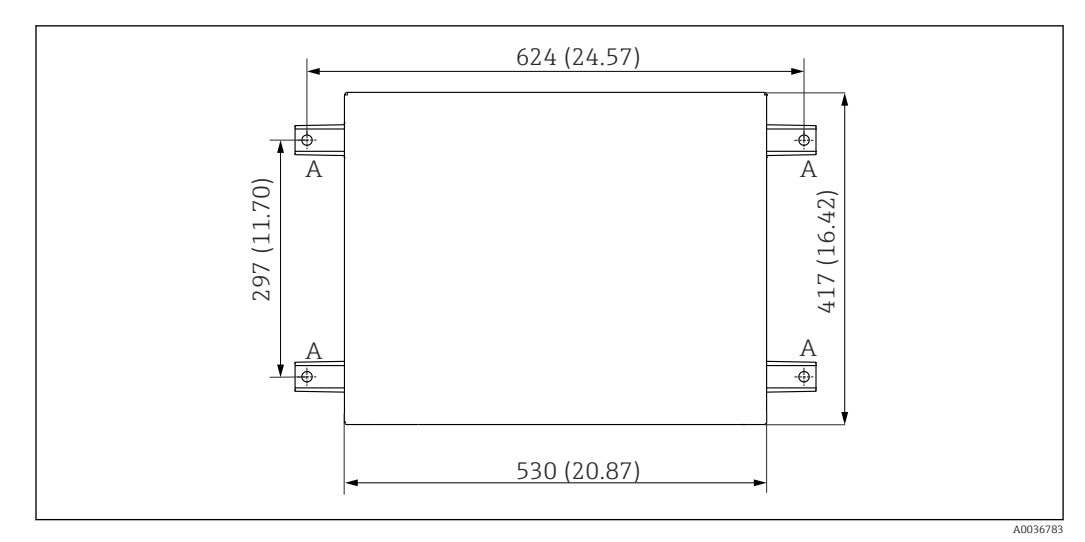

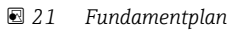

- *A Befestigung (4 x M10)*
- *--- Maße Liquiline System CA80*

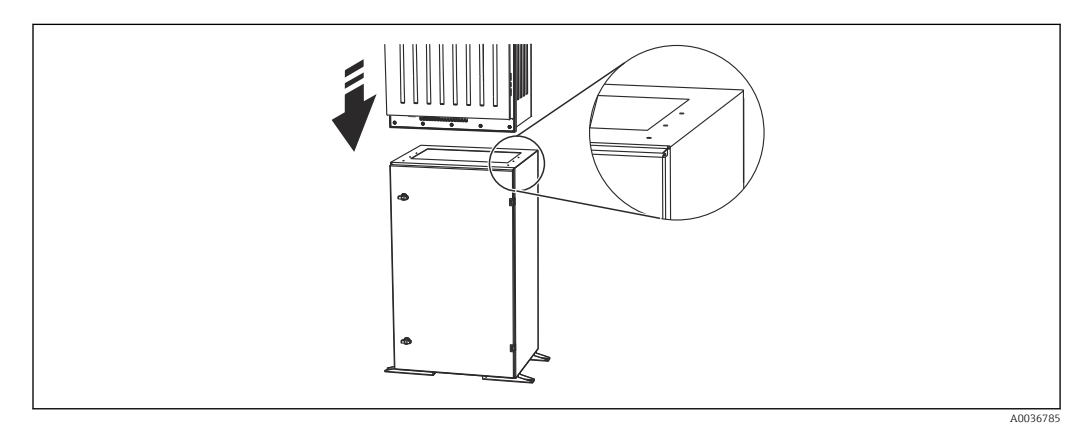

 *22 Befestigung Sockel*

- 1. Den Sockel am Boden verschrauben.
- 2. Den Analysator mit 2 Personen anheben und auf den Sockel setzen. Die Griffmulden benutzen.
- 3. Den Sockel mit den 6 mitgelieferten Schrauben am Analysator befestigen.

### 5.2.3 1-/2-Kanal-Variante: Druckbegrenzer und Filter montieren

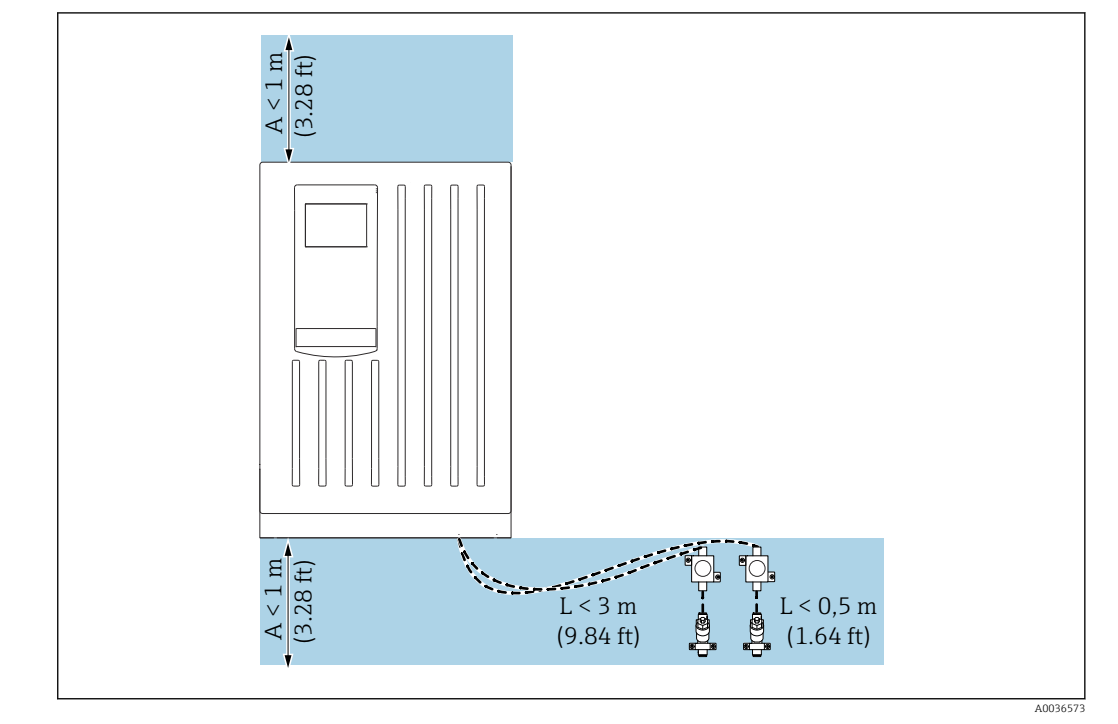

*1-/2-Kanal-Gerät: Installationsbereich für Druckbegrenzer und Filter*

 *23 Zulässiger Installationsbereich, Maßeinheit m (ft)*

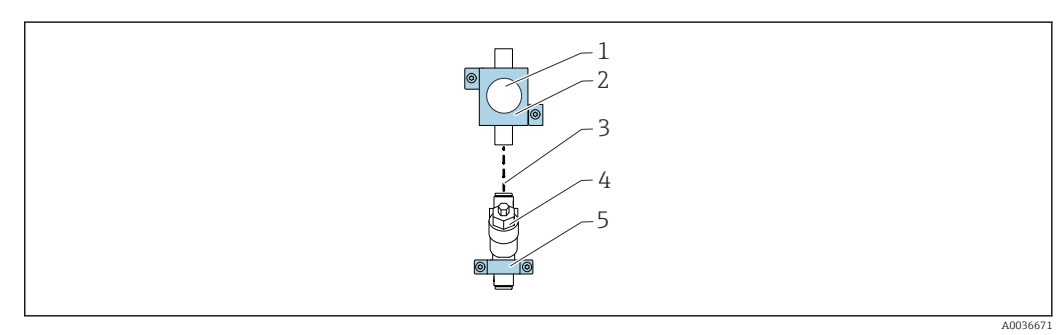

 *24 Montage Befestigungswinkel Druckbegrenzer und Filter*

- *1 Druckbegrenzer*
- *2 Befestigungswinkel für Druckbegrenzer*
- *3 Schlauchstück (Polyurethan-Schlauch, Länge sollte sein < 0,5 m (1.64 ft))*
- *4 Filter*
- *5 Befestigungswinkel für Filter*

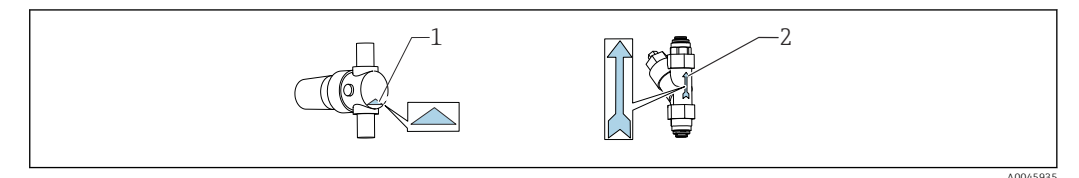

*1 Korrekte Durchflussrichtung des Druckbegrenzers (auf Druckbegrenzer angezeigt durch Dreieck)*

- *2 Korrekte Durchflussrichtung des Filters (auf Filter angezeigt durch Pfeil)*
- 1. Schlauchstück (Polyurethan-Schlauch) auf die benötigte Länge (< 0,5 m (1.64 ft)) zurechtschneiden.
- 2. Druckbegrenzer in Befestigungswinkel einbauen: Überwurfmutter abschrauben, Druckbegrenzer durch runde Aussparung führen, Überwurfmutter wieder aufschrauben.
- 3. Das Schlauchstück am Push-In-Verbinder des Druckbegrenzers befestigen.
- 4. Den Druckbegrenzer auf ebener Fläche, z. B. auf einem Panel, montieren. Durchflussrichtung beachten.
- 5. Filter mit Befestigungswinkel auf ebener Fläche, z. B. auf einem Panel, montieren. Durchflussrichtung beachten. Schlauchstück aus Druckbegrenzer mit Push-in-Verbinder des Filters verbinden.

### 5.2.4 4-/6-Kanal-Variante: Panel mit Druckbegrenzern und Filtern montieren

Montagematerialien sind nicht im Lieferumfang enthalten.

‣ Montagematerialien bauseits bereitstellen.

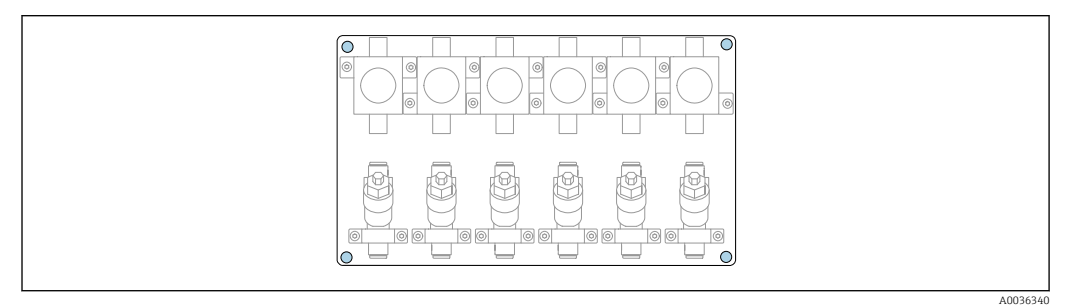

 *25 Panel mit Druckbegrenzern und Filtern*

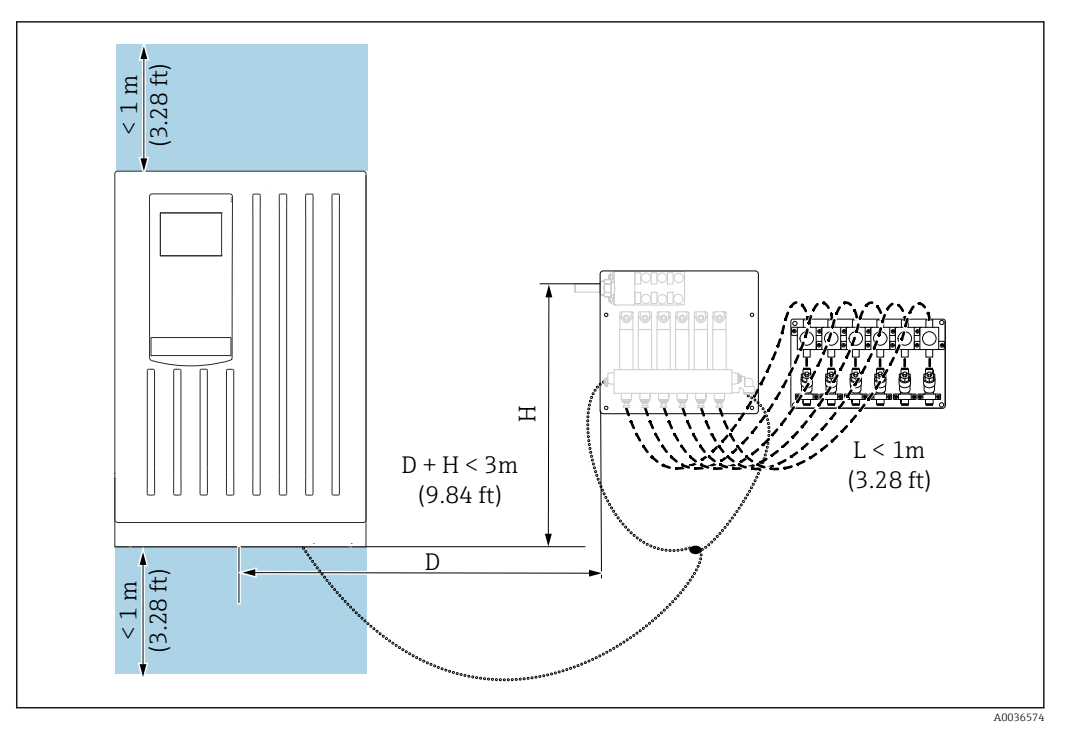

*4-/6-Kanal-Gerät: Installationsbereich für Probenkanalumschaltung und Panel mit Druckbegrenzern und Filtern*

 *26 Zulässiger Installationsbereich, Installation links oder rechts des Analysators möglich, Maßeinheit m (ft)*

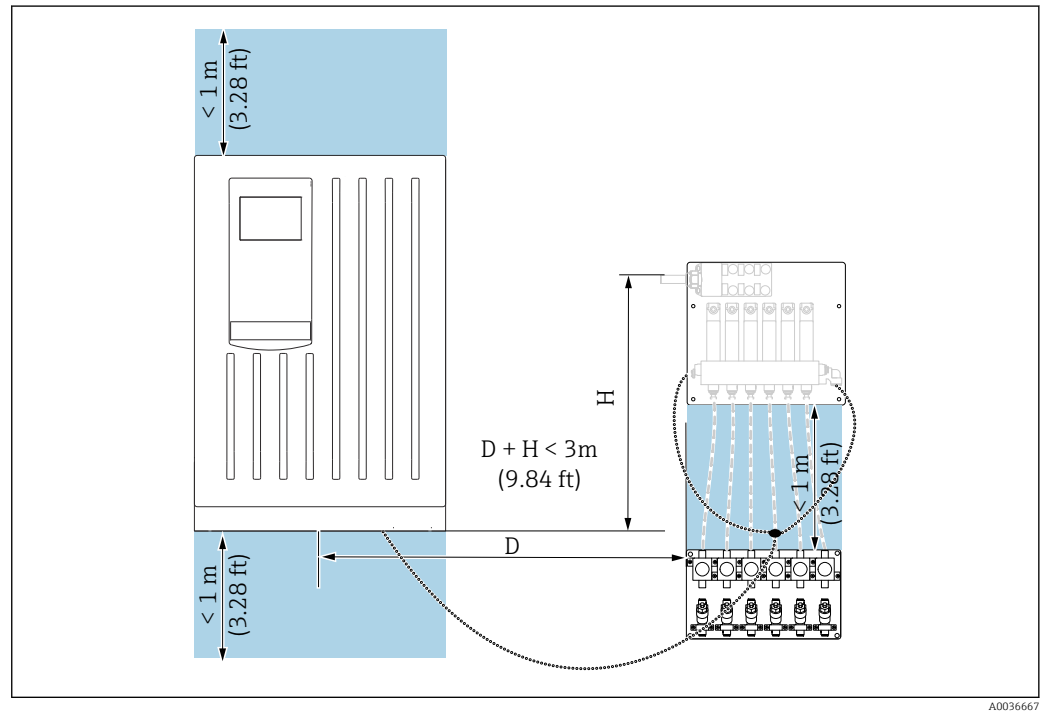

 *27 Zulässiger Installationsbereich, Maßeinheit m (ft)*

# <span id="page-23-0"></span>5.2.5 4-/6-Kanal-Variante: Panel mit Probenkanalumschaltung montieren

Montagematerialien sind nicht im Lieferumfang enthalten, sind bauseits zu stellen.

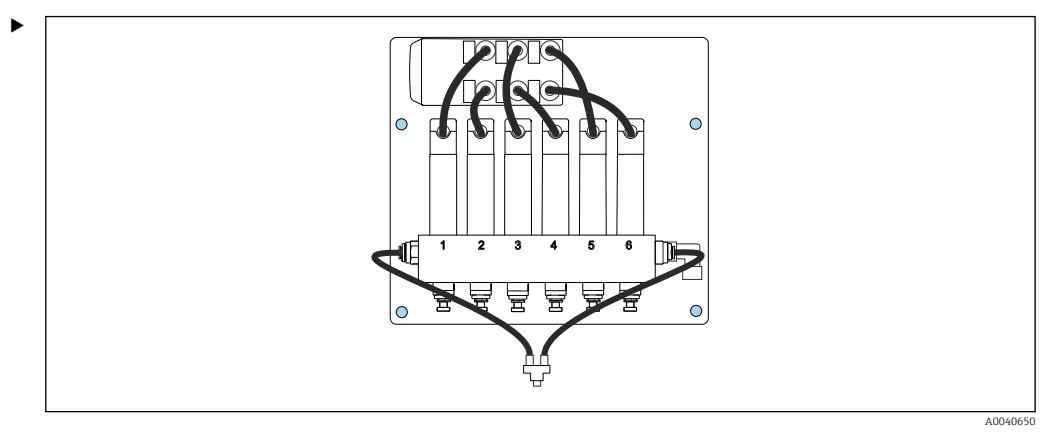

Panel über die Montagebohrungen (blau) montieren.

**Abmessungen des Panels → ■ 17** 

# 5.3 Montagekontrolle

Nach der Montage alle Anschlüsse auf festen Sitz prüfen.

# <span id="page-24-0"></span>6 Elektrischer Anschluss

## **A**WARNUNG

### Gerät unter Spannung!

- Unsachgemäßer Anschluss kann zu Verletzungen oder Tod führen!
- ‣ Der elektrische Anschluss darf nur von einer Elektrofachkraft durchgeführt werden.
- ‣ Die Elektrofachkraft muss diese Betriebsanleitung gelesen und verstanden haben und muss die Anweisungen dieser Anleitung befolgen.
- ‣ Vor Beginn der Anschlussarbeiten sicherstellen, dass an keinem Kabel Spannung anliegt.
- ‣ Vor dem elektrischen Anschluss prüfen, dass das vorinstallierte Netzkabel den lokalen nationalen Vorschriften zur elektrischen Sicherheit entspricht.

# 6.1 Anschlussbedingungen

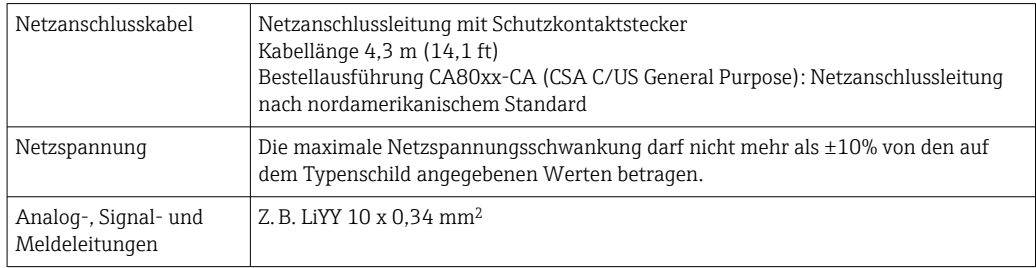

# 6.2 Analysator anschließen

# **HINWEIS**

#### Das Gerät hat keinen Netzschalter

- ‣ Sie müssen das Gerät in der Nähe (Entfernung < 3 m (10 ft)) einer leicht zugänglichen und abgesicherten Steckdose installieren, um das Trennen des Geräts vom Versorgungsnetz zu ermöglichen.
- ‣ Bei der Installation die Vorgaben für Schutzerdung einhalten.

# 6.2.1 Kabel in Anschlussraum führen

Der Analysator wird mit einem vorinstallierten Netzkabel geliefert.

- Bei Schrankausführungen ergibt sich eine Kabellänge von ca. 4,3 m (14.1 ft) ab Gehäuseboden.
- Bei Standgehäusen ergibt sich eine Kabellänge von ca. 3,5 m (11.5 ft) ab Fundament.

#### Anschluss analoger Ein- und Ausgänge, von Memosens-Sensoren oder digitalen Feldbussen

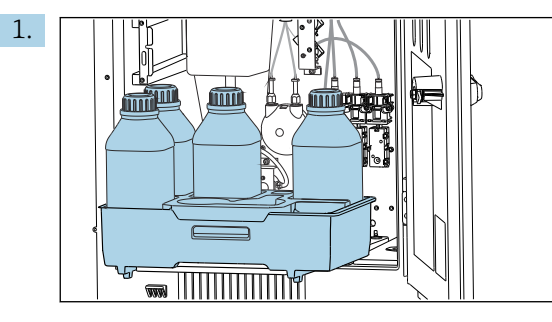

Den Flaschenkorb entnehmen: Griffmulde leicht nach oben anheben und nach vorn ziehen.

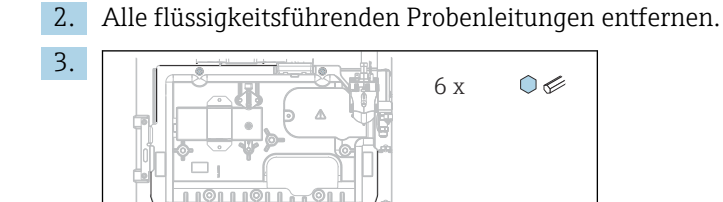

Die 6 Schrauben der Trägerplatte mit einem Torx-Schraubendreher (T25) lösen.

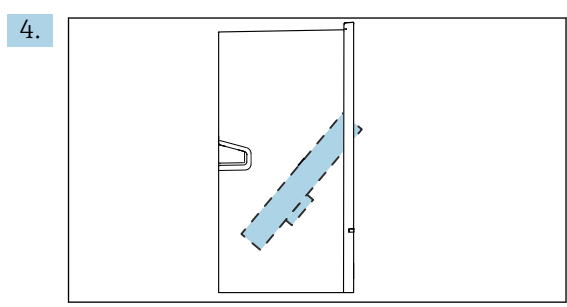

Die Trägerplatte nach vorn klappen und ablegen.

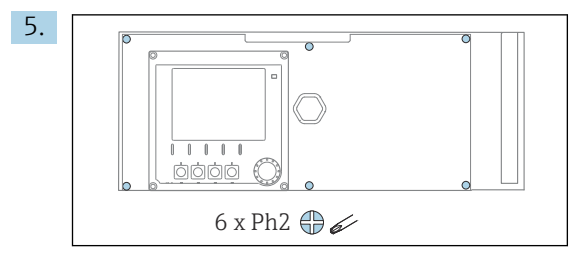

Die 6 Schrauben der Elektronikraum-Abdeckung mit einem Kreuzschlitz-Schraubendreher lösen und die Abdeckung nach vorn klappen.

#### 6. Nur bei Bestellausführungen mit G- oder NPT-Verschraubungen:

Die bereits montierten Kabelverschraubungen mit M-Gewinde gegen die beigelegten G- oder NPT-Kabelverschraubungen austauschen. Die Schlauchdurchführungen M32 sind davon nicht betroffen.

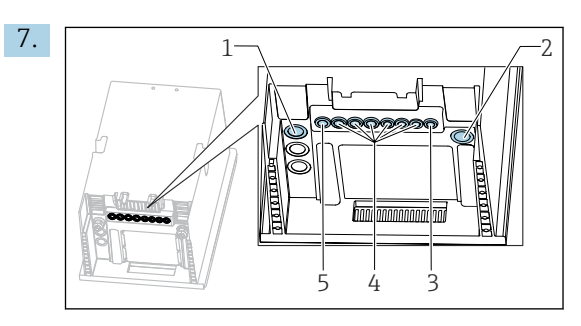

- *1 Probenablauf-Schlauch "D" und entweder Probeneingang-Schlauch SP1 und SP2 (1-/2-Kanal-Variante) oder SPx (4-/6-Kanal-Variante)*
- *2 Ablauf-Schlauch "W"*
- *3 4-/6-Kanal-Variante: Kabelanschluss Panel*
- *4 Anschlüsse Sensoren, Signalleitungen*
- *5 Netzkabel (werkseits angeschlossen)*

Die Kabel durch die Kabelverschraubungen am Boden des Geräts führen.

#### <span id="page-26-0"></span>Alle Ausführungen

- 8. Die Kabel geschützt an der Rückwand des Gerätes verlegen. Kabelhalter verwenden.
- 9. Die Kabel zum Elektronikraum führen.

#### Nach dem Anschluss:

- 1. Elektronikraum-Abdeckung mit den 6 Schrauben befestigen.
- 2. Trägerplatte einklappen und mit den 6 Schrauben nach dem Anschluss befestigen.
- 3. Kabelverschraubungen am Boden des Geräts festziehen, um die Kabel zu fixieren.
- 4. Flaschenkorb wieder ins Gehäuse stellen.

# 6.3 Sensoren und zusätzliche Module anschließen

### 6.3.1 Übersicht Klemmenraum im Controller-Gehäuse

Der Controller hat einen separaten Anschlussraum.

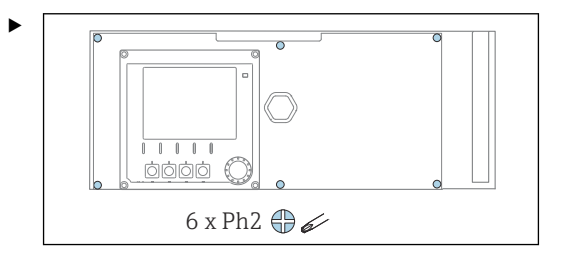

Die 6 Schrauben der Elektronikraum-Abdeckung mit einem Kreuzschlitz-Schraubendreher lösen und die Abdeckung nach vorn klappen.

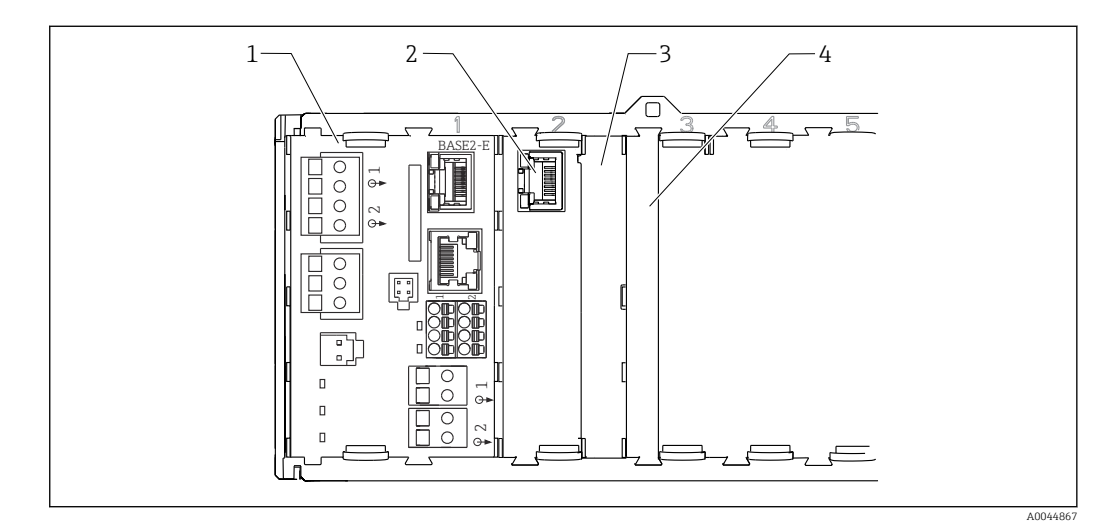

 *28 Klemmenraum im Controller-Gehäuse*

- *1 Basismodul Base2-E*
- *2 Analysator-Schnittstelle*
- *3 Blinddeckel*
- *4 Modulabdeckung*

#### Basismodul-E

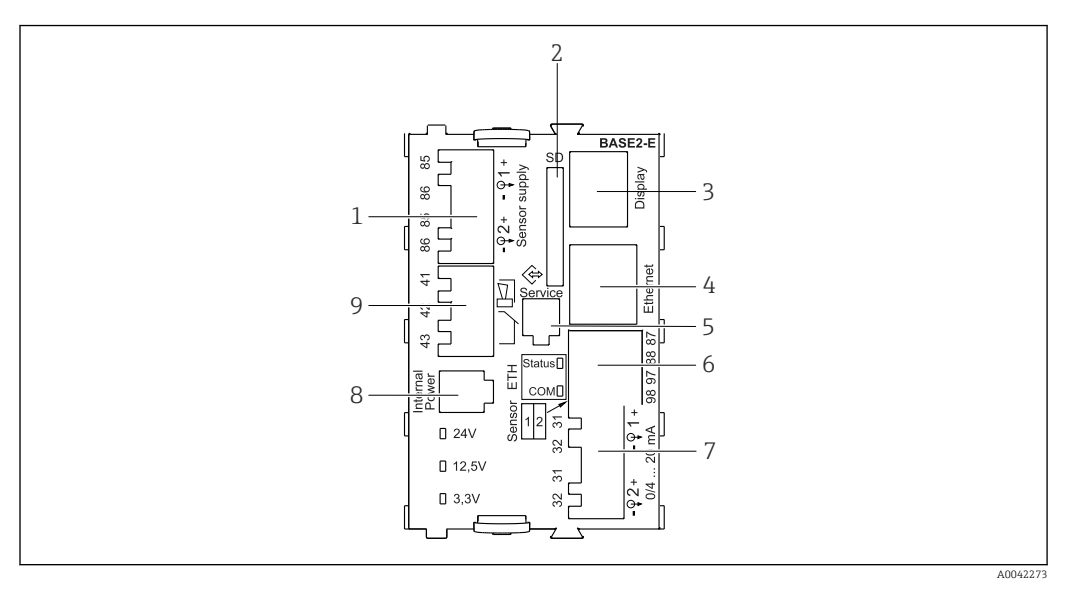

 *29 BASE2-E*

- *1 Stromversorgung für digitale Festkabelsensoren mit Memosens-Protokoll*
- *2 SD-Kartensteckplatz*
- *3 Steckplatz für das Displaykabel 1)*
- *4 Ethernet-Schnittselle*
- *5 Service-Schnittstelle*
- *6 Anschlüsse für 2 Memosens-Sensoren*
- *7 Stromausgänge*
- *8 Buchse für internes Versorgungskabel 1)*
- *9 Anschluss Alarm-Relais*

<sup>1)</sup> Interne Geräteverbindung. Stecker nicht abziehen!

### 6.3.2 Sensoren anschließen

**[4]** Möglichst nur konfektionierte Originalkabel verwenden.

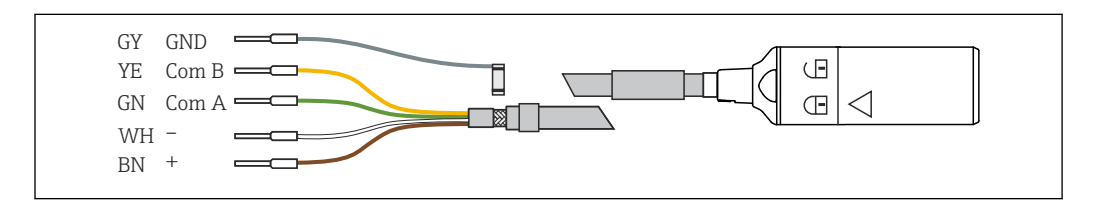

 *30 Beispiel Memosens-Datenkabel CYK10*

#### Adernendhülsen des Sensorkabels am Basismodul-E anschließen

- 1. Um an den Elektronikraum zu gelangen, wie im Kapitel "Kabel verlegen" beschrieben vorgehen.
- 2. Das Sensor-Anschlusskabel von unten durch die Kabelverschraubung an der inneren Geräterückwand nach oben in den Elektronikraum führen.
- 3. Den Anschluss durchführen gemäß  $\rightarrow \blacksquare$  30,  $\blacksquare$  28.

A0024019

4. Den Außenschirm des Kabels über die Metallverschraubung an der Erdungsschiene unterhalb des Basismodul-E erden.

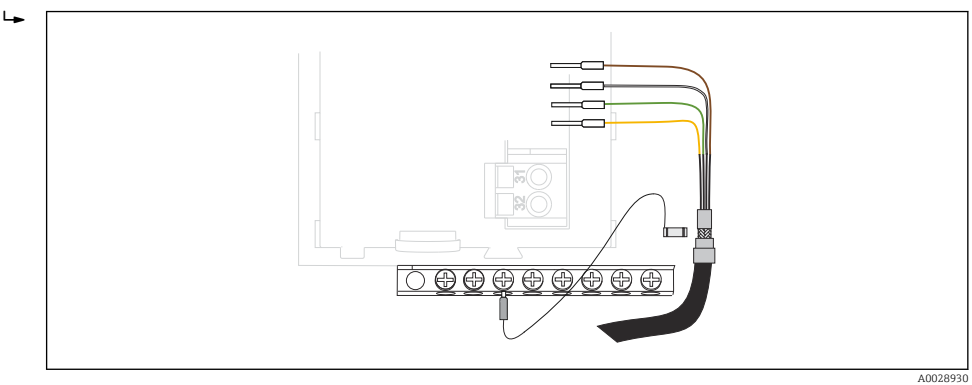

 *31 Klemmschiene*

### 6.3.3 Zusätzliche Eingänge, Ausgänge oder Relais anschließen

### **A**WARNUNG

#### Fehlende Modulabdeckung

Berührungsschutz ist nicht gegeben, Gefahr von Stromschlägen!

- ‣ Hardware für Non-Ex-Bereich ändern oder erweitern: Steckplätze immer von links nach rechts auffüllen. Keine Lücke lassen.
- ► Wenn bei Geräten für Non-Ex-Bereich nicht alle Steckplätze belegt sind: In den Platz rechts vom letzten Modul immer eine Blind- oder Endabdeckung stecken [→ 28, 27.](#page-26-0) Dadurch ist der Berührungsschutz gewahrt.
- ‣ Den Berührungsschutz insbesondere bei Relaismodulen (2R, 4R, AOR) gewährleisten.
- ► Hardware für Ex-Bereich darf nicht verändert werden. Nur das Service-Team des Herstellers darf ein zertifiziertes Gerät in eine andere zertifizierte Version umbauen. Dies umfasst alle Module des Messumformers mit integriertem 2DS Ex-i Modul, auch Änderungen, die nicht eigensicheren Module betreffen.
- ‣ Zusätzlich benötigte Schirmungen zentral im Schaltschrank über bauseitige Klemmenblöcke mit PE verbinden.

#### Digitale Ein- und Ausgänge

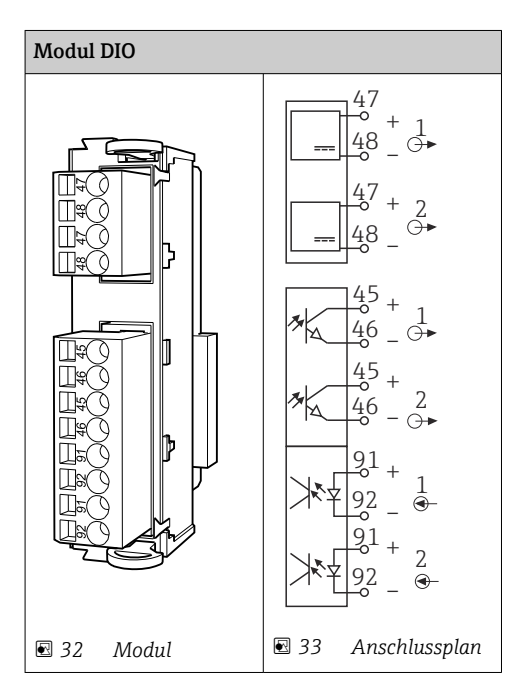

### Stromeingänge

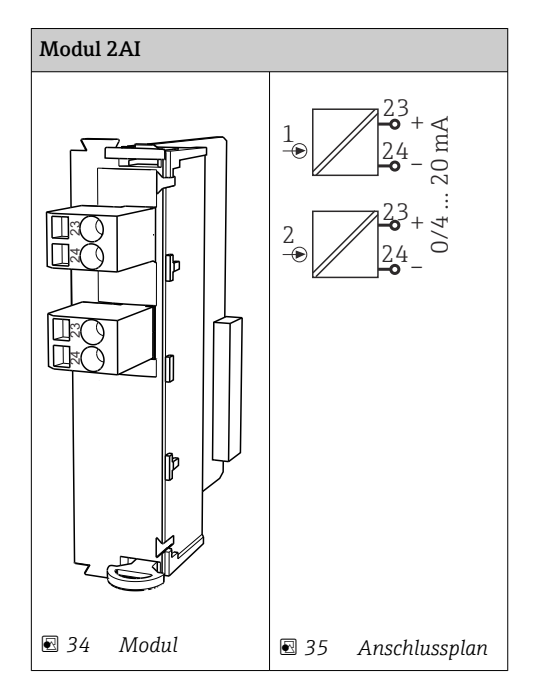

### Stromausgänge

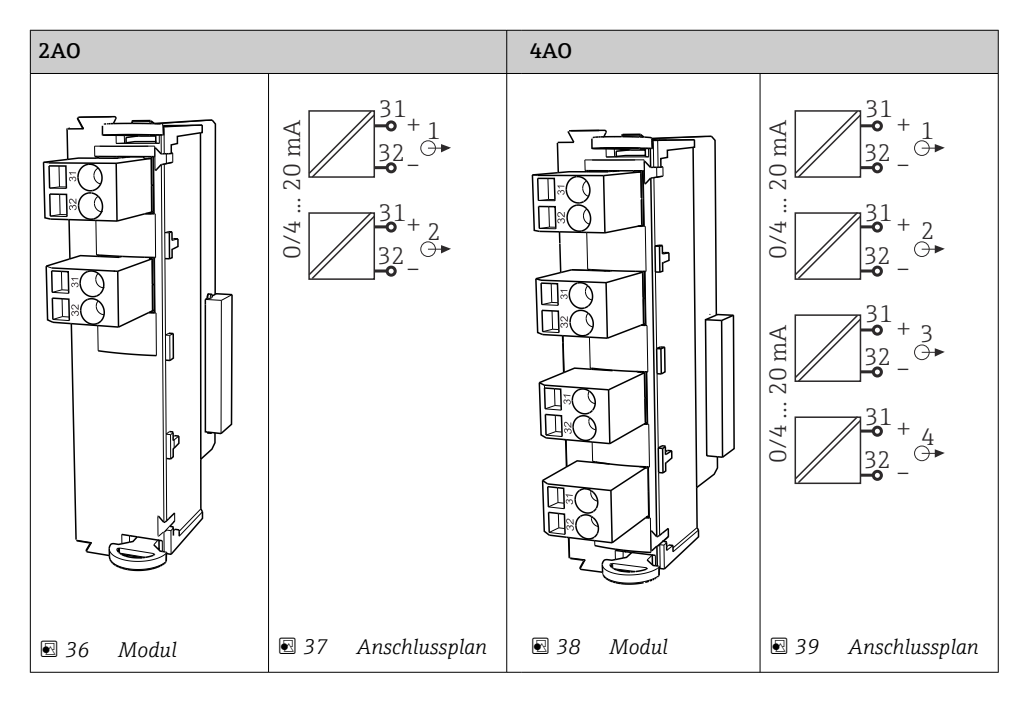

#### Relais

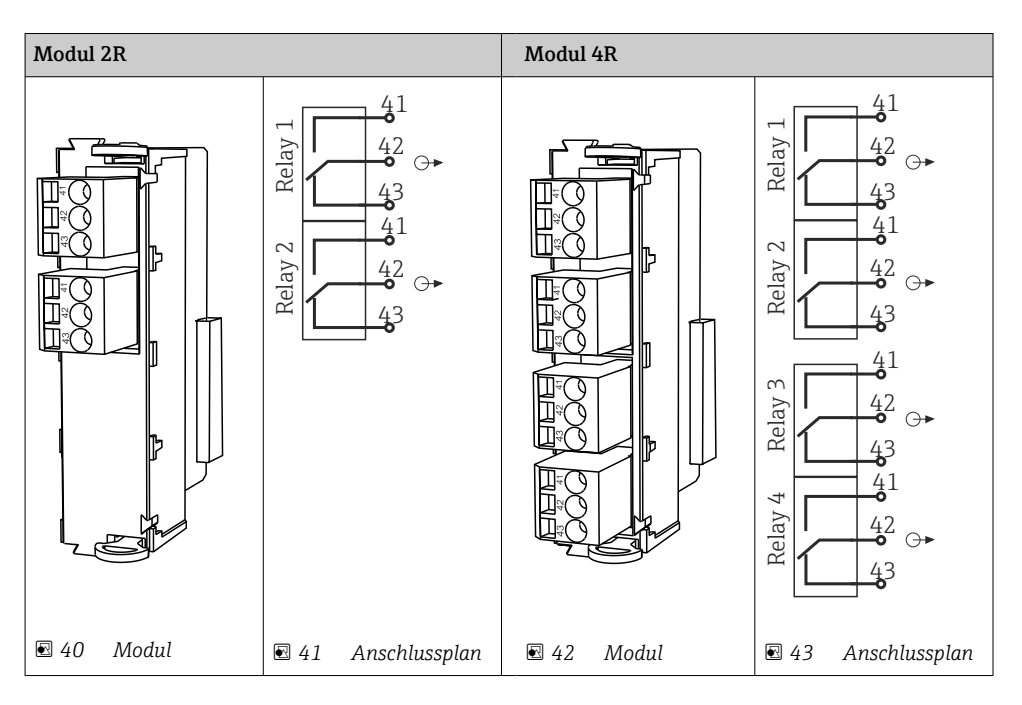

*Beispiel: Anschluss der Injektor-Reinigungseinheit Chemoclean CYR10B*

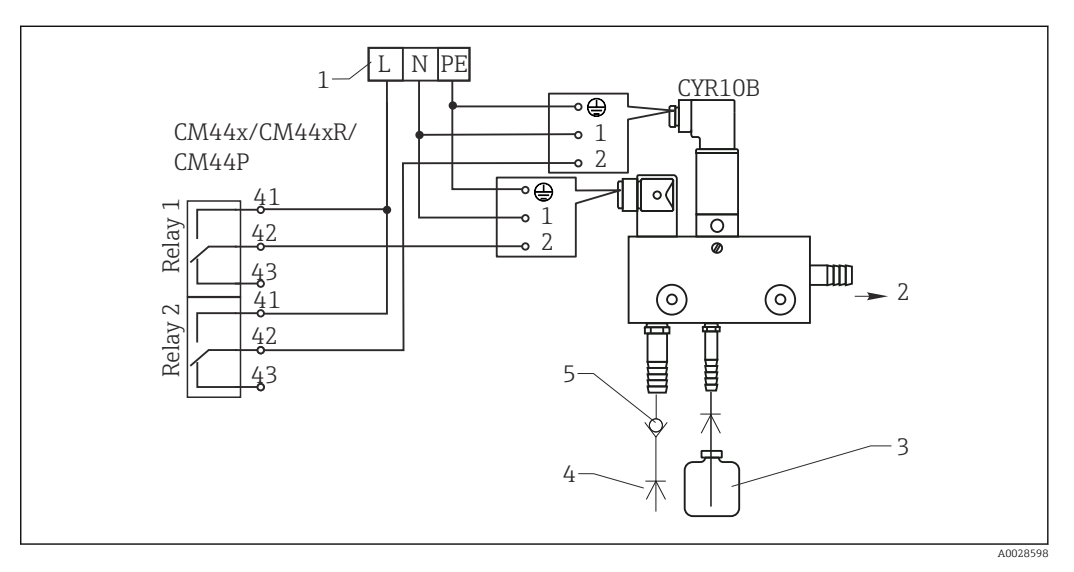

- *44 Anschluss der Injektor-Reinigungseinheit CYR10B*
- *Externe Spannungsversorgung*
- *Reiniger zum Sprühkopf*
- *Vorratsbehälter mit Reiniger*
- *Treibwasser 2 ... 12 bar (30 ... 180 psi)*
- *Rohrtrenner (bauseitig vorzusehen)*

## 6.3.4 PROFIBUS DP oder Modbus RS485 anschließen

#### Modul 485DP

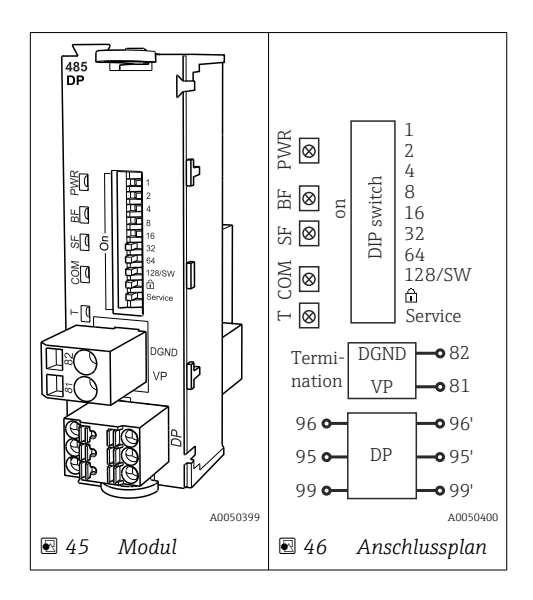

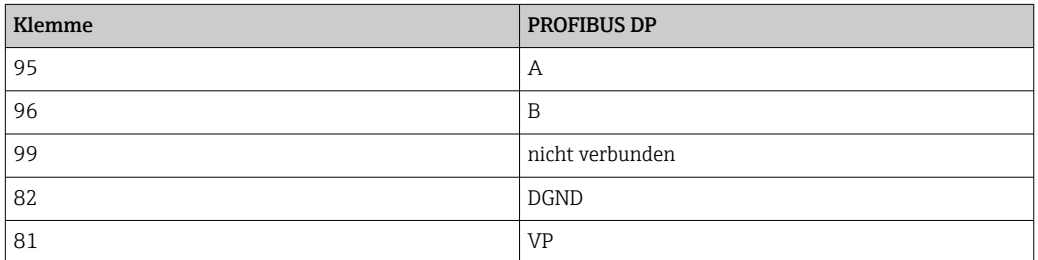

### *LEDs auf der Modulfront*

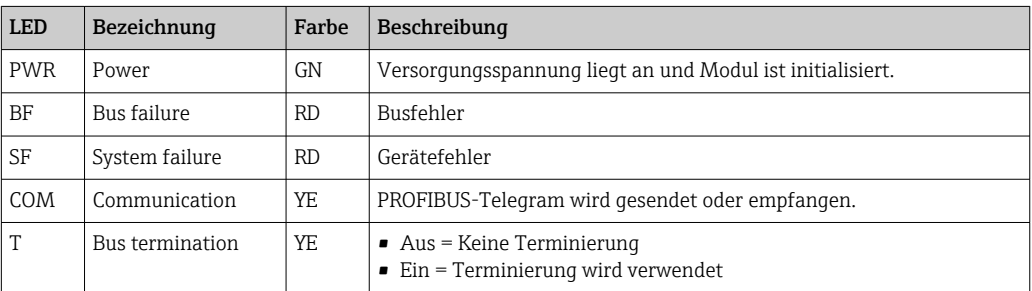

### *DIP-Schalter auf der Modulfront*

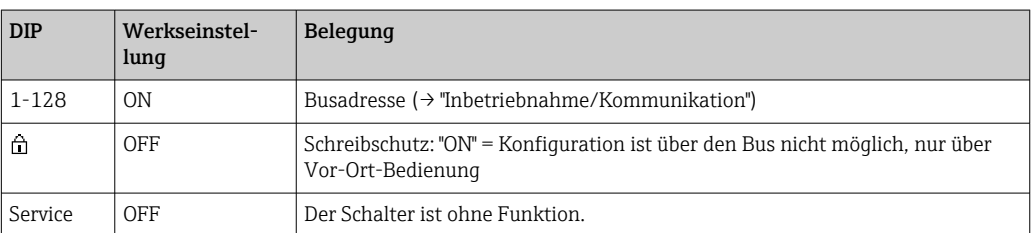

#### Modul 485MB

<span id="page-32-0"></span>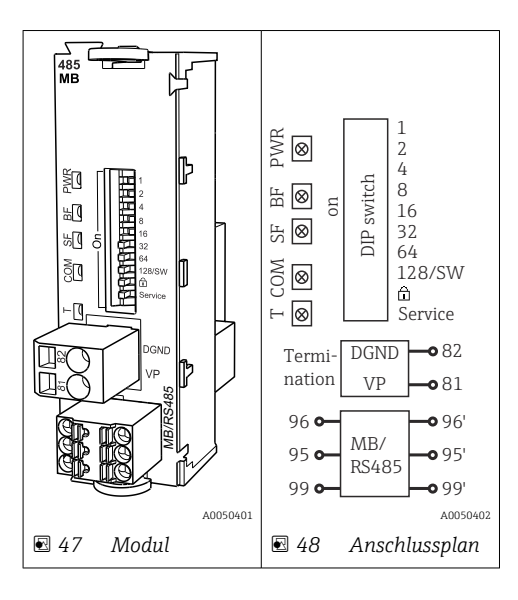

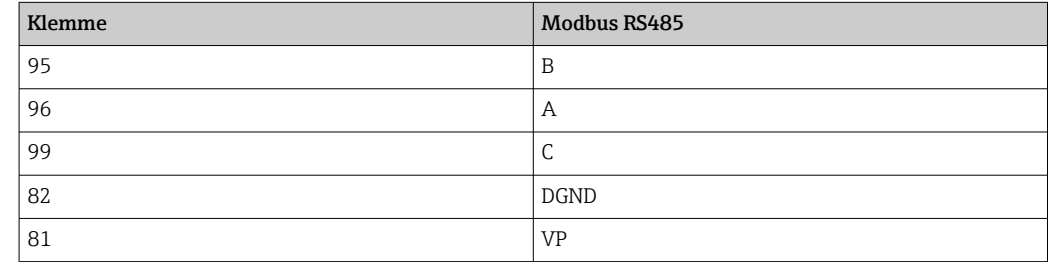

### *LEDs auf der Modulfront*

| <b>LED</b> | Bezeichnung     | Farbe     | Beschreibung                                                                 |
|------------|-----------------|-----------|------------------------------------------------------------------------------|
| <b>PWR</b> | Power           | GN        | Versorgungsspannung liegt an und Modul ist initialisiert.                    |
| BF         | Bus failure     | <b>RD</b> | Busfehler                                                                    |
| SF         | System failure  | <b>RD</b> | Gerätefehler                                                                 |
| COM        | Communication   | YE.       | Modbus-Telegramm wird empfangen oder versendet.                              |
| T          | Bus termination | YE.       | Aus = Keine Terminierung<br>$\blacksquare$ Ein = Terminierung wird verwendet |

*DIP-Schalter auf der Modulfront*

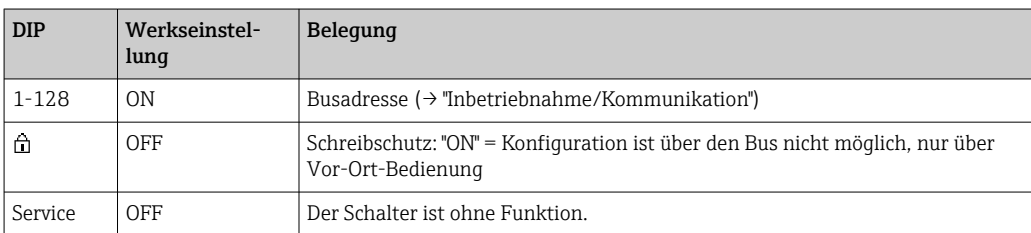

# 6.4 Hardwareeinstellungen

# 6.4.1 Busterminierung (nur Modul 485DP oder 485MB)

Zur Terminierung haben Sie 2 Möglichkeiten:

1. Interne Terminierung (über DIP-Schalter auf der Modulplatine)

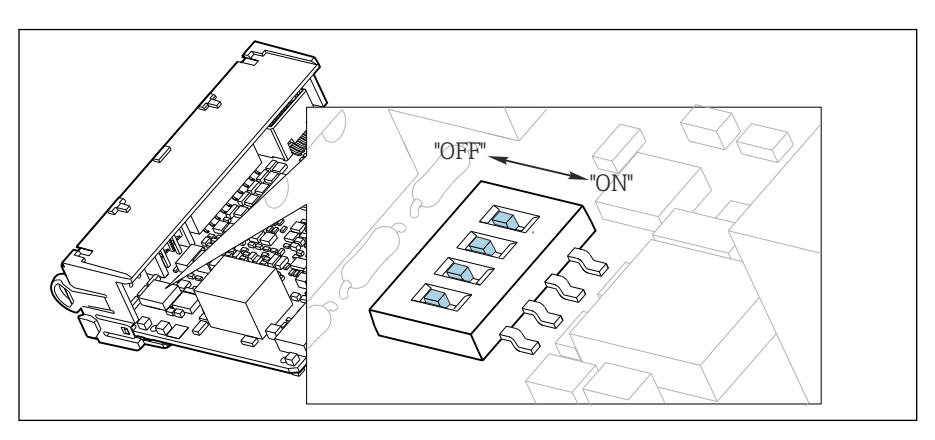

 *49 DIP-Schalter für die interne Terminierung*

- ‣ Alle 4 DIP-Schalter mit einem geeigneten Werkzeug, z. B. einer Pinzette, in die Stellung "ON" stellen.
	- Die interne Terminierung wird verwendet.

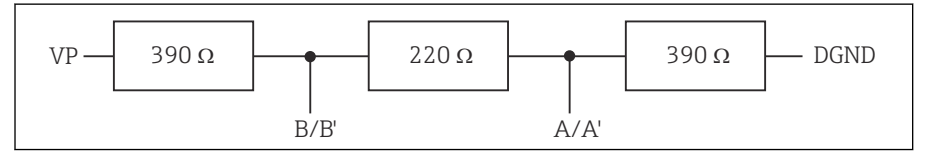

 *50 Aufbau der internen Terminierung*

#### 2. Externe Terminierung

DIP-Schalter auf der Modulplatine in der Position "OFF" (Werkseinstellung) lassen.

- ‣ Externe Terminierung zu Ihrer 5-V-Versorgung an die Klemmen 81 und 82 auf der Vorderseite des Moduls 485DP oder 485MB anschließen.
	- Die externe Terminierung wird verwendet.

### 6.4.2 Busadresse

### Busadresse einstellen

- 1. Das Gehäuse öffnen.
- 2. Die gewünschte Busadresse über die DIP-Schalter des Moduls 485DP oder 485MB einstellen.
- Gültige Busadressen liegen bei PROFIBUS DP zwischen 1 und 126 und bei Modbus  $| \cdot |$ zwischen 1 und 247. Wenn Sie eine ungültige Adresse einstellen, wird automatisch die Softwareadressierung über die Vor-Ort-Einstellung oder über den Feldbus aktiviert.

<span id="page-34-0"></span>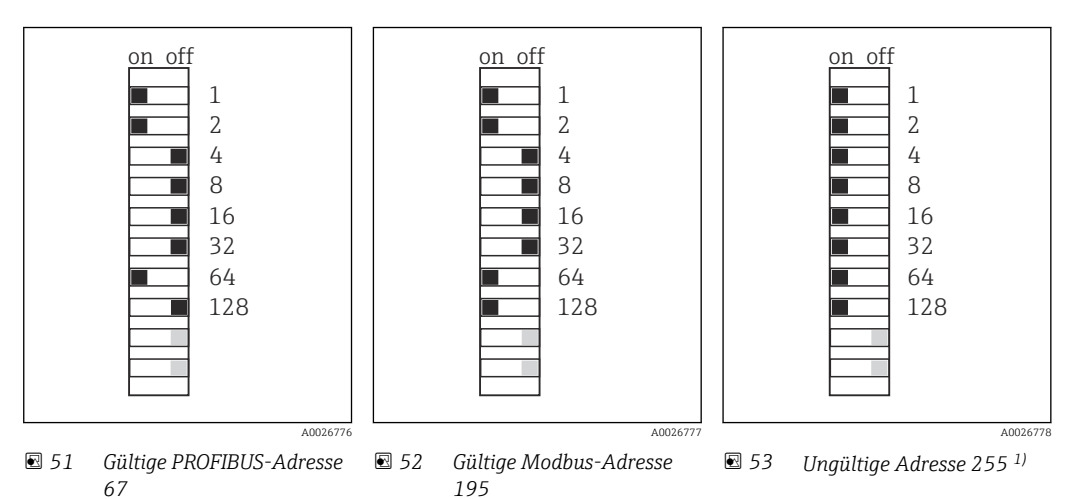

1) Auslieferungszustand, Softwareadressierung ist aktiv, werkseingestellte Softwareadresse: PROFIBUS 126, Modbus 247

# 6.5 Schutzart sicherstellen

Am ausgelieferten Gerät dürfen nur die in dieser Anleitung beschriebenen mechanischen und elektrischen Anschlüsse vorgenommen werden, die für die benötigte, bestimmungsgemäße Anwendung erforderlich sind.

‣ Auf Sorgfalt bei den ausgeführten Arbeiten achten.

Einzelne, für dieses Produkt zugesagte, Schutzarten (Dichtigkeit (IP), elektrische Sicherheit, EMV-Störfestigkeit, Ex-Schutz) können nicht mehr garantiert werden, wenn z. B.:

- Abdeckungen weggelassen werden
- Andere Netzteile als die mitgelieferten verwendet werden
- Kabelverschraubungen zu gering angezogen sind (müssen für den zugesagten IP-Schutz mit 2 Nm (1,5 lbf ft) angezogen sein)
- Unpassende Kabeldurchmesser für die vorhandenen Kabelverschraubungen verwendet werden
- Module unvollständig befestigt werden
- Die Displaybefestigung nur lose erfolgt ist (Gefahr von Feuchtigkeitseintritt durch unzureichende Abdichtung)
- Kabel(enden) lose oder nicht ausreichend befestigt werden
- Evtl. leitende Kabellitzen im Gerät zurückgelassen werden

# 6.6 Anschlusskontrolle

#### **A**WARNUNG

#### Anschlussfehler

Die Sicherheit von Personen und der Messstelle ist gefährdet! Der Hersteller übernimmt keine Haftung für Fehler infolge der Nichtbeachtung dieser Anleitung.

► Das Gerät nur dann in Betrieb nehmen, wenn alle nachfolgenden Fragen mit ja beantwortet werden können.

Gerätezustand und -spezifikationen

‣ Sind Gerät und alle Kabel äußerlich unbeschädigt?

Elektrischer Anschluss

- ‣ Sind die montierten Kabel zugentlastet?
- ‣ Sind die Kabel ohne Schleifen und Überkreuzungen geführt?
- ‣ Sind die Signalleitungen korrekt nach Anschlussplan angeschlossen?
- Sind alle Steckklemmen fest eingerastet?
- ‣ Sitzen alle Anschlussdrähte fest in den Kabelklemmen?

# <span id="page-35-0"></span>7 Systemintegration

# 7.1 Übersicht zu Gerätebeschreibungsdateien

# 7.1.1 Geräte-Identifizierung

→ ■ 167, Protokollspezifische Daten

# 7.1.2 Bezugsquelle für Gerätebeschreibungs- und Gerätestammdateien

### Gerätetreiber herunterladen

- 1. Website aufrufen: [www.endress.com/downloads](https://www.endress.com/downloads).
	- $\leftarrow$  Eine Auswahlliste wird angezeigt.
- 2. Auswählen: Gerätetreiber.
- 3. Auswahl verfeinern, indem Sie den Treibertyp, die Produktwurzel und die Kommunikationsart angeben.
- 4. Suchen.
- 5. Passenden Eintrag aus der Trefferliste klicken.
	- Sie erhalten die Downloadlinks inklusive einer erweiterten Beschreibung.

# 7.2 Messgerät ins System einbinden

# 7.2.1 Webserver

Ausführungen ohne Feldbus: Es wird ein Freischaltcode für den Webserver benötigt.

### Anschluss

‣ Das Kommunikationskabel des Computers mit der Ethernet-Schnittstelle des BASE2- Moduls verbinden.

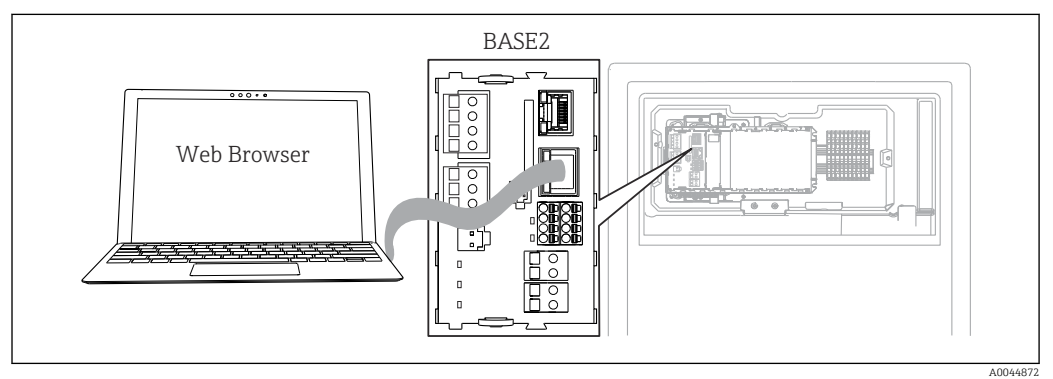

#### *54 Webserver-/Ethernetanschluss*
### Aufbau der Datenverbindung

*Alle Ausführungen mit Ausnahme von PROFINET:*

Damit Ihr Gerät eine gültige IP-Adresse hat, müssen Sie in den Ethernet-Einstellungen den Parameter DHCP ausschalten. (Menü/Setup/Allgemeine Einstellungen/Erweitertes Setup/Ethernet/Einstellungen)

Im gleichen Menü können Sie die IP-Adresse manuell vergeben (für Punkt-zu-Punkt-Verbindungen).

*Alle Ausführungen einschließlich PROFINET:*

IP-Adresse und Subnetzmaske des Geräts finden Sie unter: DIAG/Systeminformationen/ Ethernet.

1. Ihren PC starten.

**2.** Zuerst in den Netzwerkverbindungseinstellungen des Betriebssystems eine manuelle IP-Adresse einstellen.

### Beispiel: Microsoft Windows 10

- 3. Netzwerk- und Freigabecenter aufrufen.
	- Außer Ihrem Standard-Netzwerk sollten Sie eine zusätzliche Ethernet-Verbindung sehen (z. B. als "Nicht identifiziertes Netzwerk" ).
- 4. Den Link zu dieser Ethernet-Verbindung wählen.
- 5. Im Pop-Up-Fenster den Button "Eigenschaften" wählen.
- 6. Auf "Internetprotokoll Version 4 (TCP/IPv4)" doppelklicken.
- 7. "Folgende IP-Adresse verwenden" wählen.
- 8. Die gewünschte IP-Adresse eingeben. Diese muss sich im gleichen Subnetz wie die IP-Adresse des Geräts befinden, beispielsweise:
	- IP-Adresse Liquiline: 192.168.1.212 (wie vorher eingestellt) IP-Adresse für den PC: 192.168.1.213.
- 9. Den Internet-Browser starten.
- 10. Wenn Sie zur Verbindung mit dem Internet einen Proxy-Server verwenden: Den Proxy deaktivieren (Browser-Einstellungen unter "Verbindungen/LAN-Einstellungen").
- 11. In der Adresszeile die IP-Adresse Ihres Geräts eingeben (im Beispiel 192.168.1.212).
	- Nach kurzem Verbindungsaufbau startet der CM44-Webserver. Eventuell wird ein Passwort abgefragt. Werksseitig ist der User "admin" mit dem Passwort "admin" eingestellt.
- 12. Zum Download von Logbüchern folgende Adresse(n) eingeben:
	- 192.168.1.212/logbooks\_csv.fhtml (für Logbücher im CSV-Format) 192.168.1.212/logbooks\_fdm.fhtml (für Logbücher im FDM-Format)
	- Downloads im FDM-Format können mit der "Field Data Manager Software" von Endress+Hauser gesichert übertragen, gespeichert und visualisiert werden.

(→ www.endress.com/ms20)

#### Bedienung

Die Menüstruktur des Webservers entspricht der Vor-Ort-Bedienung.

A0026780

| Menu/Setup                 |                                   |                                            |                          |  |  |
|----------------------------|-----------------------------------|--------------------------------------------|--------------------------|--|--|
| Device state: OK           | Device tag: Measuring point no. 1 |                                            |                          |  |  |
| Software version: 01.06.06 |                                   |                                            |                          |  |  |
|                            |                                   |                                            |                          |  |  |
|                            |                                   |                                            |                          |  |  |
|                            |                                   | $\blacktriangleright$ Basic setup          | ?                        |  |  |
| Home                       |                                   | $\blacktriangleright$ General settings     | $\overline{\phantom{0}}$ |  |  |
|                            |                                   | $\blacktriangleright$ Inputs               | ?                        |  |  |
| <b>ESC</b>                 |                                   | $\blacktriangleright$ Outputs              | ?                        |  |  |
| <b>CAL</b>                 |                                   | $\blacktriangleright$ Additional functions | $\overline{?}$           |  |  |

 *55 Beispiel Webserver (Menü/Language=English)*

- Ein Mausklick auf einen Menünamen oder eine Funktion entspricht dem Drücken des Navigators.
- Einstellungen können Sie bequem über die Computer-Tastatur vornehmen.
- Statt einem Internetbrowser können Sie auch FieldCare zur Konfiguration über Ether- $\vert \mathbf{f} \vert$ net benutzen. Der dafür notwendige Ethernet-DTM ist Bestandteil der "Endress+Hauser Interface Device DTM Library".

Download: https://portal.endress.com/webdownload/FieldCareDownloadGUI/

# 7.2.2 Serviceschnittstelle

Über die Serviceschnittstelle können Sie das Gerät mit einem Computer verbinden und mittels "FieldCare" konfigurieren. Außerdem lassen sich Konfigurationen speichern, übertragen und dokumentieren.

### Anschluss

- 1. Den Servicestecker an die Schnittstelle auf dem Basismodul von Liquiline anschließen und ihn mit der Commubox verbinden.
- 2. Die Commubox über den USB-Anschluss mit dem Computer verbinden, auf dem FieldCare installiert ist.

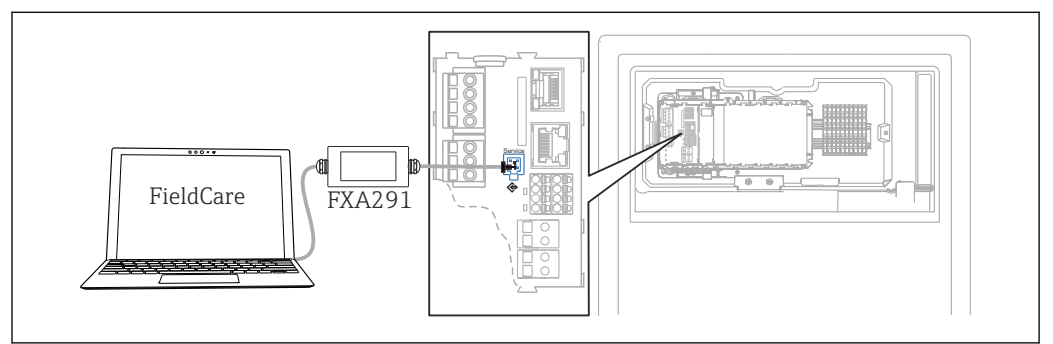

 *56 Anschlussübersicht*

#### Aufbau der Datenverbindung

- 1. FieldCare starten.
- 2. Die Verbindung zur Commubox aufbauen. Dafür den ComDTM "CDI Communication FXA291" wählen.
- 3. Danach den DTM "Liquiline CM44x" auswählen und die Konfiguration starten.

Über den DTM können Sie jetzt mit der Online-Parametrierung beginnen.

A0044865

Die Online-Parametrierung konkurriert mit der Vor-Ort-Bedienung, d. h. jede der beiden Möglichkeiten blockiert jeweils die andere. Auf beiden Seiten ist es möglich, der anderen Seite den Zugriff zu nehmen.

#### Bedienung

- Die Menüstruktur entspricht im DTM der Vor-Ort-Bedienung. Die Funktionen der Liquiline-Softkeys finden Sie im Hauptfenster links.
- Ein Mausklick auf einen Menünamen oder eine Funktion entspricht dem Drücken des Navigators.
- Einstellungen können Sie bequem über die Computer-Tastatur vornehmen.
- Über FieldCare können Sie Logbücher speichern und Konfigurationen sichern und übertragen.
- Konfigurationen können Sie auch drucken oder als pdf ausgeben.

## 7.2.3 Feldbusse

### PROFIBUS DP

Kommunikation über PROFIBUS DP ist mit dem Modul 485DP und entsprechender Geräteausführung möglich.

‣ Die PROFIBUS-Datenleitung entsprechend der Beschreibung an den Klemmen des Feldbusmoduls anschließen .

Detaillierte Informationen zu "PROFIBUS-Kommunikation": Produktseiten im Internet m  $(\rightarrow$  SD01188C).

### Modbus

Kommunikation über Modbus RS485 ist mit dem Modul 485MB und entsprechender Geräteausführung möglich.

Kommunikation über Modbus TCP ist mit dem Modul BASE2 möglich.

Bei Anschluss über Modbus RS485 stehen die Protokolle RTU und ASCII zur Verfügung. Umschalten auf ASCII erfolgt am Gerät.

‣ Die Modbus-Datenleitung entsprechend der Beschreibung an den Klemmen des Moduls 485MB anschließen (RS 485) oder an der RJ45-Buchse des Moduls BASE2 (TCP) anschließen.

Detaillierte Informationen zu "Modbus-Kommunikation": Produktseiten im Internet (→  $\Box$ SD01189C).

### EtherNet/IP

Kommunikation über EtherNet/IP ist mit dem Modul BASE2 und entsprechender Geräteausführung möglich.

‣ Die EtherNet/IP-Datenleitung an der RJ45-Buchse des Moduls BASE2 anschließen.

Detaillierte Informationen zu "EtherNet/IP-Kommunikation": Produktseiten im Inter- $\boxed{1}$ net (→ SD01293C).

#### PROFINET

Kommunikation über PROFINET ist mit dem Modul BASE2 und entsprechender Geräteausführung möglich.

‣ Die PROFINET-Datenleitung an der RJ45-Buchse des BASE2-Moduls anschließen.

Detaillierte Informationen zu "PROFINET-Kommunikation": Produktseiten im Internet  $(\rightarrow$  SD02490C).

A0040682

# 8 Bedienungsmöglichkeiten

# 8.1 Aufbau und Funktionsweise des Bedienmenüs

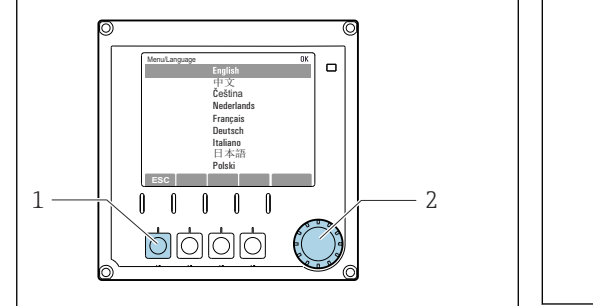

 *57 Display (Beispiel)*

*1 Softkey (Drückfunktion)*

*2 Navigator (Dreh- und Drückfunktion)*

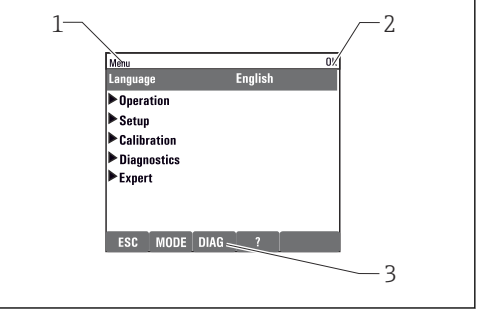

#### *58 Display (Beispiel)*

- *1 Menüpfad und/oder Gerätebezeichnung*
- *2 Statusanzeige*
- *3 Belegung der Softkeys, ESC: Rücksprung, MODE: Schnellzugriff auf häufig benötigte Funktionen, DIAG: Verlinkung zum Menü Diagnose, ?: Hilfe, wenn vorhanden*

# 8.2 Zugriff auf Bedienmenü via Vor-Ort-Anzeige

A0036773

# 8.2.1 Bedientasten sperren oder entsperren

### Bedientasten sperren

1. Den Navigator länger als 2 s drücken.

 Sie erhalten ein Kontextmenü zum Sperren der Bedientasten. Sie haben die Wahl, ob Sie mit oder ohne Passwortschutz sperren wollen. Mit Passwort bedeutet, dass Sie die Sperre nur aufheben können, wenn Sie das richtige Passwort eingeben. Dieses Passwort hier einstellen: Menü/Setup/Allgemeine Einstellungen/Erweitertes Setup/Datenverwaltung/Passwort für Tastensperre ändern.

2. Das Sperren mit oder ohne Passwort auswählen.

 Die Tasten sind gesperrt. Es ist keine Eingabe mehr möglich. In der Softkey-Leiste sehen Sie das Symbol ff.

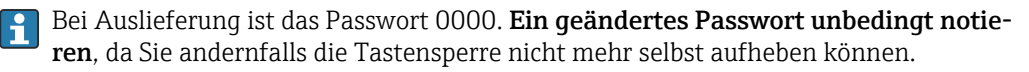

#### Bedientasten entsperren

- 1. Den Navigator länger als 2 s drücken.
	- Sie erhalten ein Kontextmenü zum Entsperren der Bedientasten.
- 2. Tasten entsperren wählen.
	- Haben Sie keinen Passwortschutz, sind die Tasten jetzt sofort wieder entsperrt. Andernfalls werden Sie zur Eingabe Ihres Passworts aufgefordert.

3. Nur im Fall eines Passwortschutzes: Das richtige Passwort eingeben.

 Die Tasten sind entsperrt. Die komplette Vor-Ort-Bedienung ist wieder zugänglich. Das Symbol  $\bigoplus$  ist am Display nicht mehr zu sehen.

# 8.2.2 Parametriermöglichkeiten

## Nur Anzeige

- Sie können die Werte nur lesen, nicht verändern.
- Typisch dafür sind: Analysatordaten, Sensordaten und Systeminformationen
- Beispiel: Menü/Setup/Analysator/../Messparameter

### Auswahllisten

- Sie erhalten eine Liste mit Optionen. In wenigen Fällen auch in Form von Mehrfachauswahl-Kästchen.
- Sie wählen meist genau eine, seltener eine oder mehrere, Optionen aus.

### Zahlenwerte

- Sie verändern eine Größe.
- Im Editor werden Maximal- und Minimalwerte für diese Größe angezeigt.
- Einen Wert innerhalb dieser Grenzen einstellen.

### Aktionen

- Sie lösen mit der entsprechenden Funktion eine Aktion aus.
- Sie erkennen eine Aktion an diesem vorangestellten Zeichen:
- Typische Aktionen sind:
	- Löschen von Logbucheinträgen
	- Speichern oder Laden von Konfigurationen
	- Auslösen von Reinigungsprogrammen

### Freitext

- Sie vergeben eine individuelle Bezeichnung.
- Einen Text eingeben. Dazu stehen Ihnen die im Editor aufgeführten Zeichen zur Verfügung (Großbuchstaben, Kleinbuchstaben, Ziffern, Sonderzeichen).
- Mit Hilfe der Softkeys können Sie:
	- Ihre Eingabe ohne zu speichern abbrechen  $(x)$
	- Das Zeichen vor dem Cursor löschen  $(x)$
	- Den Cursor eine Stelle zurück bewegen (←)
	- $\bullet$  Die Eingabe beenden und speichern  $(\checkmark)$

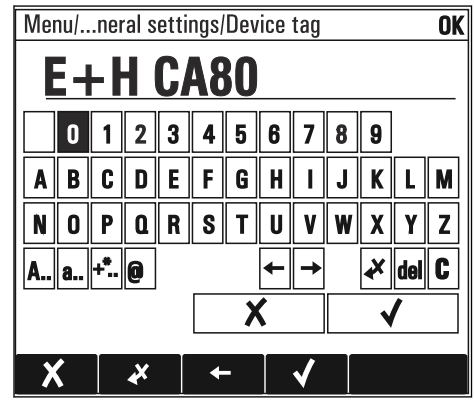

### Tabellen

- Tabellen werden benötigt, um mathematische Funktionen abzubilden oder unregelmäßige Intervallproben einzugeben.
- Sie editieren eine Tabelle, indem Sie mit dem Navigator durch Zeilen und Spalten navigieren und die Zellenwerte ändern.
- Sie editieren nur die Zahlenwerte. Maßeinheiten werden vom Controller automatisch berücksichtigt.
- Sie können Tabellenzeilen hinzufügen (Softkey INSERT) oder löschen (Softkey DEL).
- Schließlich speichern Sie die Tabelle (Softkey SAVE).
- Über den Softkey können Sie Ihre Eingabe auch jederzeit abbrechen.
- Beispiel: Menü/Setup/Eingänge/pH/Mediumskompensation

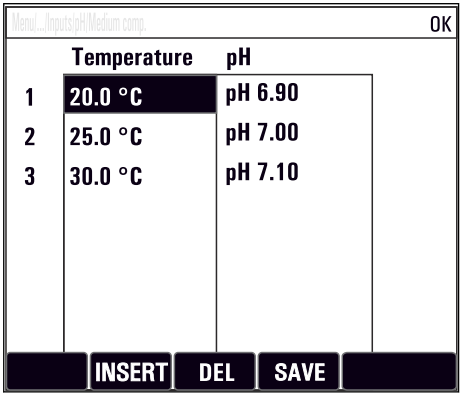

# 9 Inbetriebnahme

## Vor dem Anlegen der Versorgungsspannung

Bei niedrigen Temperaturen kommt es designbedingt bei der Inbetriebnahme des Geräts zu hohen Einschaltströmen. Der auf dem Typenschild angegebene Leistungswert bezieht sich auf die Leistungsaufnahme bei einer Inbetriebnahme bei 5 °C (41 °F) nach einer Minute Betriebszeit.

# Tätigkeiten bei laufendem Betrieb des Analysators

Verletzungs- und Infektionsgefahr durch Medium!

- ‣ Bevor Schläuche gelöst werden: Sicherstellen, dass keine Aktion, wie z. B. Probe pumpen, läuft oder demnächst startet.
- ‣ Durch Schutzkleidung, -brille und -handschuhe oder andere geeignete Maßnahmen schützen.
- ‣ Austretende Reagenzien mit einem Einwegtuch aufnehmen und mit klarem Wasser nachspülen. Anschließend die gereinigten Stellen mit einem Tuch trocknen.

# 9.1 Vorbereitungen

# 9.1.1 Inbetriebnahmeschritte

Bei der Erstinbetriebnahme muss das Gerät einige Stunden (empfohlen: 16 Stunden) mit Prozessmedium gespült werden, damit eine zuverlässige Nullpunktkalibrierung durchgeführt werden kann.

### Für die Inbetriebnahme folgende Schritte durchführen:

- 1. Analysator an eine Wand oder auf einen Sockel montieren.
- 2. 1-/2-Kanal-Variante: Druckbegrenzer und Filter mit Befestigungswinkeln montieren.
- 3. 4-/6-Kanal-Variante: Panel mit Druckbegrenzern und Filtern montieren.
- 4. 4-/6-Kanal-Variante: Panel mit Probenkanalumschaltung montieren.
- 5. Kabel für Sensoreingänge und Ausgänge verlegen.
- 6. Probenablauf-Schlauch "D" anschließen.
- 7. Probeneingang-Schlauch "SPx" anschließen. .
- 8. Ablauf-Schlauch "W" (Ablauf von Küvette) anschließen.
- 9. Rührfisch in die Messkammer der Küvette legen.
- 10. Versorgung herstellen.
	- ← Messgerät schaltet ein.
- 11. Messgerät grundlegend konfigurieren.
- 12. Probendurchfluss einstellen.
- 13. Reagenzien und Standard anschließen.
- 14. Messung starten.
- 15. Abdeckung vor der Küvettenbaugruppe befestigen.

# 9.1.2 Verschlauchungsplan

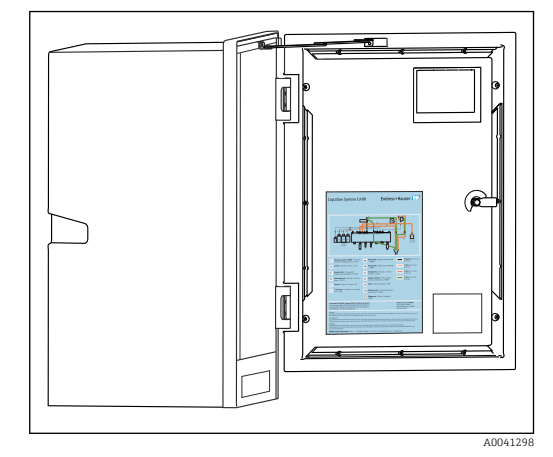

 *59 Verschlauchungsplan*

Die hier nachfolgenden Abbildungen sind der Stand zum Ausgabezeitpunkt der Dokumentation. Den für Ihre Ausführung gültigen Verschlauchungsplan finden Sie an der Innenseite der Tür des Analysators.

‣ Verschlauchung ausschließlich gemäß diesem Plan vornehmen.

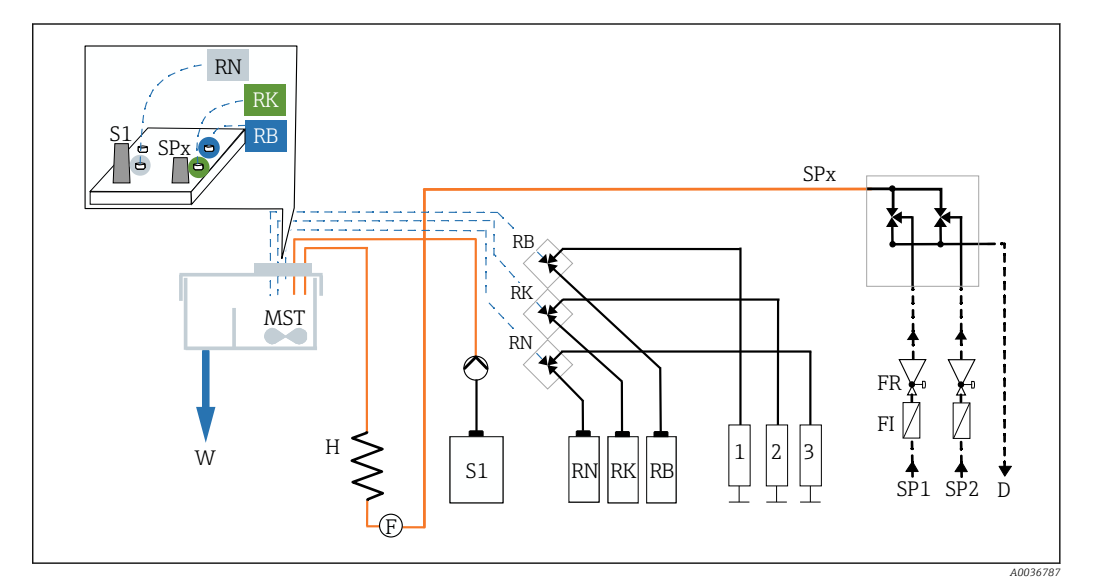

 *60 Verschlauchungsplan 1-/2-Kanal-Variante*

- *D Probenablauf RB..N Reagenzien RB, RK, RN*
- *F Durchflusssensor S1 Standard 1*
- *FR Druckbegrenzer SP1..6 Probeneingänge*
- *FI Filter W Ablauf*
- *H Heizung 1, 2, 3 Spritzen*
- *MST Magnetrührer*
- 
- 
- 
- 
- 

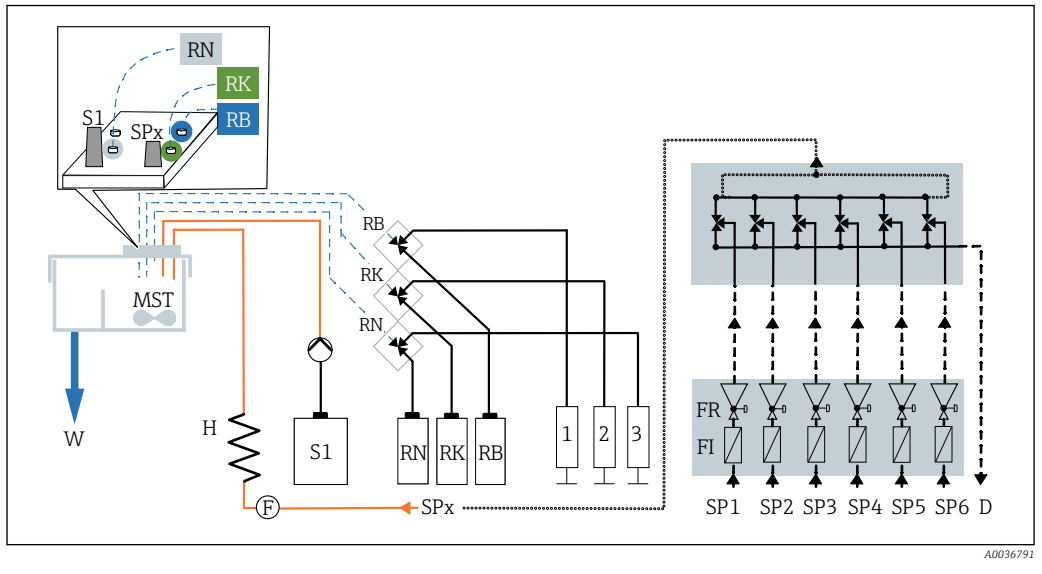

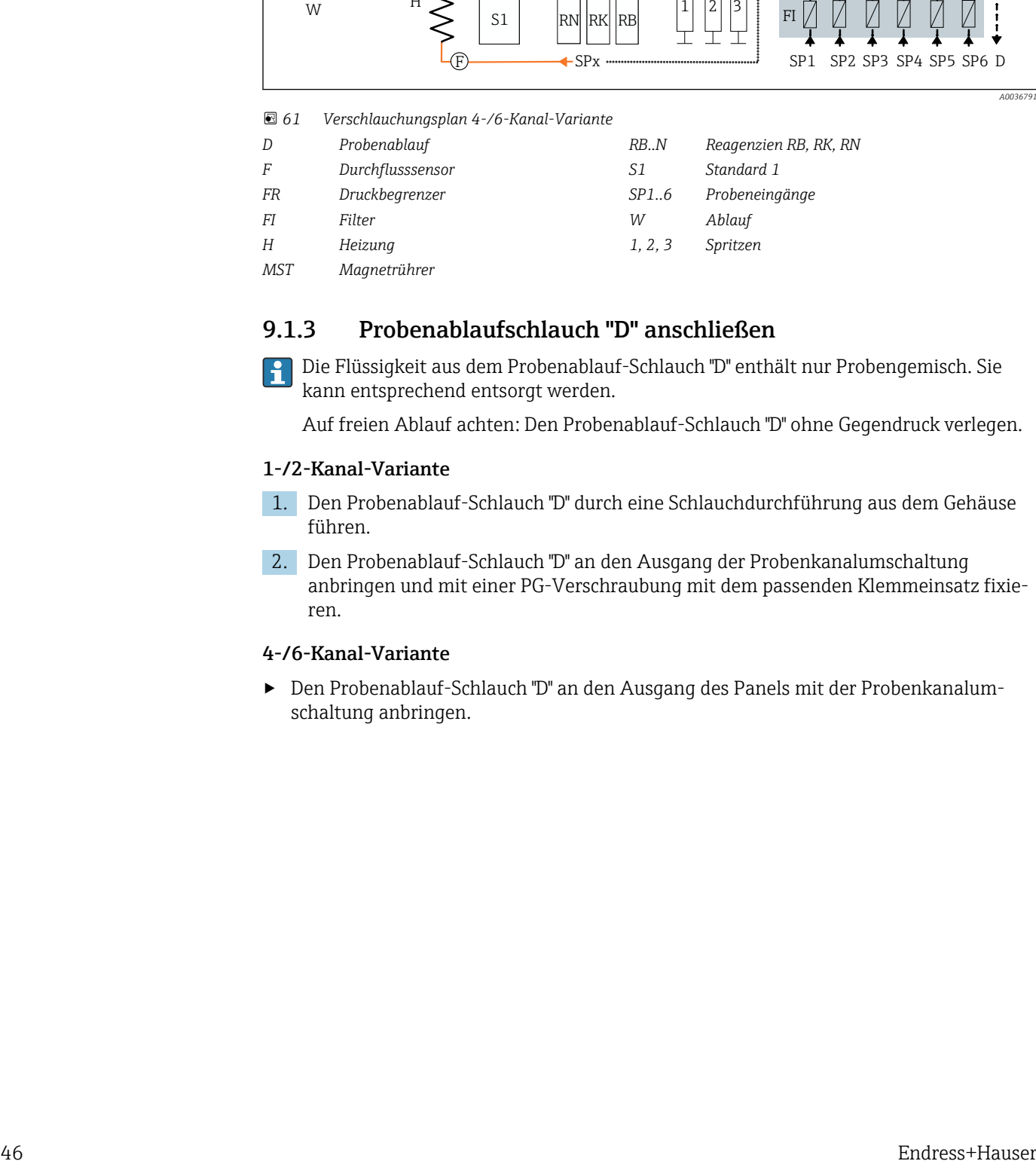

# 9.1.3 Probenablaufschlauch "D" anschließen

Die Flüssigkeit aus dem Probenablauf-Schlauch "D" enthält nur Probengemisch. Sie kann entsprechend entsorgt werden.

Auf freien Ablauf achten: Den Probenablauf-Schlauch "D" ohne Gegendruck verlegen.

### 1-/2-Kanal-Variante

- 1. Den Probenablauf-Schlauch "D" durch eine Schlauchdurchführung aus dem Gehäuse führen.
- 2. Den Probenablauf-Schlauch "D" an den Ausgang der Probenkanalumschaltung anbringen und mit einer PG-Verschraubung mit dem passenden Klemmeinsatz fixieren.

### 4-/6-Kanal-Variante

‣ Den Probenablauf-Schlauch "D" an den Ausgang des Panels mit der Probenkanalumschaltung anbringen.

A0036036

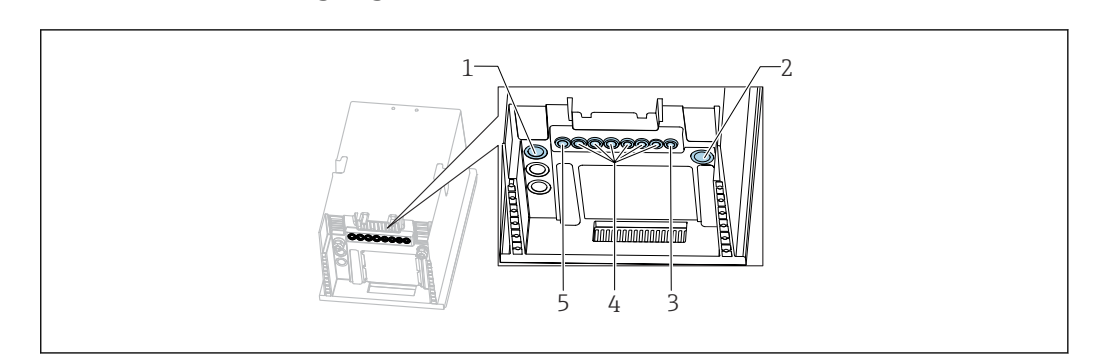

# 9.1.4 Probeneingangsschlauch "SPx" anschließen

- *1 Probenablauf-Schlauch "D" und entweder Probeneingangsschlauch SP1 und SP2 (1-/2-Kanal-Variante) oder SPx (4-/6-Kanal-Variante)*
- *2 Ablauf-Schlauch "W"*
- *3 4-/6-Kanal-Variante: Kabelanschluss Panel*
- *4 Anschlüsse Sensoren, Signalleitungen*
- *5 Netzkabel*

#### 1-Kanal-Variante

- 1. Bauseits eine stetige und ausreichende Probenmenge gewährleisten.
- 2. Den Verschlussstopfen aus dem Probenkanal 1 nehmen. Den Verschlussstopfen im Probenkanal 2 nicht entnehmen.
- 3. Den Probeneingangsschlauch SP1 an den Probenkanal 1 anschließen und durch eine Schlauchdurchführung aus dem Gehäuse führen.
- 4. Den Probeneingangsschlauch SP1 mit einer PG-Verschraubung mit dem passenden Klemmeinsatz fixieren.
- 5. Den Probeneingangsschlauch SP1 an den Druckbegrenzer anschließen. Die Schlauchlänge zwischen Probeneingangsschlauch SP1 und Druckbegrenzer so kurz wie möglich halten, max. 3 m (9,84 ft).
- 6. Den Druckbegrenzer an den Filter anschließen. Die Schlauchlänge so kurz wie möglich halten, max. 0,5 m (1,64 ft).

### 2-Kanal-Variante

- 1. Bauseits eine stetige und ausreichende Probenmenge gewährleisten.
- 2. Wird ein Probenkanal nicht verwendet:

Roten Verschlussstopfen im Ventil nicht entfernen.

- 3. Die Verschlussstopfen aus den Probenkanälen nehmen.
- 4. Die Probeneingang-Schläuche SP1 und SP2 an die Probenkanäle anschließen und durch eine Schlauchdurchführung aus dem Gehäuse führen.
- 5. Die Probeneingang-Schläuche SP1 und SP2 mit einer PG-Verschraubung mit dem passenden Klemmeinsatz fixieren.
- 6. Die Probeneingang-Schläuche SP1 und SP2 an die Druckbegrenzer anschließen. Die Schlauchlänge zwischen Probeneingangsschlauch und Druckbegrenzer so kurz wie möglich halten, max. 3 m (9,84 ft).
- 7. Den Druckbegrenzer an den Filter anschließen. Die Schlauchlänge so kurz wie möglich halten, max. 0,5 m (1,64 ft).

### 4-/6-Kanal-Variante

- 1. Bauseits eine stetige und ausreichende Probenmenge gewährleisten.
- 2. Wird ein Probenkanal nicht verwendet:

Roten Verschlussstopfen im Ventil nicht entfernen.

- 3. Die Verschlussstopfen aus den Probenkanälen nehmen
- 4. Mit den Probeneingang-Schläuchen SPx die Kanäle des Panels mit der Probenkanalumschaltung mit den Druckbegrenzern des Panels verbinden. Die Schlauchlänge zwischen den Druckbegrenzern und dem Panel mit der Probenkanalumschaltung so kurz wie möglich halten: max. 1 m (3.28 ft).
- 5. Den Probeneingangsschlauch SPx der Probenkanalumschaltung mit dem Push-in Verbinder vor dem Durchflussmesser verbinden. Dabei den Probeneingangsschlauch durch eine Schlauchdurchführung in das Gehäuse führen.
- 6. Den Stecker des Panels mit der Probenkanalumschaltung einstecken.

## 9.1.5 Ablaufschlauch "W" anschließen

### 1-Kanal-, 2-Kanal- und 4-/6-Kanal-Variante

- Die Flüssigkeit aus dem Ablauf-Schlauch "W" der Küvette enthält Reaktionsgemisch. E Die lokalen Abfallverordnungen beachten.
- ‣ Den Ablauf-Schlauch "W" an die entsprechende Anschlusstülle in einer PG-Verschraubung befestigen. Gegendruck vermeiden.

# 9.1.6 Rührfisch in die Messkammer der Küvette legen

Vor dem Betrieb des Analysators müsssen Sie den mitgelieferten Rührfisch in die Küvette einlegen.

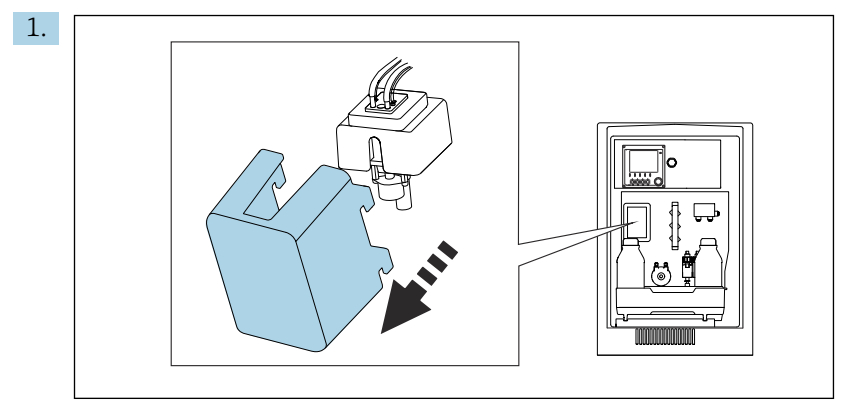

Abdeckung entfernen.

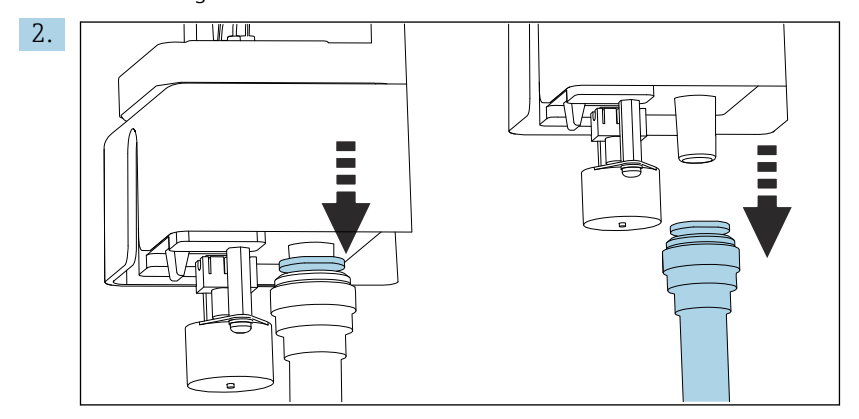

Ablauf-Schlauch "W" entfernen.

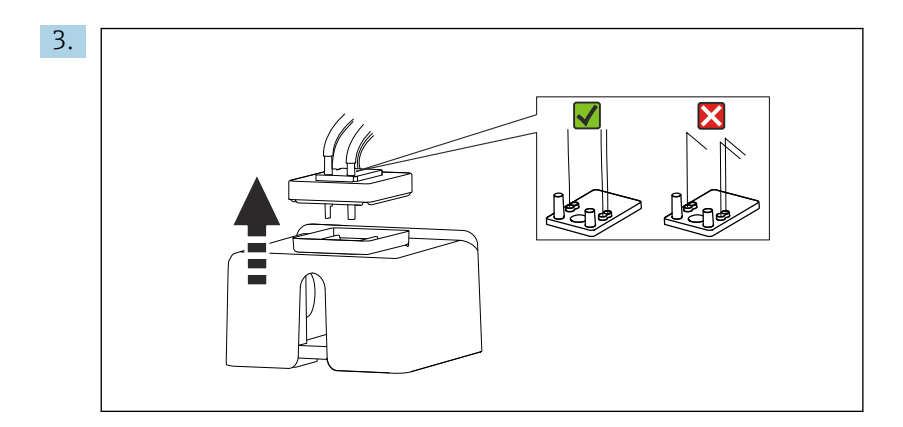

Den Gummideckel der Küvette anheben. Die Kapillaren dürfen an den Kapillarhaltern und an den Ventilen nicht knicken und nicht aus dem Schlauchverbinder entfernt werden.

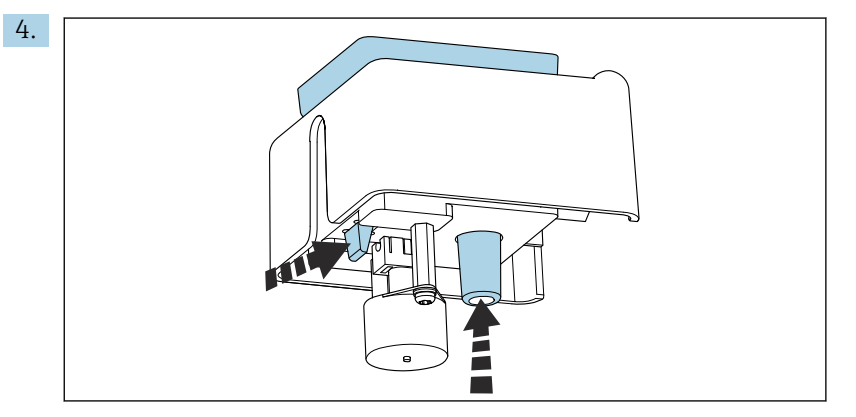

Küvette von unten herausdrücken, indem Sie gleichzeitig gegen die Lasche und den Schlauchansatz drücken.

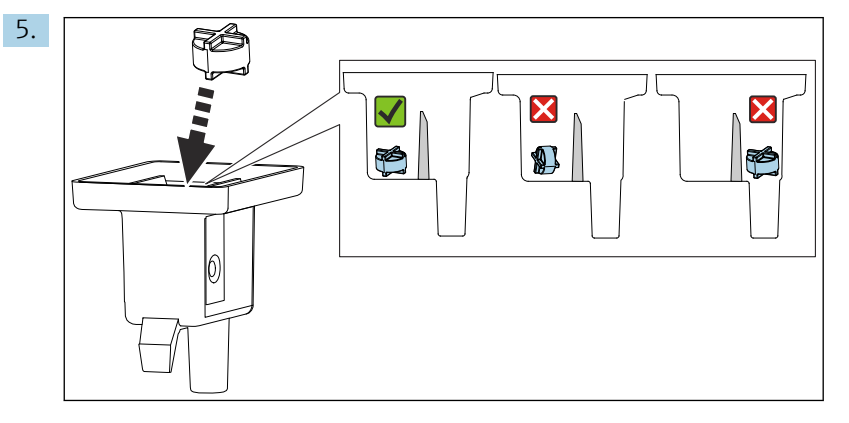

Rührfisch in die Messkammer legen. Darauf achten, dass er flach und in der Messkammer liegt.

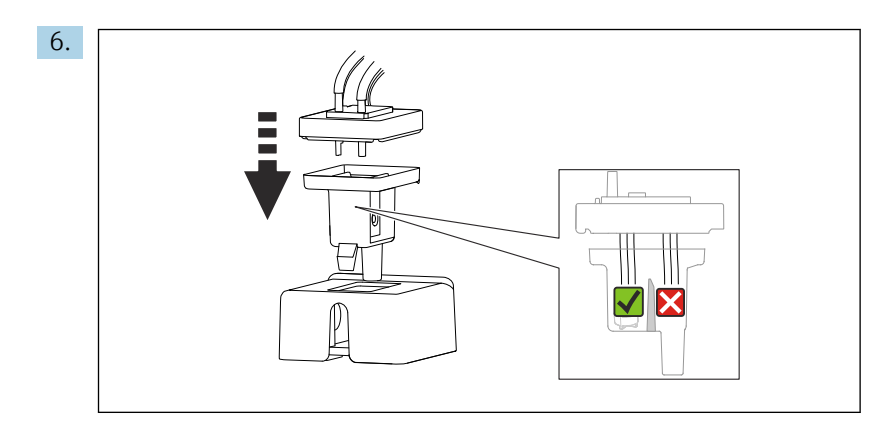

Gummideckel wieder aufsetzen. Darauf achten, dass sich alle Kapillaren in der Messkammer befinden.

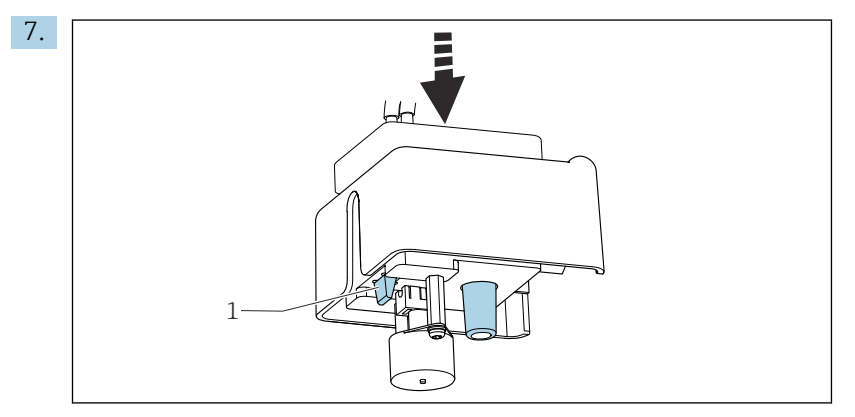

Küvette mit Rührfisch und Deckel in den Halter drücken. Darauf achten, dass die Lasche (1) einrastet.

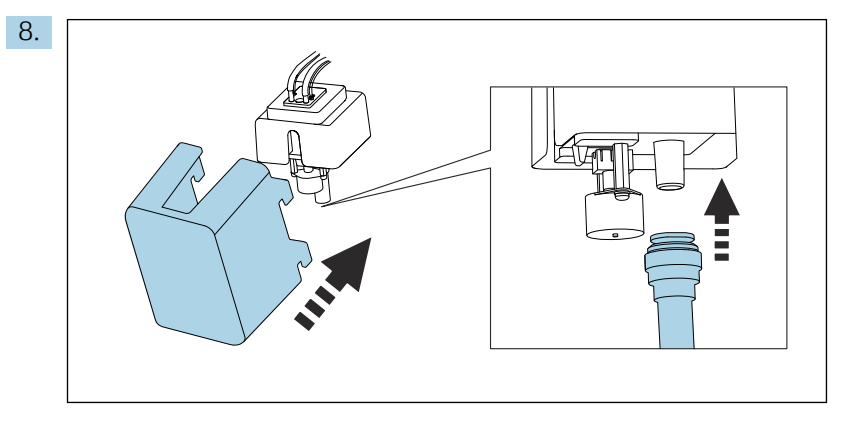

Ablauf-Schlauch "W" wieder anschließen und Abdeckung wieder befestigen.

# 9.2 Installations- und Funktionskontrolle

# **AWARNUNG**

### Falscher Anschluss, falsche Versorgungsspannung

Sicherheitsrisiken für Personal und Fehlfunktionen des Gerätes!

- ‣ Kontrollieren, dass alle Anschlüsse entsprechend Anschlussplan korrekt ausgeführt sind.
- ‣ Sicherstellen, dass die Versorgungsspannung mit der auf dem Typenschild angegebenen Spannung übereinstimmt.

## **A**WARNUNG

#### Anschlussfehler

Die Sicherheit von Personen und der Messstelle ist gefährdet. Der Hersteller übernimmt keine Haftung für Fehler infolge der Nichtbeachtung dieser Anleitung.

► Das Gerät nur dann in Betrieb nehmen, wenn Sie alle nachfolgenden Fragen mit ja beantworten können.

Gerätezustand und -spezifikationen

‣ Sind alle Schläuche äußerlich unbeschädigt?

Sichtkontrolle der flüssigkeitsführenden Leitungen

- ‣ Sind die Flaschen mit Reagenzien und Standard eingesetzt und angeschlossen?
- ‣ Liegt der Rührfisch flach in der Messkammer?

# 9.3 Messgerät einschalten

1. Die Versorgung herstellen.

2. Die Initialisierung abwarten.

# 9.4 Bediensprache einstellen

### Sprache einstellen

- 1. Softkey drücken: MENU.
- 2. Im obersten Menüpunkt Ihre Sprache einstellen.
	- Die Bedienung erfolgt in der gewünschten Sprache.

# 9.5 Messgerät konfigurieren

# 9.5.1 Basic Setup Analysator

#### Grundlegende Einstellungen vornehmen

- 1. Ins Menü Setup/Basic Setup Analysator wechseln.
	- Folgende Einstellungen vornehmen.
- Gerätebezeichnung Eine beliebige Bezeichnung für Ihr Gerät (max. 32 Zeichen) vergeben.
- Datum stellen Falls nötig, das eingestellte Datum korrigieren.
- Uhrzeit stellen

Falls nötig, die eingestellte Uhrzeit korrigieren.

- 2. Flaschen einsetzen und im Menü die verwendeten Flaschen aktivieren: Flaschen einsetzen/Flaschenauswahl.
- 3. Konzentration des verwendeten Kalibrierstandards prüfen: Kalibrierung/Einstellungen/Sollkonzentration.
- 4. Optional noch das Messintervall anpassen: Messung/Messintervall.
	- Alle weiteren Einstellungen können Sie zunächst bei den Werkseinstellungen belassen.
- 5. Zurück in den Messmodus: Den Softkey für ESC mindestens eine Sekunde lang gedrückt halten.
	- Ihr Analysator arbeitet jetzt mit Ihren Grundeinstellungen. Optional angeschlossene Sensoren verwenden die Werkseinstellungen des jeweiligen Sensortyps und die zuletzt gespeicherten, individuellen Kalibriereinstellungen.

Wenn Sie weitere Ein- und Ausgangsparameter bereits im Basic Setup Analysator einstellen wollen:

‣ Stromausgänge, Relais, Grenzwertgeber und Gerätediagnosen mit den folgenden Untermenüs konfigurieren.

# 9.5.2 Probendurchfluss einstellen

- 1. Ggf. vorhandene Absperrventile in den Probenzuleitungen öffnen. Ab diesem Schritt muss Probe an dem Filter der Probenkanalumschaltung anliegen, empfohlener Bereich: 1,5 … 3 bar (21,8 … 43,5 psi) .
- 2. Probenfluss am Druckbegrenzer einstellen und über das Menü Gerätetest prüfen: (Menü/Diagnose/Gerätetest/Analysator/Probenkanal) einstellen. Empfehlung: 70 ml/min.
- 3. Den entsprechenden Probenkanal über Testkanal auswählen und mit Übernehmen aktivieren.
- 4. Empfehlung: Erst wenn der Probenfluss für einige Minuten stabil ist, den nächsten Probenkanal einstellen.
- 5. Nachdem der Durchfluss bei allen Kanälen eingestellt ist, den Probenkanal Kein auswählen und aktivieren, um alle Ventile zu schließen. Bei deaktiviertem Kanal fließt weiterhin durch jeden Kanal Probe und wird über den Probenablauf-Schlauch "D" abgeleitet.

# 9.5.3 Reagenzien und Standard anschließen

- 1. Reagenzien und Standard mit Flaschenkorb einsetzen.
- 2. Reagenzienschläuche mit den entsprechenden Ventilen verbinden.
- 3. Standard mit dem Einlass in der Schlauchpumpe verbinden.
- 4. Menü/Betrieb /Wartung/Flaschenwechsel/Flaschen einsetzen/Flaschenauswahl wählen.
- 5. Alle Flaschen auswählen, die Sie eingesetzt haben und mit OK bestätigen.
- 6. Das Gerät ist jetzt messbereit. Zu Beginn der ersten Messung werden die Reagenzspritzen komplett aufgezogen und entleert. Dies dient dazu, die Messperformance von Beginn an sicherzustellen. Dies geschieht nach der Inbetriebnahme, nach dem Wechseln der Reagenzienflaschen oder nach bestimmten Diagnosefällen.

### Großes Reagenzienset verwenden (optional)

Bei Verwendung des großen Reagenziensets muss der Kalibrierstandard (5 l)außerhalb des Analysators installiert werden. Der Schlauch der Standardlösung muss durch den beigefügten langen Schlauch ersetzt werden.

- 1. Schlauch des Standards von der Schlauchpumpe entfernen und durch den langen Schlauch ersetzen.
- 2. Langen Schlauch nach Bedarf kürzen, er darf max. 1,5 m (4,92 ft) lang sein.
- 3. Schlauch an der Flaschenseite schräg anschneiden, damit er sich nicht an der Flasche festsaugt.
- 4. Verschraubung M32 einschließlich Verschlussstopfen aus dem Standardzubehör CA80SI im Boden des Analysators montieren.
- 5. Schlauch durch die neue Verschraubung M32 nach außen und durch die Tülle im Flaschendeckel hindurch bis zum Boden der Standardflasche (5 l) führen.
- 6. Bei aktivierter Füllstandsüberwachung das richtige Volumen für den Standard S1 einstellen (Analysator/Erweitertes Setup/Diagnoseeinstellungen/Flaschen/Überwachung = Ein/Flaschenfüllstände/Startvolumen/Standard S1  $\rightarrow$  5000 ml).

# 9.6 Messung starten

Bei der Messung insbesondere von sehr geringen Kieselsäurekonzentrationen beachten:

- In den Messergebnissen kann ein anfänglicher Drift auftreten. Ursache können potentielle Verunreinigungen der probeführenden Komponenten sein.
- Vor einer Kalibrierung ist es daher ratsam, die probeführenden Leitungen mehrere Stunden mit kontinuierlichen Messungen zu spülen.
- Durch manuelle Wiederholungen der Kalibrierung kann die Stabilität der Kalibrierfaktoren überprüft werden.
- 1. Startbedingung Sofort wählen unter Menü/Setup/Analysator/Messung/Startbedingung/Sofort. Der Analysator startet direkt mit dem Messablauf, nachdem in den Automatik-Modus gewechselt wurde.
- 2. Bei Bedarf Messintervall anpassen unter Menü/Setup/Analysator/Messung/Messintervall.
- 3. Bei Bedarf Kalibrierintervall anpassen unter Menü/Setup/Analysator/Kalibrierung/Kalibrierintervall.
- 4. Bei Bedarf die Abfolge der Probenkanäle anpassen unter Menü/Setup/Analysator/ Messung/Messintervall/Abfolge der Kanäle.
- 5. Den Automatik-Modus starten: Den Softkey MODE drücken und Automatik Modus neustarten wählen.
	- Am Display erscheint Aktueller Modus- Automatisch.
- ‣ Die Abdeckung wieder vor der Küvettenbaugruppe befestigen.

# 10 Betrieb

# 10.1 Display

# 10.1.1 Softkeys im Messmodus

In der untersten Zeile des Displays finden Sie in den Messbildern vier Softkeys:

- Mit MENU und DIAG gelangen Sie direkt in das jeweilige Softwaremenü.
- Mit HOLD können Sie einen sofortigen allgemeinen Hold für Sensoren aktivieren. Dadurch werden alle verknüpften Ausgänge, Regler und Reinigungen ebenfalls auf HOLD gesetzt. Laufende Reinigungsprogramme der Sensoren werden unterbrochen. Eine manuelle Reinigung der Sensoren können Sie aber auch bei aktiviertem Hold starten.
- Mit MODE gelangen Sie in eine Auswahlliste häufig verwendeter Softwarefunktionen.

# 10.1.2 Messmodus

Es gibt verschiedene Anzeigemodi: (Moduswechsel durch Drücken des Navigatorknopfes)

- (1) Übersicht aller Ein- und Ausgänge
- (2) Analysator-Messwert oder Hauptmesswert eines Ein- oder Ausgangs oder Zustand eines Relais
- (3) kleinere Darstellung des Analysator-Messwerts oder Haupt- und Nebenmesswert im Fall eines Sensoreingangs
- (4) Analysator-Messwert und anstehende Aktionen oder alle Messwerte im Fall eines Sensoreingangs
- (5) Nur für Analysator-Messwert: Grafische Anzeige

Außerdem gibt es Untermenüs:

(6) Benutzerdefinierbare Messbilder (nur vorhanden, wenn solche definiert wurden) Auswahl der vorher konfigurierten Messbilder

# Kanalwechsel in den Modi (2) - (5)

- ‣ Navigator drehen.
	- Die Anzeige wechselt von Kanal zu Kanal.

# 10.1.3 Gerätestatus

Auf dem Display werden Sie durch Icons auf spezielle Gerätestatus aufmerksam gemacht.

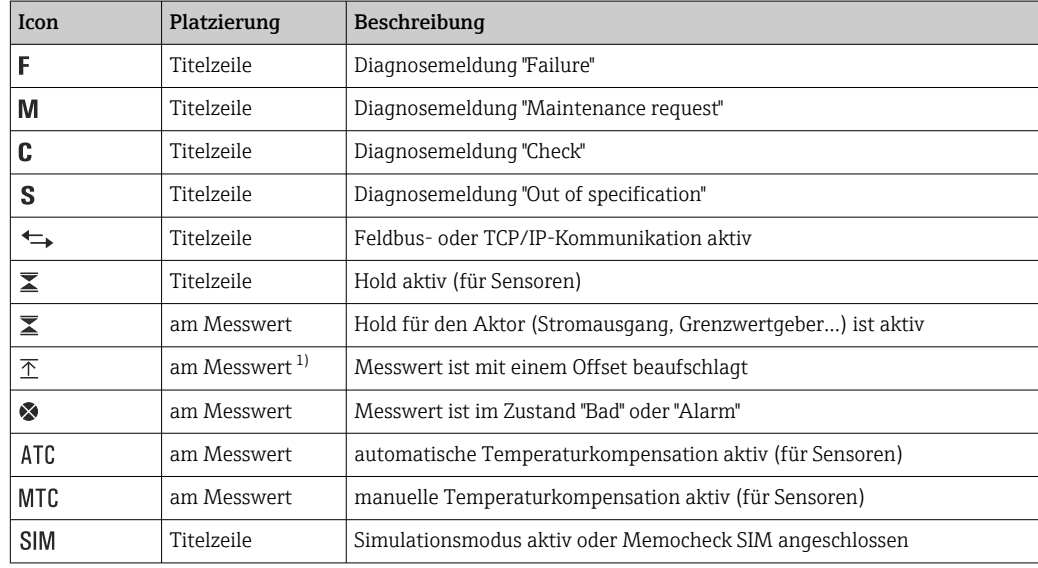

<span id="page-54-0"></span>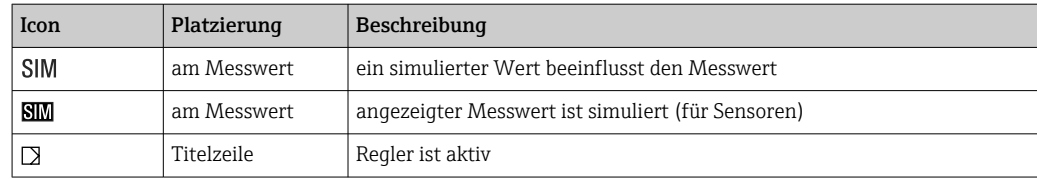

1) nur pH- oder Redoxmessung

Wenn mehrere Diagnosemeldungen gleichzeitig anstehen, wird nur das Symbol für  $|1 \cdot |$ die jeweils höchstrangige angezeigt (zur Rangfolge nach NAMUR: → ■ 123).

# 10.1.4 Verknüpfungsansichten

An vielen Stellen im Menü finden Sie als jeweils letzte Funktion sogenannte "Verknüpfungsansichten", z. B. Verknüpfungsansicht Kanäle. Über diese Funktion können Sie sich anzeigen lassen, welche Aktoren oder Funktionen mit einem Ein- oder Ausgang verbunden sind. Die Verknüpfungen werden hierarchisch dargestellt.

# 10.2 Allgemeine Einstellungen

# 10.2.1 Grundeinstellungen

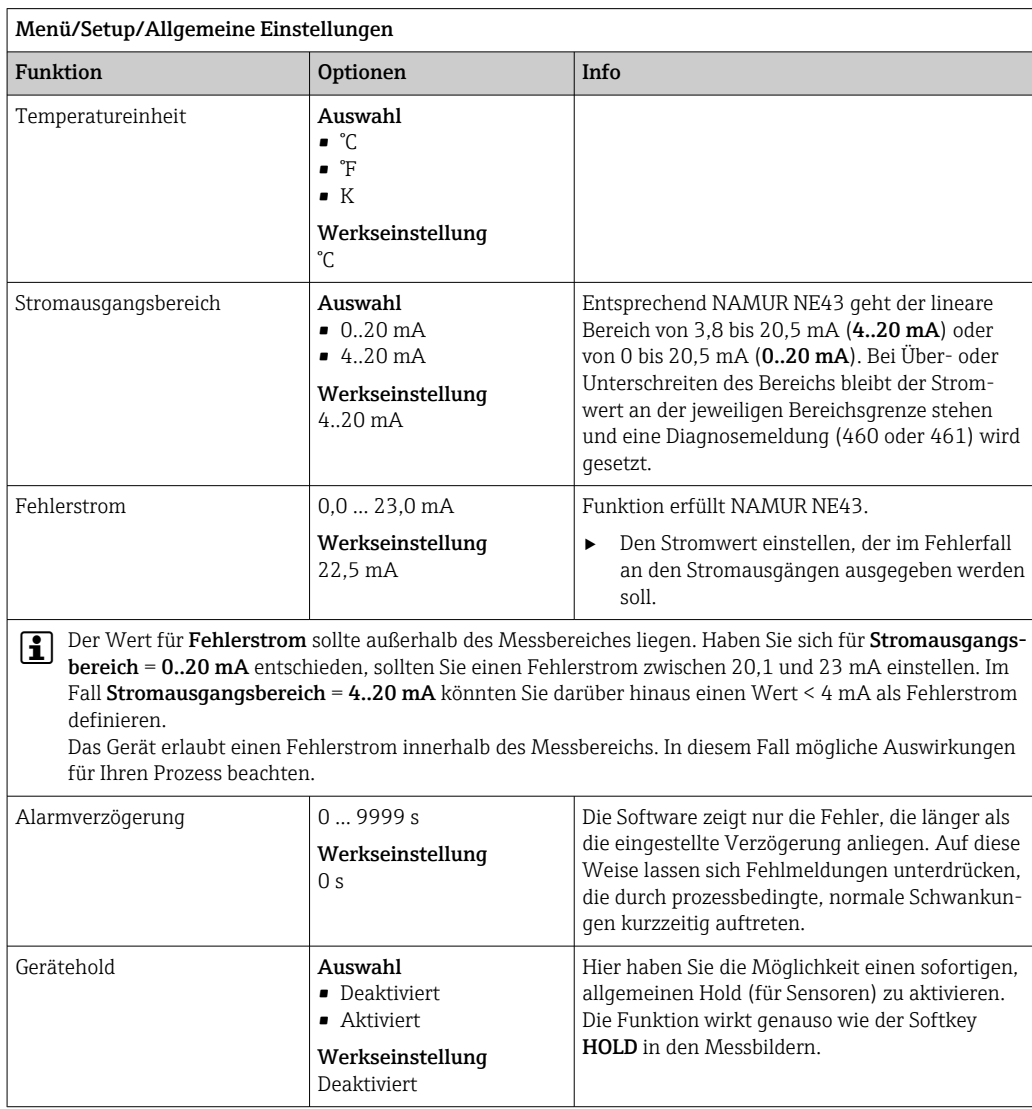

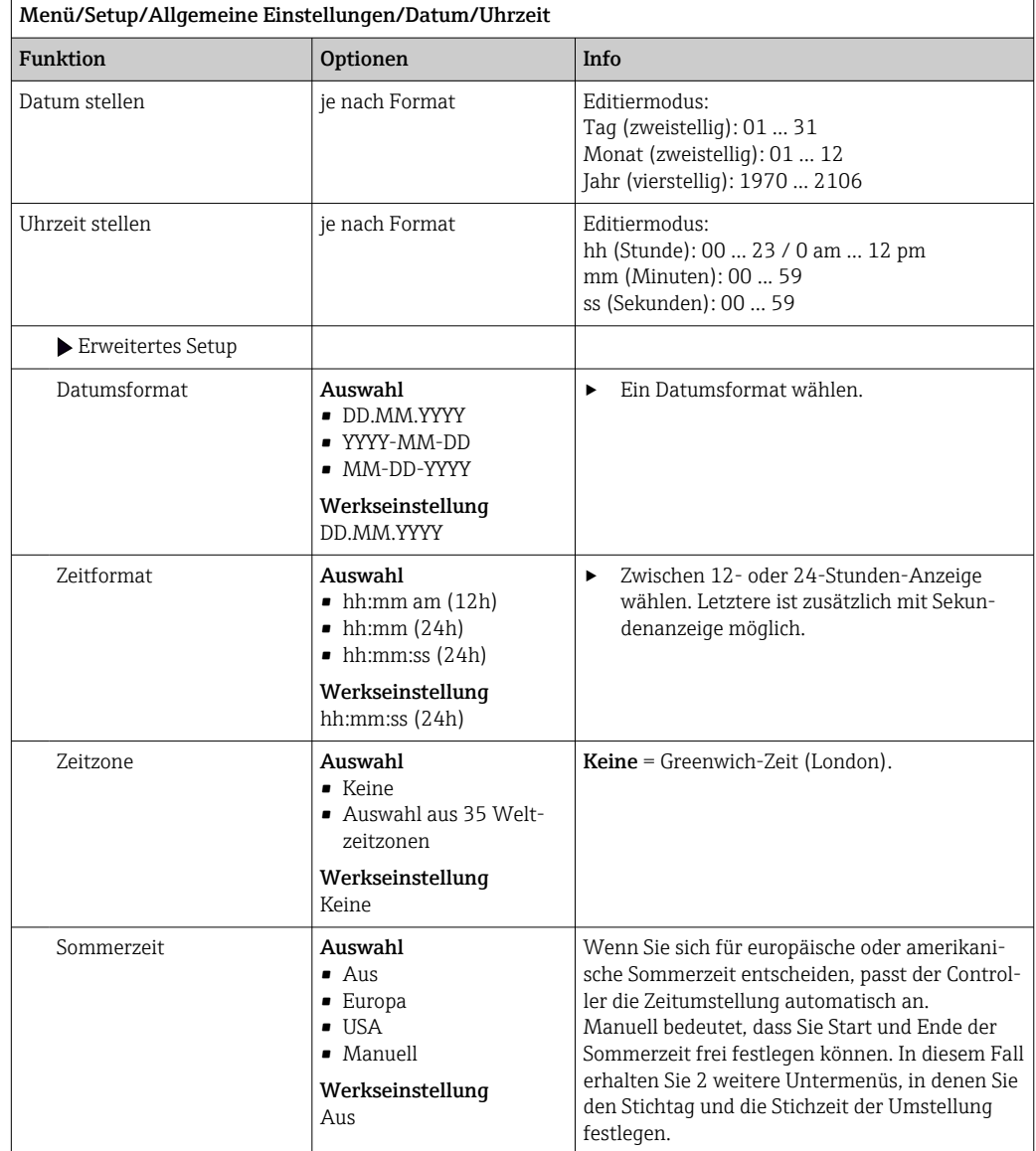

# 10.2.2 Datum und Uhrzeit

 $\mathbf{r}$ 

# 10.2.3 Hold-Einstellungen

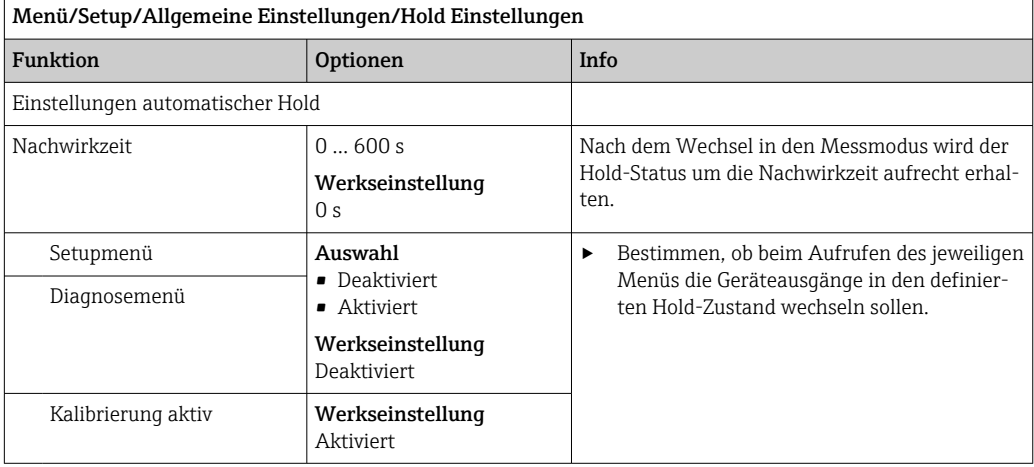

# 10.2.4 Logbücher

Logbücher zeichnen folgende Ereignisse auf:

- Kalibrier- / Justierereignisse
- Bedienereignisse
- Diagnoseereignisse
- Analysatorereignisse
- Messwerte

Sie definieren, welche Art der Datenspeicherung die Logbücher verwenden sollen.

Zusätzlich haben Sie die Möglichkeit individuelle Datenlogbücher für Sensoren zu definieren.

1. Logbuchnamen vergeben.

2. Aufzuzeichnenden Messwert auswählen.

3. Aufzeichnungsrate (Abtastzeit) einstellen.

Die Aufzeichnungsrate können Sie für jedes Datenlogbuch individuell einstellen.

Weitere Informationen zu den Logbüchern: .  $| \cdot |$ 

Datenlogbücher gelten nur für Sensoren (optional). Für den Analysator gibt es spezielle Datenlogbücher. Diese sind automatisch aktiviert und dem Messkanal zugeordnet.

SP1: Messkanal 1 des Analysators ist Datenlogbuch SP1 zugeordnet.

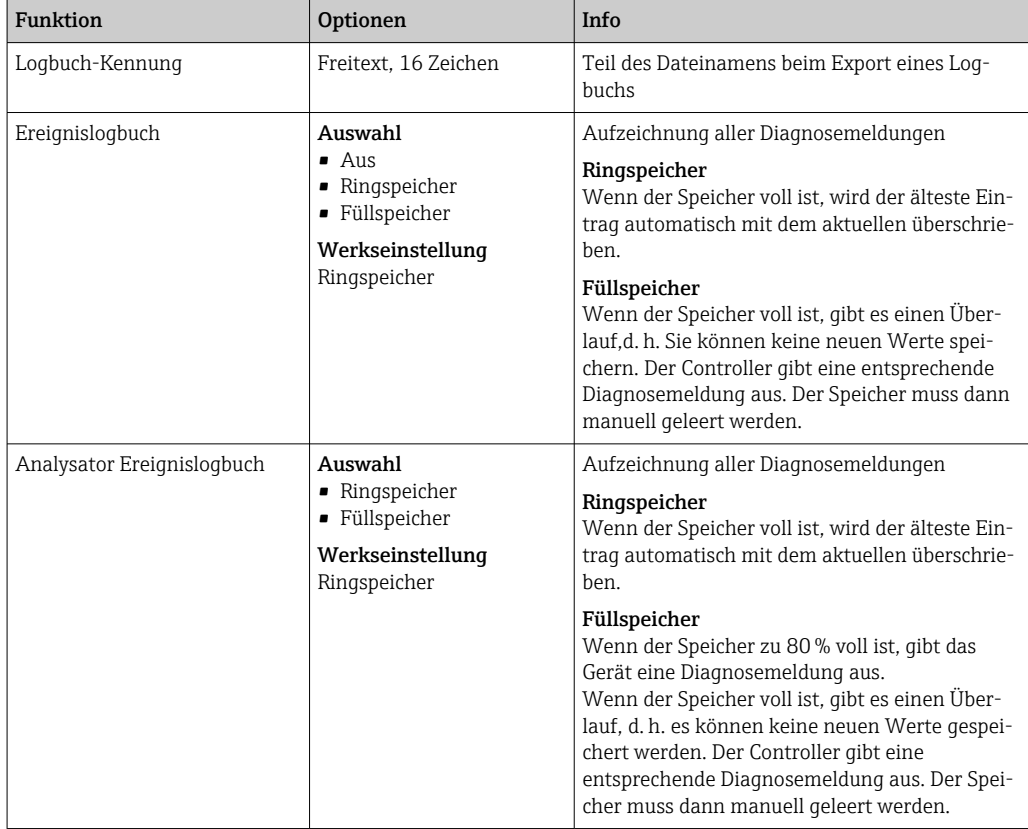

#### Menü/Setup/Allgemeine Einstellungen/Logbücher

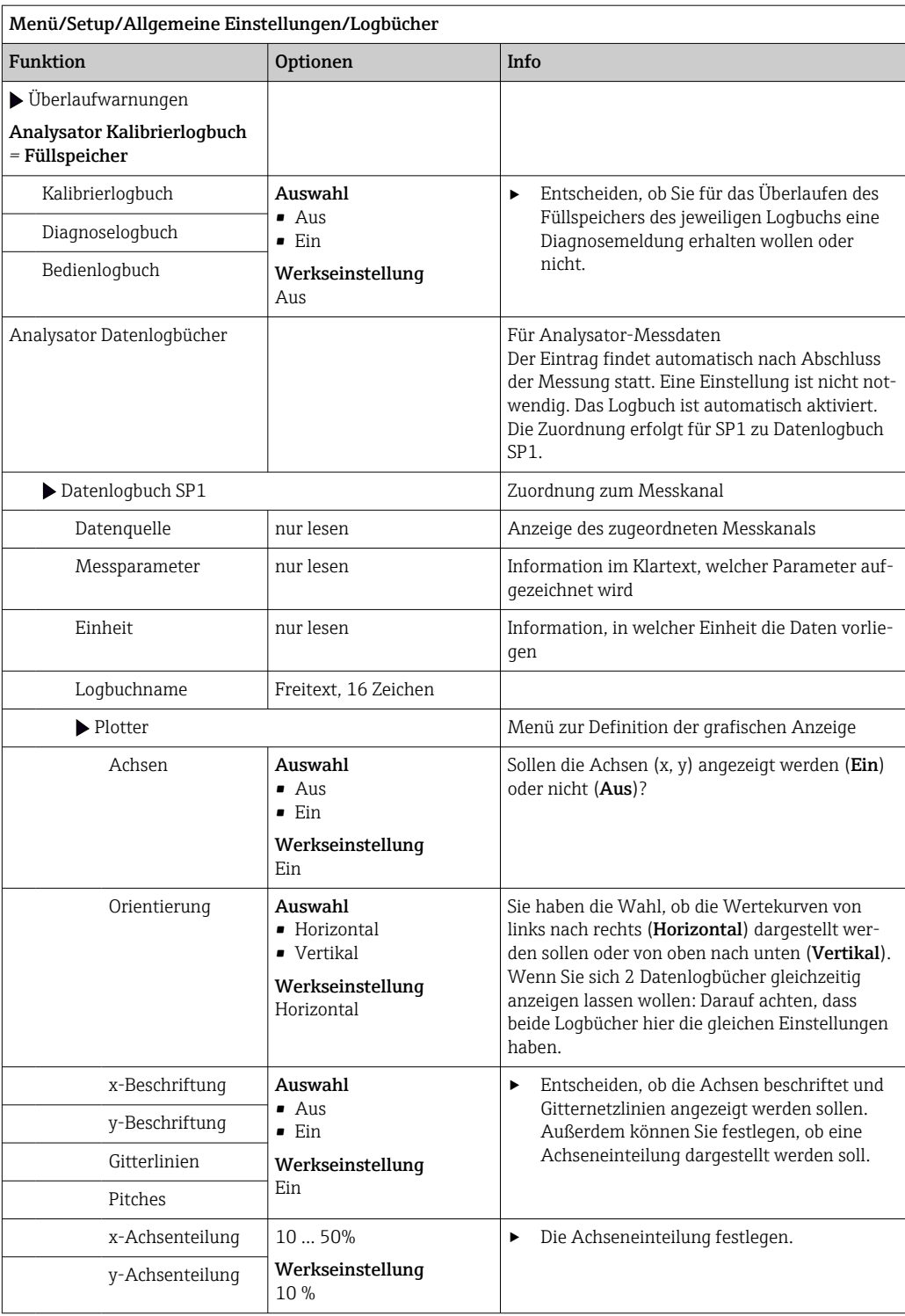

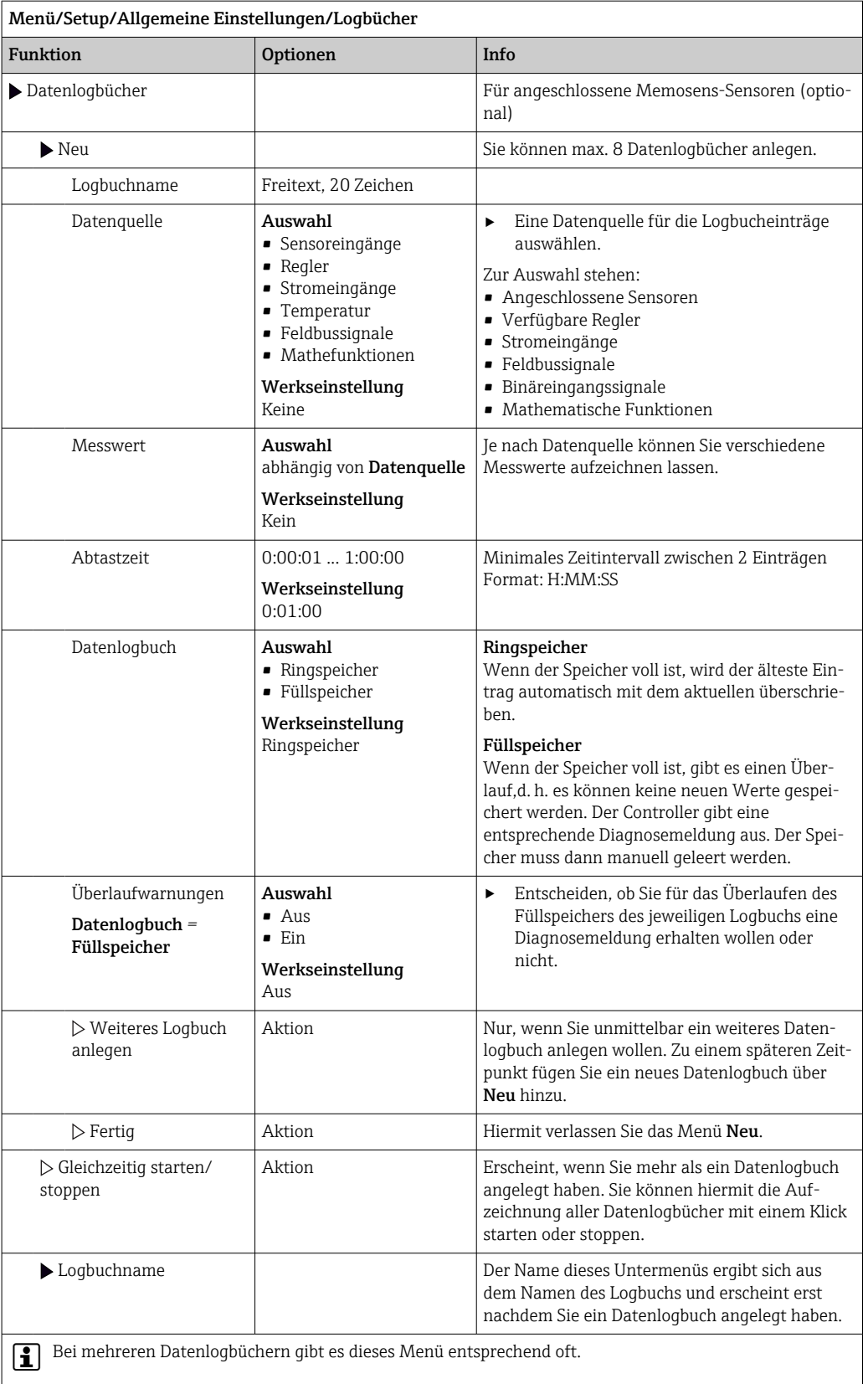

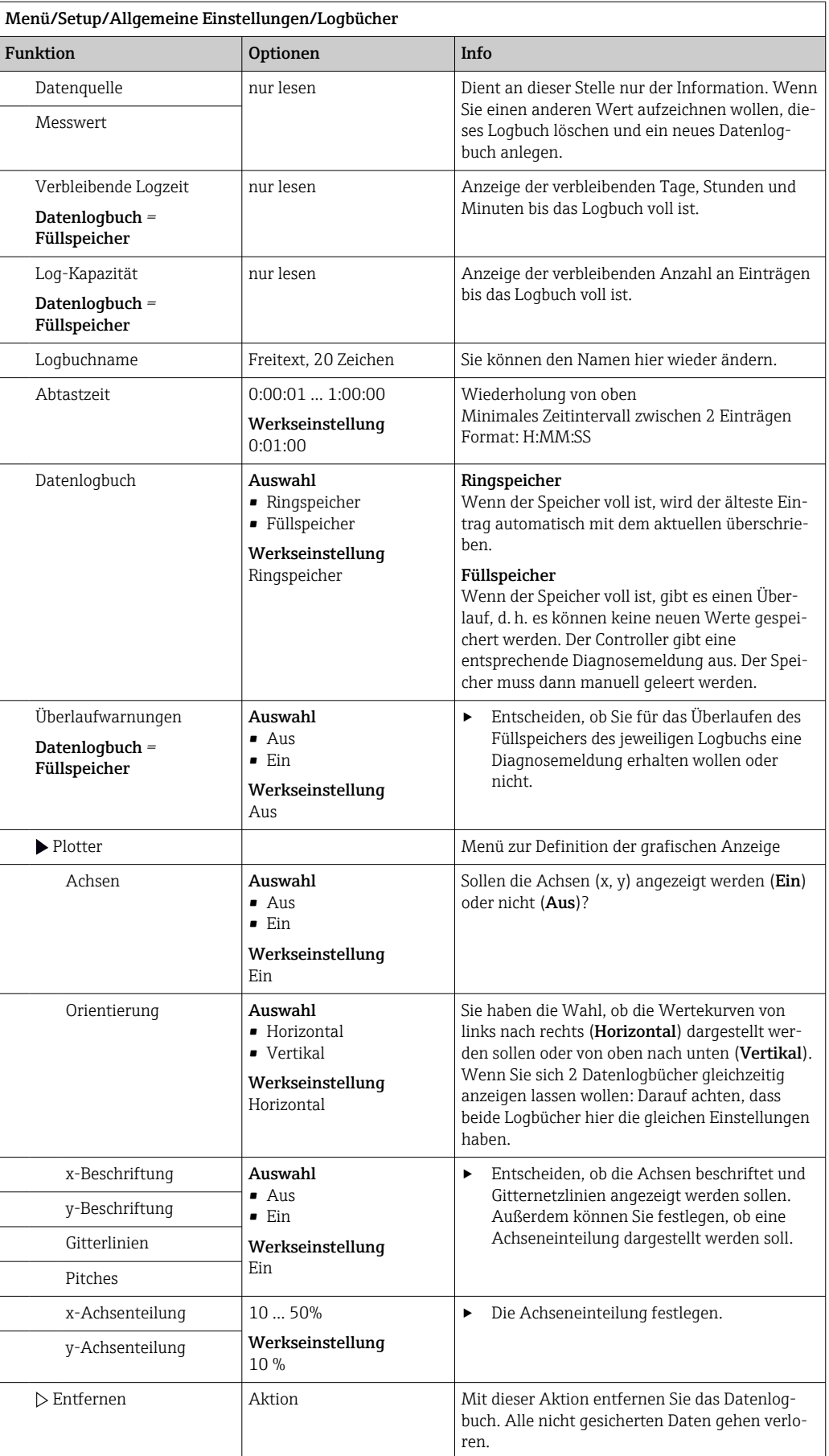

### Beispiel: Neues Datenlogbuch (Setup/Allgemeine Einstellungen/Logbücher/Datenlogbücher/Neu)

1. Einstellungen vornehmen:

• Logbuchname

Namen vergeben. Beispiel: "01".

- Datenquelle Datenquelle wählen. Beispiel: Signal des Binäreingangs 1.
- Messwert
- Aufzuzeichnenden Messwert wählen. Beispiel: pH-Wert.
- Abtastzeit
- Zeitintervall zwischen 2 Logbucheinträgen festlegen.
- Datenlogbuch Logbuch aktivieren: Art des Speichers festlegen.
- 2. ../Fertig: Aktion ausführen.

Das Gerät zeigt das neue Logbuch in der Liste der Datenlogbücher an.

- 3. Datenlogbuch "01" auswählen.
	- Zusätzliche Anzeige: Verbleibende Logzeit.
- 4. Nur bei Füllspeicher:

Entscheiden Überlaufwarnung: Ein oder Aus.

- Ein: Gerät gibt bei Speicherüberlauf eine Diagnosemeldung aus.
- 5. Untermenü Plotter: Art der grafischen Darstellung festlegen.

# 10.2.5 Erweitertes Setup

### Diagnose-Einstellungen

Die Liste der angezeigten Diagnosemeldungen hängt vom gewählten Pfad ab. Es gibt gerätebedingte Meldungen und Meldungen, die vom angeschlossenen Sensor abhängen.

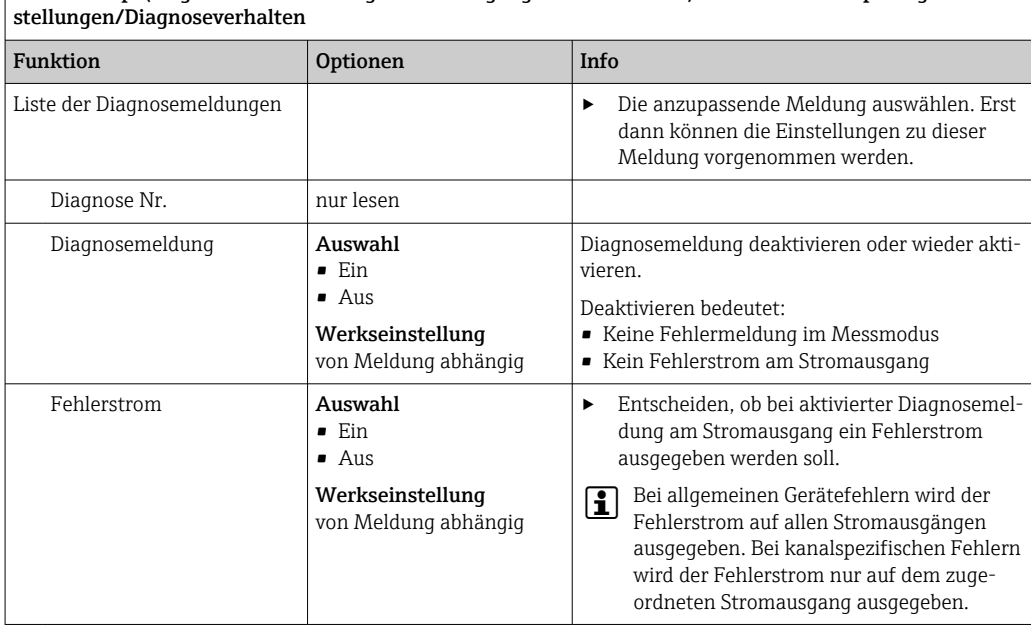

Menü/Setup/(Allgemeine Einstellungen oder Eingänge<Sensorkanal>)/Erweitertes Setup/Diagnoseein-

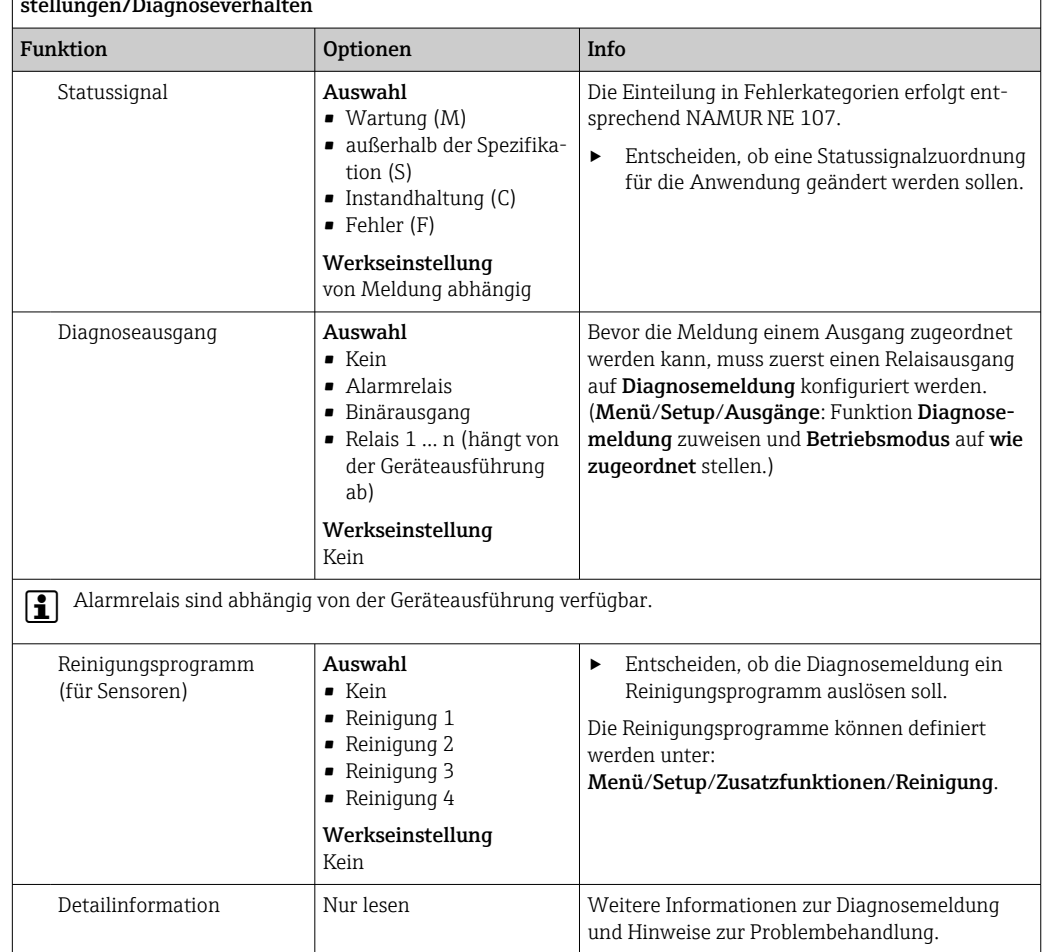

Menü/Setup/(Allgemeine Einstellungen oder Eingänge<Sensorkanal>)/Erweitertes Setup/Diagnoseeinstellungen/Diagnoseverhalten

### PROFIBUS DP

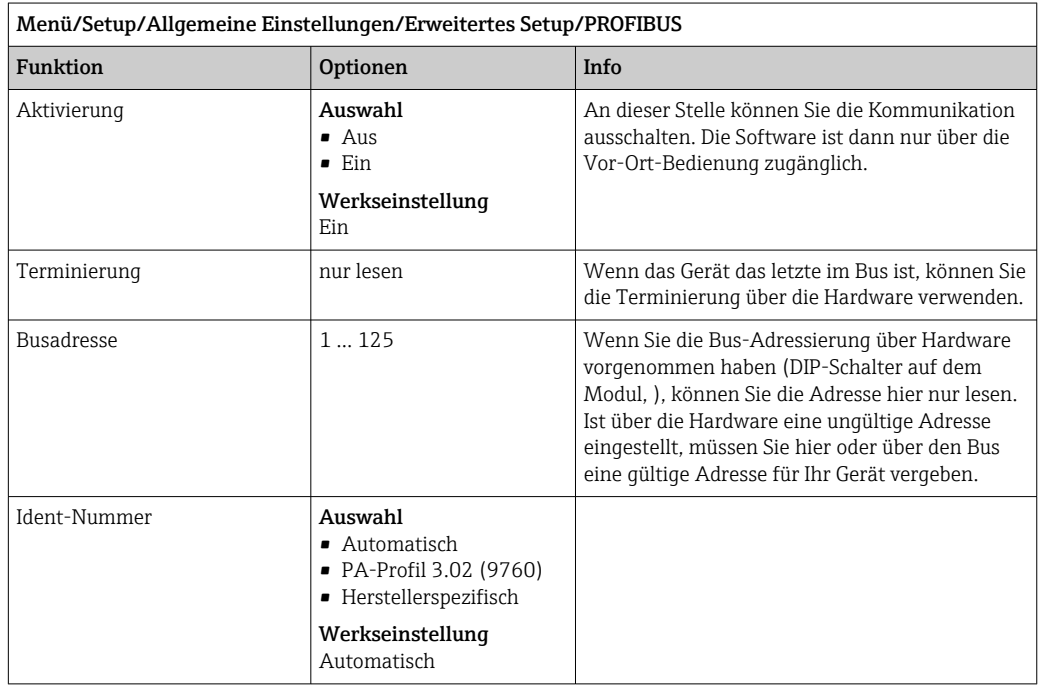

### Modbus

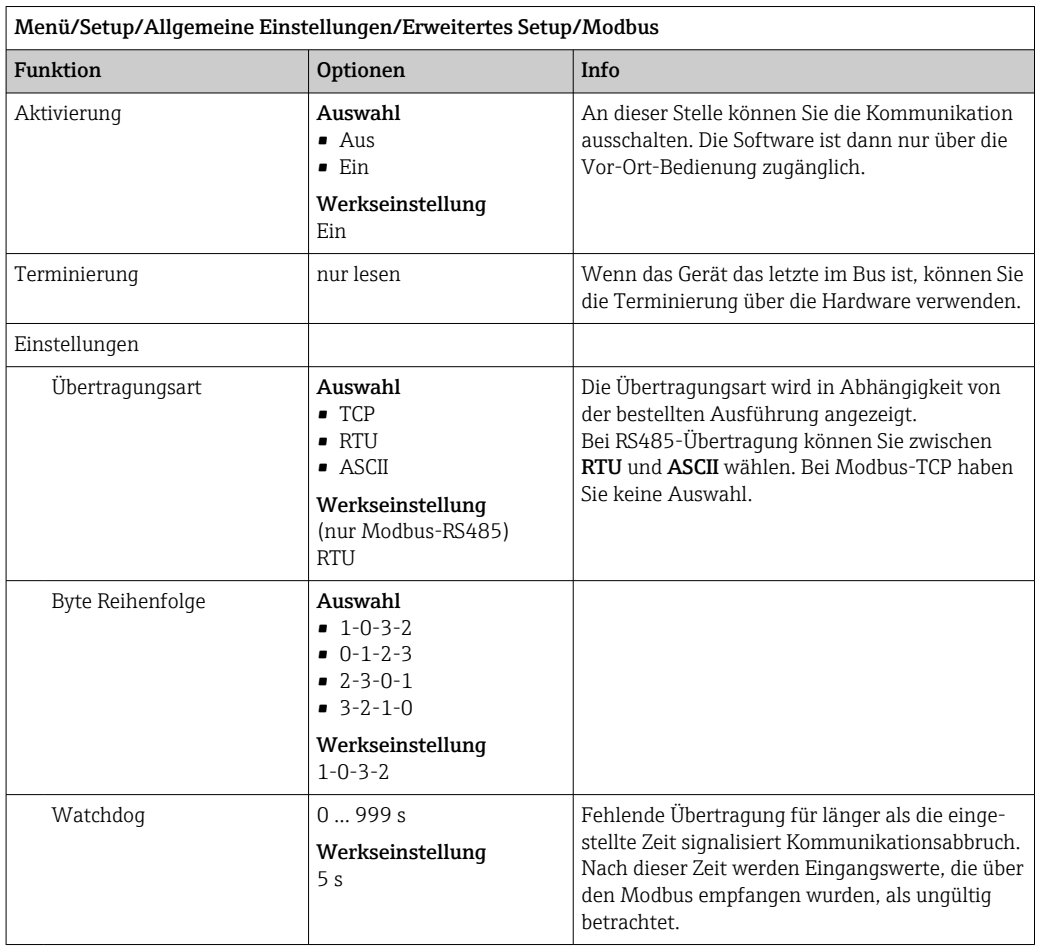

### Webserver

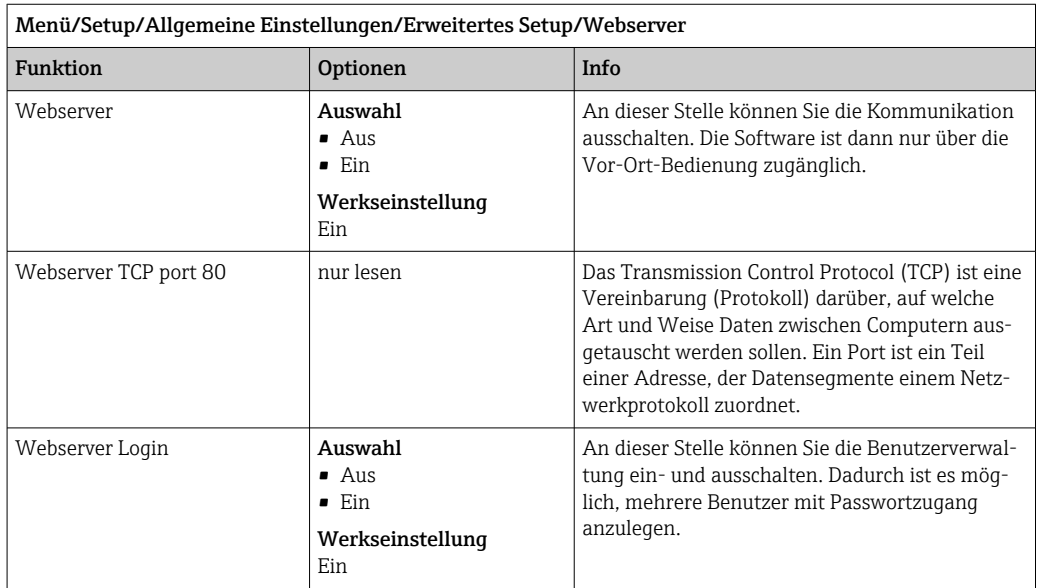

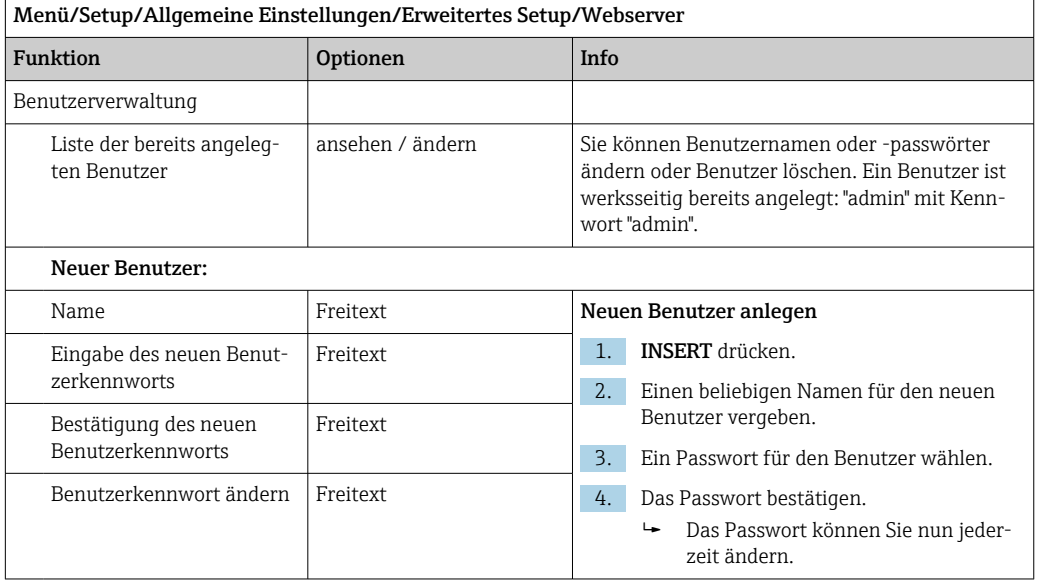

### EtherNet/IP

Bei Verwendung von PROFINET sind die Einstellungen in diesem Menü nur lesbar. Die Netzwerkeinstellungen werden über das PROFINET-DCP-Protokoll vorgenommen.

Detaillierte Informationen zu "PROFINET-Kommunikation": Produktseiten im Internet  $(\rightarrow$  SD02490C).

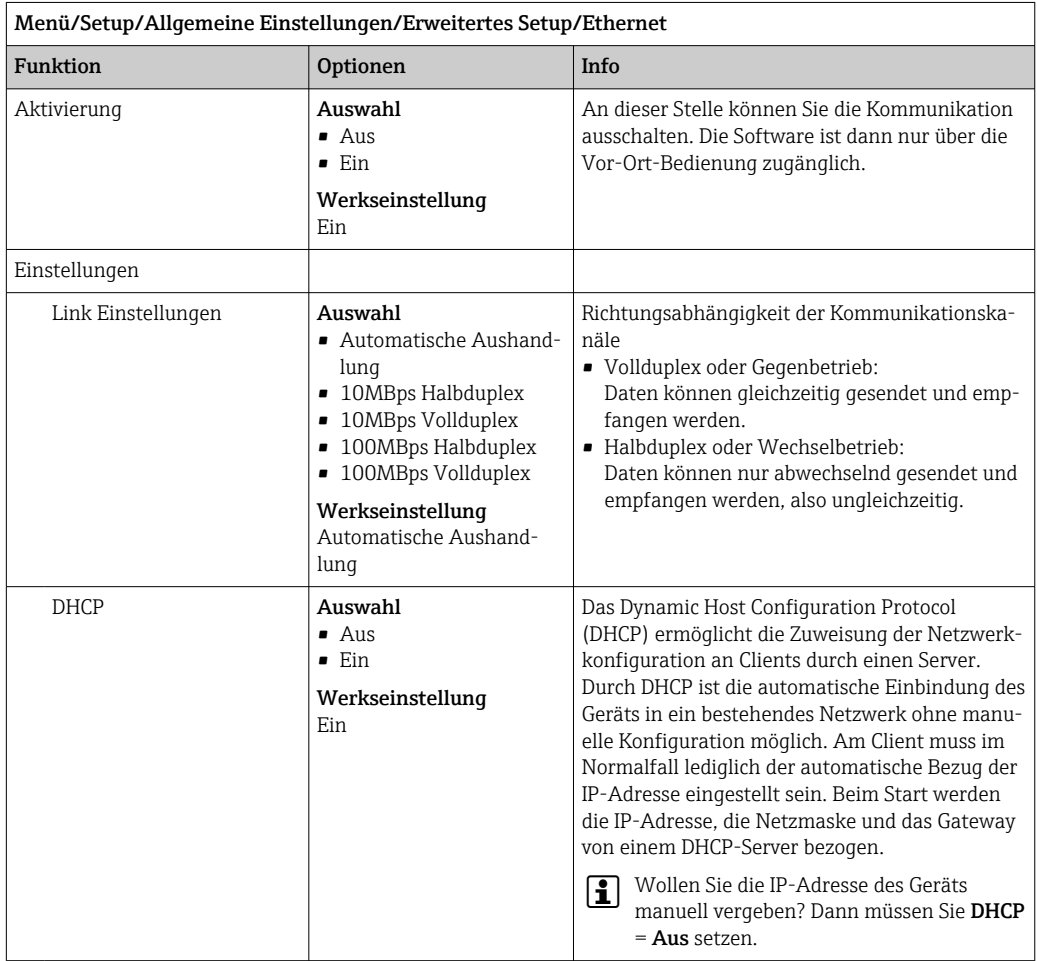

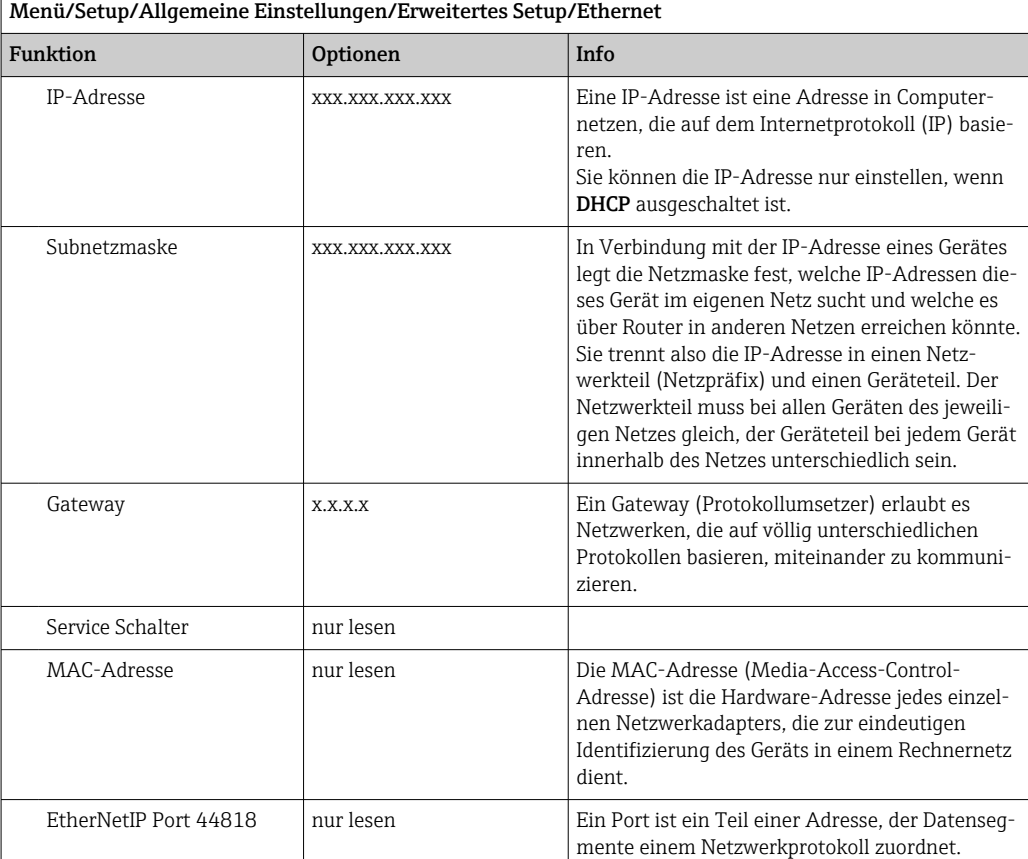

### Einstellungen übernehmen

Haben Sie manuell Einstellungen, beispielsweise die IP-Adresse, geändert?

‣ Bevor Sie das Menü Ethernet verlassen:

SAVE wählen, damit Ihre Einstellungen übernommen werden.

 Im Menü DIAG/Systeminformationen können Sie die Verwendung der neuen Einstellungen prüfen.

### Datenverwaltung

#### *Firmware-Update*

Informationen zu verfügbaren Firmware-Updates für Ihren Controller und deren  $\mathbf{H}$ Kompatibilität zu früheren Versionen erhalten Sie bei Ihrem Vertriebsbüro.

Aktuelle Firmwareversion des Analysators, Aktuator-Steuermoduls: Menü/Diagnose/ Systeminformationen.

‣ Ihr aktuelles Setup und Ihre Logbücher auf SD-Karte sichern.

Um ein Firmware-Update zu installieren, müssen Sie dieses auf SD-Karte verfügbar haben.

- 1. Die SD-Karte in den Kartenleser des Controllers schieben.
- 2. In Menü/Setup/Allgemeine Einstellungen/Erweitertes Setup/Datenverwaltung/ Firmwareupdate gehen.
	- Die auf der SD-Karte vorhandenen Update-Dateien werden angezeigt.

3. Das gewünschte Update wählen und folgende Abfrage bestätigen:

Die aktuelle Firmware wird überschrieben. Das Gerät wird danach neu gestartet. Wollen Sie fortfahren?

 Die Firmware wird geladen und das Gerät anschließend mit der neuen Firmware gestartet.

#### *Setup speichern*

Das Speichern eines Setups bringt Ihnen u. a. folgende Vorteile:

- Vervielfältigung von Einstellungen für weitere Geräte
- Einfacher und schneller Wechsel zwischen verschiedenen Setups, z. B. für unterschiedliche Benutzergruppen oder bei wiederkehrenden Sensortypwechseln
- Wiederherstellen eines bewährten Setups, z. B. wenn Sie viele Einstellungen verändert haben und den ursprünglichen Zustand nicht mehr nachvollziehen können

1. Die SD-Karte in den Kartenleser des Controllers schieben.

- 2. In Menü/Setup/Allgemeine Einstellungen/Erweitertes Setup/Datenverwaltung/ Setup speichern gehen.
- 3. Name:Einen Dateinamen vergeben.
- 4. Anschließend Speichern wählen.
	- Wenn Sie den Dateinamen bereits vergeben haben, werden Sie gefragt, ob Sie das vorhandene Setup überschreiben wollen.
- 5. Mit OK bestätigen oder abbrechen und einen neuen Dateinamen vergeben.
	- Ihr Setup ist auf der SD-Karte gespeichert und Sie können es zu einem späteren Zeitpunkt schnell wieder ins Gerät laden.

#### *Setup laden*

Wenn Sie ein Setup laden, wird die aktuelle Parametrierung überschrieben.

Beachten, dass evtl. Reinigungs- und Reglerprogramme aktiv sein könnten. Wollen Sie trotzdem fortfahren?

- 1. Die SD-Karte in den Kartenleser des Controllers schieben. Auf der SD-Karte muss sich ein gespeichertes Setup befinden.
- 2. In Menü/Setup/Allgemeine Einstellungen/Erweitertes Setup/Datenverwaltung/ Setup laden gehen.
	- Eine Liste aller auf der SD-Karte vorhandenen Setups wird angezeigt. Befindet sich kein gültiges Setup auf der Karte, erhalten Sie eine Fehlermeldung.
- 3. Das gewünschte Setup wählen.
	- Sie erhalten eine Warnmeldung:

Die aktuelle Parametrierung des Gerätes wird überschrieben und das Gerät wird neu starten.

Warnhinweis: Bitte beachten Sie, dass ggf. Reinigungs- und Reglerprogramme aktiv sein können.

- Wollen Sie fortfahren?
- 4. Mit OK bestätigen oder abbrechen.
	- Wenn Sie mit OK bestätigen, startet das Gerät neu mit dem gewünschten Setup.

#### *Setup exportieren*

Das Exportieren eines Setups bringt Ihnen u. a. diese Vorteile:

- Export im xml-Format mit Stylesheet zur formatierten Darstellung in einer xml-fähigen Anwendung wie z. B. Microsoft Internet Explorer
- Einlesen der Daten (Drag&Drop der xml-Datei in ein Browserfenster)

1. Die SD-Karte in den Kartenleser des Controllers schieben.

- 2. In Menü/Setup/Allgemeine Einstellungen/Erweitertes Setup/Datenverwaltung/ Setup exportieren gehen.
- 3. Name: Einen Dateinamen vergeben.
- 4. Anschließend Exportieren wählen.
	- Wenn Sie den Dateinamen bereits vergeben haben, werden Sie gefragt, ob Sie das vorhandene Setup überschreiben wollen.
- 5. Mit OK bestätigen oder abbrechen und einen neuen Dateinamen vergeben.
	- Ihr Setup ist auf der SD-Karte im Ordner "Device" gespeichert.
- Das exportierte Setup können Sie nicht wieder ins Gerät laden. Für diesem Zweck H müssen Sie die Funktion Setup speichern verwenden. Nur damit lässt sich ein Setup auf SD-Karte speichern und zu einem späteren Zeitpunkt oder auf andere Geräte laden.

### *Freischaltcode*

Freischaltcodes werden benötigt für:

- Zusätzliche Funktionalität, z. B. Feldbuskommunikation
- Firmware-Upgrades
	- Wenn zum Originalgerät Freischaltcodes gehören, sind diese auf dem Typenschild zu finden. Die entsprechenden Gerätefunktionen sind werksseitig freigeschaltet. Codes werden nur im Servicefall benötigt.
- 1. Freischaltcode eingeben: Menü/Setup/Allgemeine Einstellungen/Erweitertes Setup/Datenverwaltung/Freischaltcode.
- 2. Eingabe bestätigen.
	- Die neue Hard- oder Softwarefunktion ist freigeschaltet und kann konfiguriert werden.

*Funktionen, die durch einen Freischaltcode aktiviert werden:*

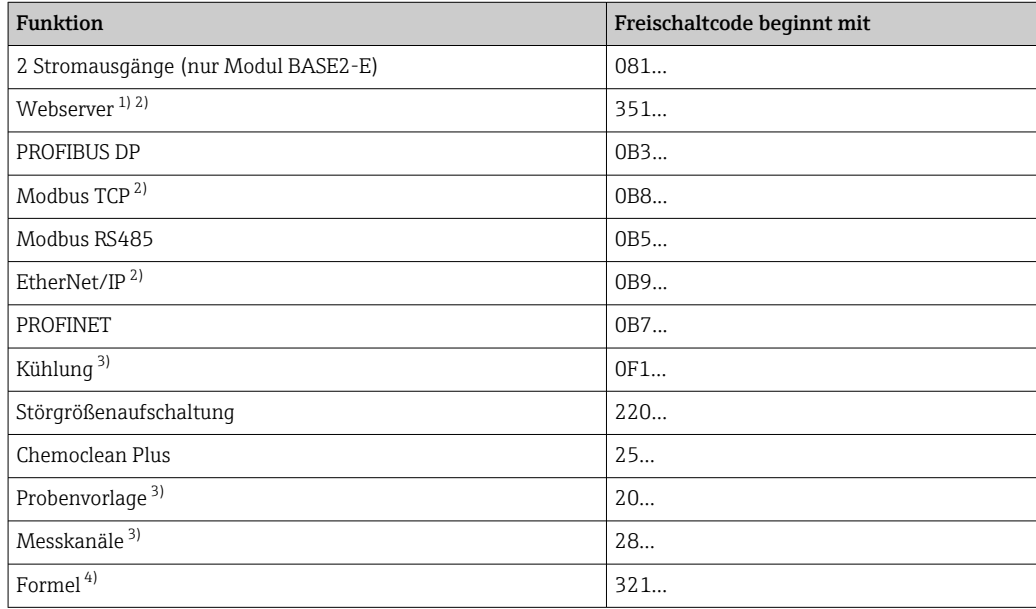

1) Via Ethernetbuchse des BASE2-Moduls, für Ausführungen ohne Ethernet-Feldbus

2)

3) Verfügbarkeit abhängig vom Messparameter

4) Mathematikfunktion

### *Passwort ändern*

Sie können die Bedientasten mit einem Passwort sperren (Kontextmenü über langes Drücken des Naviagators). Die Freigabe der Tasten ist danach nur durch Eingabe des richtigen Passworts möglich.

Das Passwort für die Tastensperre können Sie hier einstellen: Menü/Setup/Allgemeine Einstellungen/Erweitertes Setup/Datenverwaltung/Passwort für Tastensperre ändern.

- 1. Das aktuelle Passwort eingeben (Werkseinstellung 0000).
	- Neues Passwort eingeben
- 2. Ein neues Passwort eingeben.
	- Neues Passwort bestätigen
- 3. Das neue Passwort nochmal eingeben.

Das Passwort wurde erfolgreich geändert.

Durch längeres Drücken des Navigators gelangen Sie zurück in den Messmodus.

# 10.3 Analysator

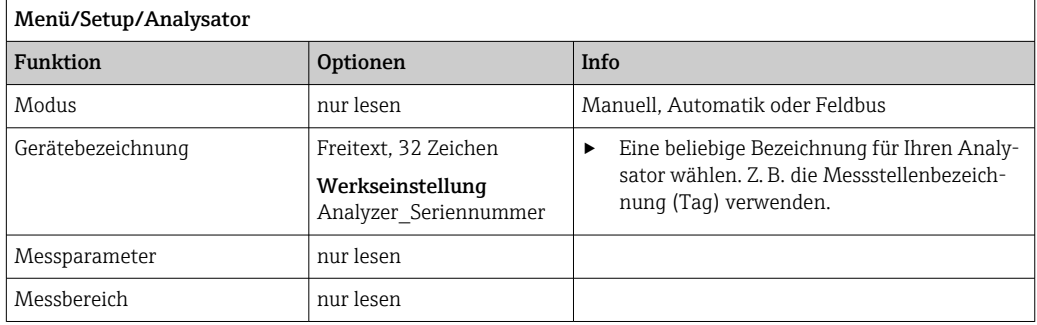

# 10.3.1 Erweitertes Setup

#### Messwert

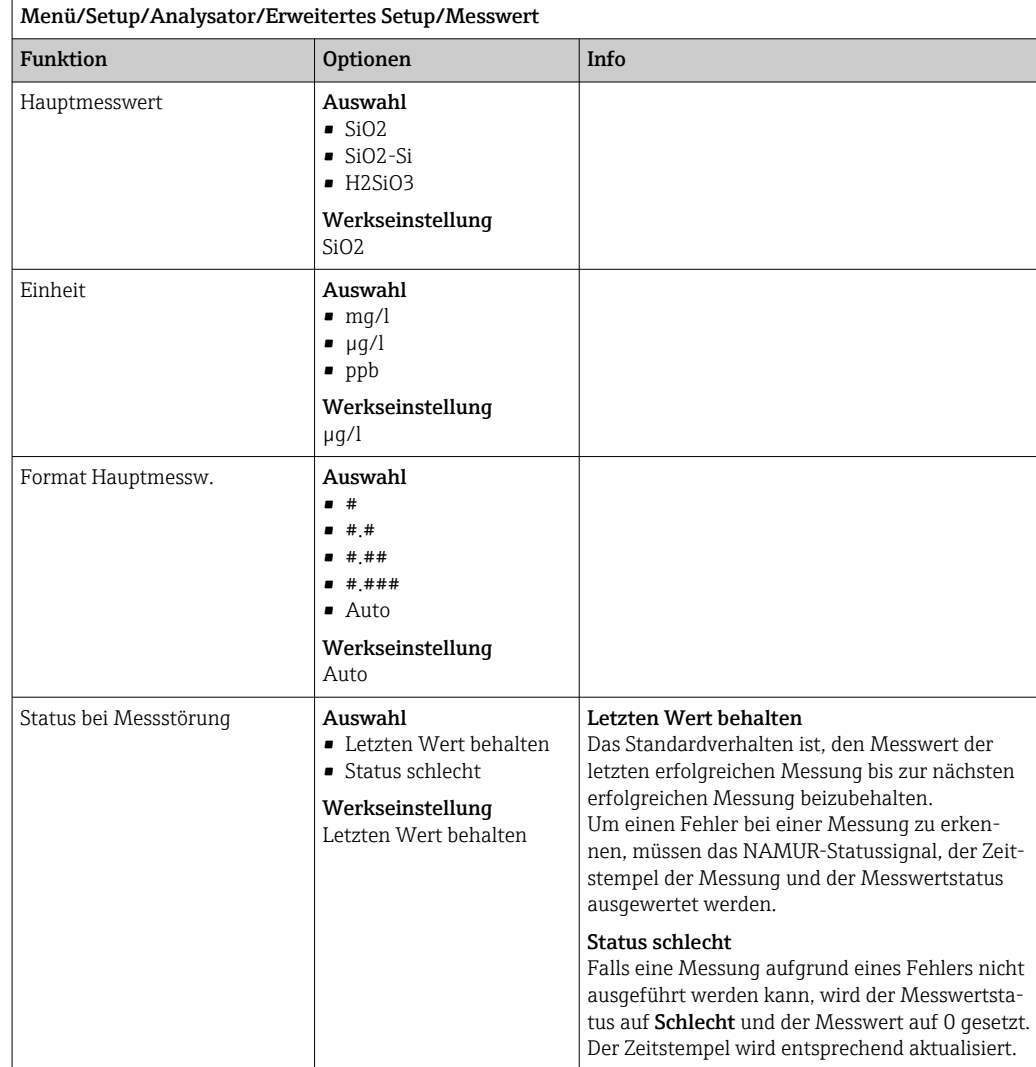

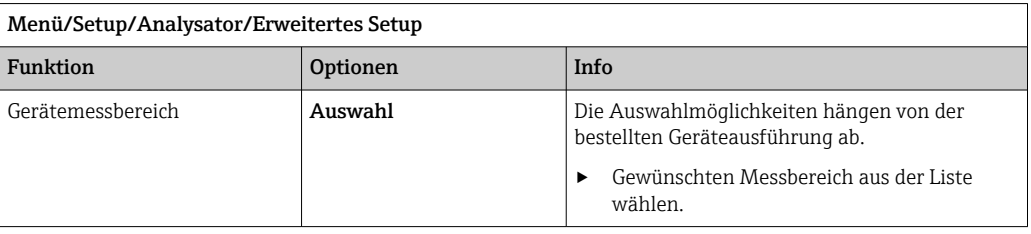

## Signale

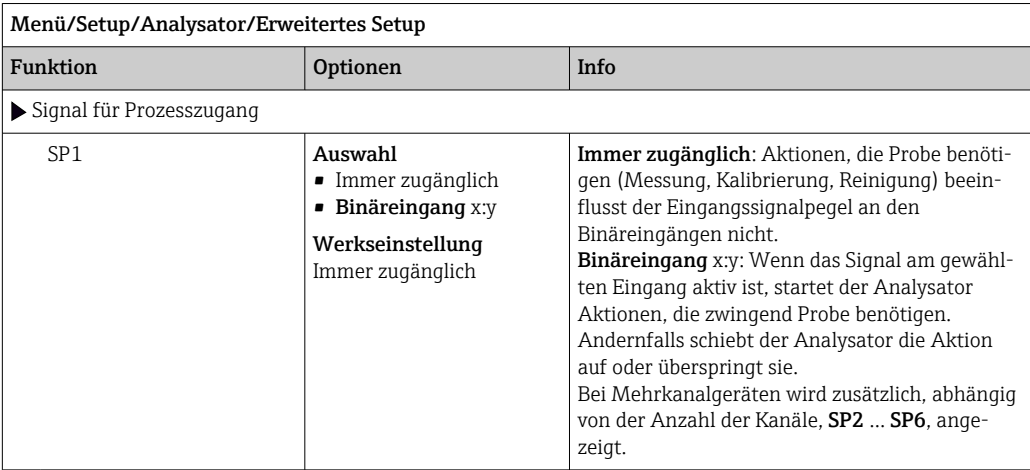

# Diagnoseeinstellungen

*Grenzwerte für Spritzen*

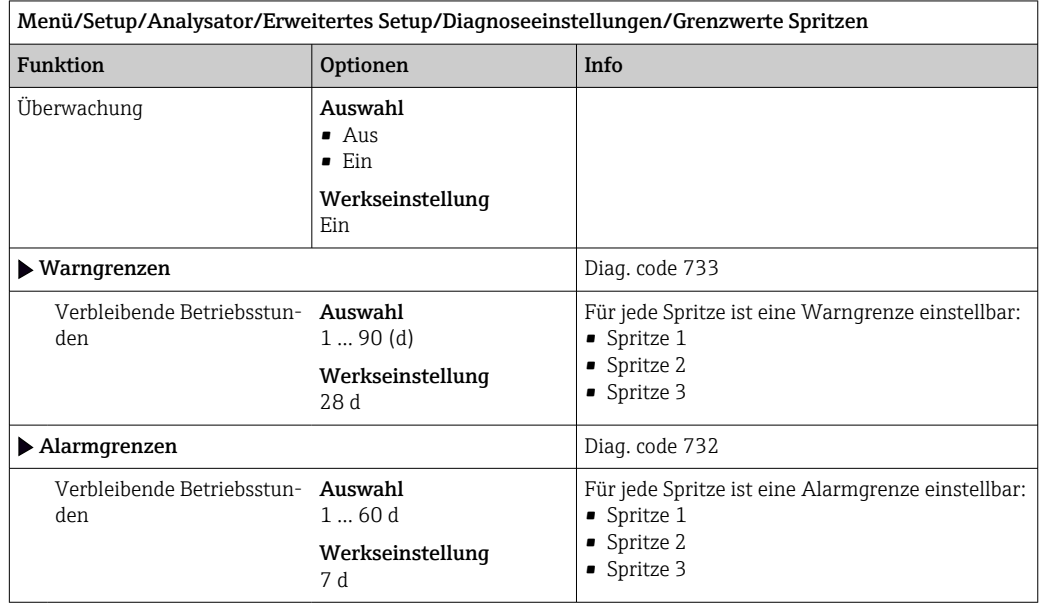

# *Flaschen*

Sie können die Füllstände aller Flaschen überwachen lassen.

- 1. Überwachung einschalten.
- 2. Startvolumen jeder Flasche eingeben.
- 3. Alarm- und Warngrenzen für die Restvolumina festlegen.
- 4. Warn- und Alarmgrenzen für die verbleibende Haltbarkeit der Chemikalien festlegen.
	- Verbleibende Haltbarkeit auslesen: DIAG/Info Laufzeiten/Verbleibende Betriebsstunden/Flaschen

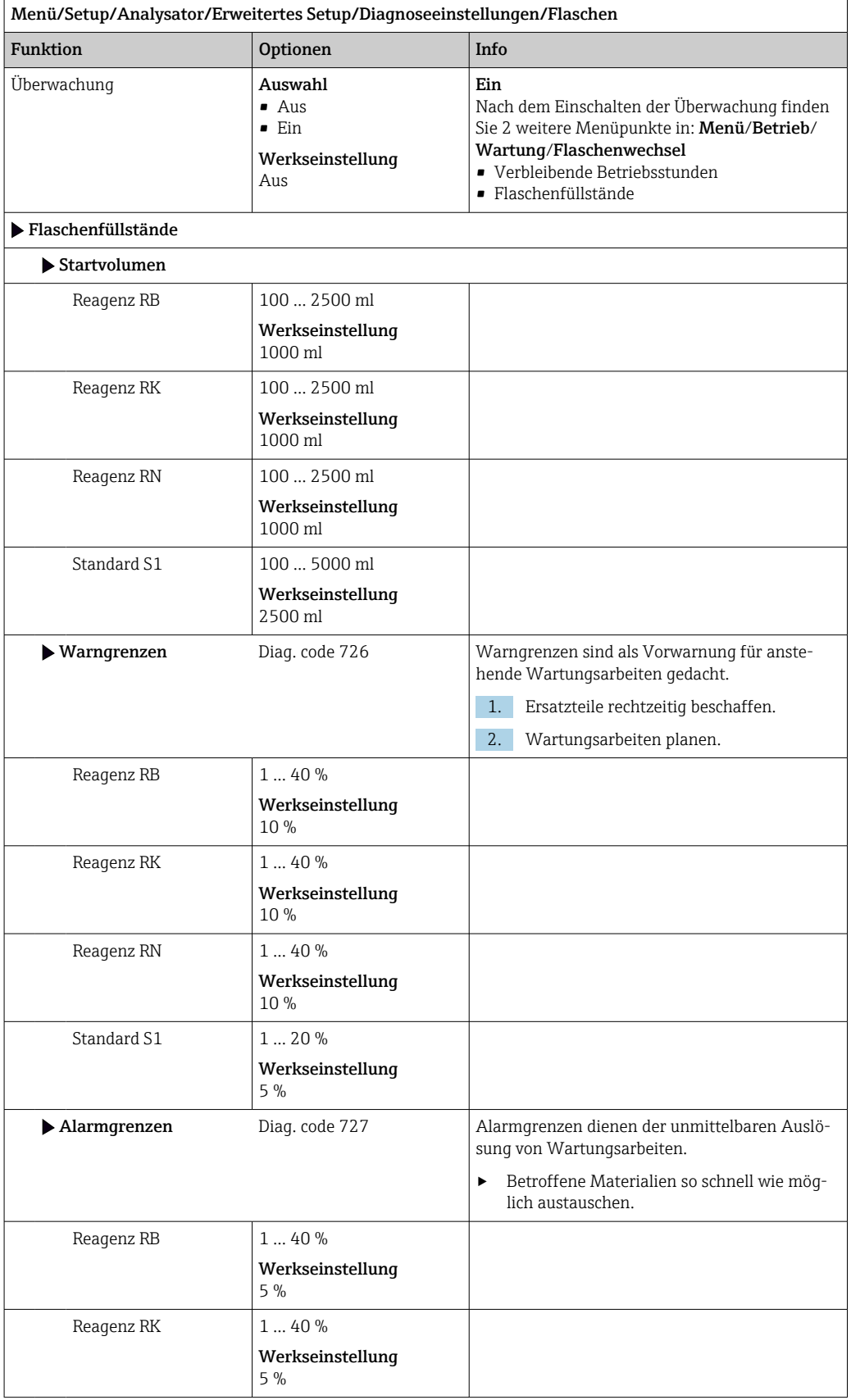

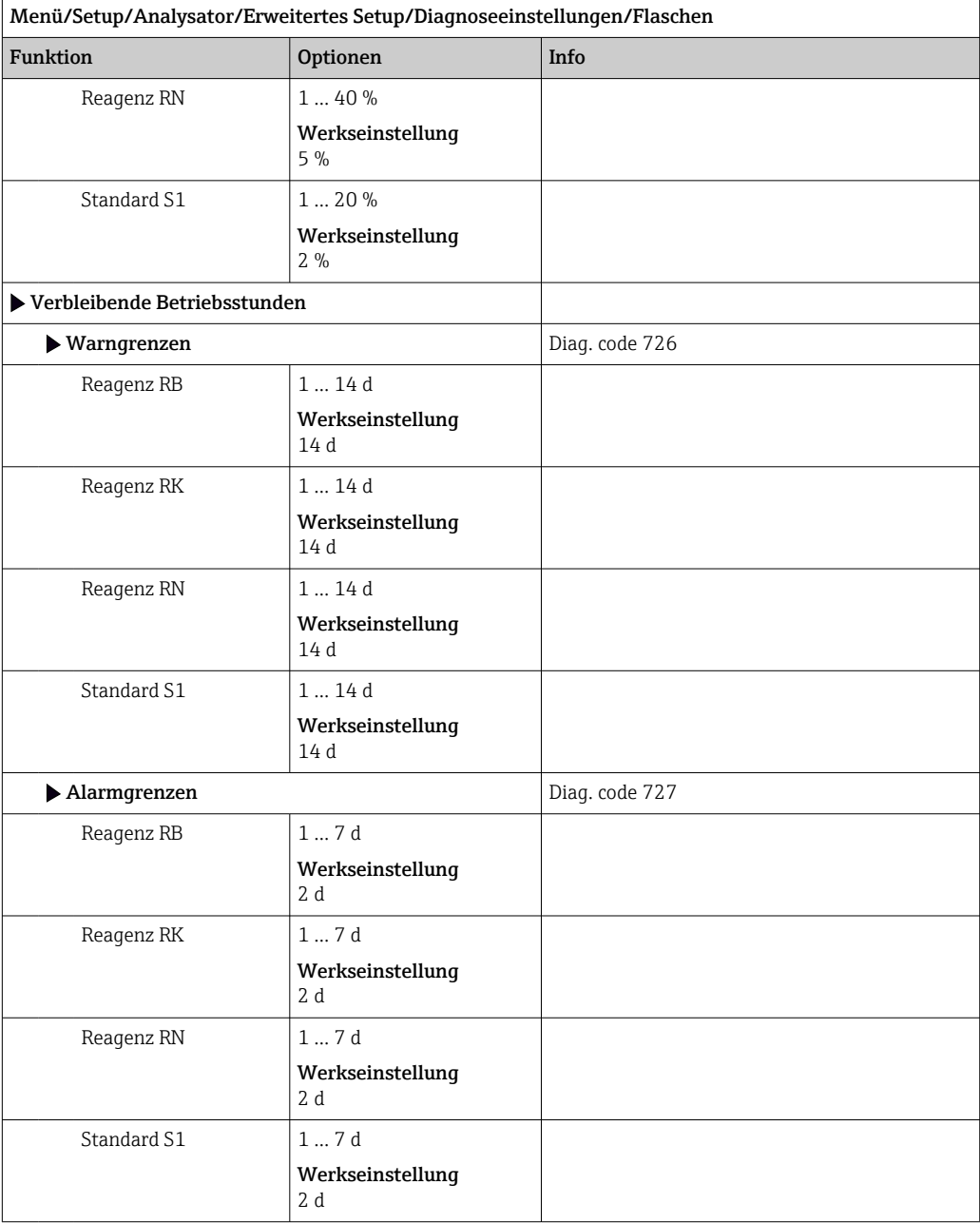

# *Absorptionskurvenaufzeichnung*

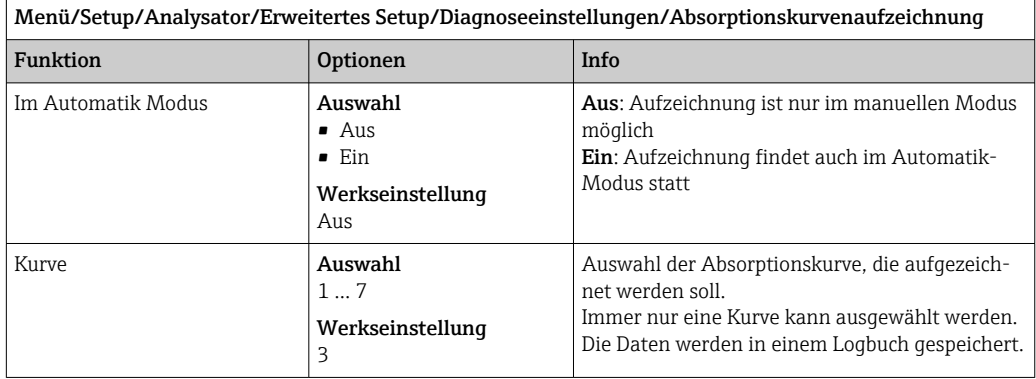
r

## Verhalten nach Stromausfall und weitere Einstellungen

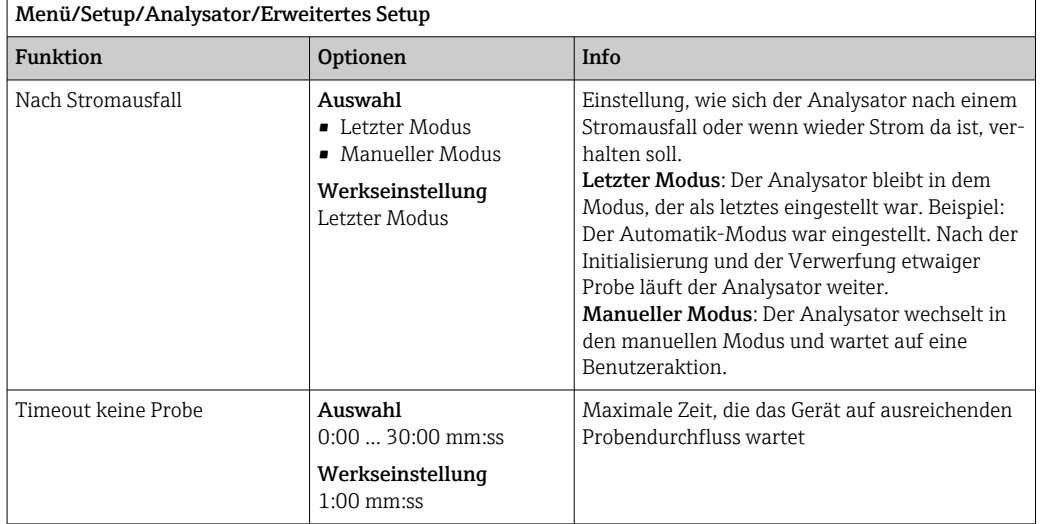

## 10.3.2 Messung

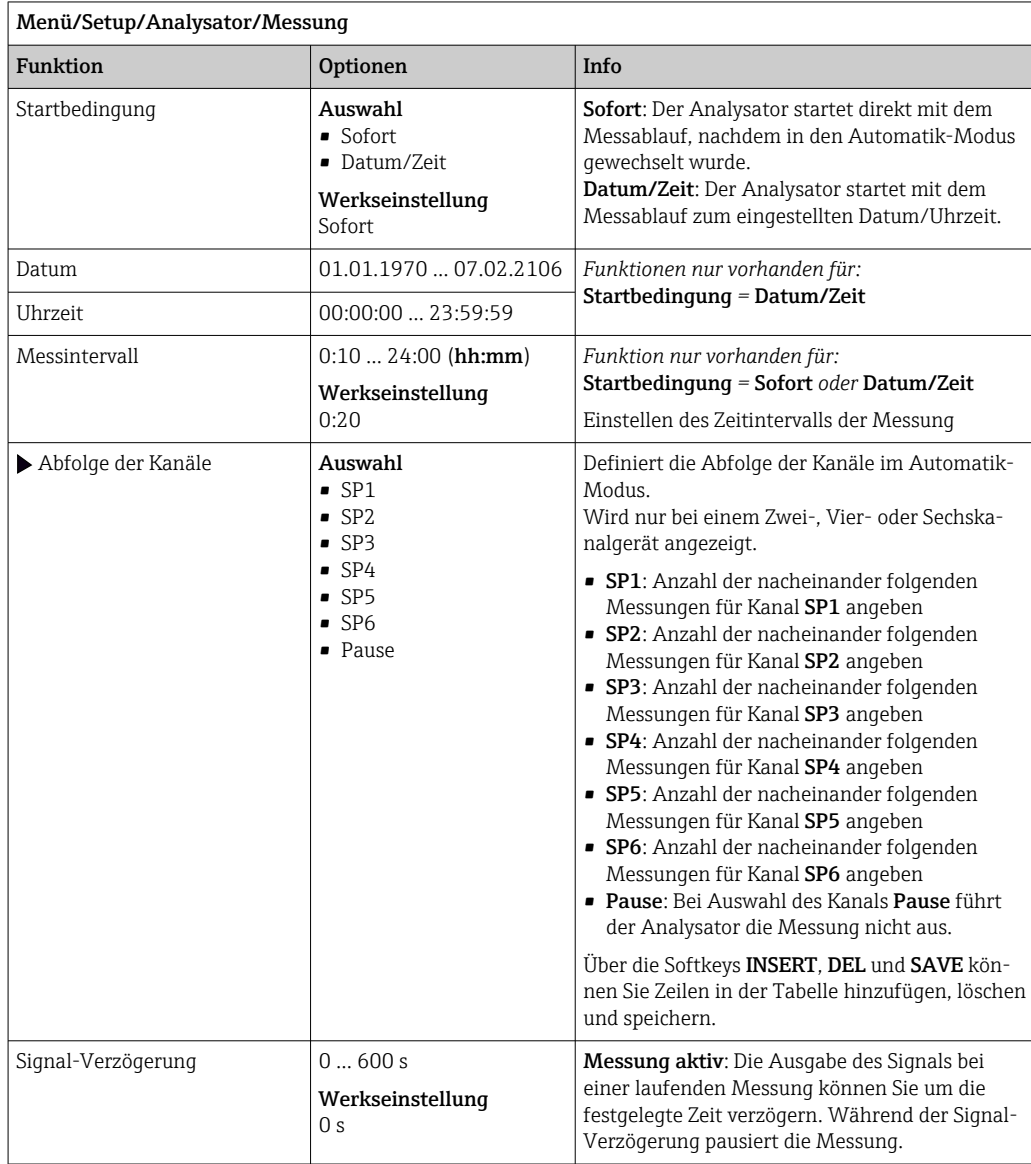

#### Handprobe messen

Mindestens eine Probenmenge von 1000 ml (33,81 fl.oz) zur Messung einer Handprobe verwenden.

#### **HINWEIS**

#### Kontamination der Probe

‣ Kein Gefäß aus Glas für die Handprobe verwenden.

#### Standardlösung mit Handprobe ersetzen

- 1. Den Softkey MODE drücken und Manueller Modus wählen.
	- Am Display erscheint Aktueller Modus- Manuell. Warten bis alle Aktionen beendet sind. Laufende Aktionen können abgebrochen werden unter Menü/Betrieb/Manuelle Bedienung.
- 2. Den Schlauch zur Standardlösung von der Schlauchpumpe entfernen. Beim Abziehen das Schlauchende anheben und den Schlauch leerlaufen lassen ( $\rightarrow \Box$  45).
- 3. Einen gesonderten, sauberen Schlauch in ausreichender Länge (z. B. Norprene, ID 1,6 mm (0,06 in) an die Schlauchpumpe anschließen.
- 4. Den Schlauch in das Gefäß mit der Handprobe stellen.

#### Handprobenmessung starten

‣ Menü/Betrieb/Manuelle Bedienung/Handprobenmessung starten wählen. Die Handprobenmessung wird gestartet.

#### Standardlösung nach Abschluss der Handprobenmessungen wieder einsetzen

- 1. Den Schlauch der Handprobe von der Schlauchpumpe entfernen.
- 2. Die Standardlösung wieder mit der Schlauchpumpe verbinden.

## 10.3.3 Kalibrierung

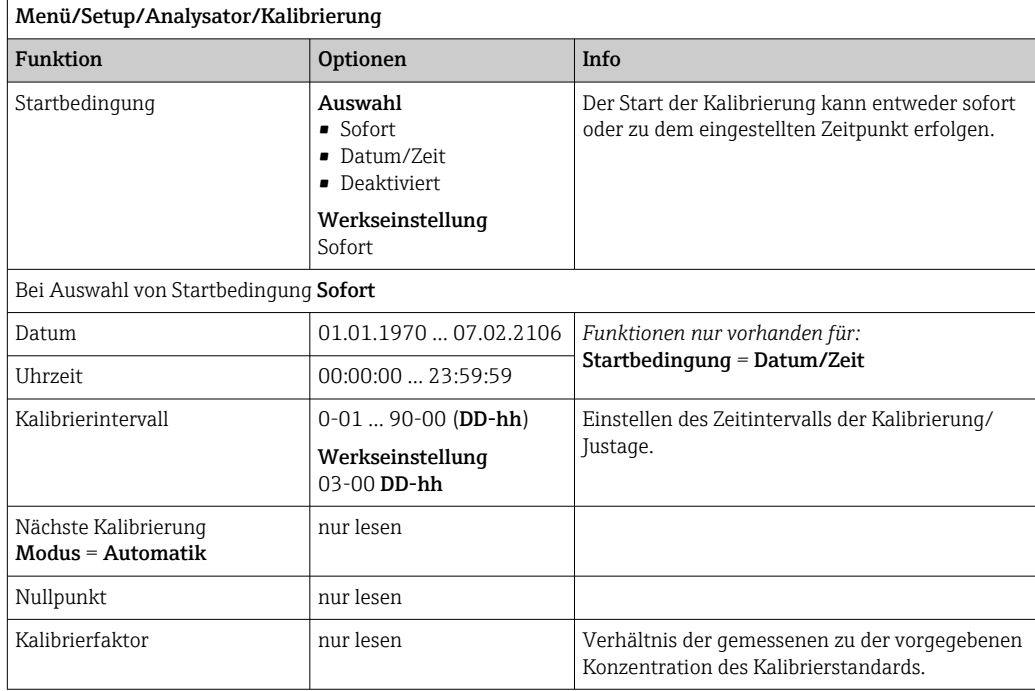

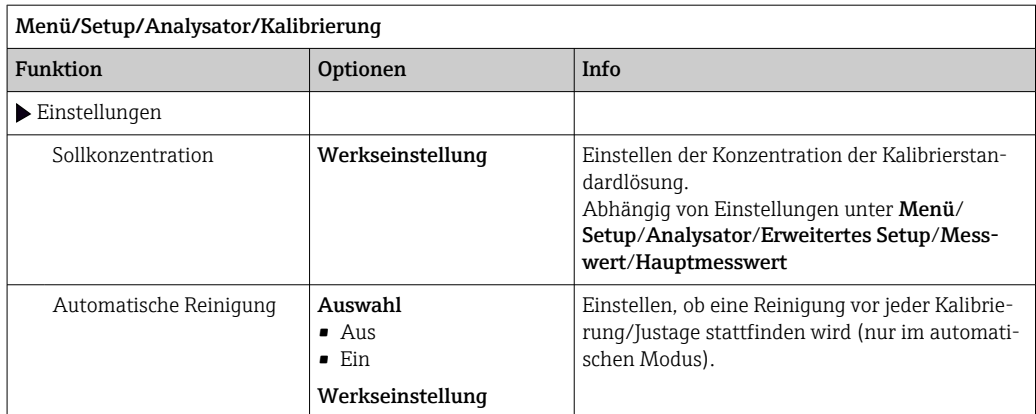

# 10.4 Stromeingänge

Der Eingang kann beispielsweise als Datenquelle für Grenzwertgeber und Logbücher genutzt werden. Außerdem können externe Werte als Sollwerte für Regler verfügbar gemacht werden.

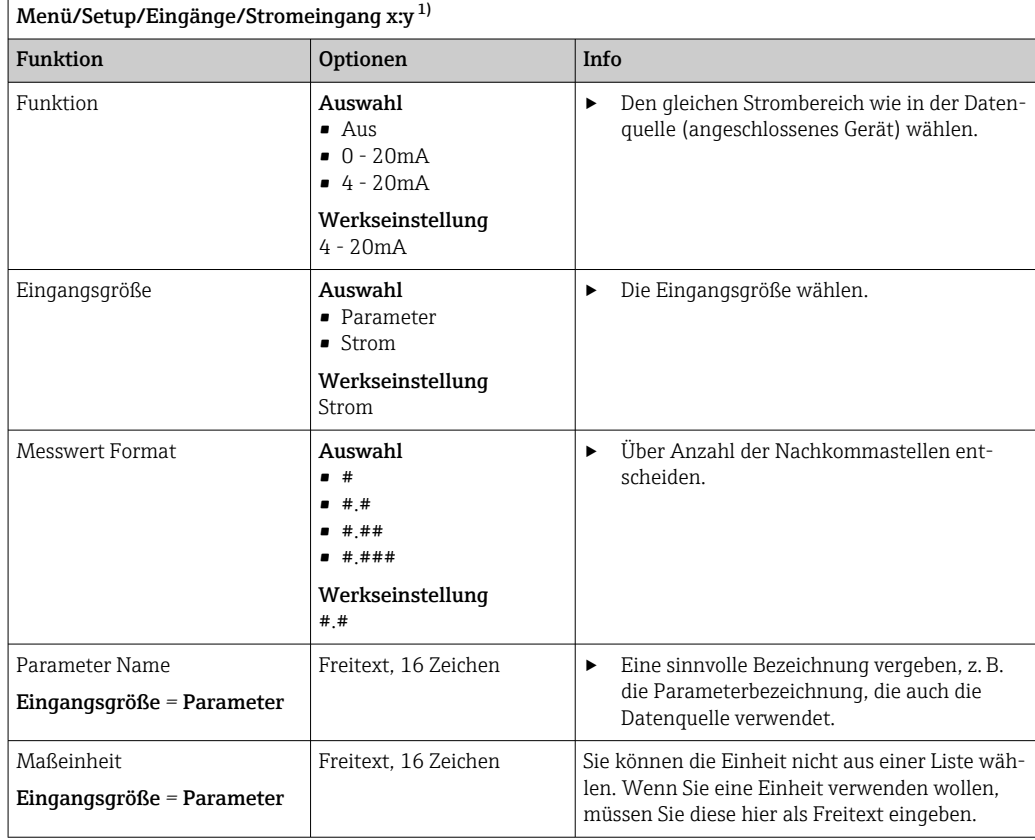

<span id="page-75-0"></span>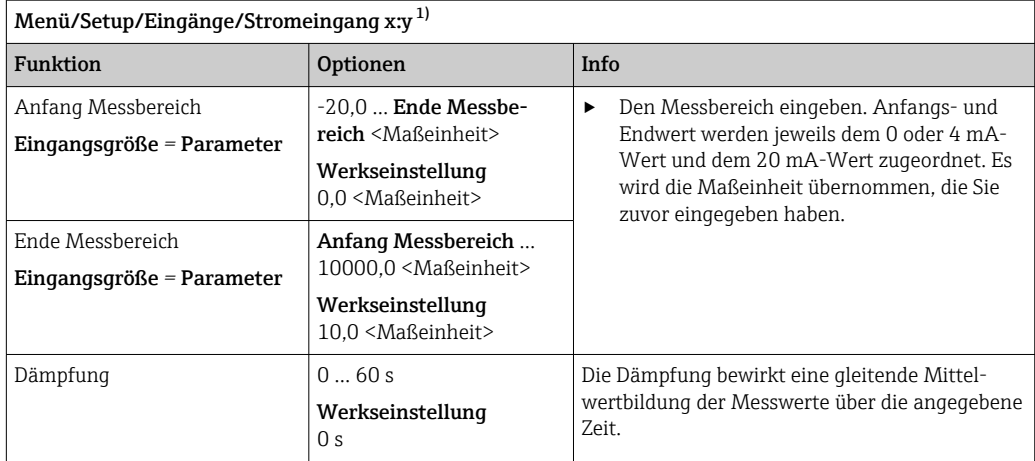

1) x:y = Slot-Nr. : Eingangsnummer

# 10.5 Binäre Ein- und Ausgänge

Hardware-Optionen, beispielsweise Modul DIO mit je 2 digitalen Ein- und Ausgängen oder Feldbusmodul 485DP/485MB ermöglichen:

- Über ein digitales Eingangssignal
	- Messbereichsumschaltung für Leitfähigkeit (Upgradecode notwendig,  $\rightarrow \blacksquare$  67)
	- Umschaltung zwischen verschiedenen Kalibrierdatensätzen bei optischen Sensoren
	- Externer Hold (für Sensoren)
	- Ansteuerung eines Reinigungsintervalls (für Sensoren)
	- Start von Messungen, Unterbrechung von Messintervallen
	- PID-Regler ein- und ausschalten, z. B. über den Näherungsschalter von CCA250
	- Eingang als "Analogeingang" für Pulsfrequenzmodulation (PFM) nutzen
- Über ein digitales Ausgangssignal
	- Diagnosezustände, Grenzschalter, Systemzustand "Messung aktiv", Information "Probe benötigt"oder ähnliche statisch übertragene Zustände (ähnlich einem Relais)
	- PFM-Signale, beispielsweise für Dosierpumpensteuerungen, dynamisch übertragen, vergleichbar einem verschleißfreien "Analogausgang"

## 10.5.1 Anwendungsbeispiele

#### Chlorregelung mit Störgrößenaufschaltung

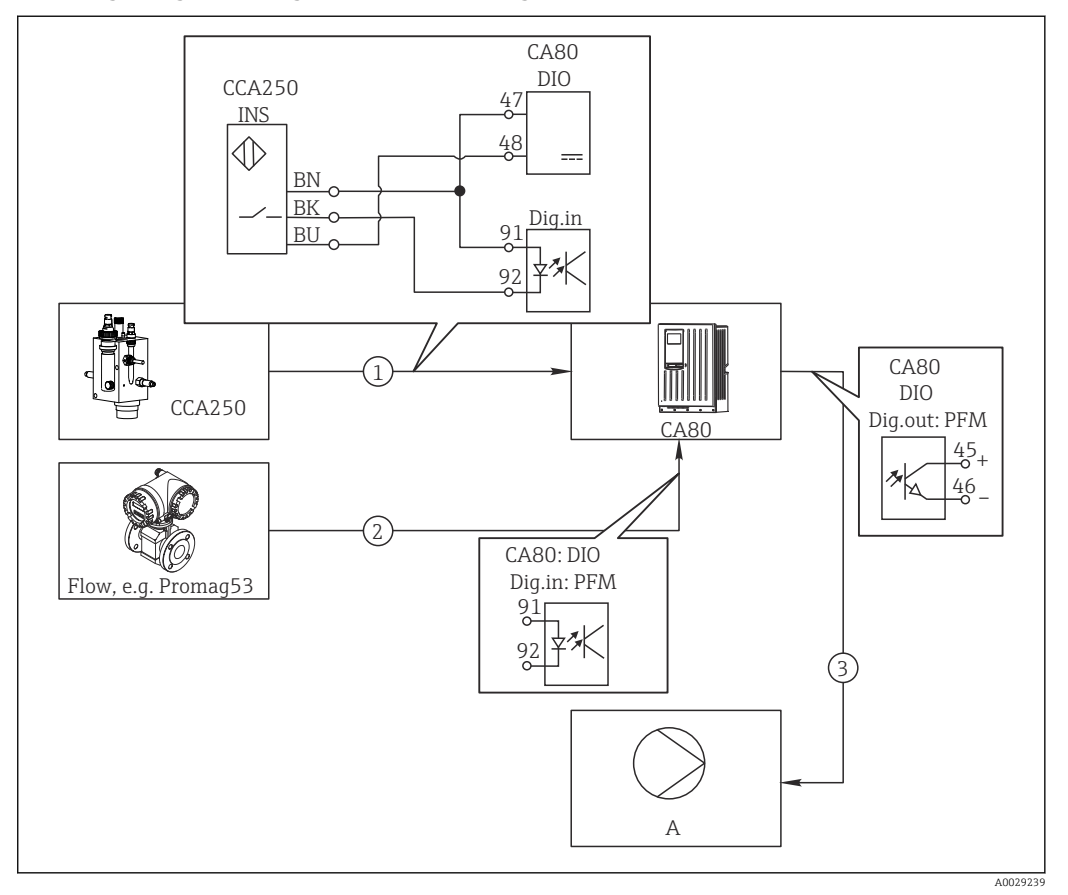

 *62 Beispiel für eine Chlorregelung mit Störgrößenaufschaltung*

- *1 Anschluss induktiver Näherungsschalter INS von CCA250 an digitalen Eingang des Moduls DIO*
- *2 Anschluss Signal eines Durchflussmessgeräts an digitalen Eingang des Moduls DIO*
- *3 Ansteuerung (Puls-)Dosierpumpe über digitalen Ausgang des Moduls DIO*
- *A Dosierpumpe*

Nutzen Sie den Vorteil der quasi verschleißfreien Regelung mit Binärausgängen gegenüber einer Steuerung mit Relais. Mit Pulsfrequenzmodulation (PFM) lässt sich eine quasi-kontinuierliche Dosierung mit einer Dosierpumpe mit höheren Eingangsfrequenzen erreichen.

- 1. Den Näherungsschalter INS der Armatur CCA250 an einen digitalen Eingang des Moduls DIO an (z. B. Slot 6, Port 1) anschließen.
- 2. In der Software einen Regler konfigurieren und als Quelle den Binäreingang (z. B.Binäreingang 1) wählen, an dem der Näherungsschalter angeschlossen ist. (Menü/Zusatzfunktionen/Regler/Regler 1/Quelle Reglerfreigabe = Binäreingang 1)
- 3. Signaltyp: Für den gewählten Eingang die Werkseinstellung wählen (Statisches Signal).
- 4. Den Messwert eines Durchflussmessgeräts an den zweiten Eingang des Moduls DIO anschließen (z. B. Slot 6, Port 2).
- 5. Signaltyp: Für diesen Eingang PFM wählen. (Menü/Eingänge/Binäreingang 6:2/  $Signaltyp = PFM$
- 6. Eingangsgröße: Den entsprechenden Messwert wählen (Durchfluss).
	- Den so konfigurierten Eingang können Sie jetzt als Störgröße für Ihren Regler verwenden  $1$ <sup>)</sup>.
- 7. Störgröße: Im Reglermenü den Binäreingang wählen, an dem Sie den Durchflussmesswert angeschlossen haben. (Menü/Zusatzfunktionen/Regler/Regler 1/Störgröße/Datenquelle = Binäreingang 6:2 und Messwert = PFM Wert)
- 8. Über einen digitalen Ausgang des Moduls DIO können Sie eine Dosierpumpe mittels PFM ansteuern.

Die Pumpe an einen Ausgang des Moduls DIO anschließen (z. B. Slot 6, Port 1) und im Menü folgende Einstellungen wählen: Menü/Ausgänge/Binärausgang 6:1/Sig $n$ naltyp = PFM und Datenquelle = Regler 1.

Die Wirkungsrichtung Ihrer Dosierung beachten. Den richtigen Parameter wählen (Stellgrößentyp = Unipolar+ oder Unipolar-).

Im Reglermenü müssen Sie weitere Einstellungen vornehmen, um die Regelung vollständig auf Ihre Prozessbedingungen anzupassen.

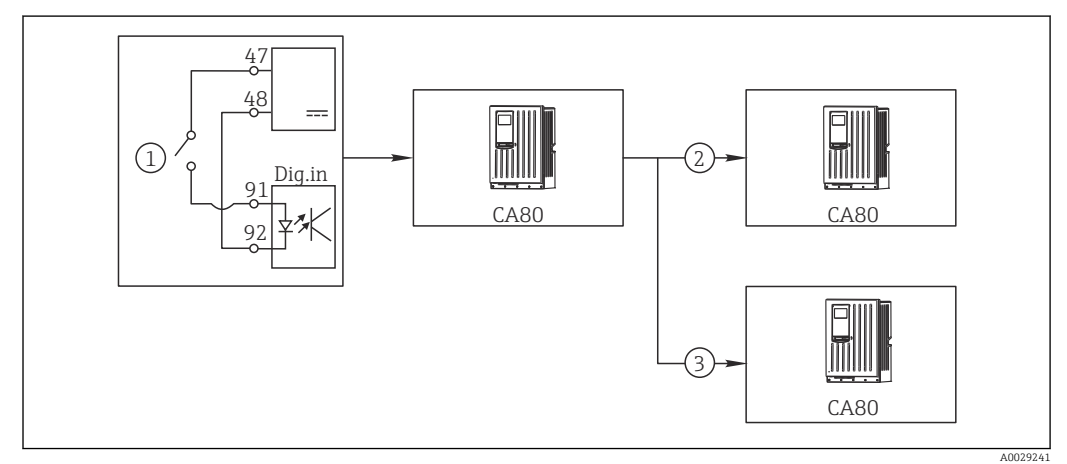

#### CA80 als Reinigungs-Master für angeschlossene Sensoren (optional)

 *63 Beispiel für eine zentrale Reinigungskontrolle*

- *1 Externer Reinigungs-Trigger am binären Eingang*
- *2 Weitergabe des externen Holds über Binärausgang an andere Messgeräte ohne angeschlossene Reinigungen*
- *3 Weitergabe des Reinigungstriggers über Binärausgang an andere Messstellen mit eigener Reinigung*
- 1. Ein externer Trigger löst am Master eine Reinigung aus. Eine Reinigungseinheit ist angeschlossen, z. B. über ein Relais oder einen Binärausgang.
- 2. Über einen Binärausgang wird der Reinigungstrigger an ein anderes Gerät weitergegeben. Dieses hat selbst keine angeschlossene Reinigungseinheit, seine Sensoren sind aber im von der Reinigung des Masters betroffenen Medium installiert und werden durch den Trigger auf Hold gesetzt.
- 3. Über einen weiteren Binärausgang wird der Trigger an ein anderes Gerät weitergegeben, dessen angeschlossene Sensoren eigene Reinigungseinheiten haben. Das Signal kann genutzt werden, um gleichzeitig mit dem Master eine eigene Reinigung auszulösen.

#### Messbetrieb durch externes Signal unterbrechen

Sie können den automatischen Messbetrieb des Analysators über ein externes Signal am Modul "DIO" vorübergehend unterbrechen. Das kann sinnvoll sein, wenn in Ihrem Prozess zu bestimmten Zeiten keine Probe verfügbar ist, z. B. während einer Reinigungsphase.

<sup>1)</sup> Für die Funktion "Störgrößenaufschaltung" ist ein Freischaltcode, Best.-Nr. 71211288, notwendig.

Folgende Informationen werden an den Binäreingängen verarbeitet oder an den Binärausgängen ausgegeben:

• Binäreingänge:

Signal für Prozesszugang: Nur wenn das Signal aktiv ist, kann der Analysator Aktivitäten ausführen, die Probe benötigen (Messung, Kalibrierung, Reinigung). Der Zeitpunkt und die Reihenfolge der Aktivitäten entsprechen den Einstellungen im Setup. Solange das Signal inaktiv ist, werden alle Aktivitäten verzögert, die Probe benötigen.

- Binärausgänge:
	- Signal Messung aktiv: Zeigt an, dass momentan eine Messung läuft. Bei einer Kalibrierung oder Reinigung ist das Signal nicht aktiv.
	- Signal Probe benötigt: Das Signal wird vor jeder Aktivität, die Probe benötigt, für eine einstellbare Zeit aktiv. Damit kann z. B. eine externe Pumpe oder ein Verdünnungsmodul angesteuert werden.

1. Menü/Setup/Eingänge/Binäreingang x:y wählen.

2. Die Binäreingänge wie folgt konfigurieren:

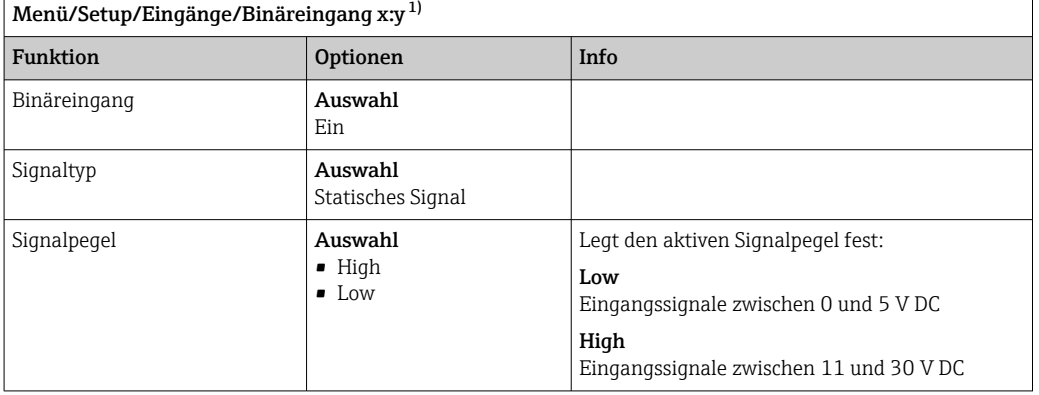

1) x:y = Slot-Nr. : Eingangsnummer

- 3. Die Binäreingänge mit dem Analysator verknüpfen: Menü/Setup/Analysator/Erweitertes Setup/Signal für Prozesszugang wählen.
- 4. Messkanal SP1 wählen.
- 5. Dem gewählten Messkanal einen Binäreingang zuordnen: Binäreingang x:y wählen.

#### Startzeitpunkt von Messungen über externes Signal steuern

Sie können den automatischen Messbetrieb des Analysators über ein externes Signal am Modul "DIO" vorübergehend unterbrechen. Sie können dieses Signal auch verwenden, um gezielt einzelne Messungen zu starten. Sie können so den Zeitpunkt der Messungen durch Ihre externe Steuerung vorgeben.

Dazu das Signal für Prozesszugang mit einem Binäreingang des Moduls "DIO" verbinden und den Startzeitpunkt der Messungen auf Kontinuierlich einstellen. Sobald das Signal am Binäreingang aktiv wird, wird nun sofort eine Messung gestartet. Nur wenn eine Kalibrierung oder Reinigung auf Grund der eingestellten Zeitintervalle fällig geworden ist, werden diese Aktivitäten zuerst ausgeführt, und die Messung folgt unmittelbar danach. Ggf. das Signal Messung aktiv mit einem Binärausgang verbinden, um zu erkennen, wann die Messung tatsächlich beginnt. Wenn Sie nach dem Ende der ersten Messung keine weiteren Messungen wünschen, müssen Sie das Signal für Prozesszugang bereits während der laufenden Messung wieder inaktiv schalten.

• Binäreingänge:

Signal für Prozesszugang: Nur wenn das Signal aktiv ist, kann der Analysator Aktivitäten ausführen, die Probe benötigen (Messung, Kalibrierung, Reinigung). Der Zeitpunkt und die Reihenfolge der Aktivitäten entsprechen den Einstellungen im Setup. Solange das Signal inaktiv ist, werden alle Aktivitäten verzögert, die Probe benötigen.

- Binärausgänge:
	- Signal Messung aktiv: Zeigt an, dass momentan eine Messung läuft. Bei einer Kalibrierung oder Reinigung ist das Signal nicht aktiv.
	- Signal Probe benötigt: Das Signal wird vor jeder Aktivität, die Probe benötigt, für eine einstellbare Zeit aktiv. Damit kann z. B. eine externe Pumpe oder ein Verdünnungsmodul angesteuert werden.
- 1. Für die Messung unter Menü/Setup/Analysator/Messung als Startbedingung Kontinuierlich (Analysator misst ohne Pausen zwischen den Messungen) wählen.
- 2. Menü/Setup/Eingänge/Binäreingang x:y wählen.
- Menü/Setup/Eingänge/Binäreingang x:y 1) Funktion **Optionen** Info Binäreingang **Auswahl** Ein Signaltyp **Auswahl** Statisches Signal Signalpegel **Auswahl** • High • Low Legt den aktiven Signalpegel fest: Low Eingangssignale zwischen 0 und 5 V DC High Eingangssignale zwischen 11 und 30 V DC
- 3. Die Binäreingänge wie folgt konfigurieren:

- 1) x:y = Slot-Nr. : Eingangsnummer
- 4. Die Binäreingänge mit dem Analysator verknüpfen: Menü/Setup/Analysator/ Erweitertes Setup/Signal für Prozesszugang wählen.
- 5. Messkanal SP1 wählen.
- 6. Dem gewählten Messkanal einen Binäreingang zuordnen: Binäreingang x:y wählen.
- 7. Menü/Setup/Ausgänge/Binärausgang x:y wählen.
- 8. Die Binärausgänge wie folgt konfigurieren:

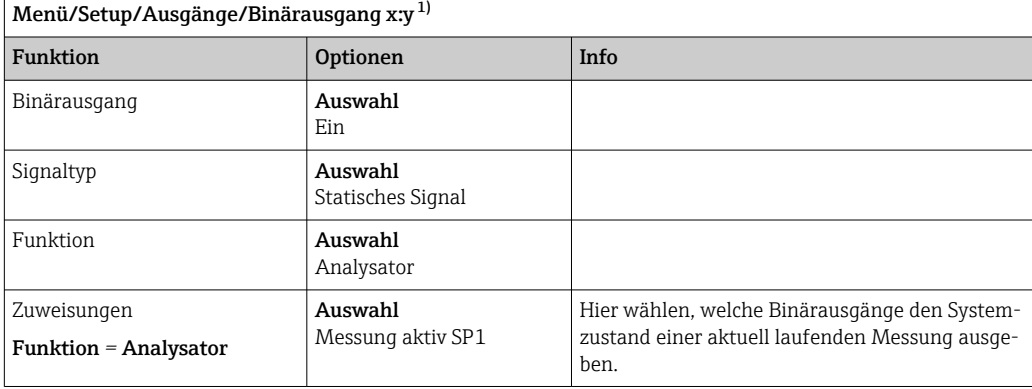

1) x:y = Slot-Nr. : Eingangsnummer

- 9. Mit OK bestätigen.
	- Die Binäreingänge und Binärausgänge sind konfiguriert.
- 10. In den Automatik-Modus wechseln: Den Softkey MODE drücken und Automatik Modus fortführen oder Automatik Modus neustarten wählen.
	- Am Display erscheint Aktueller Modus- Automatisch.

## 10.5.2 Konfiguration binärer Eingänge

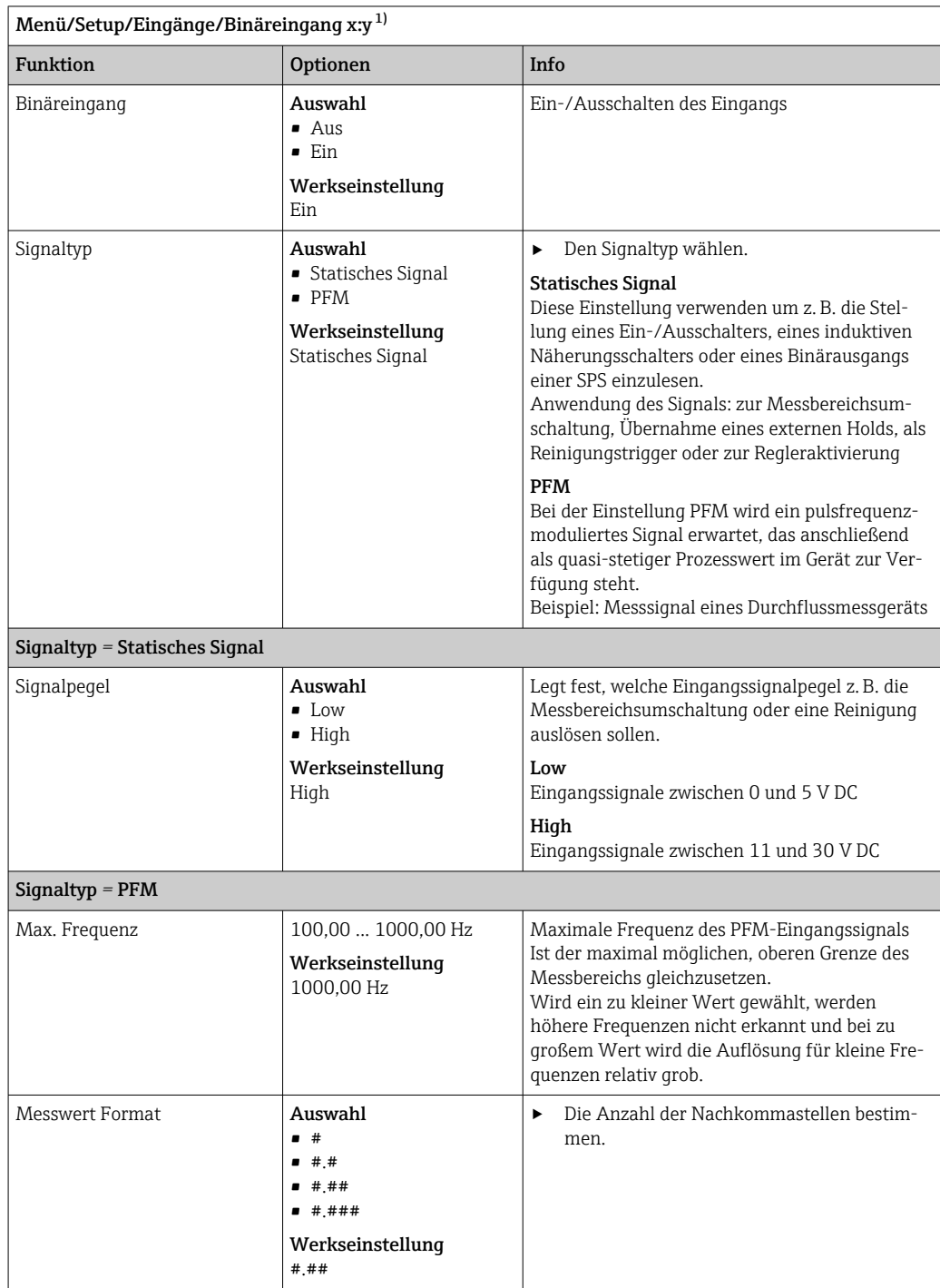

<span id="page-81-0"></span>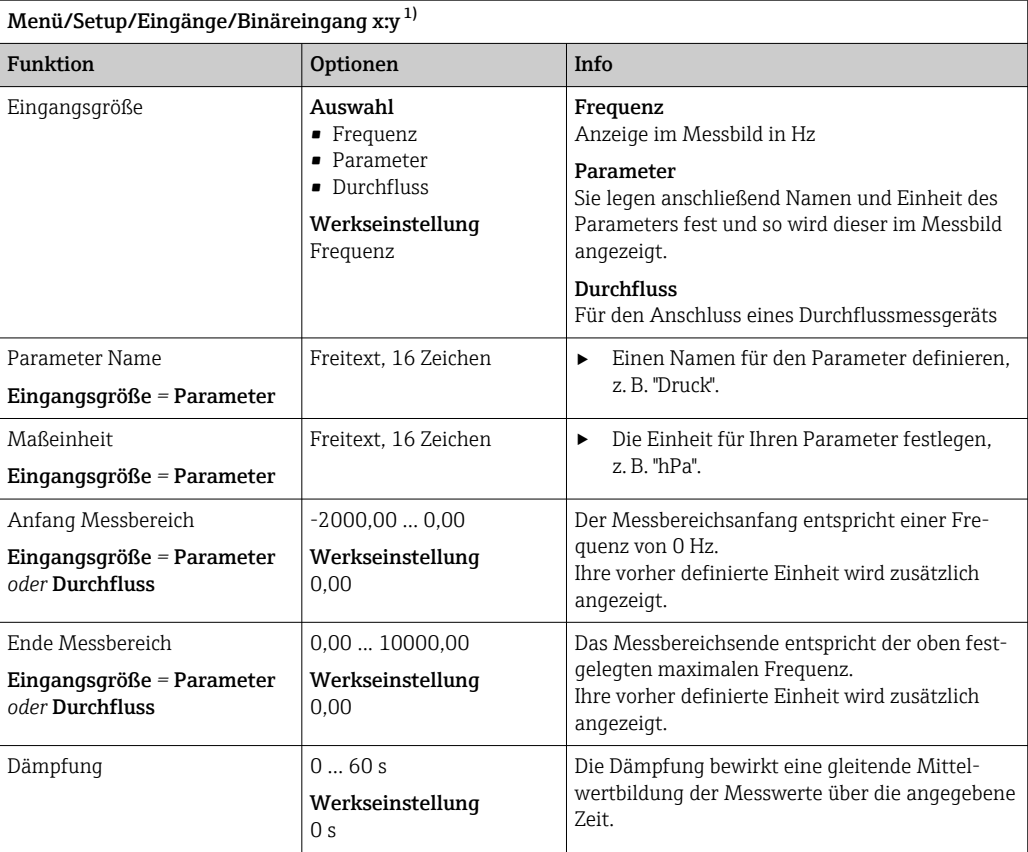

1) x:y = Slot-Nr. : Eingangsnummer

## 10.5.3 Konfiguration binärer Ausgänge

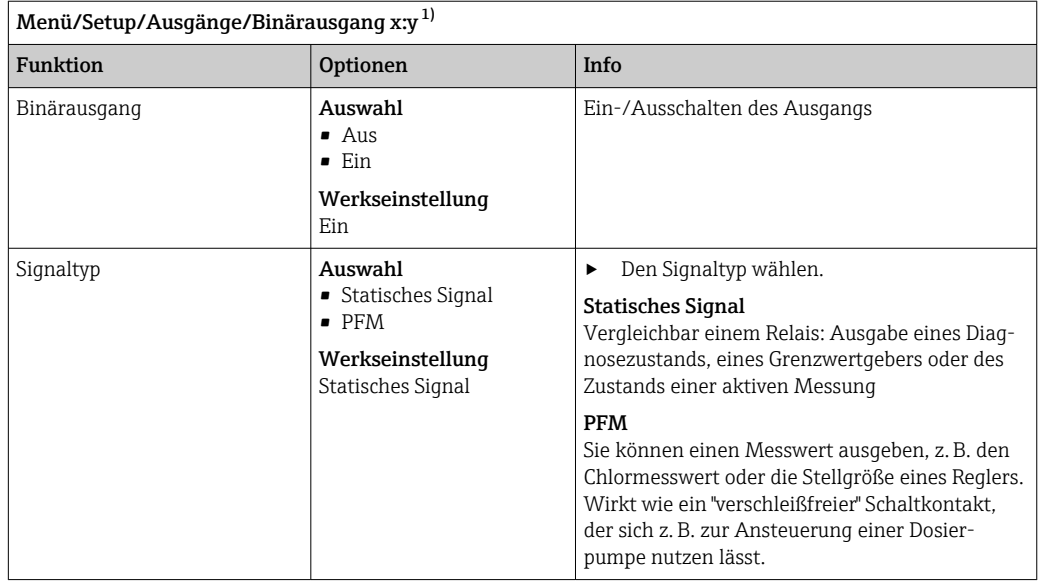

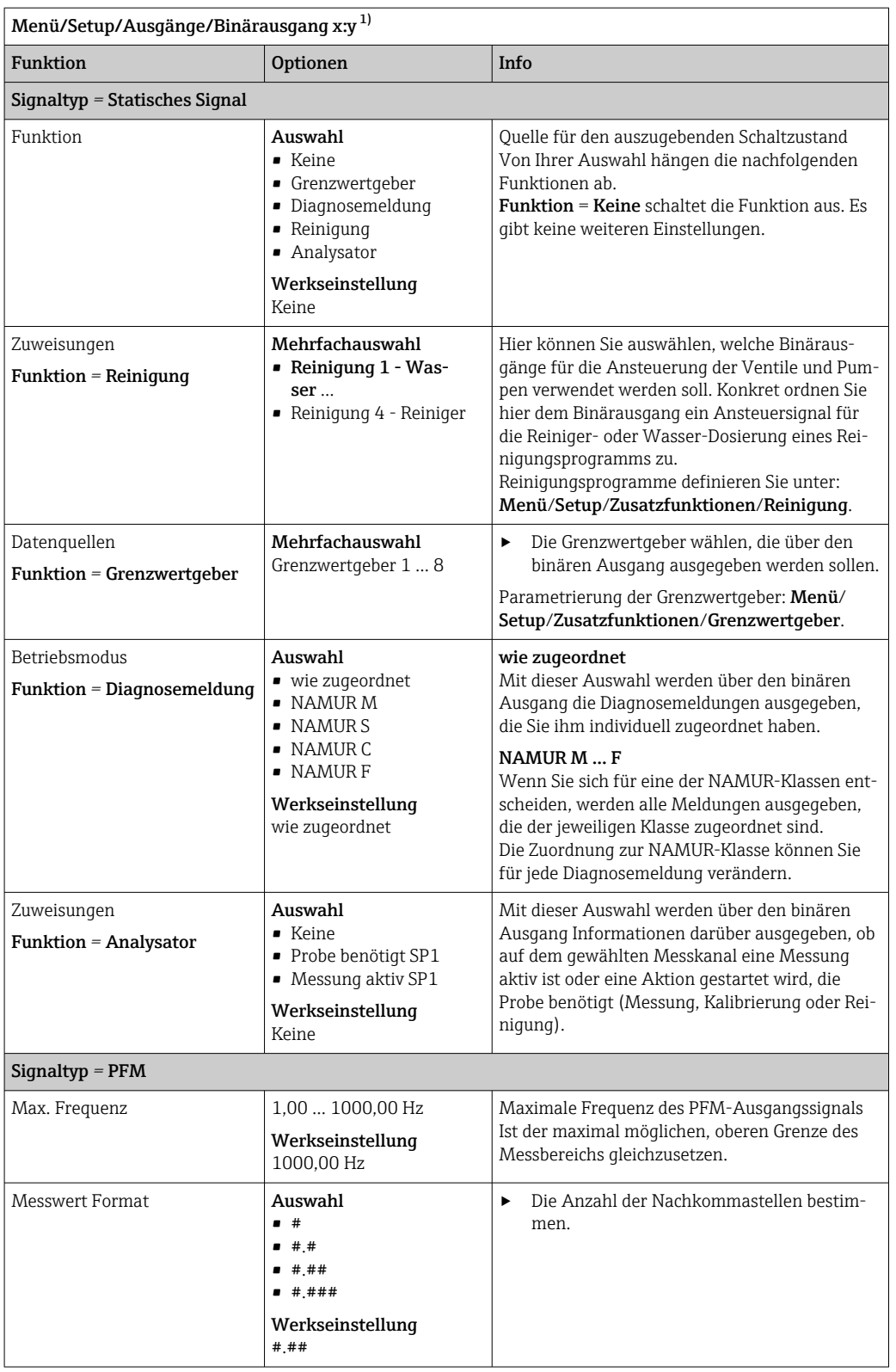

<span id="page-83-0"></span>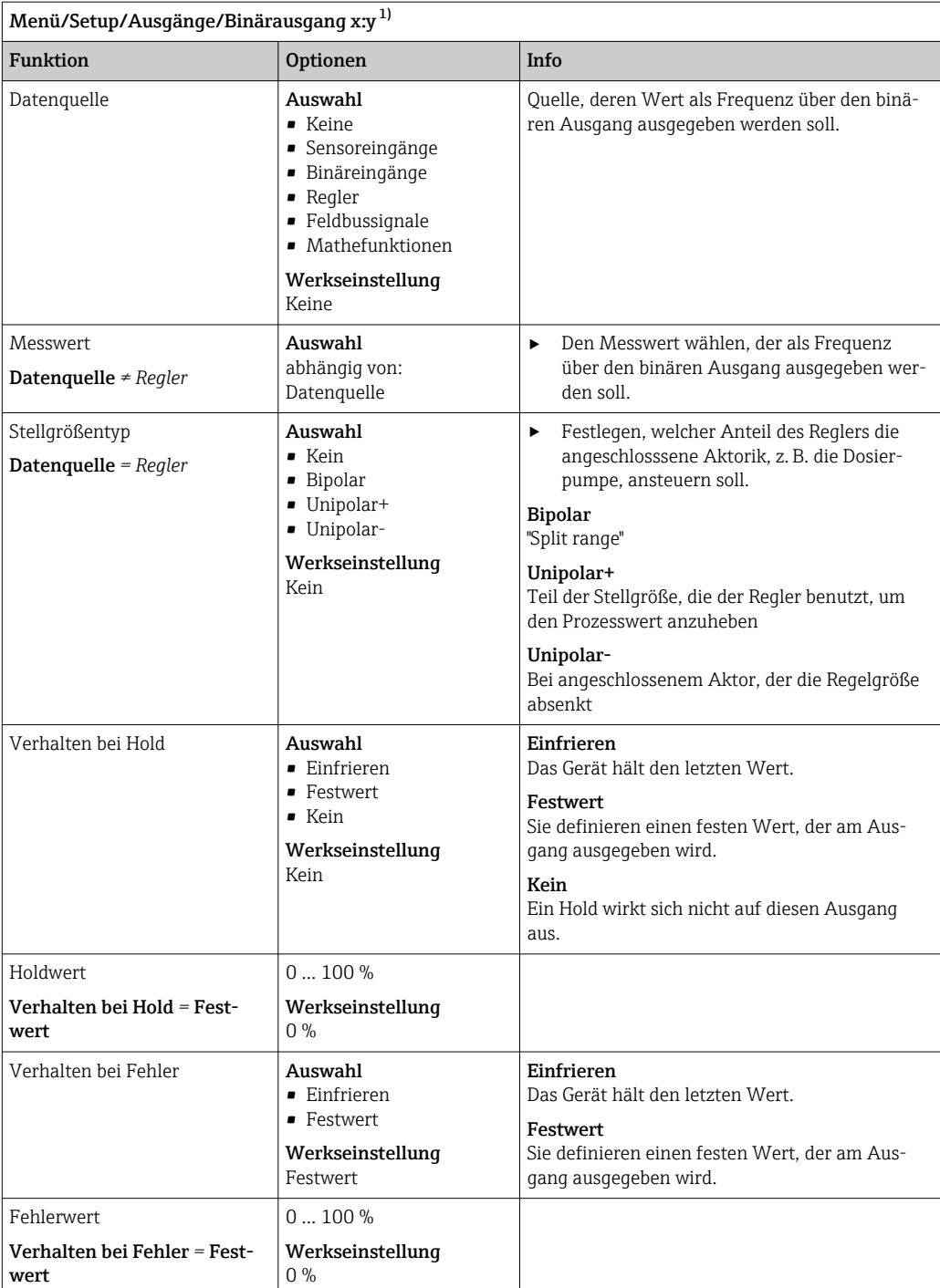

1) x:y = Slot-Nr. : Eingangsnummer

## 10.6 Signalausgänge

## 10.6.1 Stromausgänge

Liquiline System CA80 hat standardmäßig 2 analoge Stromausgänge.

Mit Erweiterungsmodulen können Sie zusätzliche Stromausgänge konfigurieren.

### Stromausgangsbereich einstellen

‣ Menü/Setup/Allgemeine Einstellungen: 0..20 mA oder 4..20 mA.

<span id="page-84-0"></span>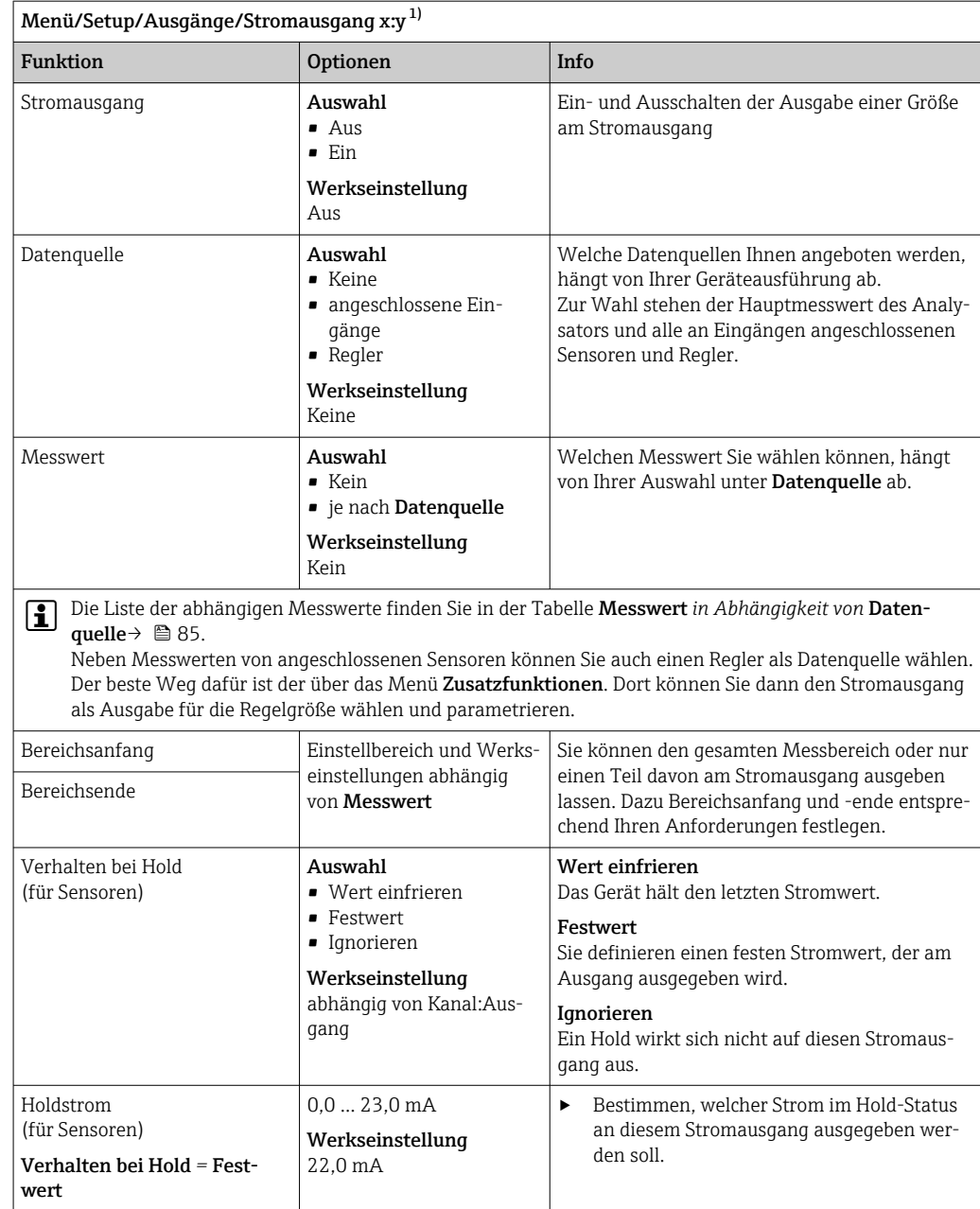

1) x:y = Slot:Ausgangsnummer

### Messwert *in Abhängigkeit von* Datenquelle

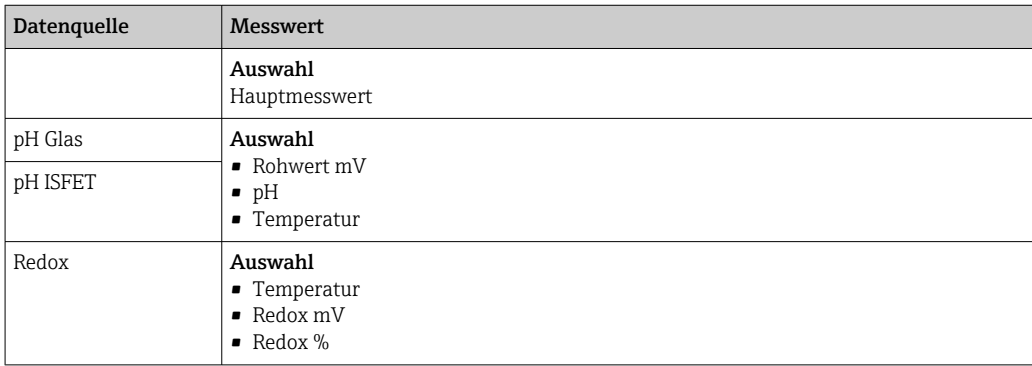

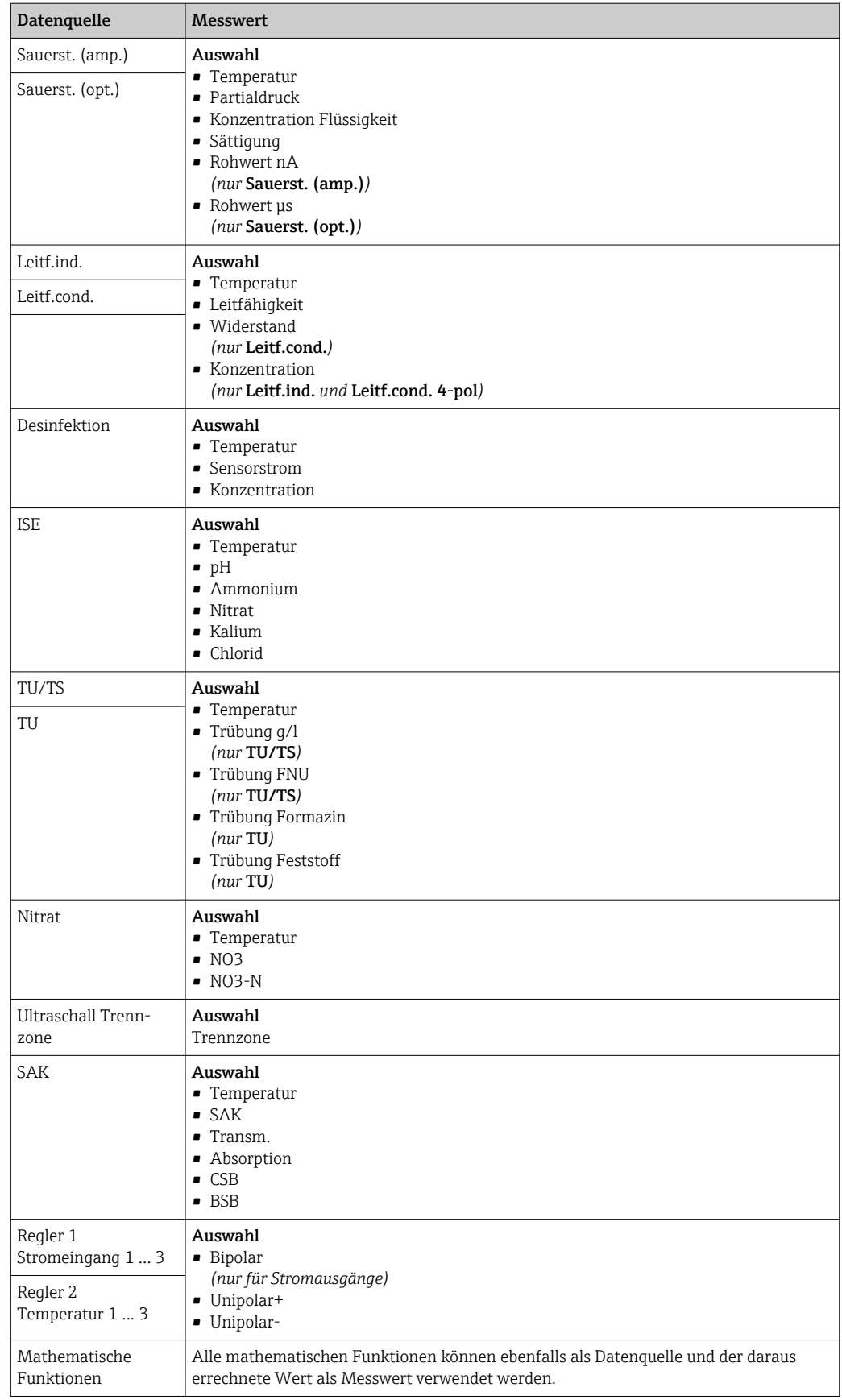

#### Ausgabe der Reglerstellgröße über den Stromausgang

Unipolar+ dem Ausgang zuordnen, an dem ein Aktor angeschlossen ist, der den Messwert anheben kann. Unipolar- dem Ausgang zuordnen, an dem ein Aktor angeschlossen ist, der den Messwert senken kann.

Für die Ausgabe der Stellgröße eines zweiseitigen Reglers ist es in der Regel erforderlich, positive Stellgrößen auf einen anderen Aktor auszugeben als negative Stellgrößen, da oft kein Aktor einen Prozess in beide Richtungen beeinflusst. Das Gerät teilt dazu die bipolare Stellgröße y in 2 unipolare Stellgrößen y+ und y- auf.

Für die Ausgabe auf modulierte Relais stehen nur die beiden unipolaren Stellgrößenanteile zur Auswahl. Bei Ausgabe über einen Stromausgang haben Sie zusätzlich die Möglichkeit, die bipolare Stellgröße y auf nur einem Stromausgang auszugeben (split range).

## 10.6.2 Alarmrelais und optionale Relais

In der Basisausführung haben Sie immer ein Alarmrelais. Je nach Geräteausführung stehen Ihnen weitere Relais zur Verfügung.

#### Über ein Relais können folgende Funktionen ausgegeben werden:

- Zustand eines Grenzwertgebers
- Reglerstellgröße zur Ansteuerung eines Aktors
- Diagnosemeldungen
- Zustand einer Reinigungsfunktion zur Ansteuerung einer Pumpe oder eines Ventils

Sie können ein Relais mehreren Eingängen zuweisen, z. B. um mehrere Sensoren mit nur einer Reinigungseinheit zu reinigen.

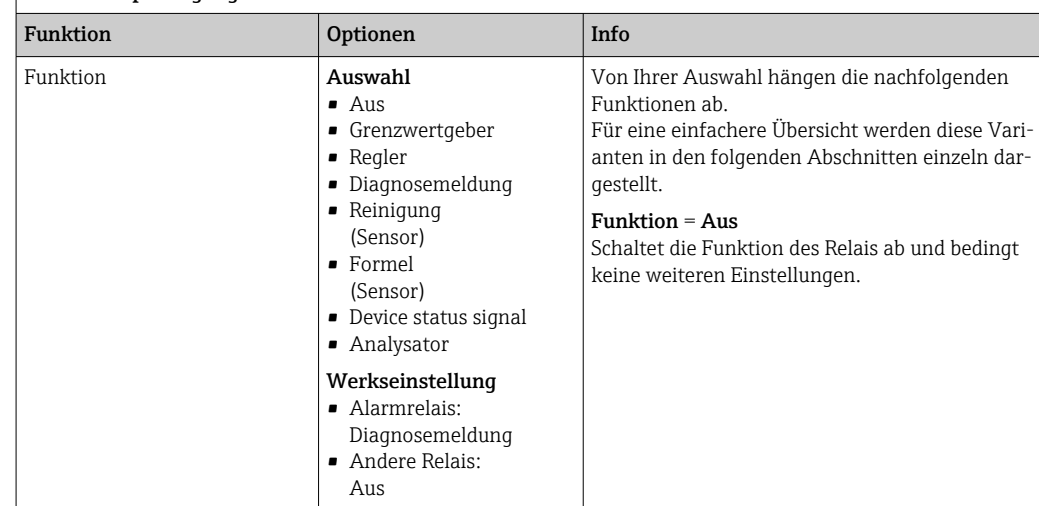

## Menü/Setup/Ausgänge/Alarmrelais oder Relais an Kanal Nr.

### Zustand eines Grenzwertgebers ausgeben

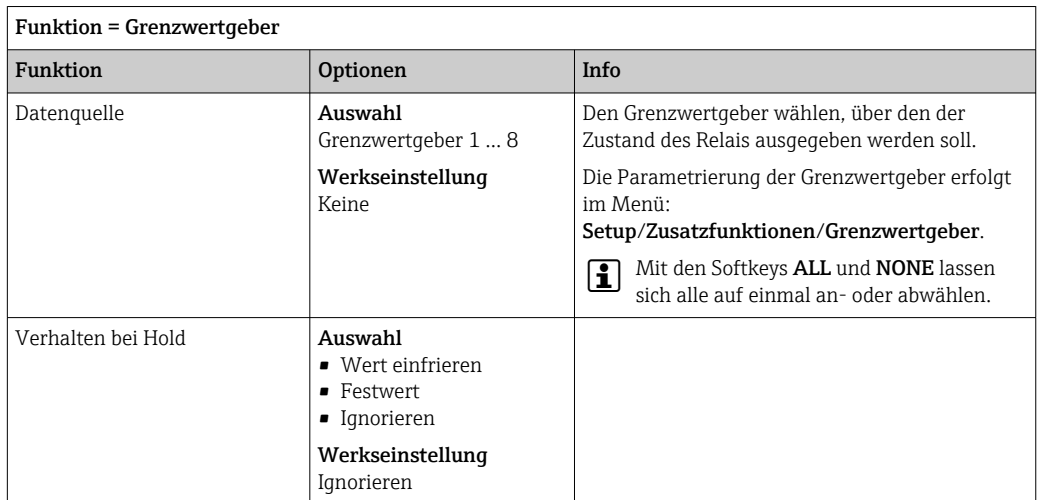

#### Stellgröße eines Reglers ausgeben

Zur Ausgabe einer Reglerstellgröße über ein Relais wird dieses moduliert. Das Relais zieht an (Puls,  $t_1$ ) und fällt wieder ab (Pause,  $t_0$ ).

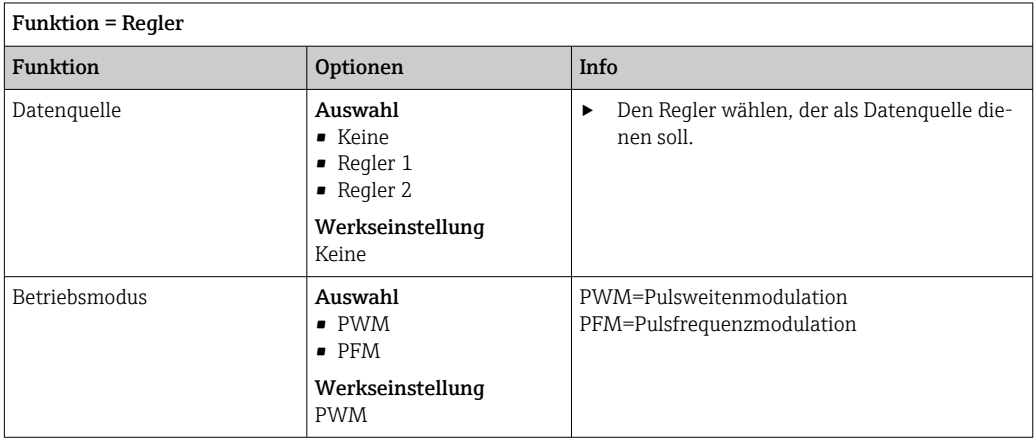

1. PWM (Pulsweitenmodulation):

Innerhalb einer Periode T (T=t<sub>1</sub>+t<sub>0</sub>) wird das Tastverhältnis variiert. Die Periodendauer bleibt dabei konstant.

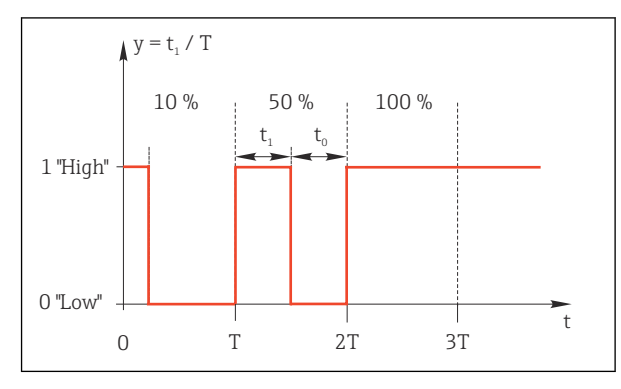

- *64 Typische Anwendung: Magnetventil*
- 2. PFM (Pulsfrequenzmodulation): Hierbei werden Pulse konstanter Länge (t<sub>1</sub>) ausgegeben und es variiert die Pause zwischen den Pulsen ( $t_0$ ). Bei maximaler Frequenz ist  $t_1 = t_0$ .

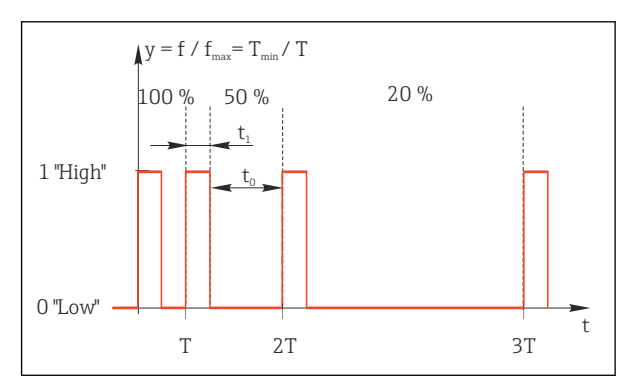

 *65 Typische Anwendung: Dosierpumpe*

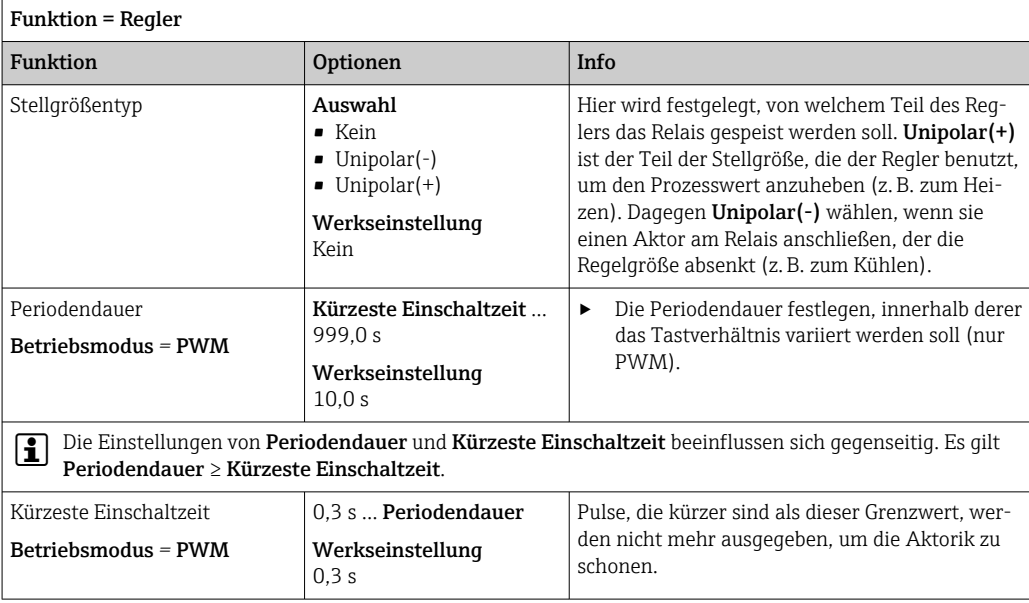

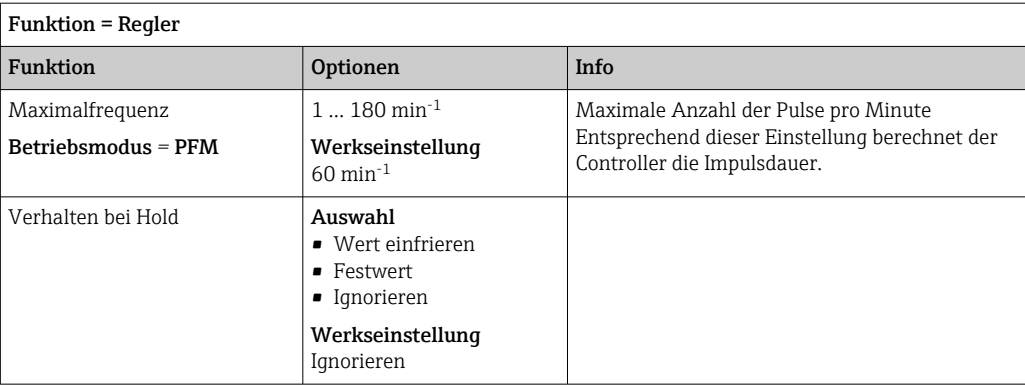

#### Diagnosemeldungen über das Relais ausgeben

Ist ein Relais als Diagnoserelais definiert (Funktion = Diagnosemeldung), funktioniert es im "Fail-Safe-Modus".

Das bedeutet: Das Relais ist im Grundzustand, wenn kein Fehler anliegt, immer angezogen ("normally closed", n.c.). Dadurch kann es z. B. auch einen Spannungsabfall signalisieren. Das Alarm-Relais arbeitet immer im Fail-Safe-Modus.

Sie können 2 Kategorien von Diagnosemeldungen über das Relais ausgeben:

- Diagnosemeldungen einer der 4 NAMUR-Klassen
- Diagnosemeldungen, die Sie individuell dem Relaisausgang zugeordnet haben

Die individuelle Zuordnung einer Meldung zum Relaisausgang treffen Sie an 2 Stellen im Menü:

• Menü/Setup/Allgemeine Einstellungen/Erweitertes Setup/Diagnoseeinstellungen/ Diagnoseverhalten

(gerätebezogene Meldungen)

• Menü/Setup/Eingänge/<Sensor>/Erweitertes Setup/Diagnoseeinstellungen/Diagnoseverhalten

(sensorbezogene Meldungen)

Bevor Sie in Diagnoseverhalten einer speziellen Meldung den Relaisausgang zuwei-<u>| - | </u> sen können, müssen Sie Ausgänge/Relais x:y oder /Alarmrelais/Funktion = Diagnosemeldung einstellen.

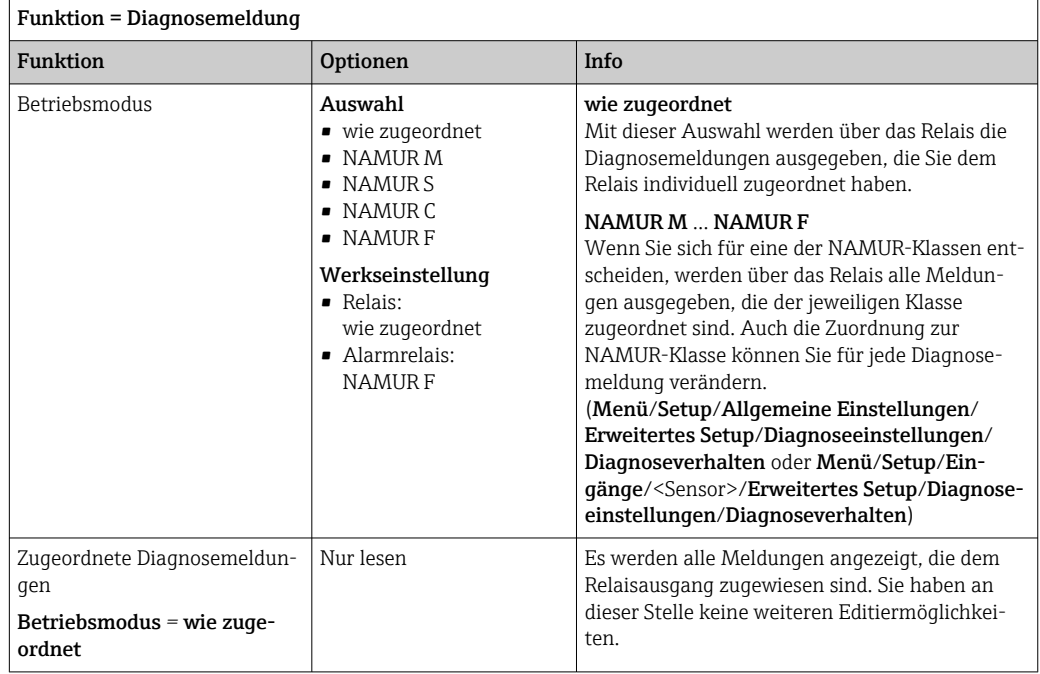

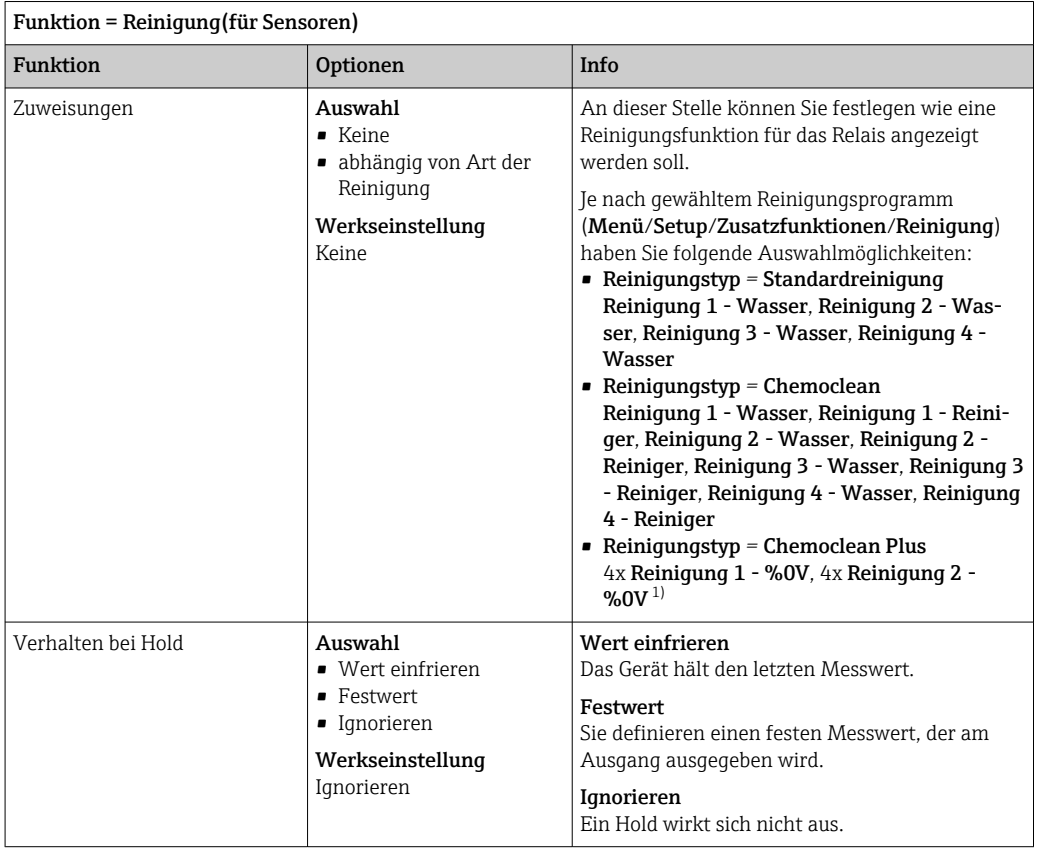

#### Zustand einer Reinigungsfunktion ausgeben

1) %0V ist ein variabler Text, den Sie in Menü/Setup/Zusatzfunktionen/Reinigung/Chemoclean Plus/ Bezeich. Ausgang 1 ... 4 vergeben können.

#### Systemzustand "Messung aktiv" und Information "Probe benötigt" ausgeben

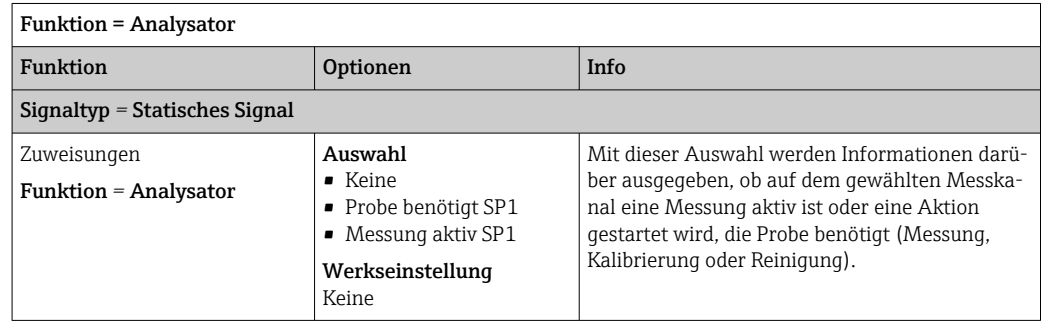

## 10.6.3 PROFIBUS DP und PROFINET

### Gerätevariablen (Gerät → PROFIBUS/PROFINET)

Hier bestimmen Sie, welche Prozesswerte auf die PROFIBUS-Funktionsblöcke gemappt werden sollen und somit zur Übertragung über die PROFIBUS-Kommunikation zur Verfügung stehen.

Maximal können Sie 16 Gerätevariablen (AI-Blöcke) definieren.

1. Die Datenquelle bestimmen.

 Zur Auswahl stehen Sensoreingänge, Stromeingänge und mathematischen Funktionen.

- 2. Den Messwert wählen, der übertragen werden soll.
- 3. Das Verhalten im Hold-Status festlegen (für Sensoren). (Einstellmöglichkeiten von Datenquelle, Messwert und Verhalten bei Hold) →  $\triangleq$  85

Beachten, dass bei der Auswahl Verhalten bei Hold = Einfrieren tatsächlich der Messwert "eingefroren" und nicht nur ein Status-Flag gesetzt wird.

Zusätzlich können Sie 8 Binärvariablen (DI-Blöcke) definieren:

- 1. Die Datenquelle bestimmen.
- 2. Grenzwertgeber oder Relais wählen, deren Status übertragen werden soll.

#### PROFIBUS/PROFINET-Variablen (PROFIBUS/PROFINET → Gerät)

In Regler-, Grenzwertgeber- oder Stromausgangsmenüs stehen Ihnen max. 4 analoge (AO) und max. 8 digitale (DO) PROFIBUS-Variablen als Messwerte zur Verfügung.

Beispiel: Verwendung eines AO- oder DO-Werts als Sollwert für die Regelung

#### Menü/Setup/Zusatzfunktionen/Regler 1

- 1. Im genannten Menü den PROFIBUS zur Datenquelle bestimmen.
- 2. Als Messwert den gewünschten Analog Output (AO) oder Digital Output (DO) wählen.
- Weiterführende Angaben zu "PROFIBUS": Guideline zur Kommunikation via PROFI-BUS, SD01188C

Weiterführende Angaben zu "PROFINET": Guideline zur Kommunikation via PROFI-NET, SD02490C

#### 10.6.4 Modbus RS485 und Modbus TCP

Bestimmen, welche Prozesswerte über die Modbus-RS485-Kommunikation oder über Modbus TCP ausgegeben werden sollen.

Bei Modbus RS485 können Sie zwischen dem RTU- und dem ASCII-Protokoll wechseln.

Maximal können Sie 16 Gerätevariablen definieren.

- 1. Die Datenquelle bestimmen.
	- Zur Auswahl stehen der Analysator, als auch etwaige Sensor-Eingänge und Regler.
- 2. Den Messwert wählen, der ausgegeben werden soll.
- 3. Das Verhalten im Hold-Status festlegen (für Sensoren). (Einstellmöglichkeiten von Datenquelle, Messwert und Verhalten bei Hold) →  $\triangleq$  85

Beachten, dass bei der Auswahl Verhalten bei Hold = Einfrieren tatsächlich der Messwert "eingefroren" und nicht nur ein Status-Flag gesetzt wird.

Weiterführende Angaben zu "Modbus": Guideline zur Kommunikation via Modbus, SD01189C

### 10.6.5 EtherNet/IP

Bestimmen, welche Prozesswerte über die EtherNet/IP-Kommunikation ausgegeben werden sollen.

Maximal können Sie 16 analoge Gerätevariablen (AI) definieren.

1. Die Datenquelle bestimmen.

 Zur Auswahl stehen der Analysator, als auch etwaige Sensor-Eingänge und Regler.

2. Den Messwert wählen, der ausgegeben werden soll.

3. Das Verhalten im Hold-Status festlegen (für Sensoren). (Einstellmöglichkeiten von Datenquelle, Messwert und Verhalten bei Hold) →  $\triangleq$  85

4. Bei Reglern: Zusätzlich noch den Stellgrößentyp bestimmen.

Beachten, dass bei der Auswahl Verhalten bei Hold = Einfrieren tatsächlich der Messwert "eingefroren" und nicht nur ein Status-Flag gesetzt wird.

Zusätzlich können Sie 8 digitale Gerätevariablen (DI) definieren:

- ‣ Die Datenquelle bestimmen.
	- Zur Auswahl stehen Relais, Binäreingänge und Grenzwertgeber.

Weiterführende Angaben zu "EtherNet/IP": Guideline zur Kommunikation via Etherm Net/IP, SD01293C

## 10.7 Zusatzfunktionen

### 10.7.1 Grenzwertgeber

Sie haben verschiedene Möglichkeiten, einen Grenzwertgeber zu parametrieren: • Zuweisen eines Ein- und Ausschaltpunktes

- 
- Zuordnen einer Einschalt- und Ausschaltverzögerung für ein Relais
- Einstellen einer Alarmschwelle und zusätzliches Ausgeben einer Fehlermeldung
- Starten einer Reinigungsfunktion (für Sensoren)

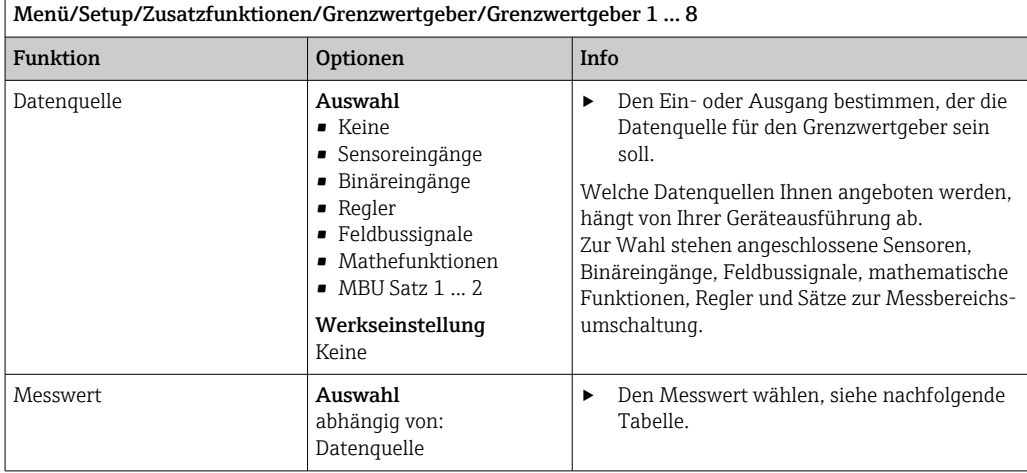

#### Messwert *in Abhängigkeit von* Datenquelle

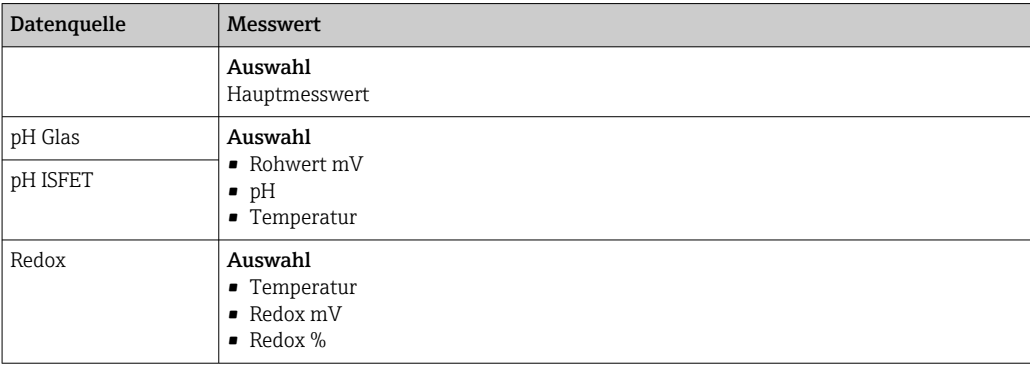

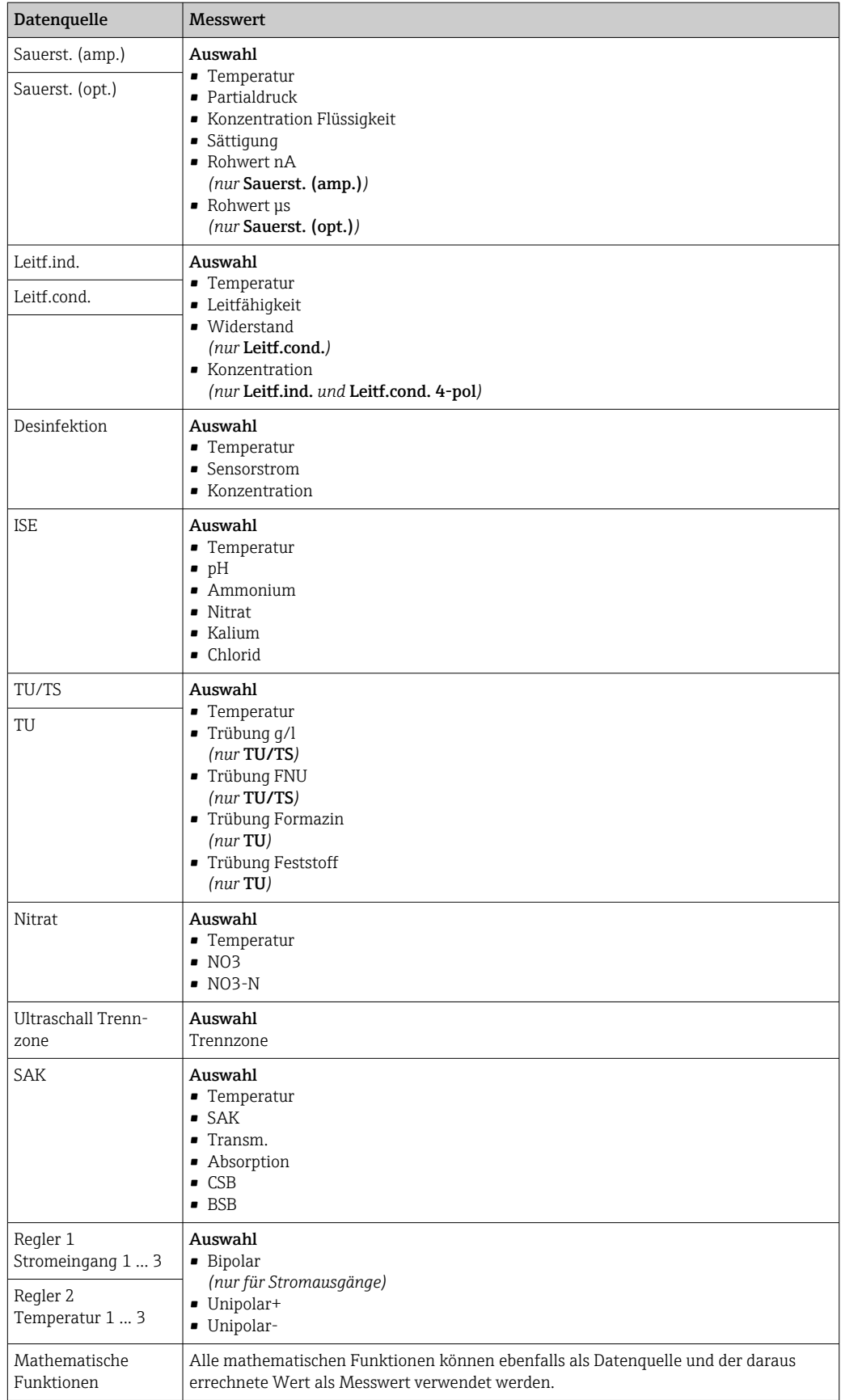

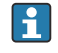

Mit der Zuordnung der Reglerstellgröße zu einem Grenzwertgeber können Sie die Stellgröße überwachen (z. B. einen Dosierzeitalarm konfigurieren).

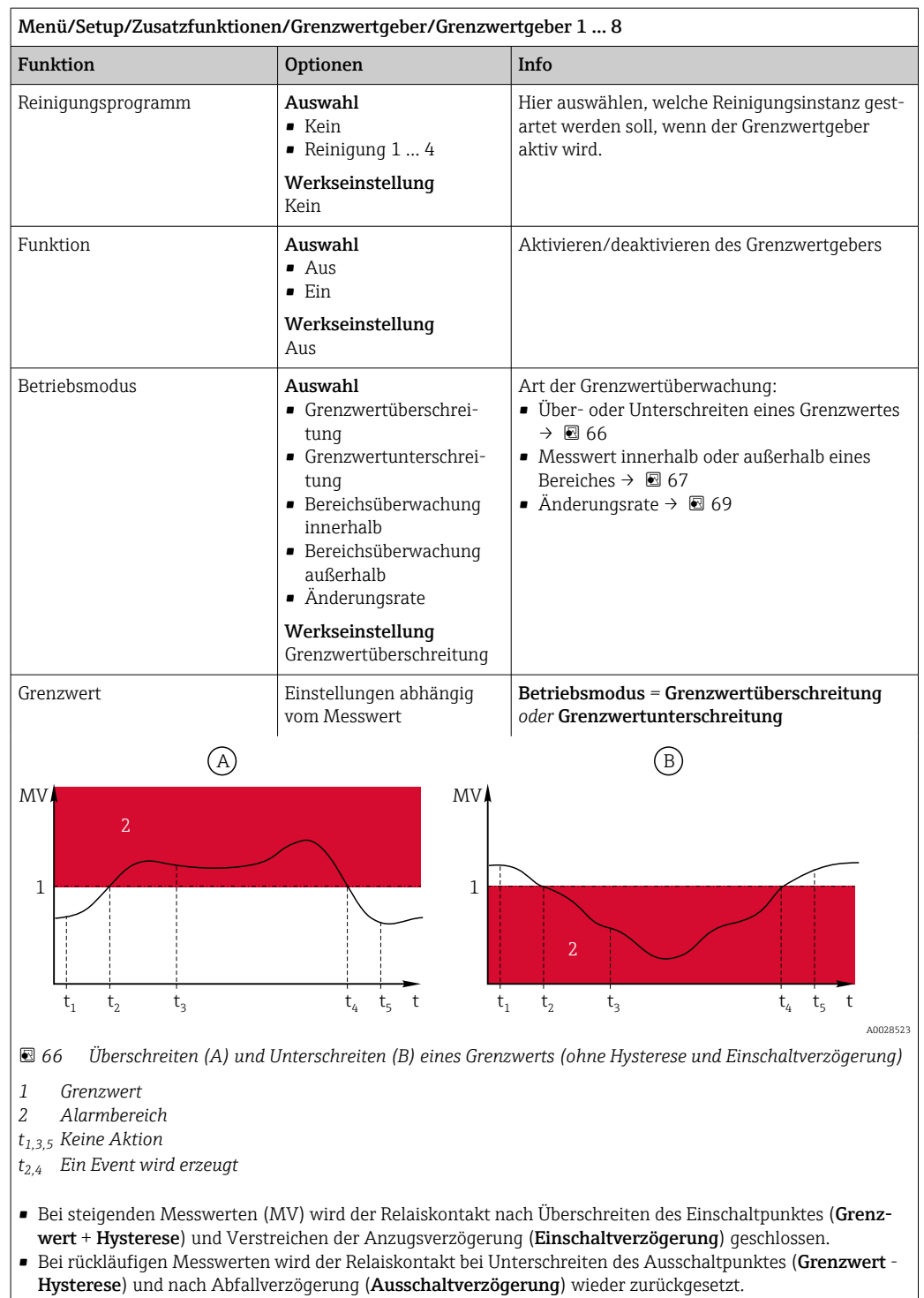

<span id="page-95-0"></span>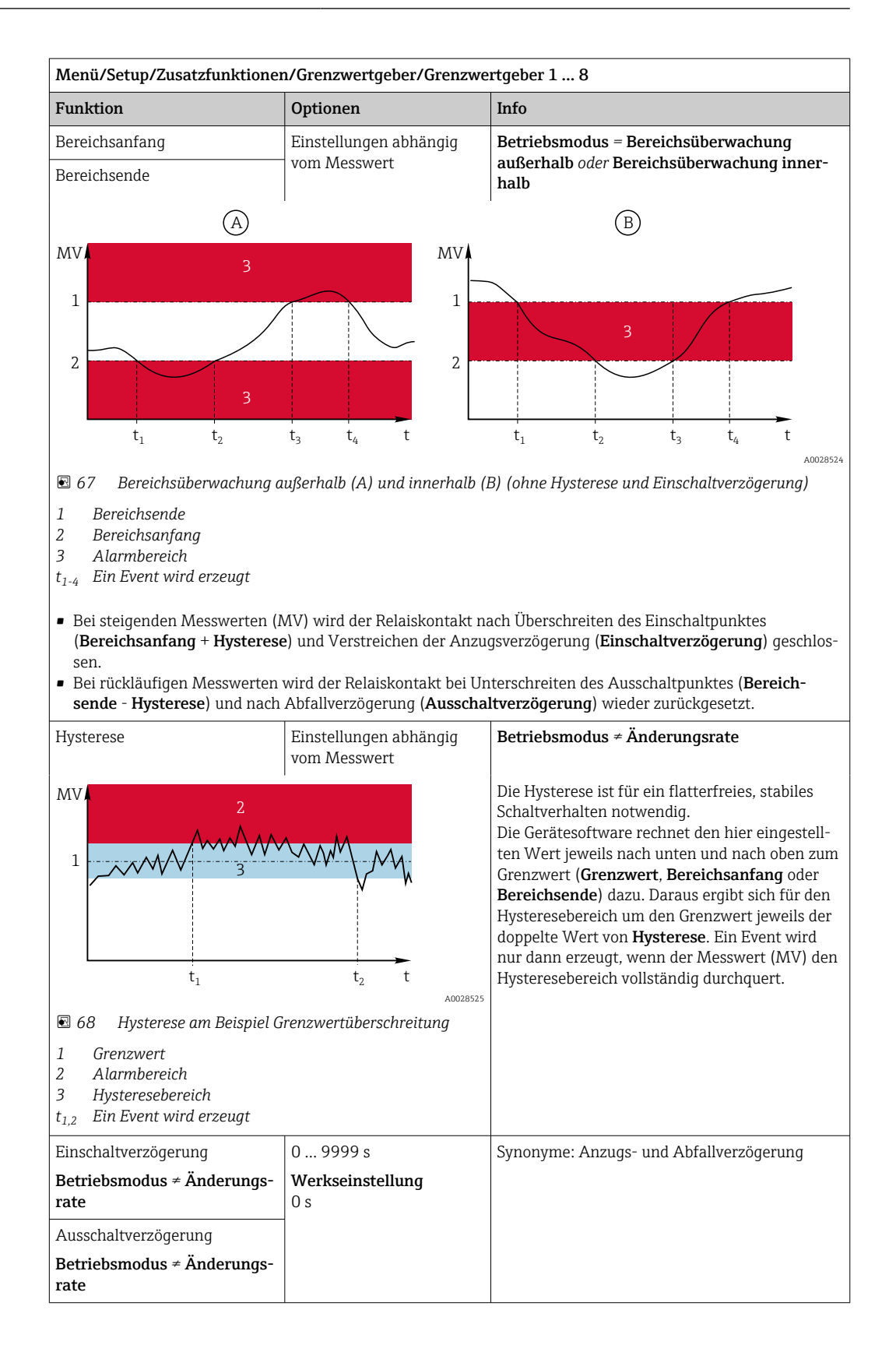

<span id="page-96-0"></span>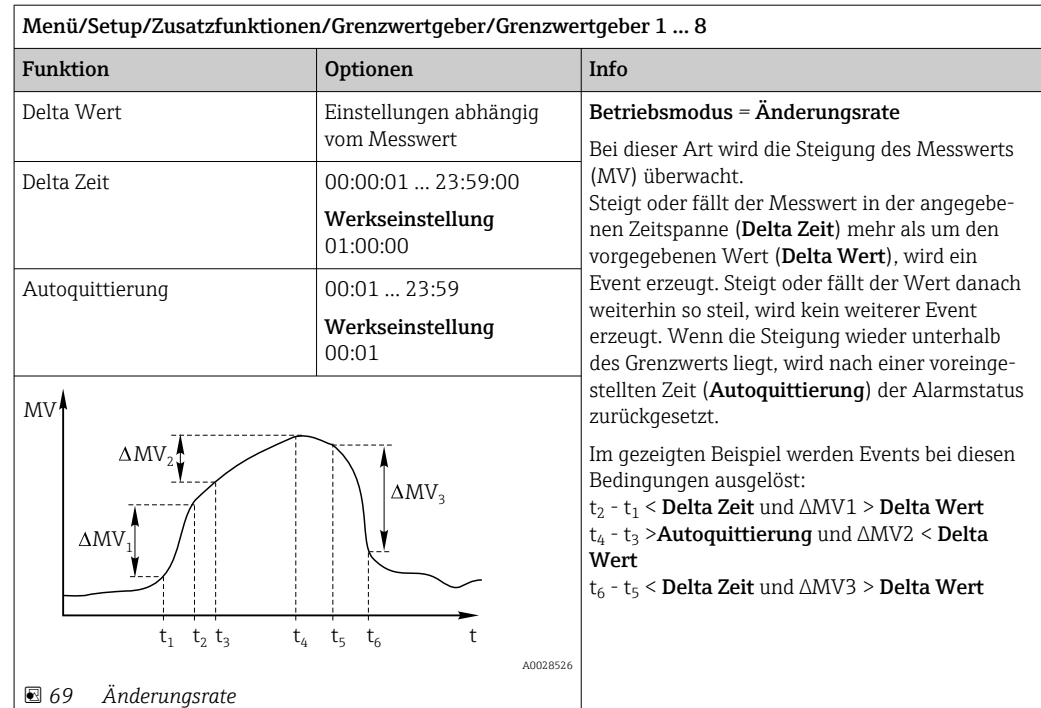

## 10.7.2 Zeitgeber

Ein Zeitgeber stellt einen zeitgesteuerten binären Prozesswert zur Verfügung. Dieser kann als Quelle durch die mathematische Funktion "Formel" genutzt werden.

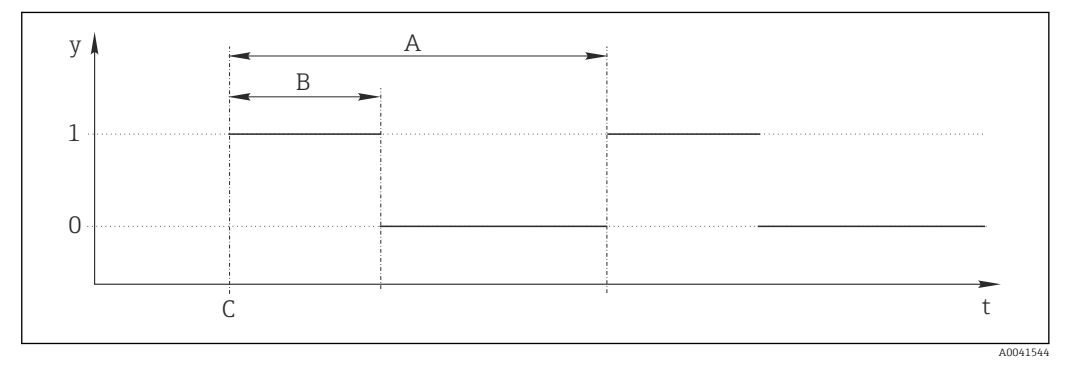

 *70 Signalverlauf eines Zeitgebers*

*t Zeitachse*

- *y Signalpegel (1 = ein, 0 = aus)*
- *A Periode*
- *B Signaldauer*
- *C Startzeitpunkt (*Startdatum*,* Startzeit*)*

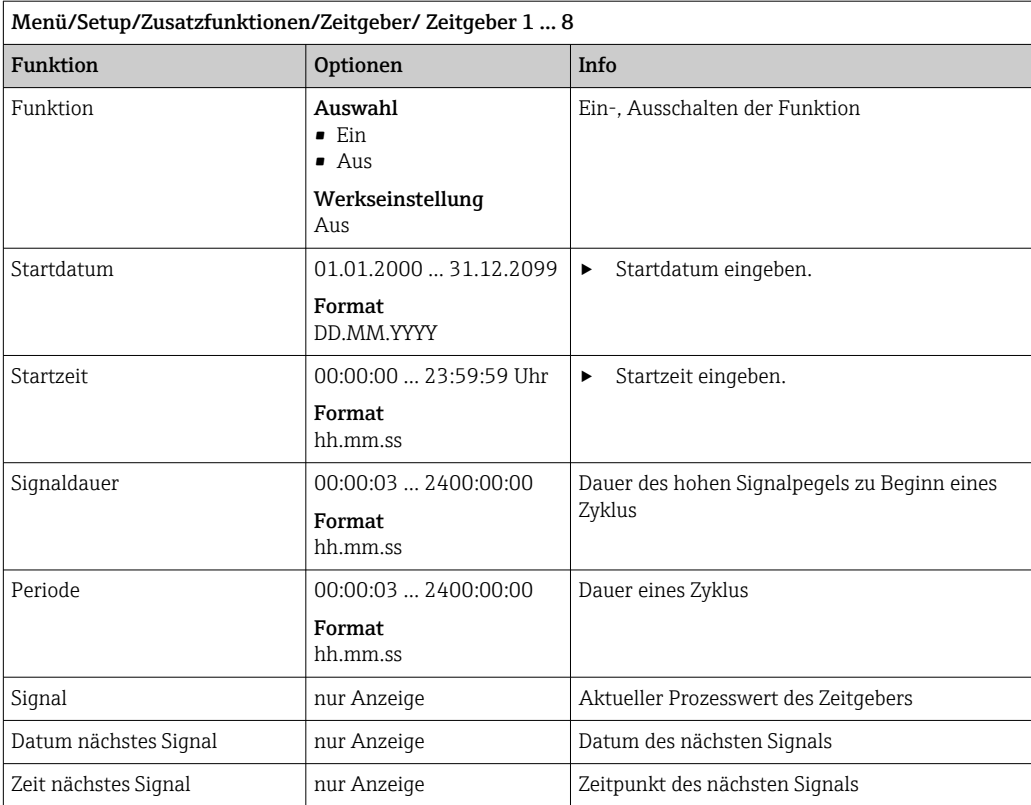

#### Beispiel 1: Zeitabhängiger Sollwert für eine Temperaturregelung

Täglich soll die Temperatur ab 8 Uhr auf 21 °C steigen, ab 12 Uhr dann für 5 Stunden auf 23 °C. Ab 17 Uhr soll die Temperatur wieder auf 18 °C zurück geregelt werden. Dafür werden zwei Zeitgeber definiert, die in einer mathematischen Funktion MF1: Formel verwendet werden. Mit der Mathefunktion steht somit ein analoger Temperatur-Sollwert für einen Regler zur Verfügung.

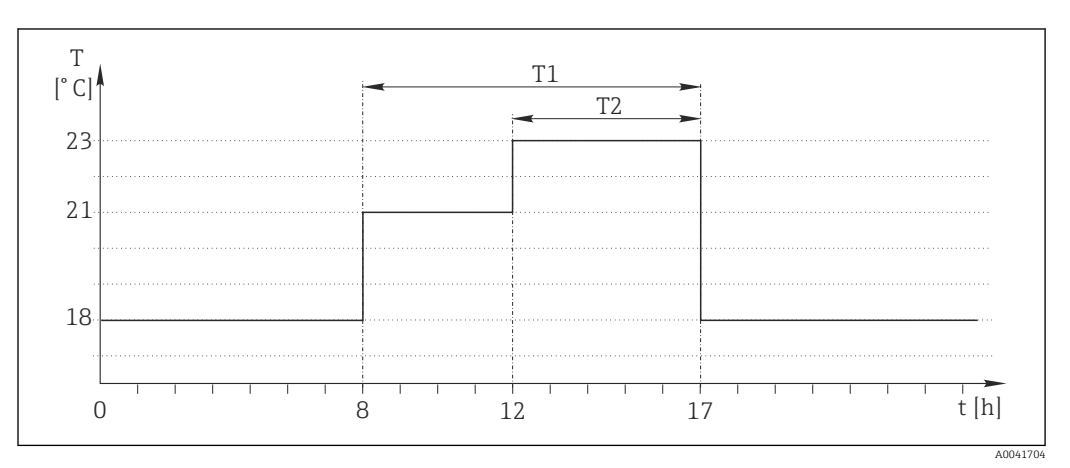

 *71 Zeitabhängige Temperaturregelung*

1. Zeitgeber 1 (T1) programmieren:

- $\bullet$  Startdatum = 01.01.2020
- $\blacksquare$  Startzeit = 08:00:00
- $\blacksquare$  Signaldauer = 09:00:00
- Periode = 24:00:00

2. Zeitgeber 2 (T2) definieren:

- $\blacksquare$  Startdatum = 01.01.2020
- Startzeit =  $12:00:00$
- Signaldauer =  $05:00:00$
- Periode =  $24:00:00$

3. Mathematische Funktion Formel erstellen.

Menü/Setup/Zusatzfunktionen/Mathematische Funktionen

- MF1: Formel
- $\blacksquare$  Berechnung = Ein
- $\bullet$  Quelle A = Zeitgeber 1
- Quelle  $B = Zeitgeber 2$
- Formel =  $18.0 + 3*NUM(A) + 2*NUM(B)$

Erklärung: NUM wandelt den logischen Wert in einen numerischen Wert um und erlaubt so die Multiplikation.

- 3\*NUM(A) ergibt von 8 bis 17 Uhr den Wert 3.0, außerhalb dieser Zeit 0.0.
- 2\*NUM(B) ergibt von 12 bis 17 Uhr den Wert 2.0, außerhalb dieser Zeit 0.0.

Die Formel liefert somit zeitabhängig einen dieser analogen Werte: 18.0, 21.0 oder 23.0. Dieser analoge Wert kann als Sollwert für einen Temperaturregler verwendet werden.

#### Beispiel 2: Zeitabhängige Bedingung

Alle 2 Stunden soll für 10 Minuten eine Pumpe (via Relais) einschalten. Aber nur dann, wenn der pH-Wert kleiner 4.0 ist.

1. Zeitgeber 1 programmieren:

- $\blacksquare$  Startdatum = 01.01.2020
- Startzeit =  $00:00:00$
- Signaldauer =  $00:10:00$
- Periode =  $02:00:00$

2. Mathematische Funktion Formel erstellen.

#### Menü/Setup/Zusatzfunktionen/Mathematische Funktionen

- MF1: Formel
- $\blacksquare$  Berechnung = Ein
- Quelle  $A =$  Zeitgeber 1
- Quelle B = pH-Wert von einem Memosens-pH-Eingang
- Formel =  $A$  AND(B<4.0)

3. Formel als Datenquelle eines Relais verwenden.

Menü/Setup/Ausgänge/Relais[x:y]

- $\blacksquare$  Funktion = Formel
- Betriebsmodus = Statisches Signal
- $\blacksquare$  Datenquelle = MF1: Formel

Die Formel liefert einen logischen Wert (TRUE oder FALSE) und ist damit geeignet, direkt ein Relais im statischen Betriebsmodus anzusteuern. Zeitgeber 1 liefert alle 2 Stunden für 10 Minuten ein TRUE, aber nur wenn zeitgleich der pH-Wert unter 4 gesunken ist.

## 10.7.3 Regler

#### Reglerstruktur in Laplace-Darstellung

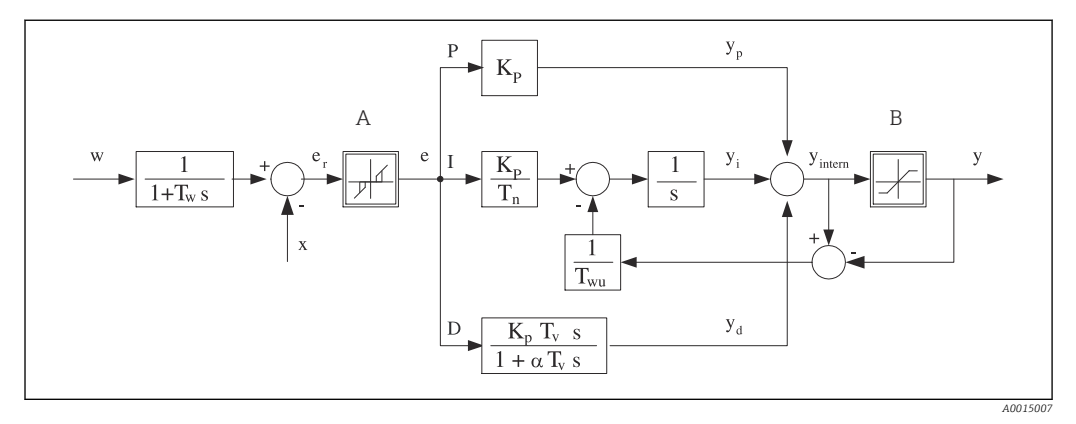

 *72 Blockschaltbild der Reglerstruktur*

- 
- *B Ausgangsbegrenzung D Differentieller Anteil*
- 
- *T<sup>n</sup> Nachstellzeit (I-Anteil) e Regeldifferenz*
- *T<sup>v</sup> Vorhaltzeit (D-Anteil) w Sollwert*
- *T<sup>w</sup> Zeitkonstante für die Sollwertdämpfung x Regelgröße*
- *Twu Zeitkonstante für Anti-Windup-Rückkopplung y Stellgröße*
- *P Proportionaler Anteil*
- *A Neutrale Zone I Integraler Anteil*
	-
- *K<sup>p</sup> Verstärkung (P-Anteil) αT<sup>V</sup> Dämpfungszeitkonstante mit α = 0 ... 1*
	-
	-
	-
	-

Die Reglerstruktur des Geräts besteht zunächst aus einer Sollwertdämpfung am Eingang, um bei Sollwertänderungen keine sprunghafte Stellgrößenänderung hervorzurufen. Die Differenz von Sollwert w und Regelgröße (Messwert) X ergibt die Regeldifferenz, die durch eine neutrale Zone gefiltert wird.

Die neutrale Zone dient dazu, zu kleine Regeldifferenzen (e) zu unterdrücken. Die so gefilterte Regeldifferenz speist nun den eigentlichen PID-Regler, der sich entsprechend den Komponenten P (proportional), I (integral) und D (differentiell) in 3 Zweige aufspaltet (Reihenfolge von oben nach unten). Der Integralzweig (Mitte) enthält zusätzlich einen sogenannten Anti-Windup-Mechanismus für die Begrenzung des Integrators. Der D-Zweig ist um ein Tiefpassfilter ergänzt, um harte D-Anteile in der Stellgröße zu dämpfen. Die Summe der 3 Zweige ergibt die interne Reglerstellgröße, die entsprechend den Einstellungen begrenzt wird (beim PID-2s auf -100% … +100%).

Nicht dargestellt ist ein nachgeschaltetes Filter zur Begrenzung der Änderungsgeschwindigkeit der Stellgröße (im Menü parametrierbar in Max y Änderung).

Im Menü parametrieren Sie nicht die Verstärkung  $\boldsymbol{\mathrm{K}}_\mathrm{p}$  sondern ihren Kehrwert, den Proportionalbereich  $X_p$  (K<sub>p</sub>=1/X<sub>p</sub>).

#### Parametrierung

Zur Parametrierung eines Reglers folgende Entscheidungen treffen:

- (1) Welchem Prozesstyp kann Ihr Prozess zugeordnet werden?  $\rightarrow$  **Prozesstyp**
- (2) Soll die Messgröße (Regelgröße) in eine oder in beide Richtungen beeinflussbar sein? Einseitiger oder zweiseitiger Regler,  $\rightarrow$  Reglertyp
- (3) Was soll die Regelgröße sein (Sensor, Messwert)? → Regelgröße
- (4) Haben Sie eine Störgröße, die am Reglerausgang wirken soll? → Störgröße
- (5) Die Parameter für den Regler festlegen:
- Sollwert, → Sollwert
- Neutrale Zone,  $\rightarrow$  Xn
- Proportionalbereich,  $\rightarrow$  Xp
- Nachstellzeit (I-Anteil),  $\rightarrow$  Tn
- Vorhaltzeit (D-Anteil),  $\rightarrow$  Tv
- (6) Was soll der Regler im Hold-Fall (Messfehler, Sensorwechsel, Reinigung usw.) tun?
- Mit der Dosierung pausieren oder fortsetzen? →Verhalten bei Hold/Stellgröße
	- Am Ende des Holds die Regelung fortsetzen oder die Regelung neu starten (betrifft I-Anteil)? →Verhalten bei Hold/Zustand
- (7) Wie soll die Aktorik angesteuert werden?
	- Unipolar+: Diese Einstellung dem Ausgang für einen Aktor zuordnen, der den Messwert anheben kann.
	- Unipolar-: Diese Einstellung dem Ausgang für einen Aktor zuordnen, der den Messwert senken kann.
	- Bipolar: Für diese Einstellung entscheiden, um die Stellgröße über nur einen Stromausgang auszugeben (split range).
- (8) Die Ausgänge parametrieren und den Regler einschalten.

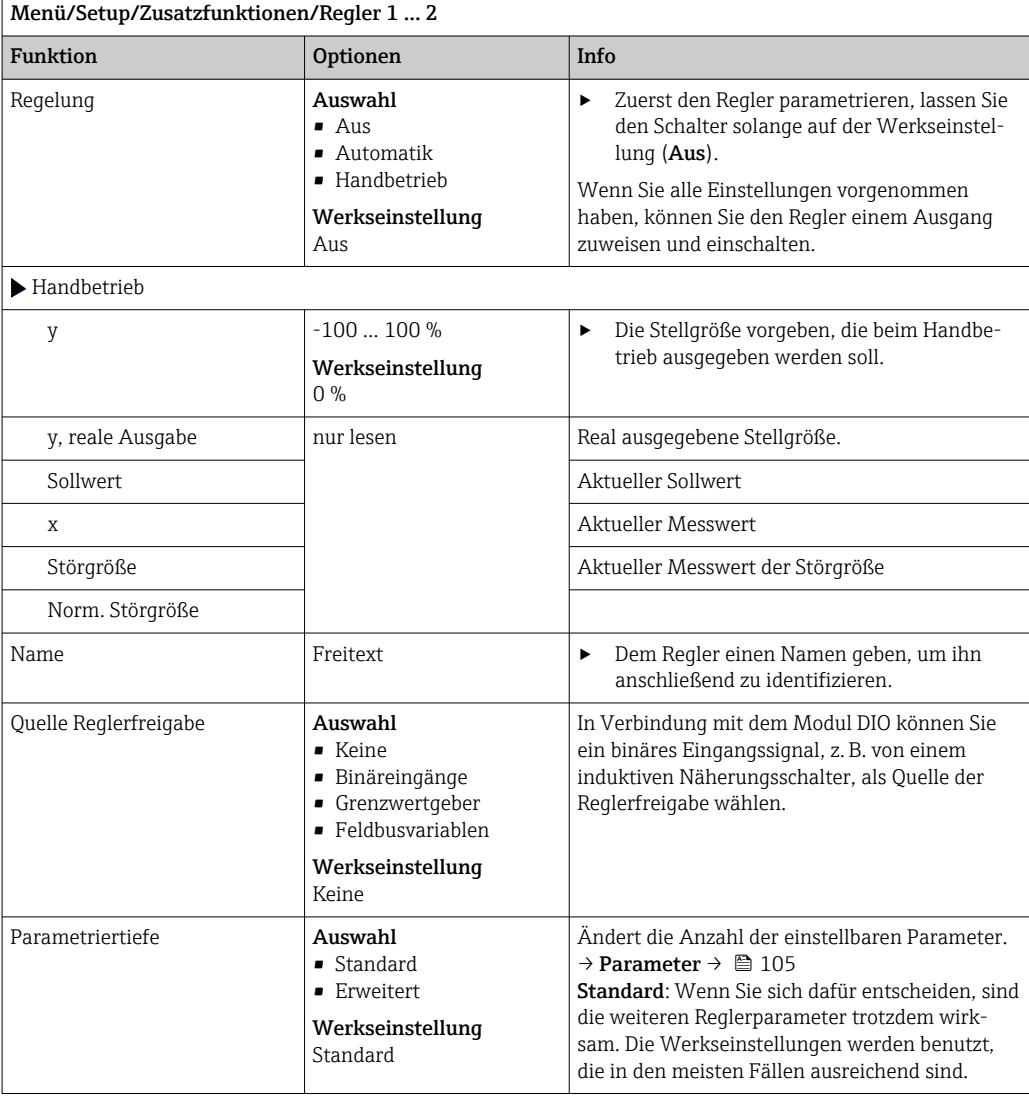

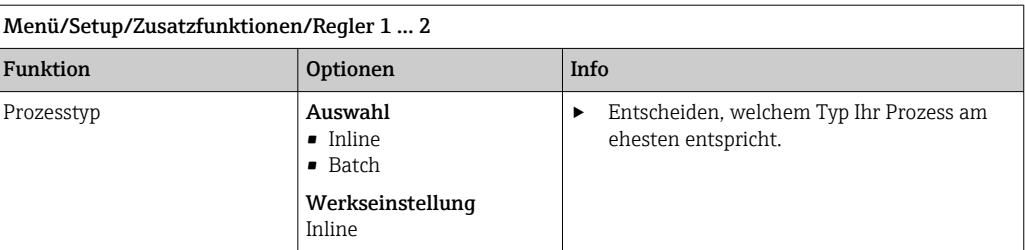

#### Batchprozess

Das Medium befindet sich in einem geschlossenen System.

Die Aufgabe der Regelung besteht darin, so zu dosieren, dass sich der Messwert (Regelgröße) von seinem Anfangswert bis zu seinem Sollwert verändert. Ist der Sollwert stabil erreicht, ist keine weitere Dosierung erforderlich. Sollte es zu einem Überschwinger kommen, kann eine zweiseitige Regelung diesen kompensieren. Zur Unterdrückung von Schwingungen um den Sollwert herum wird bei 2-seitigen Batchregelungen üblicherweise eine neutrale Zone eingesetzt/parametriert.

#### Inline-Prozess

Die Regelung arbeitet am vorbeifließenden Medium.

Der Regler hat hierbei die Aufgabe, über die Stellgröße ein Mischungsverhältnis zwischen Medium und Dosiermittel so einzustellen, dass die sich daraus ergebende Messgröße dem Sollwert entspricht. Das zufließende Medium kann sich in seinen Stoffeigenschaften und in seinem Volumenstrom jederzeit ändern und der Regler muss kontinuierlich darauf reagieren. Sind Zustrom und Medium konstant, so kann auch, nach dem Einschwingvorgang, die Stellgröße einen festen Wert annehmen. Da die Regelung hier nie "fertig" ist, spricht man auch von einer kontinuierlichen Regelung.

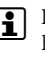

 In der Praxis ist oft die Mischform beider Prozesstypen vorzufinden: der Semi-Batch-Prozess. Je nach Verhältnis zwischen Zustrom und Behältervolumen zeigt diese Anordnung eher das Verhalten eines Batchoder eines Inline-Prozesses.

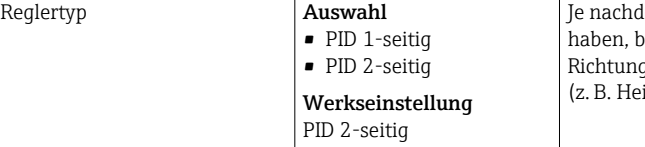

dem, welche Aktorik Sie angeschlossen beeinflussen Sie den Prozess nur in eine g (z. B. Heizen) oder in beide Richtungen izen und Kühlen).

Ein 2-seitiger Regler kann eine Stellgröße im Bereich -100 % bis +100 % ausgeben, d. h. die Stellgröße ist bipolar. Die Stellgröße ist positiv, wenn der Regler den Prozesswert anheben will. Das heißt beim reinen P-Regler, dass der Wert der Regelgröße x kleiner ist als der Sollwert w. Umgekehrt ist die Stellgröße negativ, wenn der Prozesswert gesenkt werden soll. Der Wert von x ist größer als der Sollwert w.

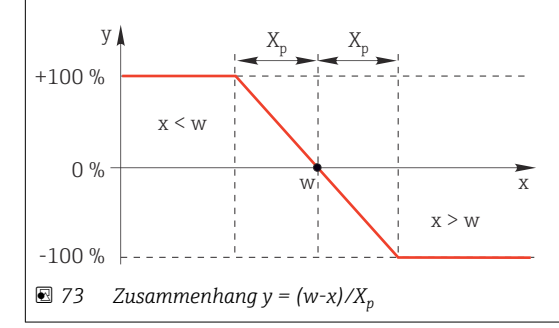

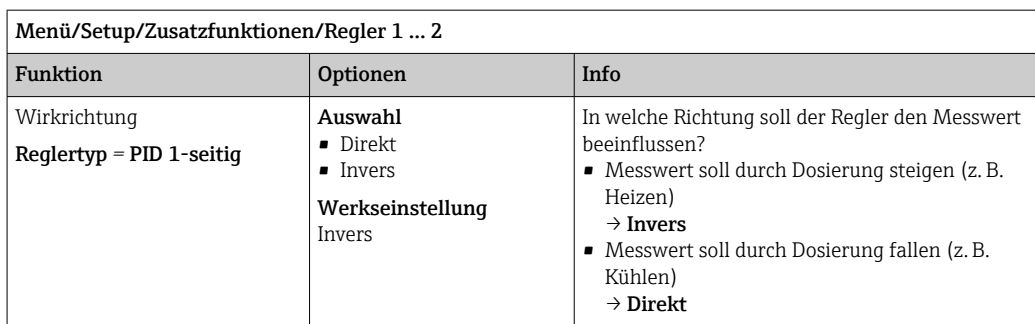

Ein 1-seitiger Regler hat eine unipolare Stellgröße, d. h. er kann den Prozess nur in einer Richtung beeinflussen. Invers: Soll der Regler den Prozesswert anheben, diese Wirkungsrichtung einstellen. Der Regler wird aktiv, wenn der Prozesswert zu klein ist (Bereich A).

Direkt: Mit dieser Wirkungsrichtung arbeitet der Regler als "Abwärts-Regler". Er wird aktiv, wenn der Prozesswert (z. B. die Temperatur) zu hoch ist (Bereich B).

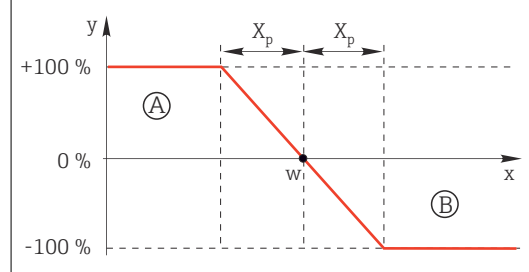

 *74 Rot: Überlagerung der Kurven der beiden 1-seitigen Regler.*

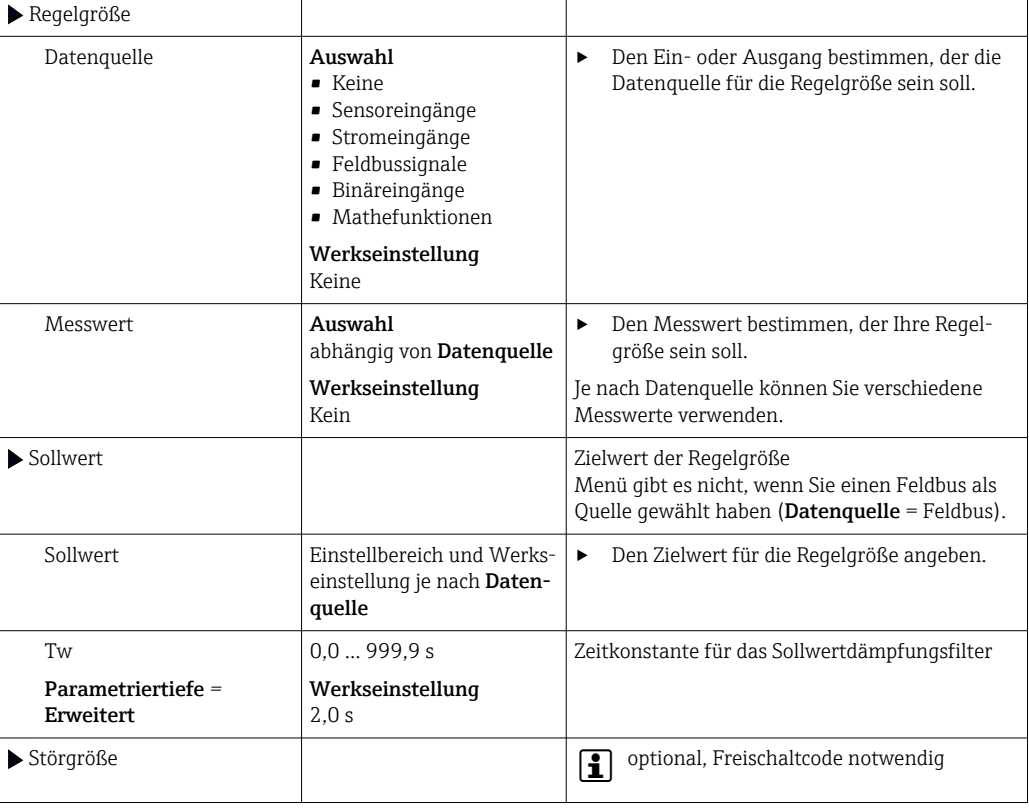

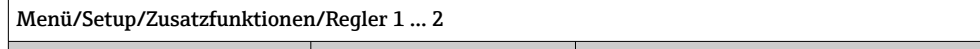

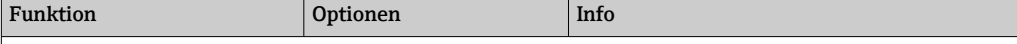

Bei Regelungen "am fließenden Medium" (Inline) kann es vorkommen, dass der Durchfluss nicht konstant ist. Unter Umständen starke Schwankungen sind möglich. Im Fall einer eingeschwungenen Regelung, bei der der Durchfluss plötzlich halbiert wird, ist es wünschenswert, dass auch die vom Regler dosierte Menge unmittelbar halbiert wird. Um eine solche "durchfluss-proportionale" Dosierung zu erreichen, überlässt man diese Aufgabe nicht dem I-Anteil des Reglers, sondern man speist den (zu messenden) Durchfluss als Störgröße z multiplikativ am Reglerausgang ein.

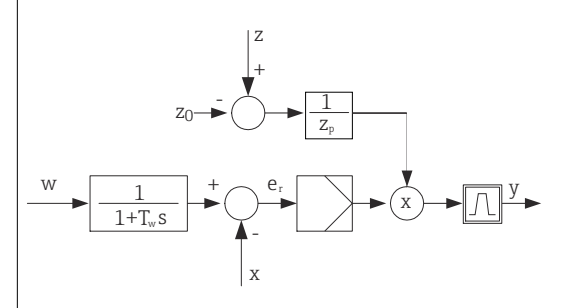

Streng genommen handelt es sich bei einer Störgrößenaufschaltung um eine Steuerung, da deren Auswirkung nicht unmittelbar gemessen wird. Das bedeutet, der Wirkungsfluss ist ausschließlich nach vorne gerichtet. Daher auch die englische Bezeichnung "Feedforward Control".

Bei der im Gerät alternativ verfügbaren additiven Störgrößenaufschaltung wird die (normierte) Störgröße auf die Reglerstellgröße addiert. Man kann damit eine Art variabler Grundlastdosierung einrichten. Die Normierung der Störgröße ist sowohl für die multiplikative als auch für die additive Störgrößenaufschaltung

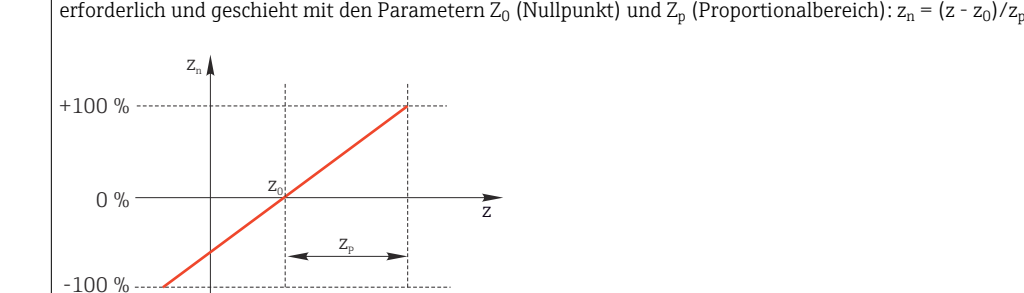

#### Beispiel

Durchflussmesser mit Messbereich 0 … 200 m<sup>3</sup>/ h

Der Regler würde aktuell ohne Störgrößenaufschaltung 100% dosieren.

Die Störgrößenaufschaltung soll so eingestellt werden, dass der Regler bei z = 200m<sup>3</sup>/h nach wie vor mit 100% dosiert ( $z_n = 1$ ).

Bei sinkendem Durchfluss soll die Dosierleistung verringert und bei einem Durchfluss kleiner als 4 m<sup>3</sup>/h soll gar nicht mehr dosiert werden ( $z_n = 0$ ).

 $\rightarrow$  Wählen Sie den Nullpunkt  $z_0 = 4$  m<sup>3</sup>/h und den Proportionalbereich  $Z_p = 196$  m<sup>3</sup>/h.

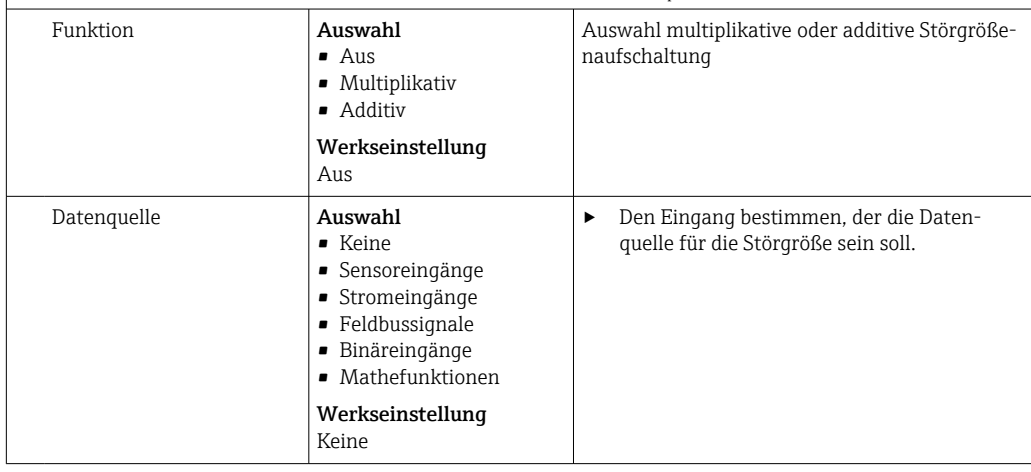

<span id="page-104-0"></span>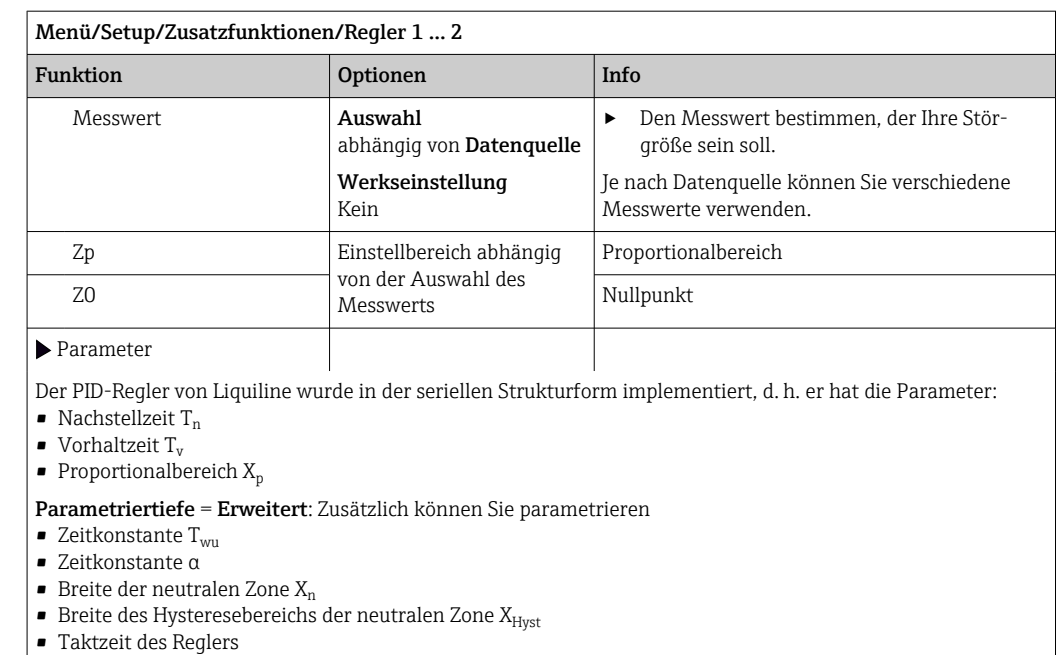

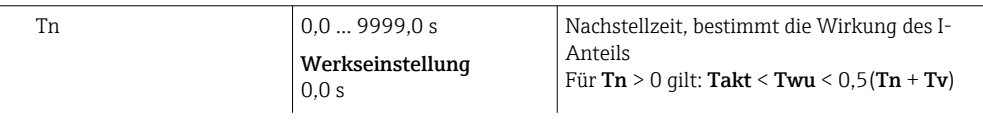

Die Nachstellzeit ist die Zeitspanne, die bei der Sprungantwort benötigt wird, um aufgrund der I-Wirkung eine dem P-Anteil gleich große Stellgrößenänderung zu erzielen.

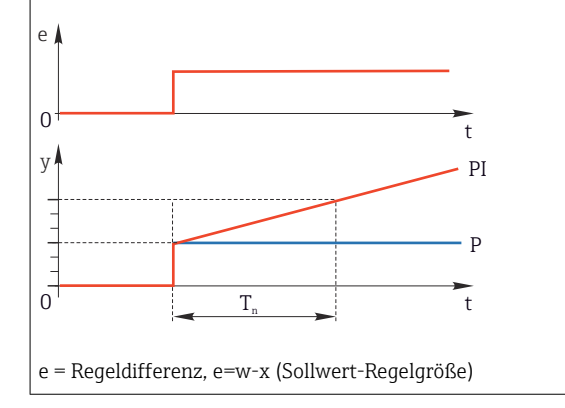

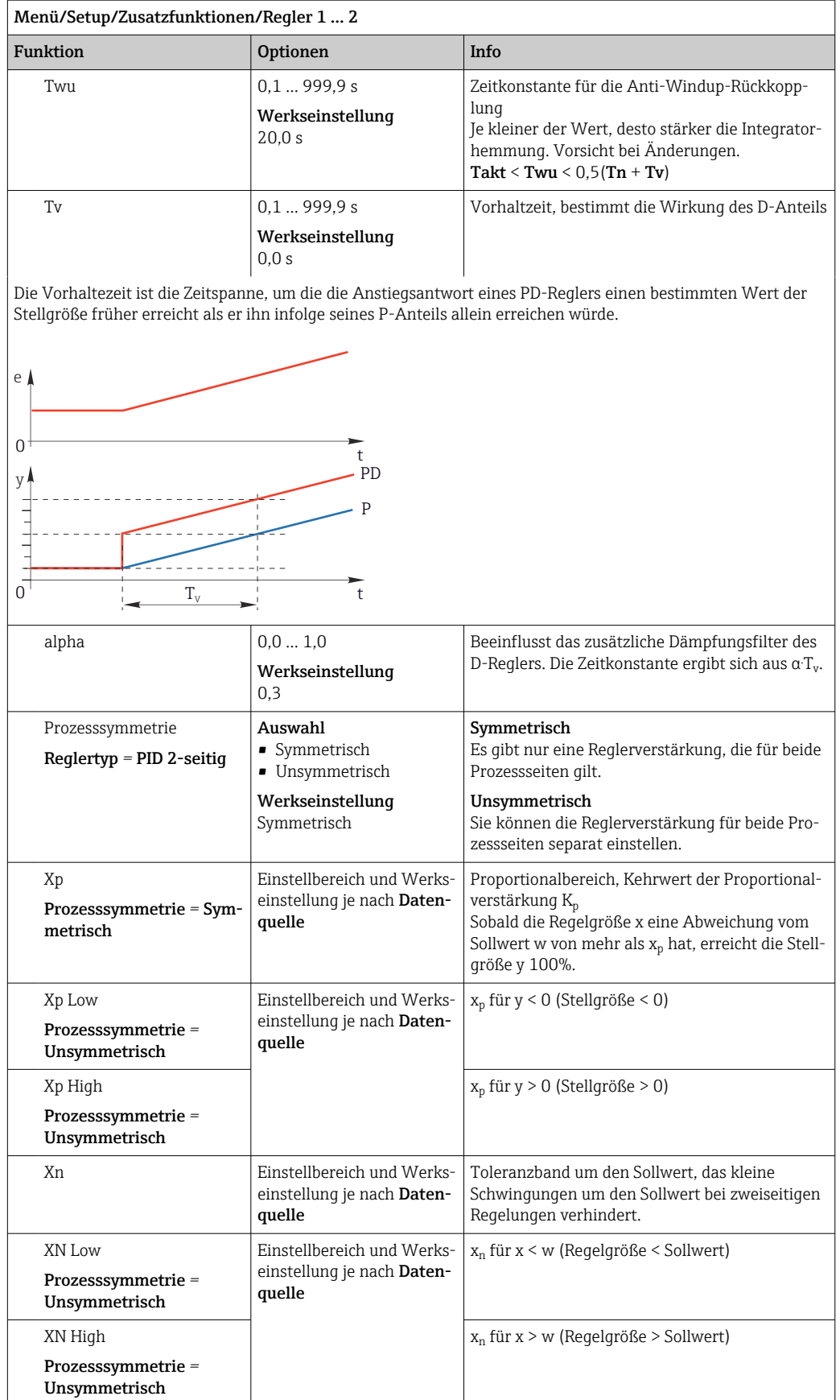

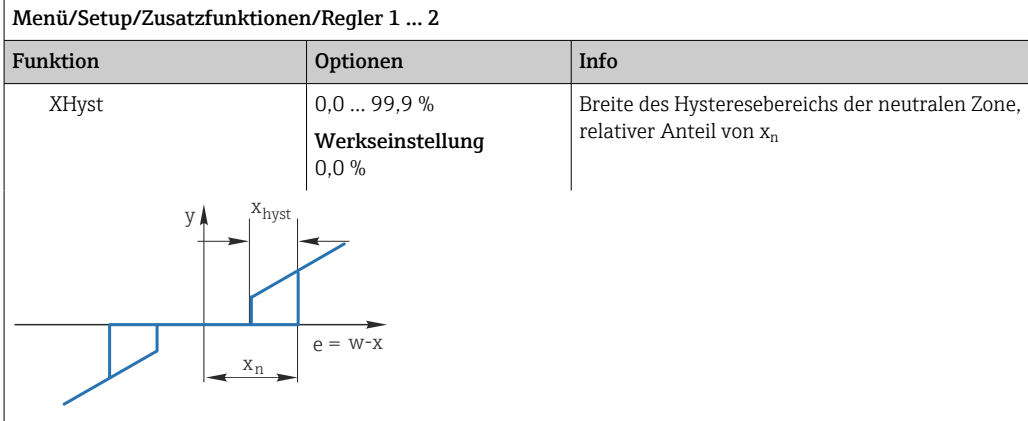

Dargestellt ist hier die Stellgröße (beim reinen P-Regler ) über der Regeldifferenz e (Sollwert minus Regelgröße). Sehr kleine Regelabweichungen werden zu Null gesetzt. Regelabweichungen > x<sub>n</sub> werden "ganz normal' verarbeitet. Über x<sub>hyst</sub> ist eine Hysterese einstellbar, um Schwingungen an den Flanken zu unterdrücken.

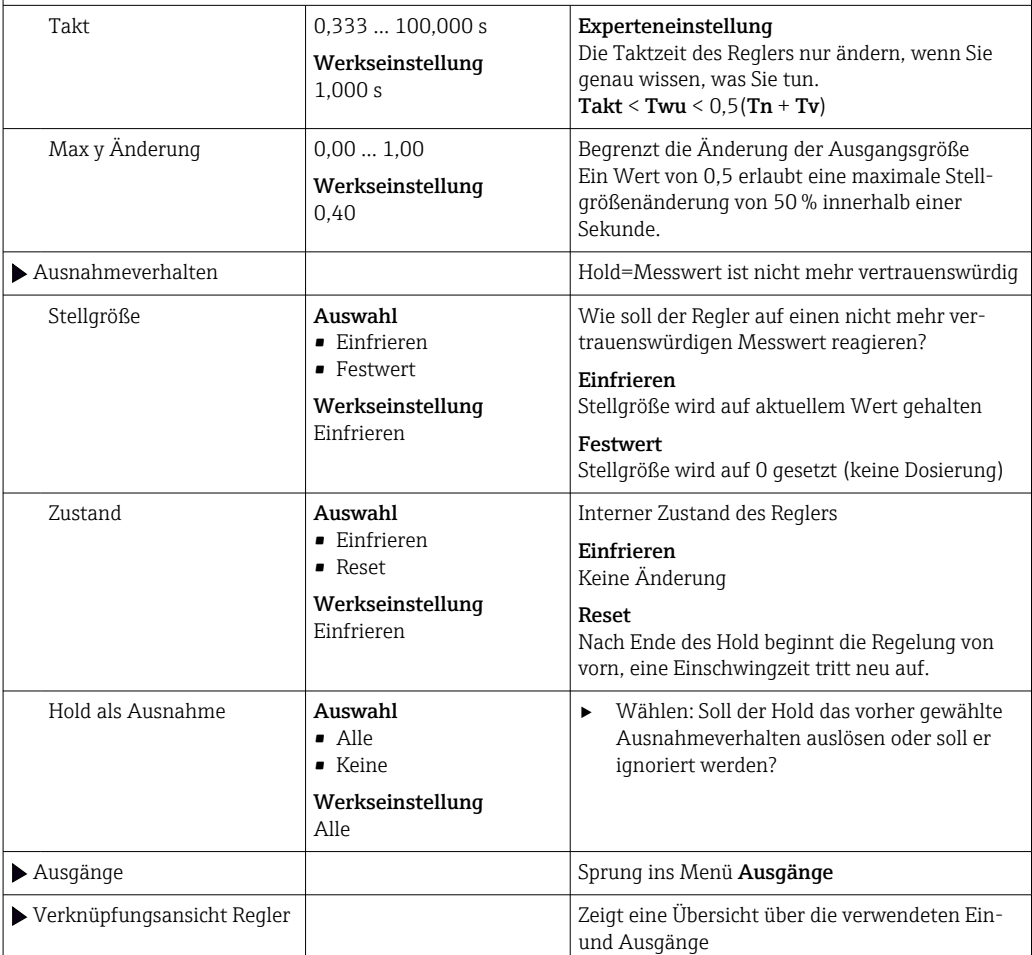

## 10.7.4 Reinigungsprogramme für Sensoren

## **AVORSICHT**

## Nicht abgeschaltete Programme während der Wartungstätigkeiten.

Verletzungsgefahr durch Medium oder Reiniger!

- ‣ Laufende Programme beenden.
- ‣ In den Servicemodus schalten.
- ‣ Bei Prüfung der Reinigungsfunktion bei laufender Reinigung: Schutzkleidung, -brille und -handschuhe tragen oder sich durch andere geeignete Maßnahmen schützen.

#### Reinigungstypen

Zur Auswahl stehen folgende Reinigungstypen:

- Standardreinigung
- Chemoclean
- Chemoclean Plus

Zustand der Reinigung: Zeigt an, ob das Reinigungsprogramm aktiv ist oder nicht. Diese Anzeige dient nur der Information.

Reinigungstyp auswählen

1. Menü/Setup/Zusatzfunktionen/Reinigung: Ein Reinigungsprogramm auswählen.

- Insgesamt können Sie 4 verschiedene Reinigungen konfigurieren, die Sie individuell den Eingängen zuordnen können.
- 2. Reinigungstyp: Für jedes Programm entscheiden, welche Art der Reinigung ausgeführt werden soll.

#### Standardreinigung

Eine Standardreinigung ist beispielsweise die Reinigung eines Sensors mit Druckluft wie beim ionenselektiven Sensor CAS40D (Anschluss der Reinigungseinheit für CAS40D) oder Spülung mit Wasser.

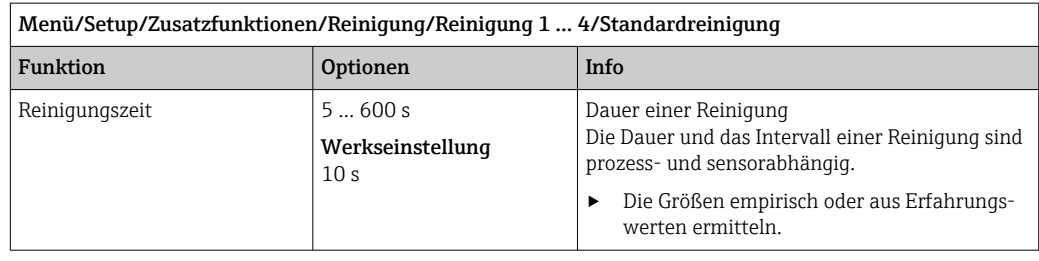

 $\triangleright$  Reinigungszyklus festlegen →  $\triangleright$  111.

#### Chemoclean

Ein Beispiel ist die Verwendung der Injektoreinheit CYR10B zur Reinigung von Sensoren, z. B. mit CYA112. (Anschluss CYR10[B→ 31](#page-30-0))

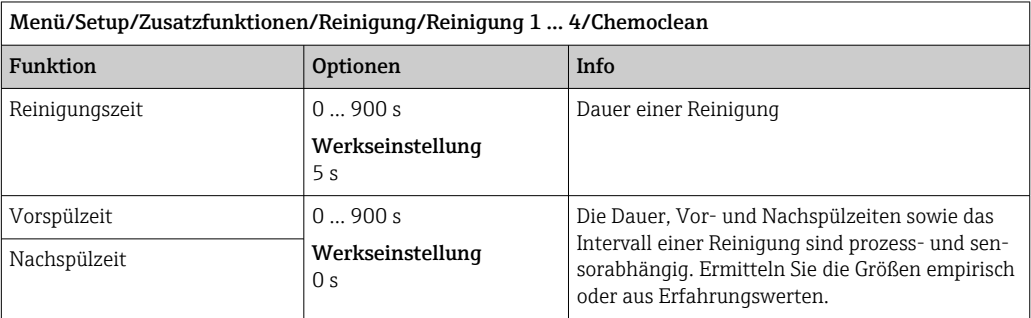
### Chemoclean Plus

Ein Beispiel ist die Verwendung der Injektoreinheit CYR10B in Verbindung mit Cleanfit Control CYC25 zur automatisierten Reinigung von 12 mm-Sensoren in pneumatischen Wechselarmaturen. (Anschluss CYC25 siehe Betriebsanleitung CYC25: BA01436C)

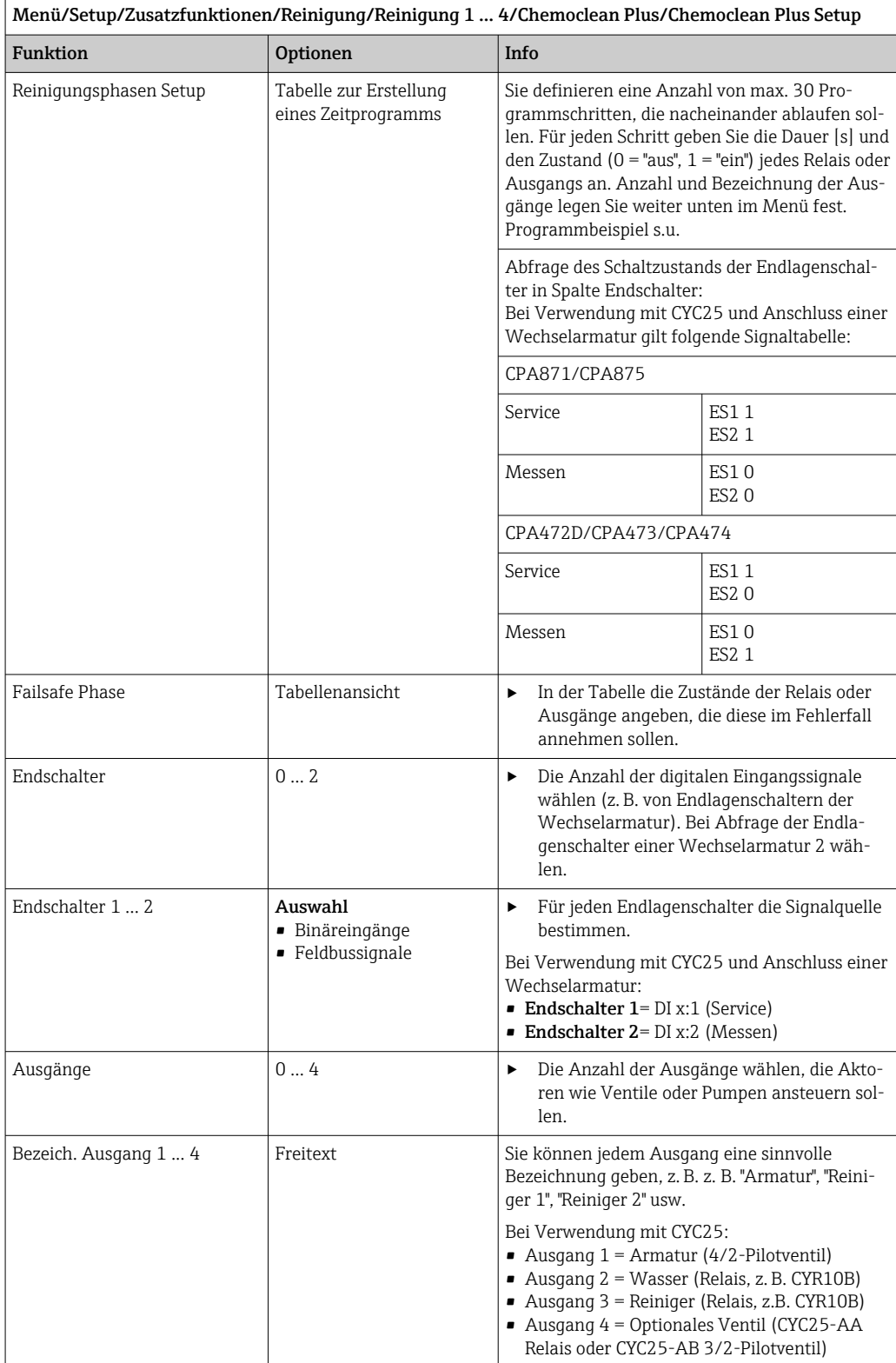

Die pneumatische Wechselarmatur, beispielsweise CPA87x, wird über ein Zweiwegeventil mit Druckluft angesteuert. Somit wird entweder die Position "Messen" (Sensor im Medium) oder die Position "Service" (Sensor in der Spülkammer) eingenommen. Medien wie Wasser

oder Reiniger werden über Ventile oder Pumpen zugeleitet. Hier gibt es die Zustände 0 (= "aus" oder "zu") und (= "ein" oder "auf").

| Schritt        | Endschalter    | Dauer [s] | Armatur<br>CPA87x | Wasser       | Reiniger 1     | Reiniger 2   |
|----------------|----------------|-----------|-------------------|--------------|----------------|--------------|
| $1\,$          | <b>ES11</b>    | 5         | $\mathbf{1}$      | $\mathbf{1}$ | $\overline{0}$ | $\Omega$     |
| $\overline{2}$ | <b>ES2 1</b>   | 5         | $\mathbf{1}$      | $\mathbf 1$  | $\mathbf{0}$   | $\mathbf{0}$ |
| 3              | $\mathbf{0}$   | 30        | $\mathbf{1}$      | $\mathbf 1$  | $\mathbf{0}$   | $\mathbf{0}$ |
| 4              | $\overline{0}$ | 5         | $\mathbf{1}$      | $\mathbf 1$  | $\mathbf{1}$   | $\mathbf 0$  |
| 5              | $\mathbf{0}$   | 60        | $\mathbf{1}$      | $\mathbf{0}$ | $\mathbf{0}$   | $\mathbf{0}$ |
| 6              | $\mathbf{0}$   | 30        | $\mathbf{1}$      | $\mathbf{1}$ | $\mathbf{0}$   | $\mathbf{0}$ |
| 7              | $\overline{0}$ | 5         | $\mathbf{1}$      | $\mathbf 1$  | $\mathbf{0}$   | $\mathbf{1}$ |
| 8              | $\mathbf{0}$   | 60        | $\mathbf{1}$      | $\mathbf{0}$ | $\overline{0}$ | $\mathbf{0}$ |
| 9              | $\overline{0}$ | 30        | $\mathbf{1}$      | $\mathbf{1}$ | $\mathbf{0}$   | $\mathbf{0}$ |
| 10             | <b>ES10</b>    | 5         | $\mathbf{0}$      | $\mathbf{1}$ | $\overline{0}$ | $\Omega$     |
| 11             | <b>ES20</b>    | 5         | $\Omega$          | $\mathbf{1}$ | $\mathbf{0}$   | $\Omega$     |
| 12             | $\mathbf{0}$   | 5         | $\mathbf{0}$      | $\mathbf{0}$ | $\mathbf{0}$   | $\mathbf 0$  |

*Programmbeispiel: Regelmäßige Reinigung mit Wasser und 2 Reinigungsmitteln*

*Programmbeispiel: Regelmäßige Reinigung mit Wasser, einem Reinigungsmittel und zusätzlichem Ventil am Spülkammerausgang der Armatur (Sperrwasser)*

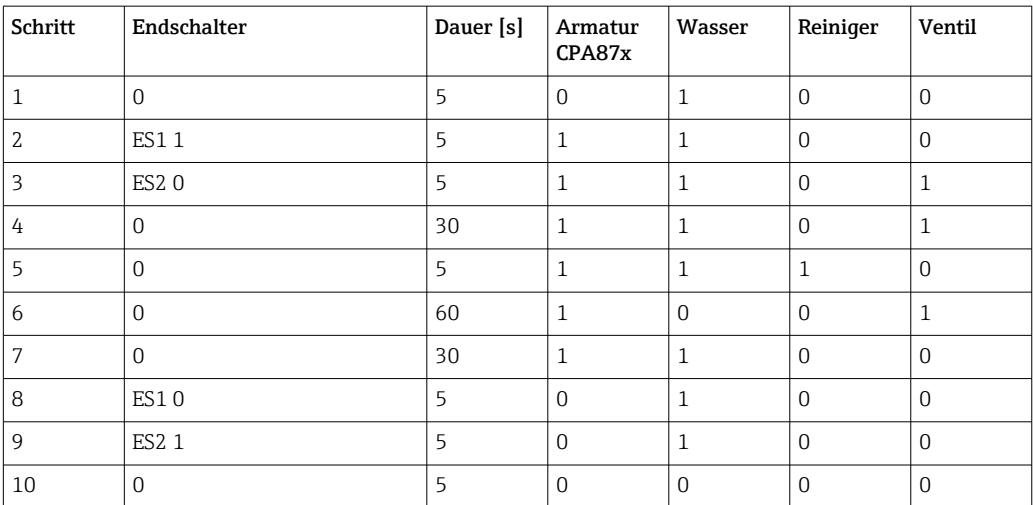

## Reinigungszyklus festlegen

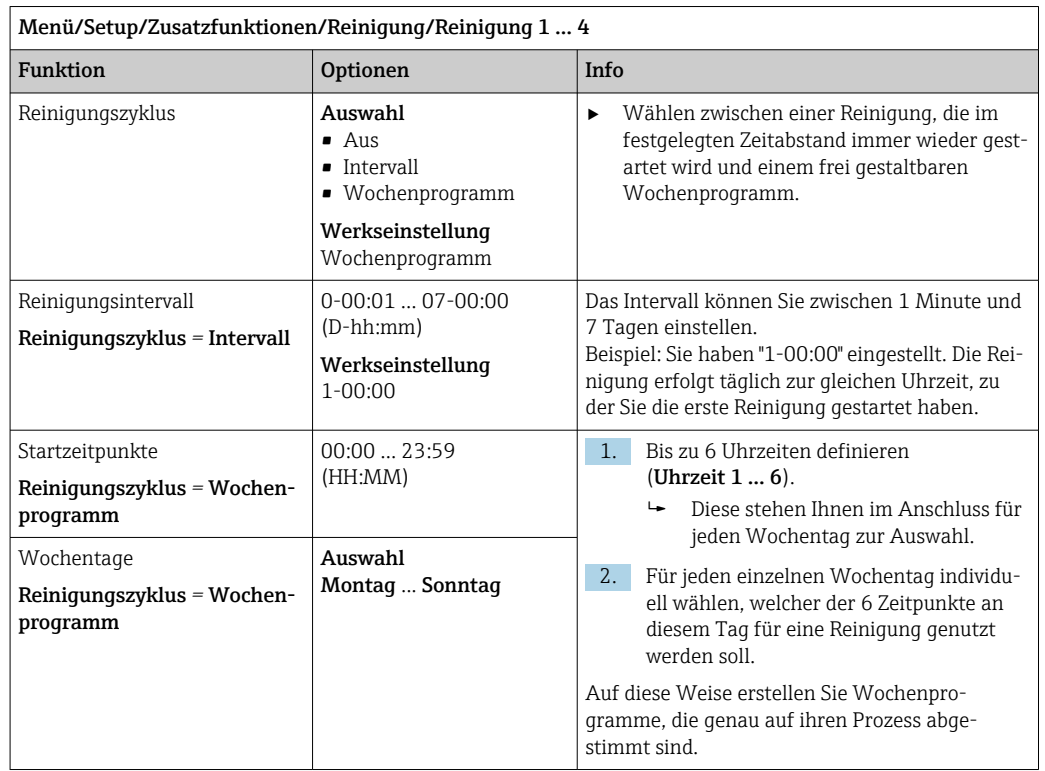

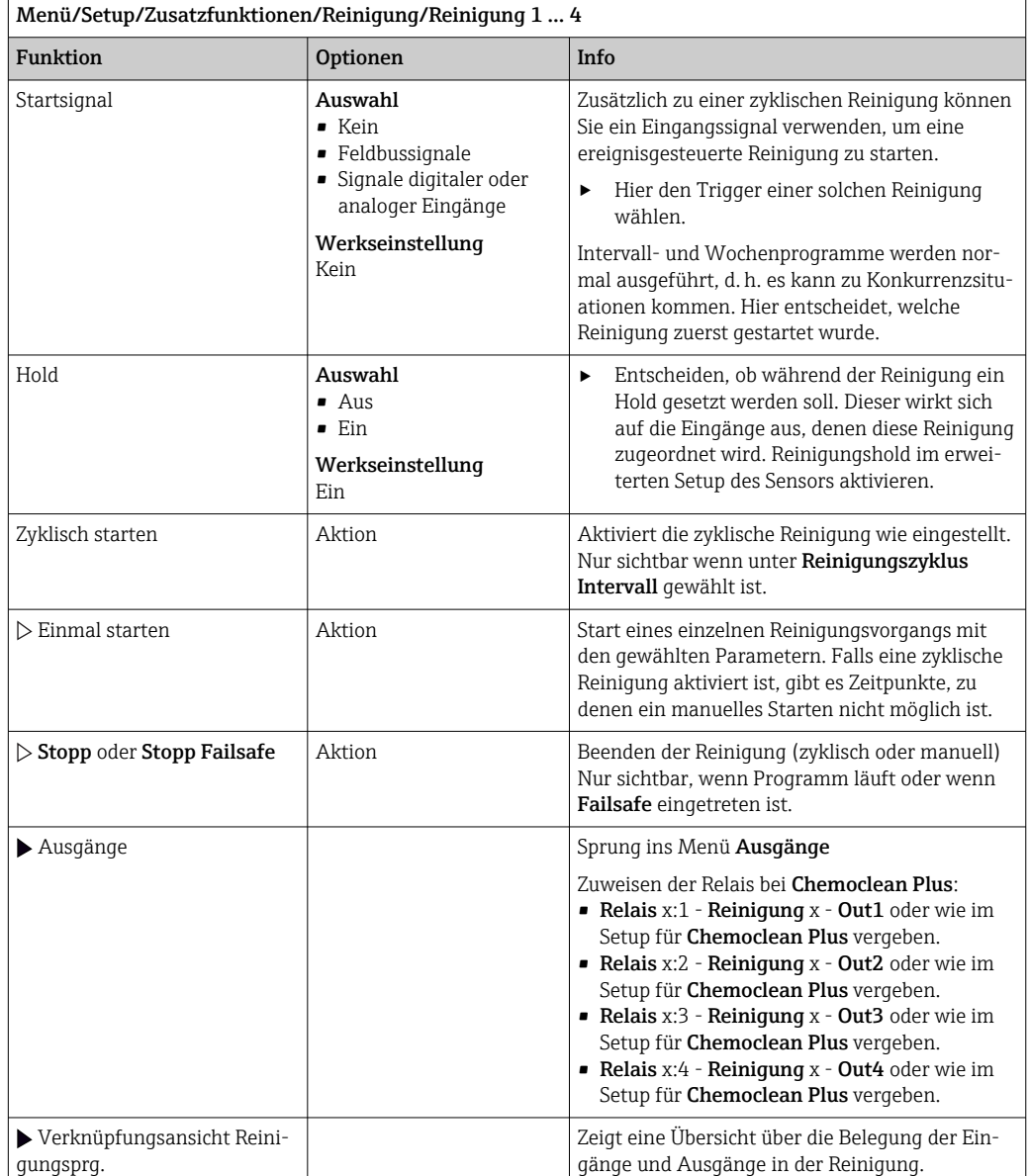

### Weitere Einstellungen und manuelle Reinigungen

## 10.7.5 Mathematische Funktionen

Neben "echten" Prozesswerten, die von angeschlossenen physikalischen Sensoren oder Analogeingängen geliefert werden, können Sie maximal 8 "virtuelle" Prozesswerte mittels mathematischer Funktionen berechnen lassen.

Die "virtuellen" Prozesswerte können Sie:

- Über einen Stromausgang oder einen Feldbus ausgeben
- Als Regelstellgröße verwenden
- Als Messgröße einem Grenzwertgeber zuweisen
- Als reinigungsauslösende Messgröße verwenden
- Sich in benutzerdefinierten Messbildern darstellen lassen

### Differenz

Die Subtraktion der Messwerte von 2 Sensoren können Sie z. B. einsetzen, um Fehlmessungen zu erkennen.

Voraussetzung für die Bildung einer Differenz ist, dass Sie 2 Messwerte gleicher Maßeinheit verwenden.

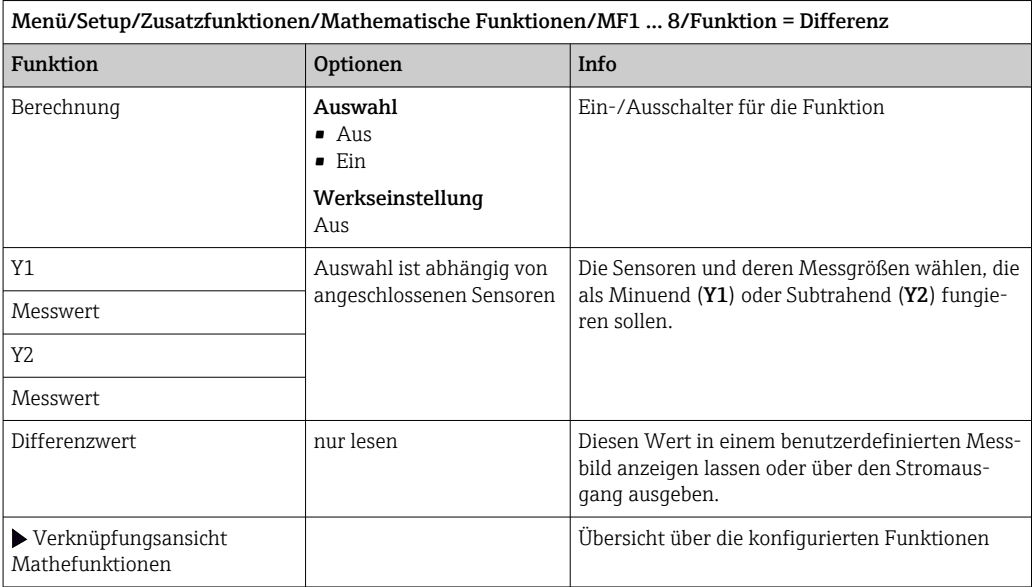

### Redundanz

Mit dieser Funktion können Sie 2 oder 3 redundant messende Sensoren überwachen. Aus den 2 am engsten beieinander liegenden Messwerten wird das arithmetische Mittel berechnet und als Redundanz ausgegeben.

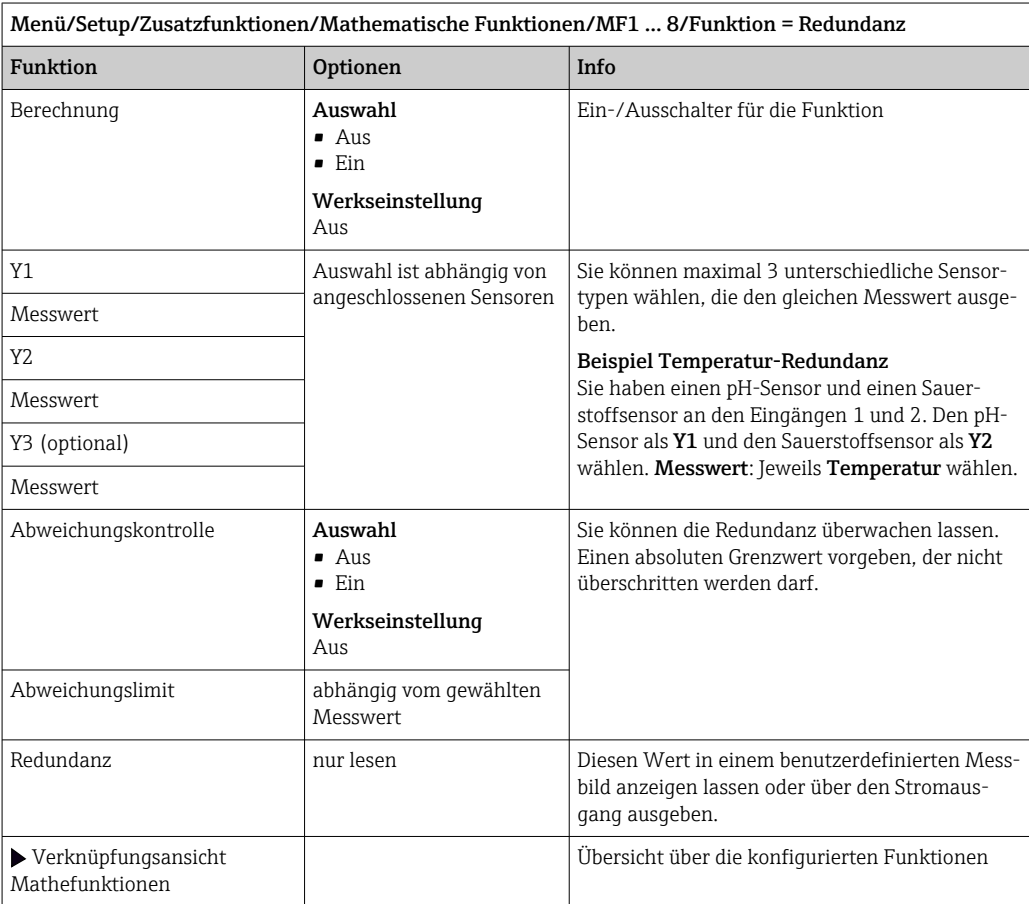

### rH-Wert

Voraussetzung für die Berechnung des rH-Wertes ist, dass Sie einen pH-Sensor und einen Redoxsensor angeschlossen haben. Dabei spielt es keine Rolle, ob Sie einen pH-Glassensor, einen ISFET-Sensor oder die pH-Elektrode eines ISE-Sensors verwenden.

Statt der mathematischen Funktion können Sie auch einen pH/Redox-Kombisensor anschließen.

‣ Den Hauptmesswert einfach auf rH setzen.

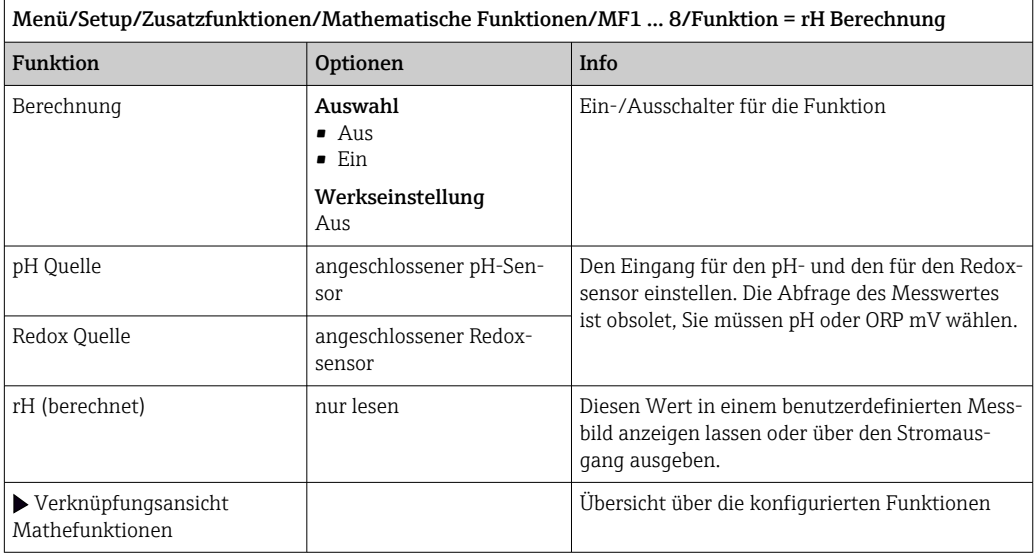

#### Entgaste Leitfähigkeit

Aus der Luft stammendes Kohlendioxid kann zur Leitfähigkeit eines Mediums beitragen. Die entgaste Leitfähigkeit ist die Leitfähigkeit des Mediums ohne den kohlendioxidverursachten Anteil.

Vorteile der Anwendung der entgasten Leitfähigkeit am Beispiel Kraftwerk:

- Die durch Korrosionsprodukte oder Verunreinigungen im Speisewasser verursachte Leitfähigkeit wird bereits beim Anfahren der Turbine erfasst. Die zunächst noch hohen Leitfähigkeitswerte infolge von Lufteinbruch werden herausgerechnet.
- Wenn Kohlendioxid als nicht korrosiv betrachtet wird, kann beim Anfahren der Frischdampf schon deutlich früher auf die Turbine geschickt werden.
- Bei Anstieg der Leitfähigkeit im normalen Betrieb kann durch die Berechnung der entgasten Leitfähigkeit sofort festgestellt werden, ob ein Kühlwasser- oder Lufteinbruch vorliegt.

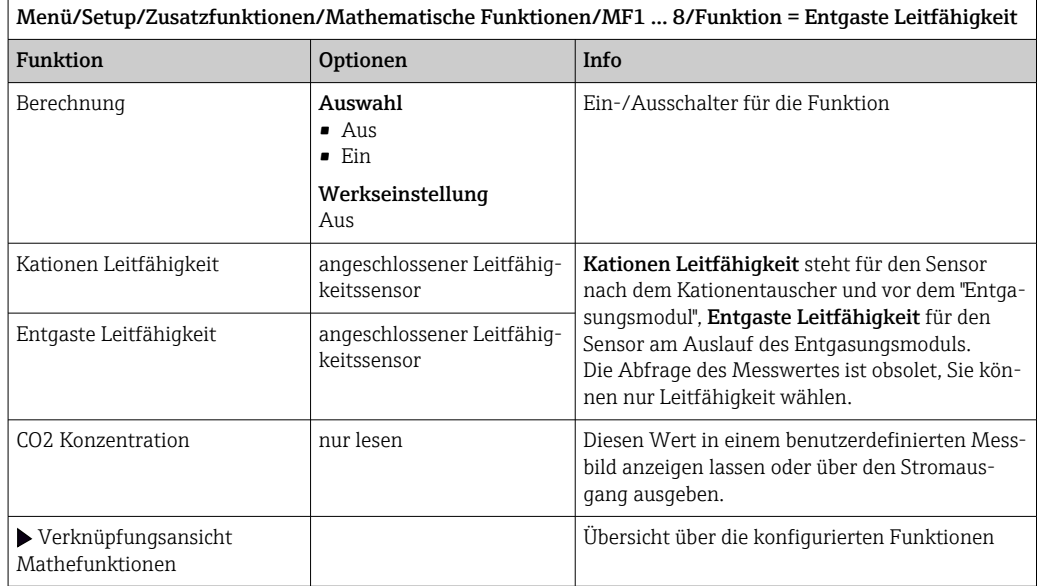

### Differenzleitfähigkeit

Die Subtraktion von 2 Leitfähigkeitswerten können Sie z. B. beim Ionenaustauscher nutzen, um dessen Wirkungsgrad zu überwachen.

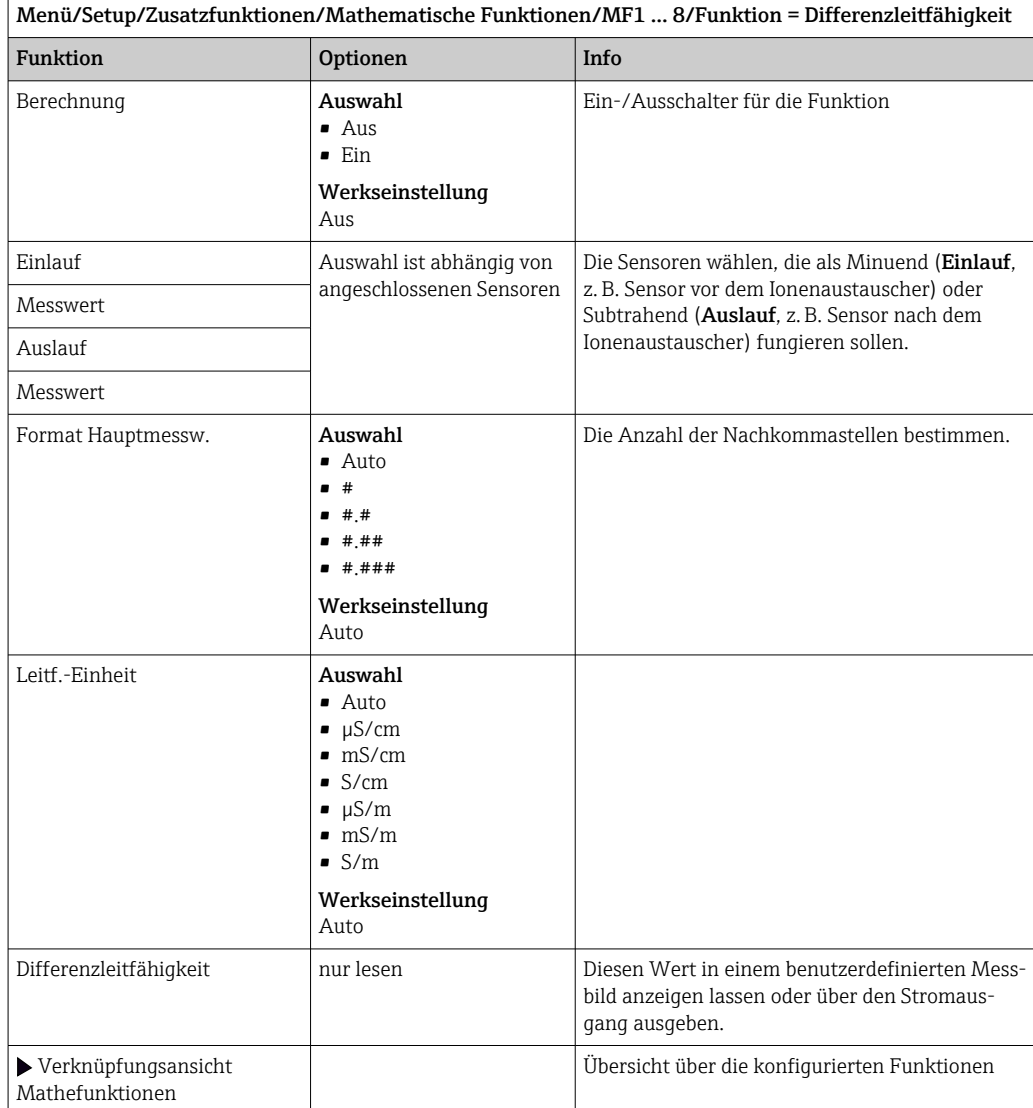

# Berechneter pH-Wert

Aus den Messwerten zweier Leitfähigkeitssensoren lässt sich unter bestimmten Bedingungen der pH-Wert berechnen. Anwendungsgebiete sind Kraftwerke, Dampferzeuger und Kesselspeisewasser.

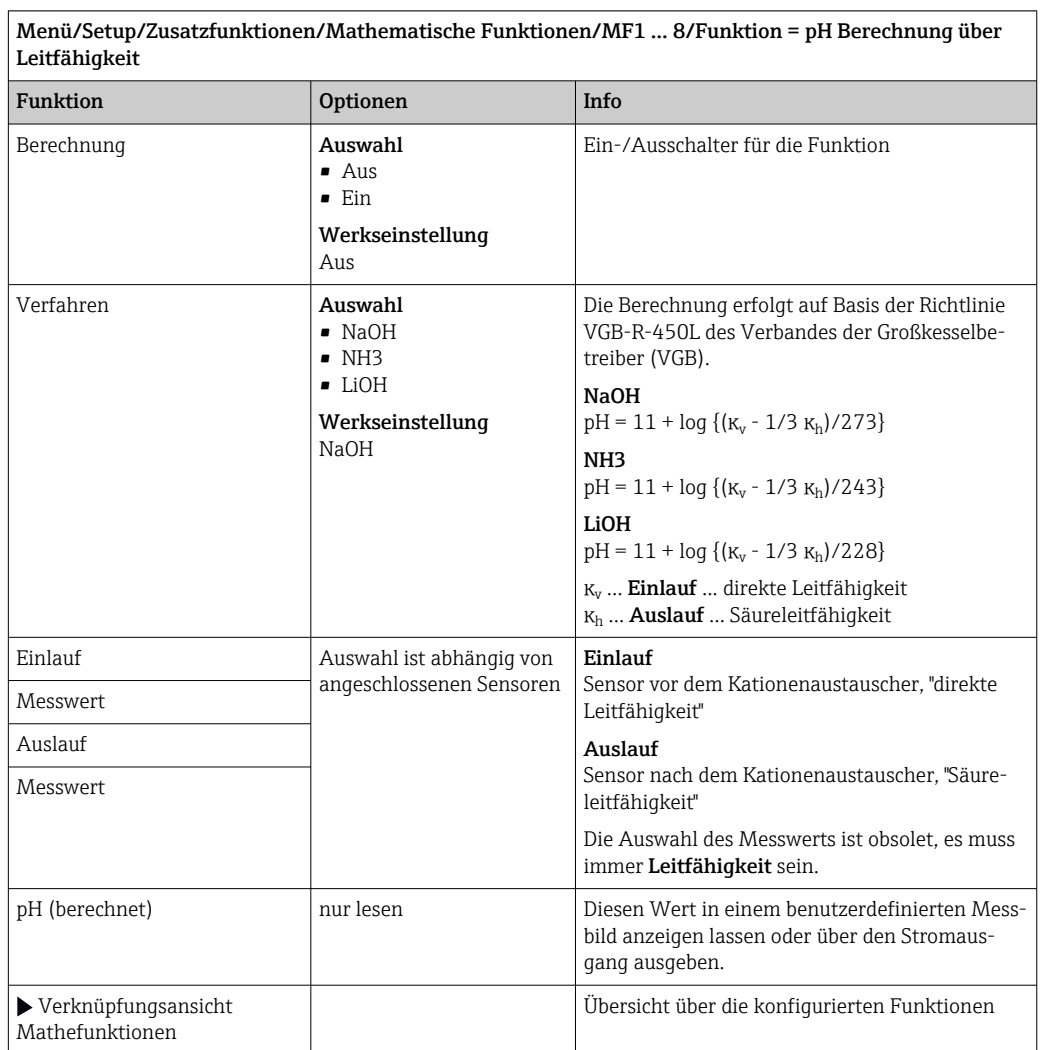

### <span id="page-116-0"></span>Gebundenes Chlor

Diese Funktion berechnet die gebundene Chlorkonzentration im Medium. Dabei wird die freie Chlorkonzentration von der Gesamtchlorkonzentration subtrahiert. Dazu sind gleichzeitig ein Sensor für freies Chlor CCS51E und ein Gesamtchlorsensor CCS53E erforderlich.

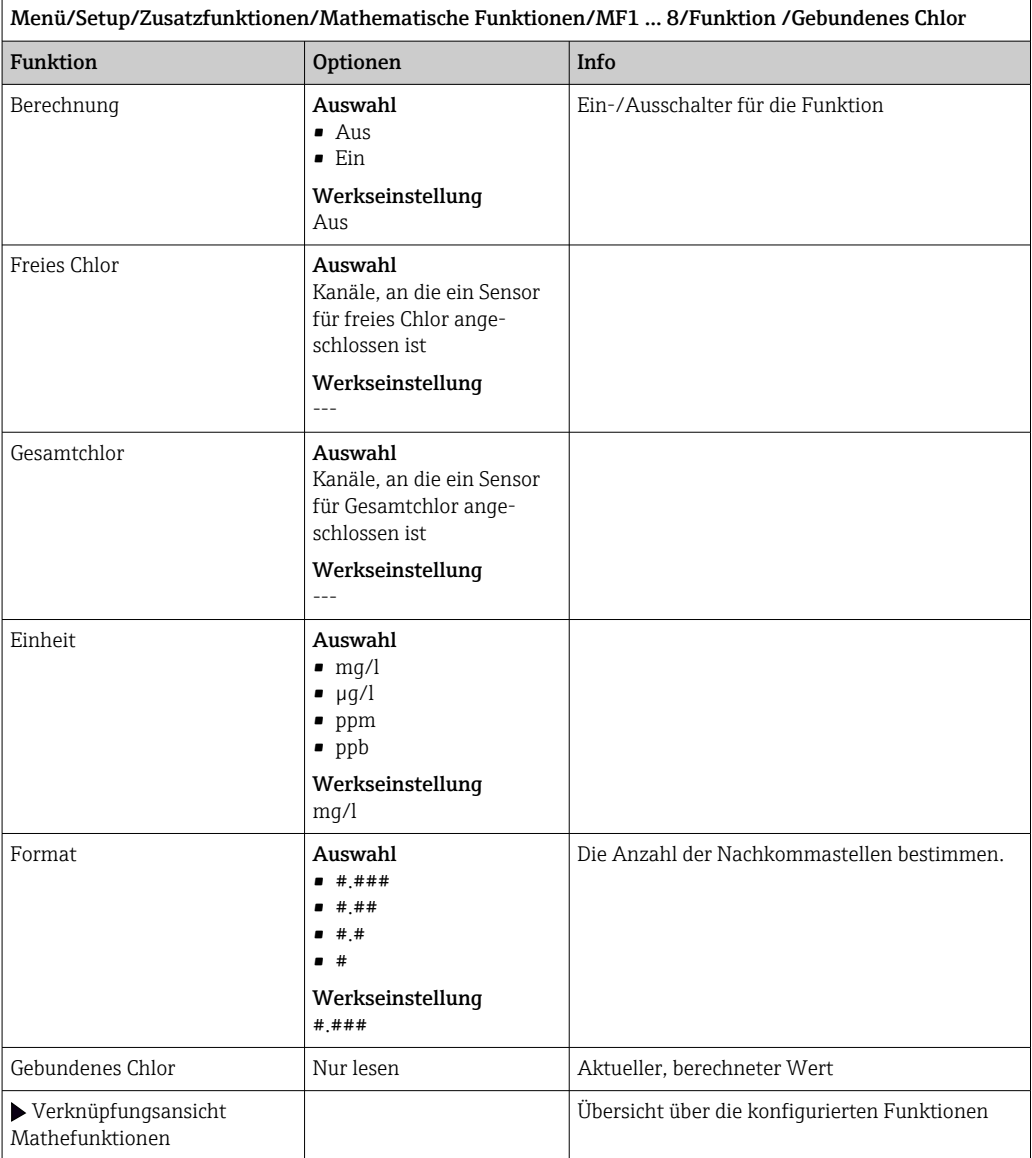

### Formel (optional, mit Freischaltcode)

Der Formeleditor bietet die Möglichkeit, aus maximal 3 Messwerten einen neuen Wert zu berechnen. Dafür stehen Ihnen eine Vielzahl mathematischer und logischer (boolescher) Operationen zur Verfügung.

Die Liquiline-Firmware bietet Ihnen mit dem Formeleditor eine leistungsfähige  $\vert$   $\vert$   $\vert$   $\vert$ Mathematikmaschine. Für die Sinnhaftigkeit Ihrer Formel und des Ergebnisses müssen Sie selbst sorgen.

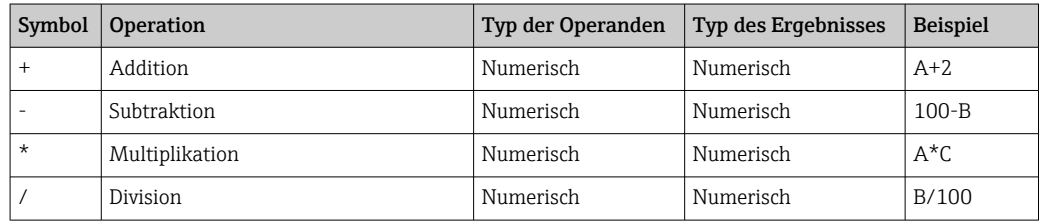

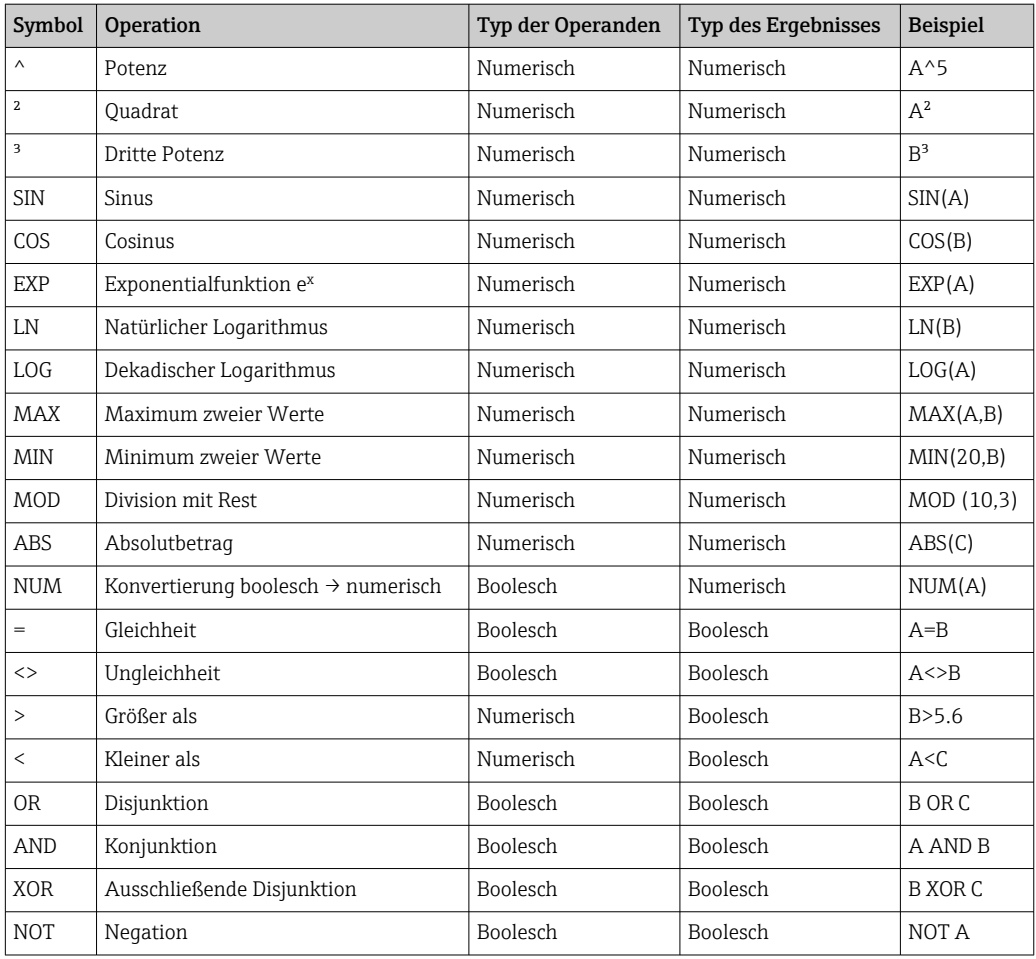

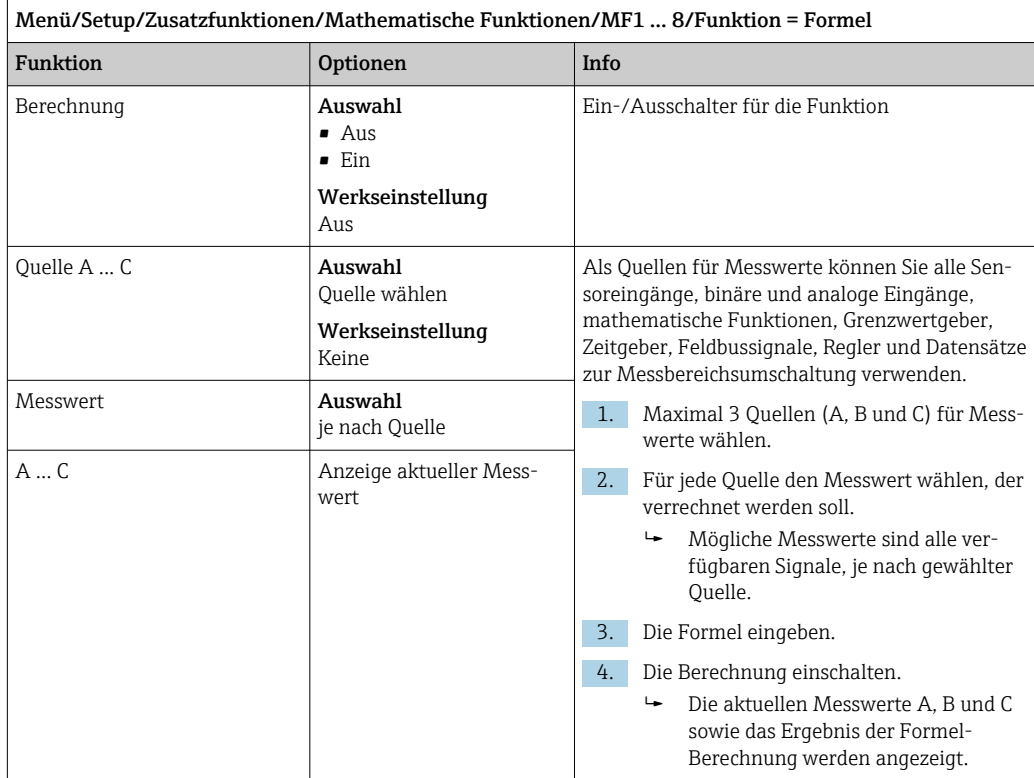

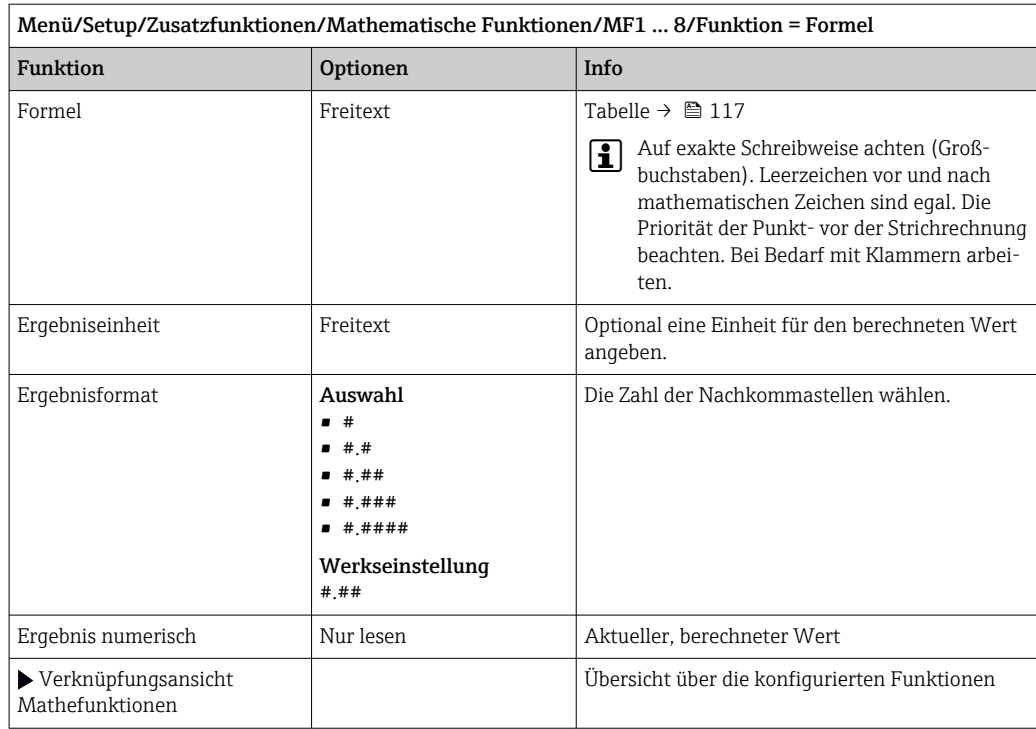

#### Beispiel: 2-Punkt-Chlorregler mit Volumenstromüberwachung

Ein Relaisausgang steuert eine Dosierpumpe an. Die Pumpe soll einschalten, wenn folgende 3 Bedingungen erfüllt sind:

- (1) Durchfluss ist vorhanden
- (2) Volumenstrom ist oberhalb eines definierten Werts
- (3) Chlorkonzentration sinkt unter einen definierten Wert
- 1. Binäres Eingangssignal von einem Grenzschalter "INS" der Armatur CCA250 an Modul DIO anschließen.
- 2. Analoges Eingangssignal eines Volumenstrommessers an Modul AI anschließen.
- 3. Chlorsensor anschließen.
- 4. Mathematikfunktion Formel konfigurieren: Quelle A = Binäreingang DIO, Quelle B  $=$  Stromeingang AI, Quelle C  $=$  Eingang Desinfektion.
	- Formel:
		- A AND ( $B > 3$ ) AND ( $C < 0.9$ )

(mit 3 als unterer Grenzwert des Volumenstroms und 0,9 als unterer Grenzwert der Chlorkonzentration)

5. Relaisausgang mit der Mathematikfunktion Formel konfigurieren und Dosierpumpe an das entsprechende Relais anschließen.

Wenn alle 3 Bedingungen erfüllt sind, schaltet die Pumpe ein. Sobald eine der Bedingungen nicht mehr erfüllt ist, schaltet die Pumpe wieder aus.

 Statt das Formelergebnis direkt auf ein Relais zu geben, können Sie einen Grenzwertgeber dazwischen schalten. Dadurch dämpfen Sie das Ausgangssignal über eine Ein- und Ausschaltverzögerung.

#### Beispiel: Frachtbasierte Steuerung

Für eine Dosierung von z. B. Fällungsmitteln wird die Fracht, das Produkt aus Konzentration und Volumenstrom, benötigt.

1. Analoges Eingangssignal eines Volumenstrommessers an Modul AI anschließen.

- 2. Mathematikfunktion Formel konfigurieren: Quelle  $A =$  Eingangssignal Phosphat und Quelle  $B =$  Eingangssignal Volumenstrom.
	- Formel:  $A*B*_{X}$ 
		- (mit x als einem anwendungsspezifischen Proportionalitätsfaktor)
- 3. Diese Formel als Quelle z. B. des Stromausgangs oder eines modulierten Binärausgangs wählen.
- 4. Ventil oder Pumpe anschließen.

### 10.7.6 Diagnosemodule

Sie können hier maximal 8 eigene Diagnosemeldungen konfigurieren.

Ein Diagnosemodul hat folgende Eigenschaften:

- Die speisende Quelle ist parametrierbar wie ein Binärausgang (Relais, Digitaler Ausgang).
- Sie können wählen, ob die Diagnosemeldung beim High- oder beim Low-Pegel abgesetzt werden soll.
- Sie entscheiden, welcher Fehlerkategorie (NAMUR-Klasse) die Meldung zugeordnet werden soll.
- Sie können einen Freitext definieren, der als Diagnosemeldungstext ausgegeben werden soll.

Zusätzlich können Sie den werksseitig verfügbaren Diagnosecode für Grenzwertgeber ausschalten. Dadurch können Sie:

- Die Grenzwertgeber rein funktional (ohne Meldung) verwenden
- Meldungstexte applikationsspezifisch parametrieren
- Diagnosemodule direkt per Digitalsignal oder über einen Grenzwertgeberausgang (ermöglicht beispielsweise die Verwendung von Ein-/Ausschaltverzögerung) ansteuern.

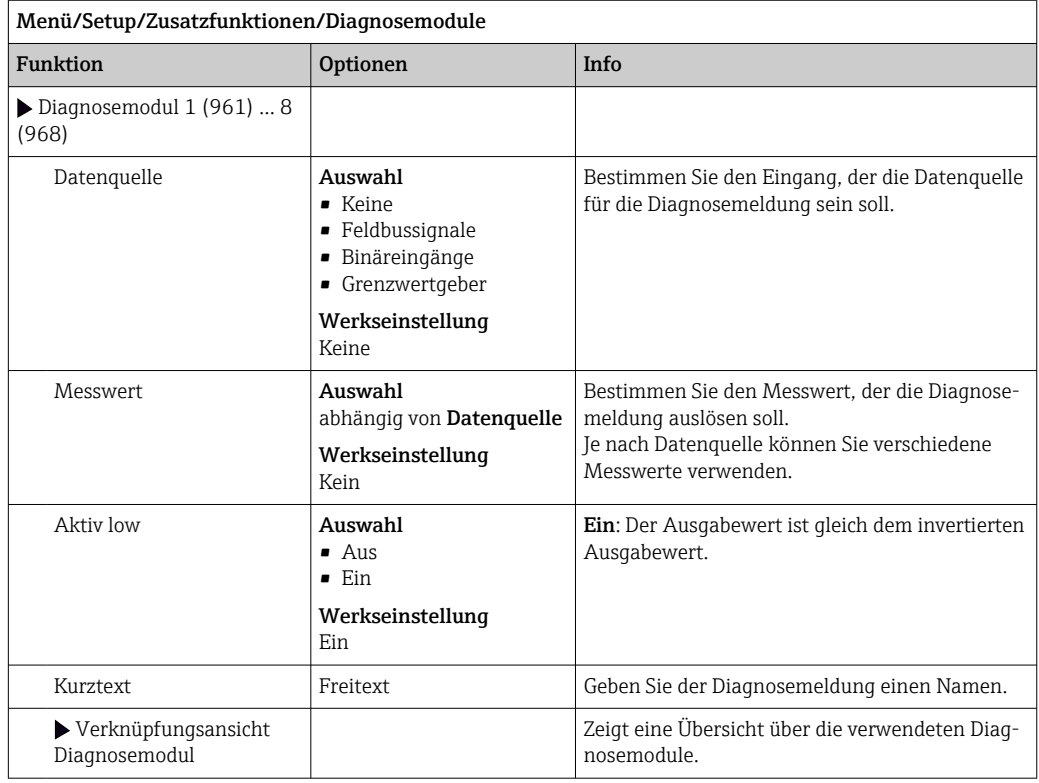

# 11 Diagnose und Störungsbehebung

## 11.1 Allgemeine Störungsbehebungen

Der Analysator überwacht seine Funktionen ständig selbst.

Falls eine Diagnosemeldung auftritt, werden im Messmodus abwechselnd die Diagnosemeldung und der Messwert angezeigt.

Im Fall einer Diagnosemeldung der Fehlerkategorie "F" wird das Display rot hinterleuchtet.

### 11.1.1 Fehlersuche

Am Display oder über den Feldbus wird eine Diagnosemeldung angezeigt, Messwerte sind nicht plausibel oder Sie stellen eine Störung fest.

- 1. Die Einzelheiten zur Diagnosemeldung im Diagnosemenü ansehen.
	- Den Hinweisen zur Problembehebung folgen.
- 2. Wenn das nicht hilft: Die Diagnosemeldung suchen unter "Übersicht zu Diagnoseinformationen" in dieser Anleitung. Die Meldungsnummer als Suchkriterium verwenden. Den Buchstaben für die NAMUR-Kategorie außer Acht lassen.
	- Den Hinweisen zur Behebung in der letzten Spalte der Fehlertabellen folgen.
- 3. Bei unplausiblen Messwerten, gestörter Vor-Ort-Anzeige oder anderen Störungen suchen unter "Prozessfehler ohne Meldungen" (→ Betriebsanleitung Memosens, BA01245C) oder "Gerätebedingte Fehler" ( $\rightarrow \cong$  125).
	- Den empfohlenen Maßnahmen folgen.
- 4. Wenn Sie den Fehler nicht selbst beheben können, den Service kontaktieren. Dann ebenfalls nur die Fehlernummer nennen.

## 11.1.2 Prozessfehler ohne Meldungen

Betriebsanleitung "Memosens", BA01245C m

## 11.1.3 Gerätebedingte Fehler

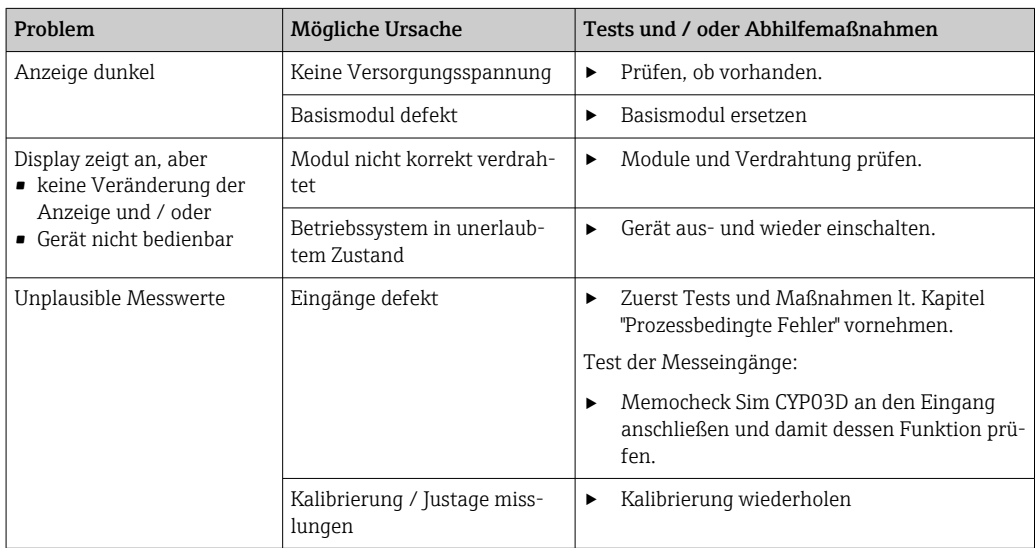

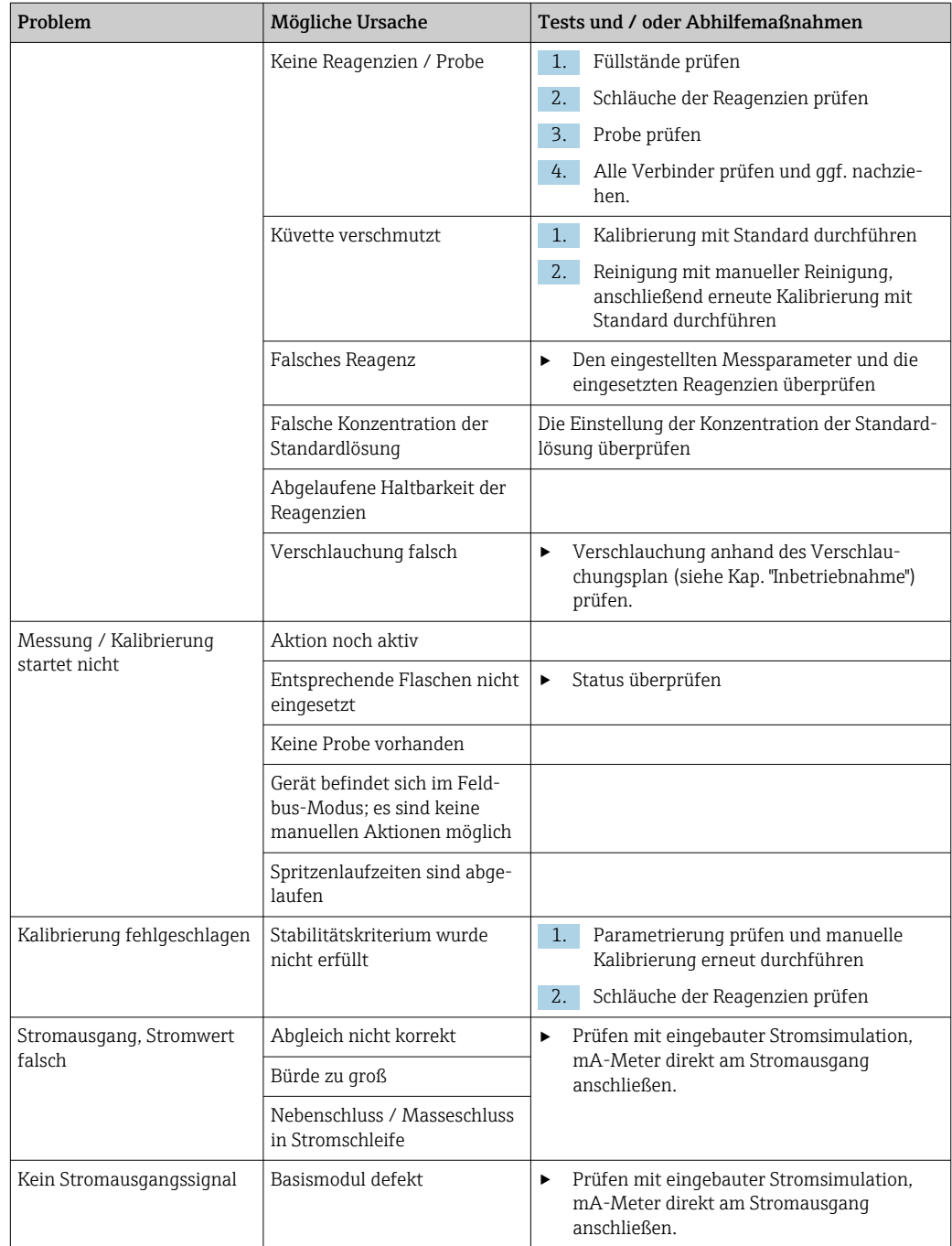

# 11.2 Diagnoseinformation auf Vor-Ort-Anzeige

Aktuelle Diagnoseereignisse werden angezeigt mit Statuskategorie, Diagnosecode und Kurztext. Durch Klick auf den Navigator können Sie zusätzliche Informationen und Tipps zu Behebungsmaßnahmen aufrufen.

# 11.3 Diagnoseinformation via Webbrowser

Über den Webserver stehen dieselben Diagnoseinformationen wie für die Vor-Ort-Anzeige zur Verfügung.

## 11.4 Diagnoseinformation via Feldbus

Entsprechend den Definitionen und technischen Möglichkeiten der jeweiligen Feldbussysteme werden Diagnoseereignisse, Statussignal und Zusatzinformationen übertragen.

# 11.5 Diagnoseinformationen anpassen

### 11.5.1 Einteilung der Diagnosemeldungen

Im Menü DIAG/Diagnoseliste können Sie zu aktuell anstehenden Diagnosemeldungen weitere Informationen finden.

Die Diagnosemeldungen sind nach NAMUR NE 107 charakterisiert durch:

- Meldungsnummer
- Fehlerkategorie (Buchstabe vor der Meldungsnummer)
	- $\mathbf{F} =$  (Failure), Ausfall, eine Fehlfunktion wurde festgestellt Der Messwert des betroffenen Kanals ist nicht mehr verlässlich. Die Ursache ist in der Messstelle zu suchen. Eine evtl. angeschlossene Steuerung sollten Sie auf manuellen Betrieb umstellen.
	- $\bullet$   $\bullet$  = (Function check), Funktionskontrolle (kein Fehler) Am Gerät wird eine Wartungsarbeit ausgeführt. Auf deren Abschluss warten.
	- $\bullet$  S = (Out of specification) die Messstelle wird außerhalb ihrer Spezifikation betrieben Der Messbetrieb ist weiter möglich. Sie riskieren dadurch aber höheren Verschleiß, kürzere Lebensdauer oder geringere Messgenauigkeit. Die Ursache ist außerhalb der Messstelle zu suchen.
	- $\bullet$   $M = (M$ aintenance required), Wartungsbedarf, eine Aktion ist baldmöglichst erforderlich

Die Messfunktionalität ist noch gegeben. Akut ist keine Maßnahme notwendig. Aber mit einer Wartung verhindern Sie eine künftig mögliche Fehlfunktion.

• Meldungstext

Wenn Sie den Endress+Hauser Service kontaktieren, nur die Meldungsnummer angeben. Da Sie die Zuordnung zu einer Fehlerkategorie individuell ändern können, ist diese Information für den Service nicht verwertbar.

## 11.5.2 Diagnoseverhalten anpassen

Die Einteilung der Diagnosemeldungen in Kategorien ist werksseitig allgemeingültig für alle Meldungen erfolgt. Da anwendungsabhängig andere Einstellungen gewünscht sein können, lassen sich Fehlerkategorien und Auswirkungen auf die Messstelle einstellen. Außerdem ist jede Diagnosemeldung deaktivierbar.

### Beispiel

Sie erhalten am Display die Diagnosemeldung 531 Logbuch ist voll. Sie wollen diese so anpassen, damit kein Fehler am Display angezeigt wird.

- 1. Für analysatorspezifische Diagnsemeldungen wählen: Menü/Setup/Analysator/ Erweitertes Setup/Diagnoseeinstellungen/Diagnoseverhalten und für sensorbedingte Meldungen: Menü/Setup/Eingänge/<Sensor>/Erweitertes Setup/Diagnoseeinstellungen/Diagnoseverhalten.
- 2. Die Diagnosemeldung auswählen und den Navigatorknopf drücken.
- 3. Entscheiden:
	- (a) Soll die Meldung inaktiv gesetzt werden? (Diagnosemeldung = Aus)
	- (b) Wollen Sie die Fehlerkategorie ändern?(Statussignal)
	- (c) Soll ein Fehlerstrom ausgegeben werden? (Fehlerstrom = Ein)
	- (d) Wollen Sie ein Reinigungsprogramm auslösen? (Reinigungsprogramm)

4. Beispiel: Sie setzen die Meldung inaktiv .

 Die Meldung wird nicht mehr angezeigt. Im Menü DIAG erscheint die Meldung als Abgefallene Meldung.

#### Einstellmöglichkeiten

Die Liste der angezeigten Diagnosemeldungen hängt vom gewählten Pfad ab. Es gibt gerätebedingte Meldungen und Meldungen, die vom angeschlossenen Sensor abhängen.

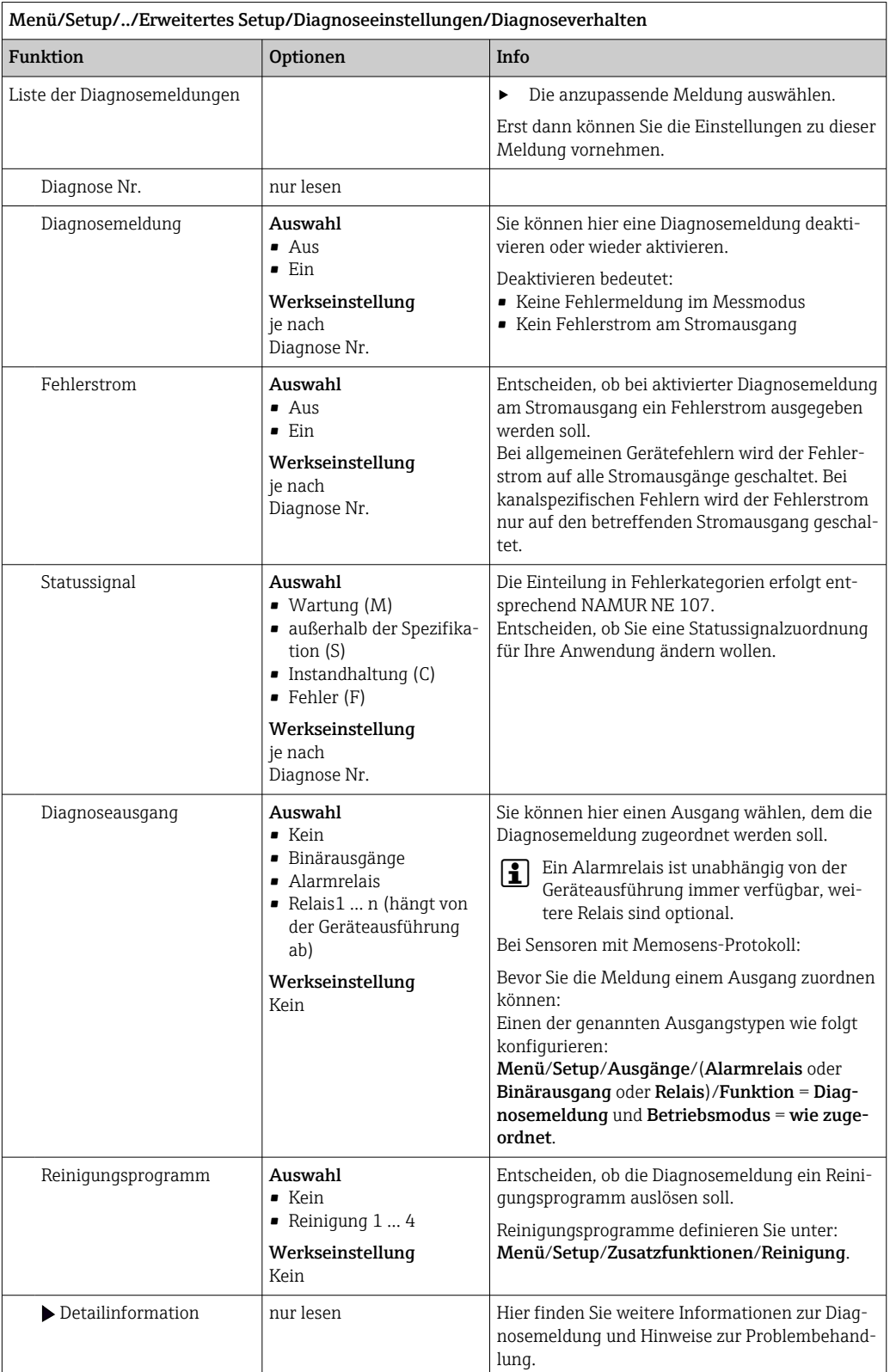

# <span id="page-124-0"></span>11.6 Übersicht zu Diagnoseinformationen

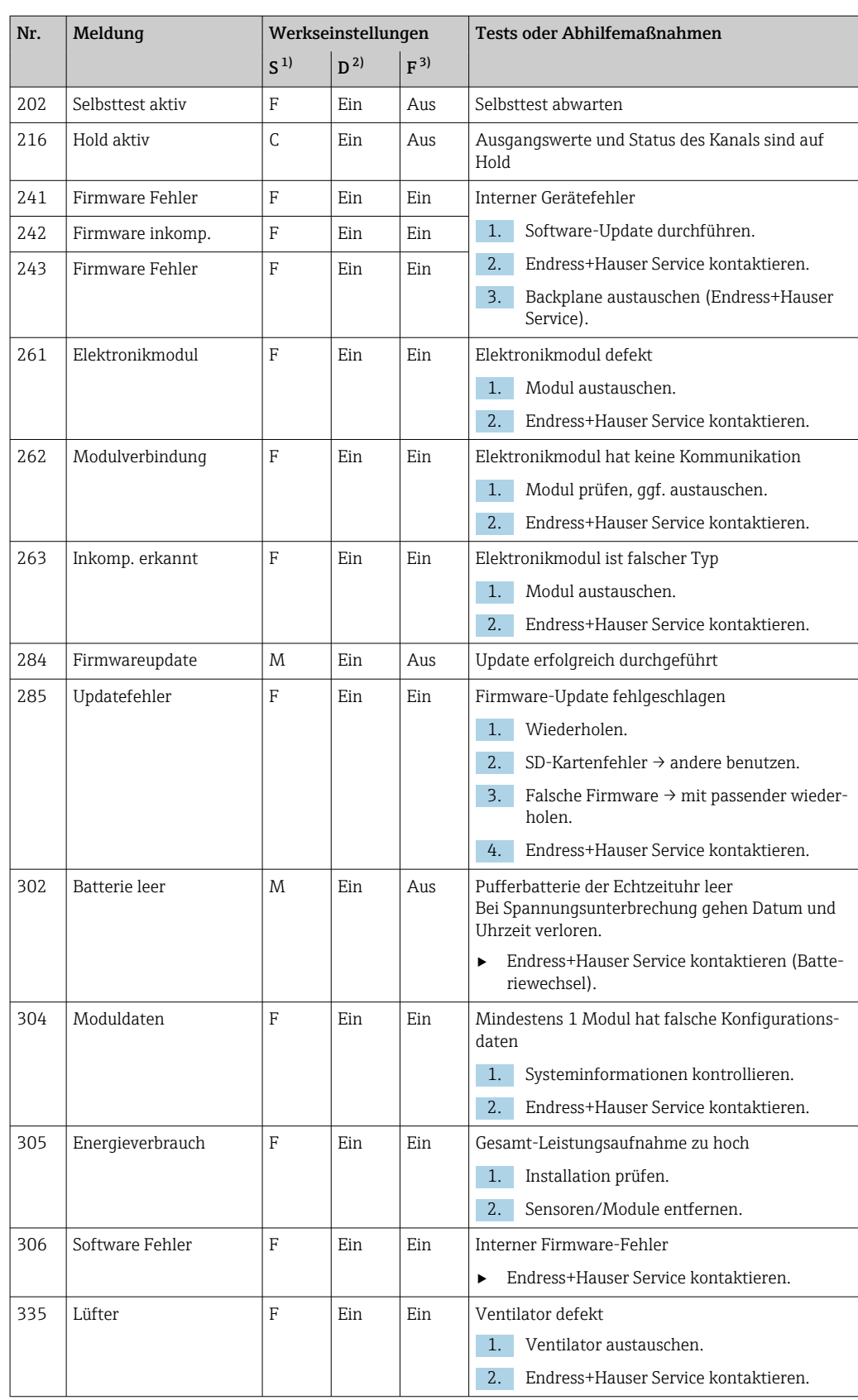

## 11.6.1 Gerätebedingte, allgemeine Diagnosemeldungen

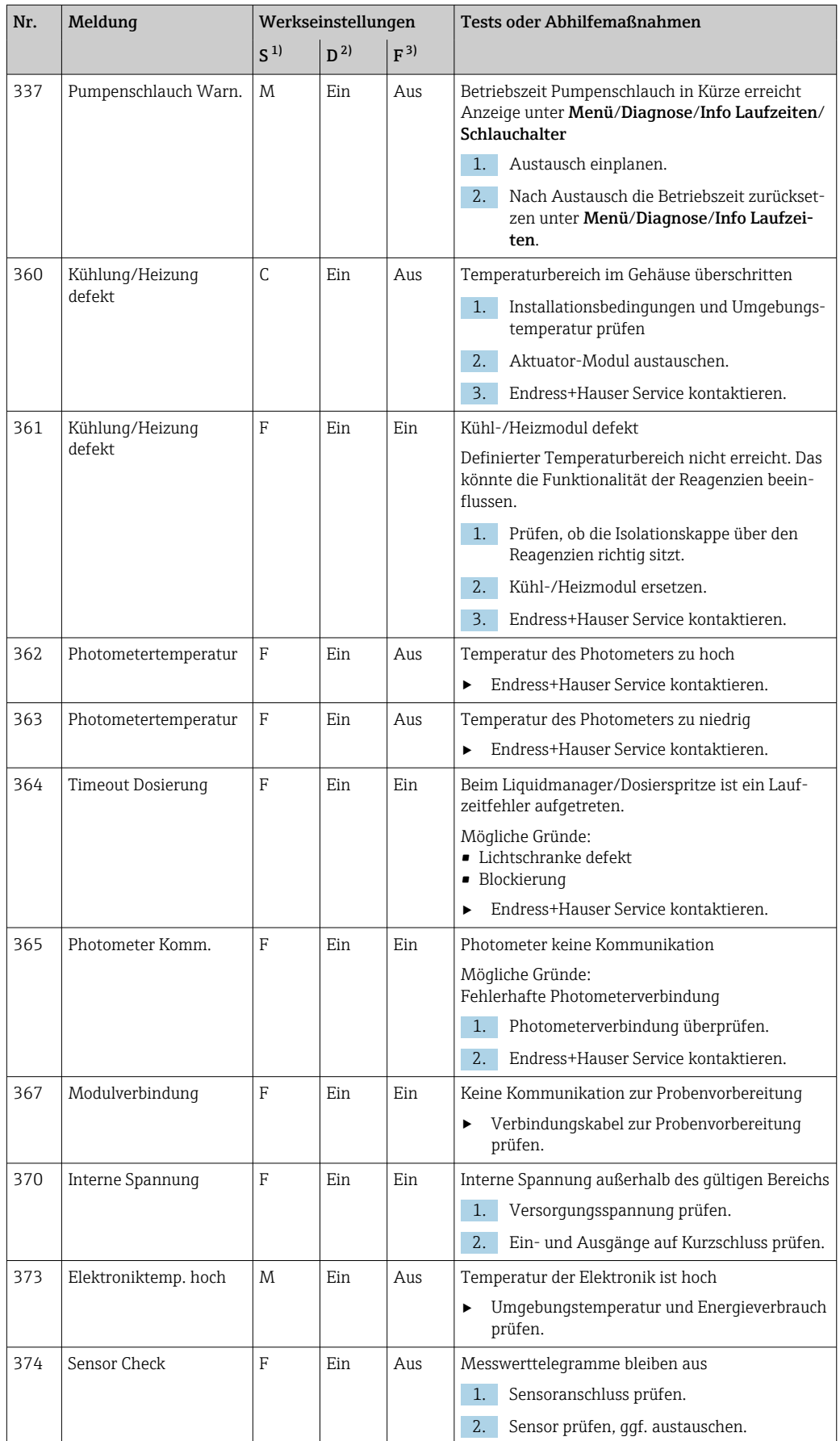

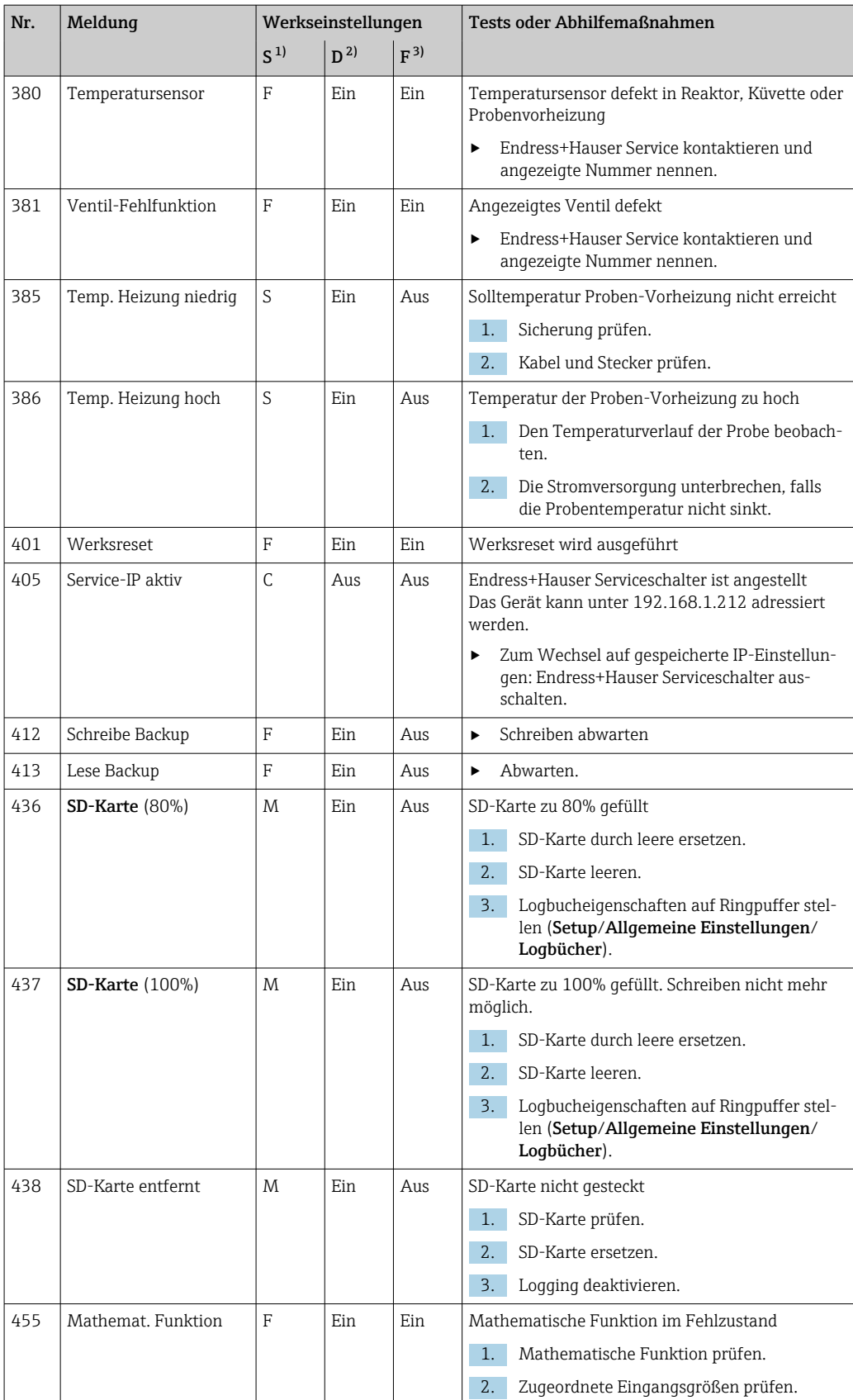

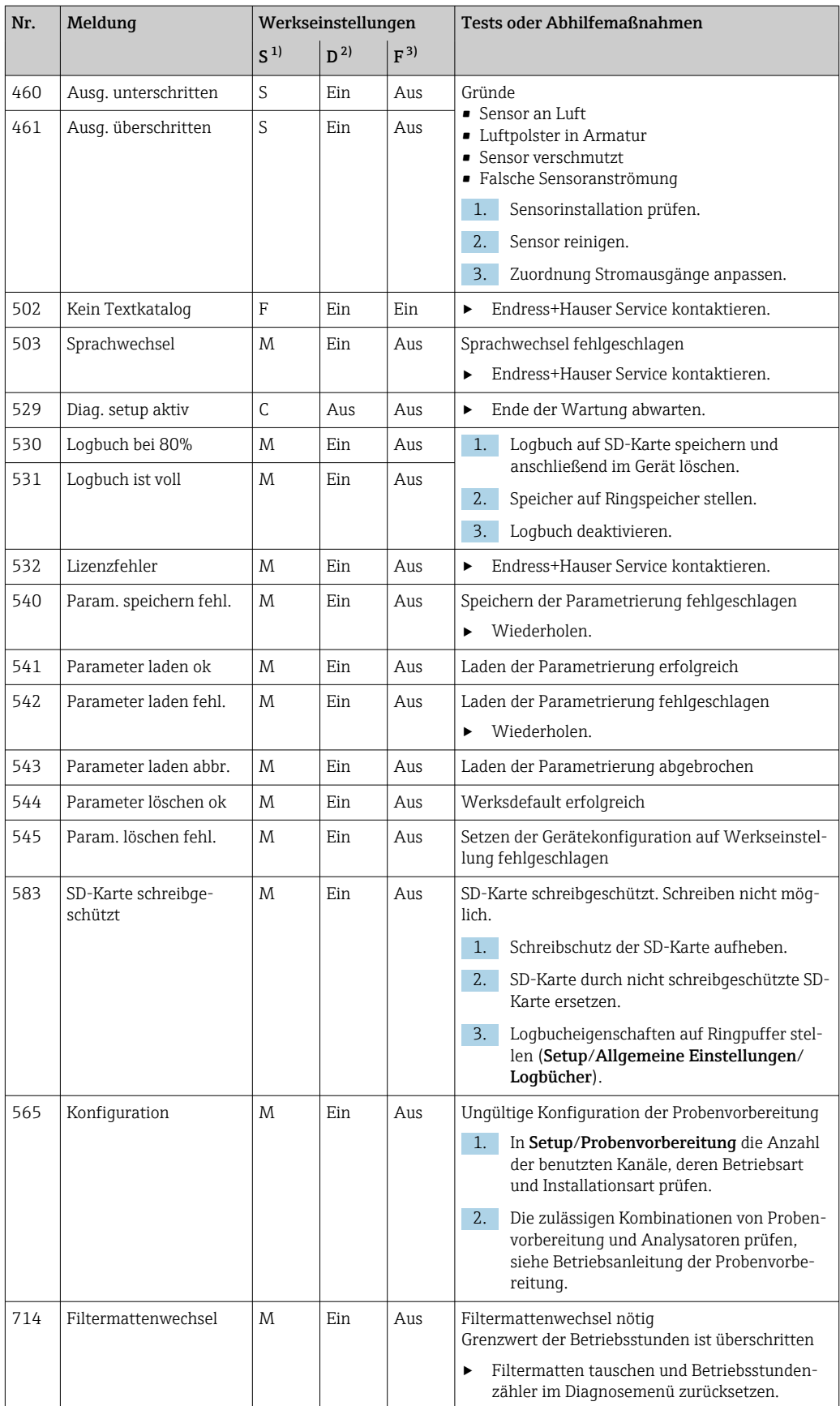

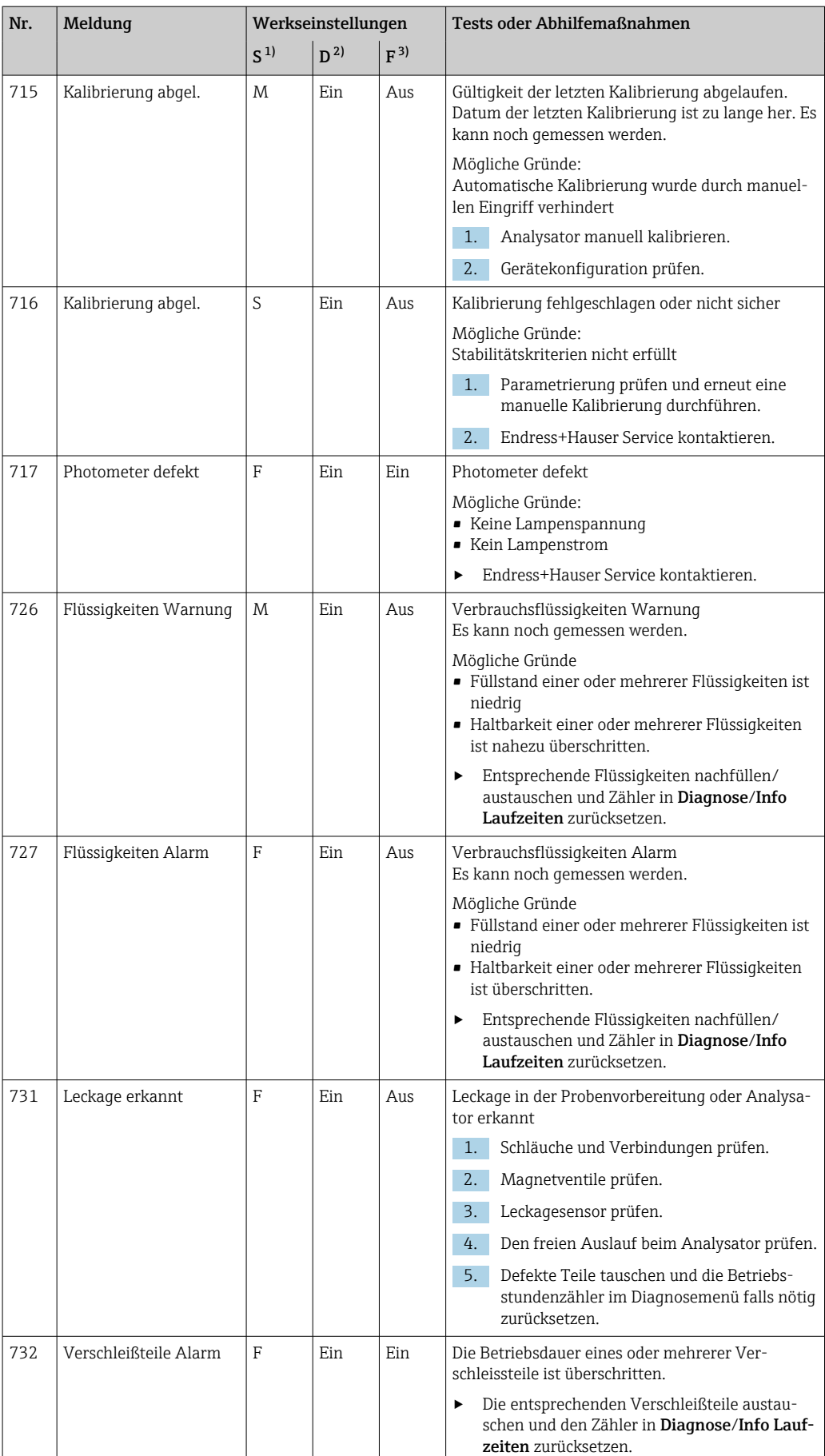

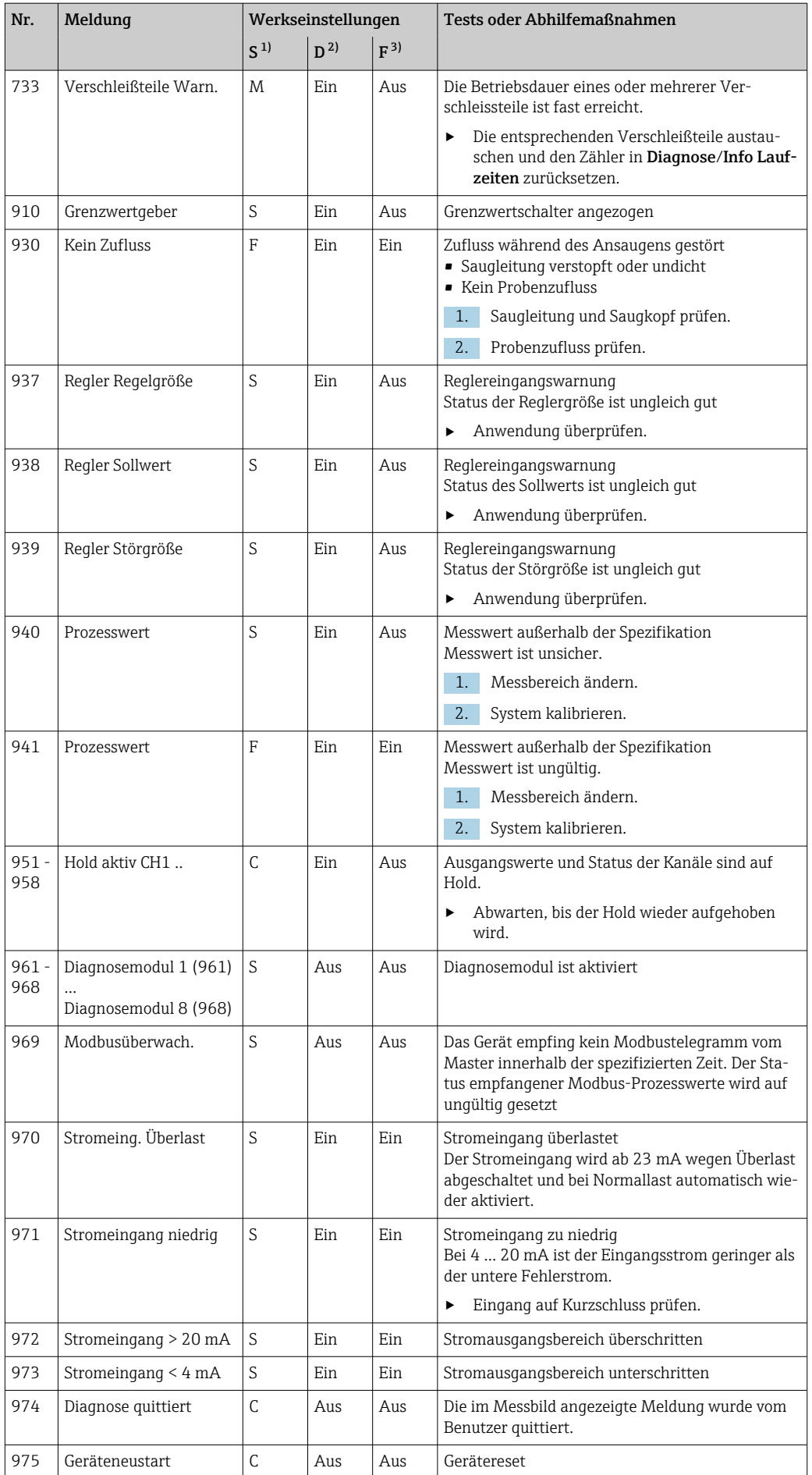

<span id="page-130-0"></span>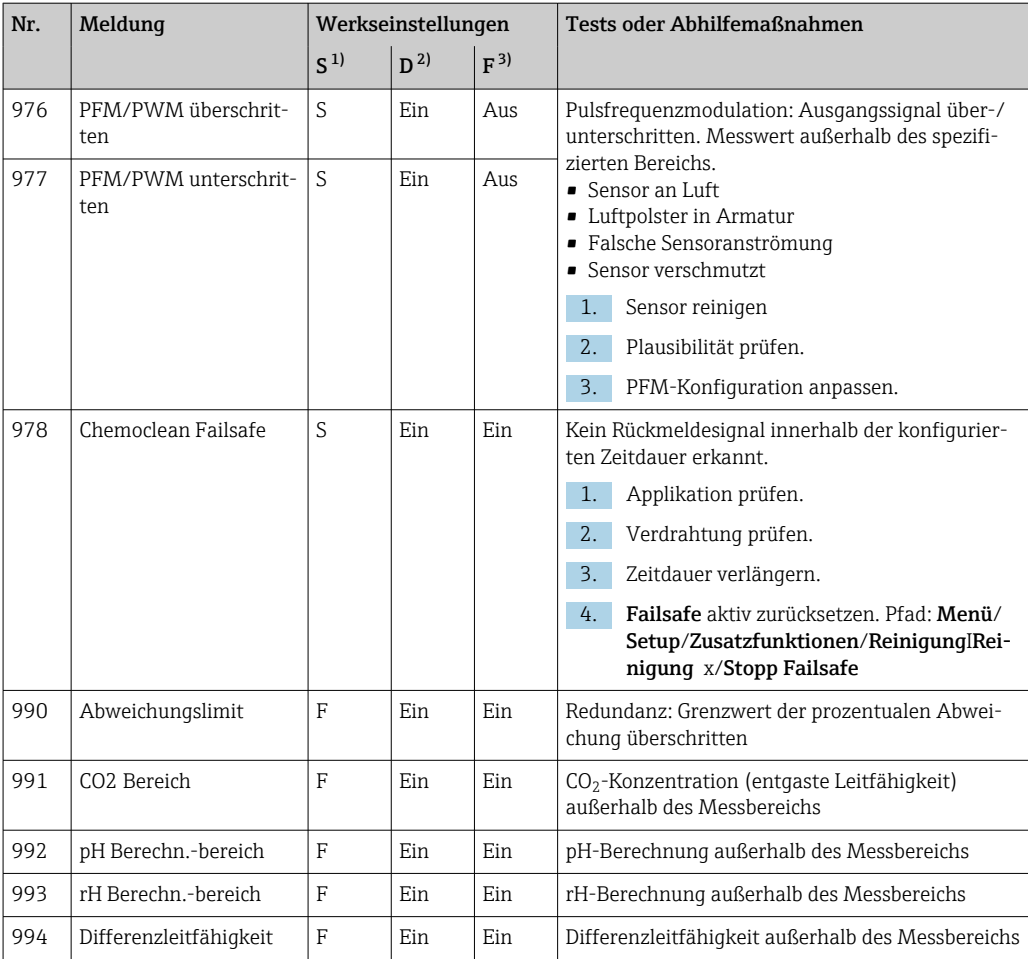

1) Statussignal

2) Diagnosemeldung<br>3) Fehlerstrom

3) Fehlerstrom

### 11.6.2 Sensorbedingte Diagnosemeldungen

Betriebsanleitung "Memosens", BA01245C m

## 11.7 Anstehende Diagnosemeldungen

Im Diagnosemenü finden Sie alle Informationen zum Gerätezustand. Darüber hinaus stehen Ihnen verschiedene Servicefunktionen zur Verfügung.

Folgende Meldungen werden direkt beim Einstieg in das Menü angezeigt:

- Wichtigste Meldung
- Aufgezeichnete Diagnosemeldung mit der höchsten Wichtigkeitseinstufung • Abgefallene Meldung
- Diagnosemeldung, deren Ursache zuletzt weggefallen ist.

Die Beschreibung aller anderen Funktionen im Diagnosemenü finden Sie in den nachfolgenden Kapiteln.

## 11.8 Diagnoseliste

Hier finden Sie alle aktuellen Diagnosemeldungen.

Zu jeder Meldung ist ein Zeitstempel abrufbar. Außerdem werden die Konfiguration und die Beschreibung der Meldung angezeigt, wie sie in Menü/Setup/Allgemeine Einstellungen/Erweitertes Setup/Diagnoseeinstellungen/Diagnoseverhalten hinterlegt sind.

# 11.9 Logbücher

## 11.9.1 Verfügbare Logbücher

Arten von Logbüchern

- Physikalisch vorhandene Logbücher (alle außer Gesamtlogbuch)
- Datenbanksicht auf alle Logbücher (= Gesamtlogbuch)

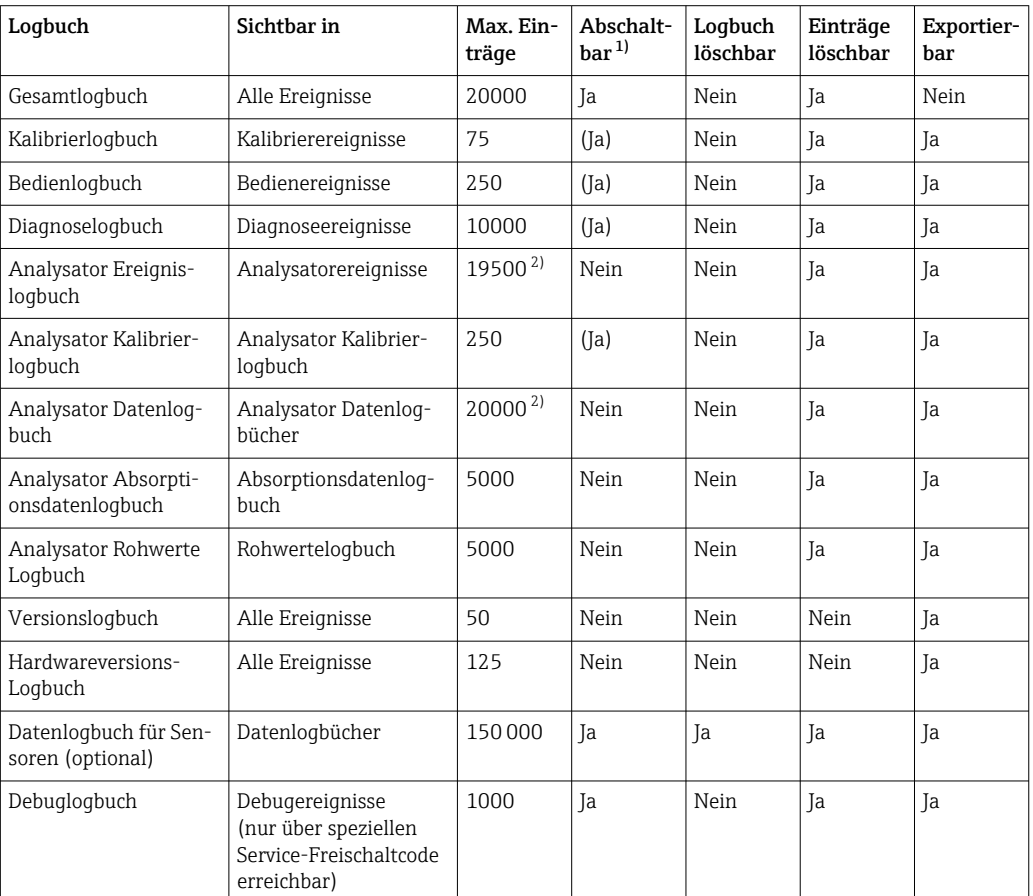

1) Angabe in Klammern bedeutet: abhängig vom Gesamtlogbuch<br>2) ausreichend für 1 Jahr Betrieb bei üblichem Messintervall

2) ausreichend für 1 Jahr Betrieb bei üblichem Messintervall

## 11.9.2 Menü Logbücher

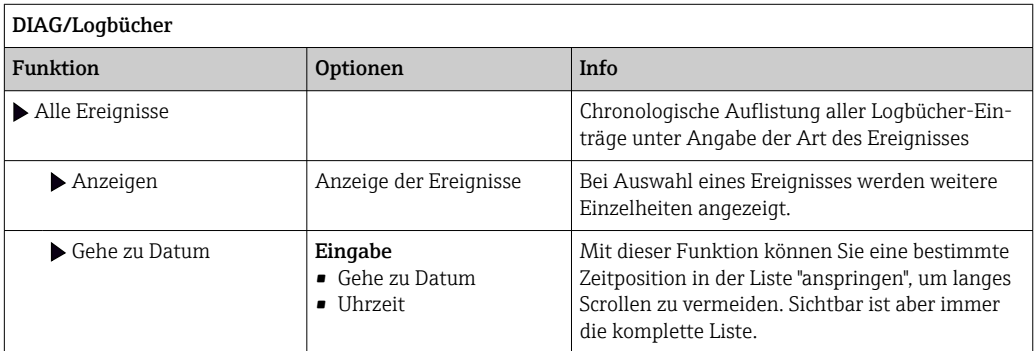

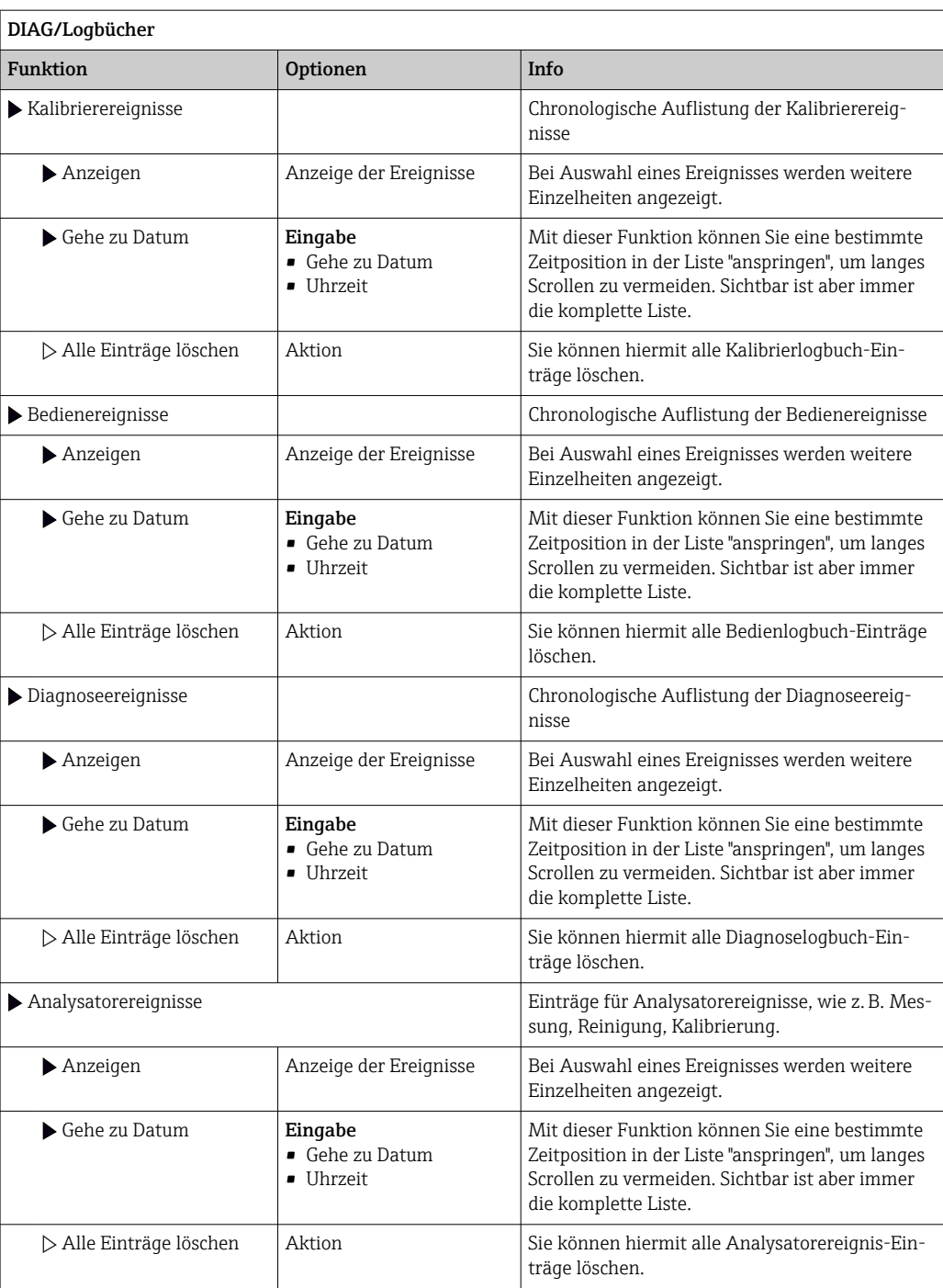

Ihre Datenlogbucheinträge können Sie sich auf dem Display grafisch darstellen lassen (Plot anzeigen).

Die Anzeige können Sie zusätzlich an Ihre individuellen Anforderungen anpassen:

- In der grafischen Anzeige auf den Navigatorknopf drücken: Sie erhalten zusätzliche Optionen wie Zoom und x/y-Verschiebung des Graphen.
- Cursor definieren: Wenn Sie diese Option anwählen, können Sie mit dem Navigator den Graphen entlangfahren und erhalten zu jedem Punkt den entsprechenden Logbucheintrag (Datumsstempel/Messwert) in Textform.
- Gleichzeitige Anzeige von 2 Logbüchern: Auswahl 2. Plot und Plot anzeigen
	- Ein kleines Kreuz markiert den gerade selektierten Graphen, für den z. B. der Zoom geändert oder ein Cursor aufgerufen werden kann.
	- Im Kontextmenü (Druck auf den Navigatorknopf) können Sie den jeweils anderen Graphen selektieren. Und dann für diesen einen Zoom, eine Verschiebung oder einen Cursor anwenden.
	- Sie können über das Kontextmenü auch beide Graphen gleichzeitig selektieren. Dadurch können Sie z. B. einen Zoom auf beide Graphen gleichzeitig anwenden.

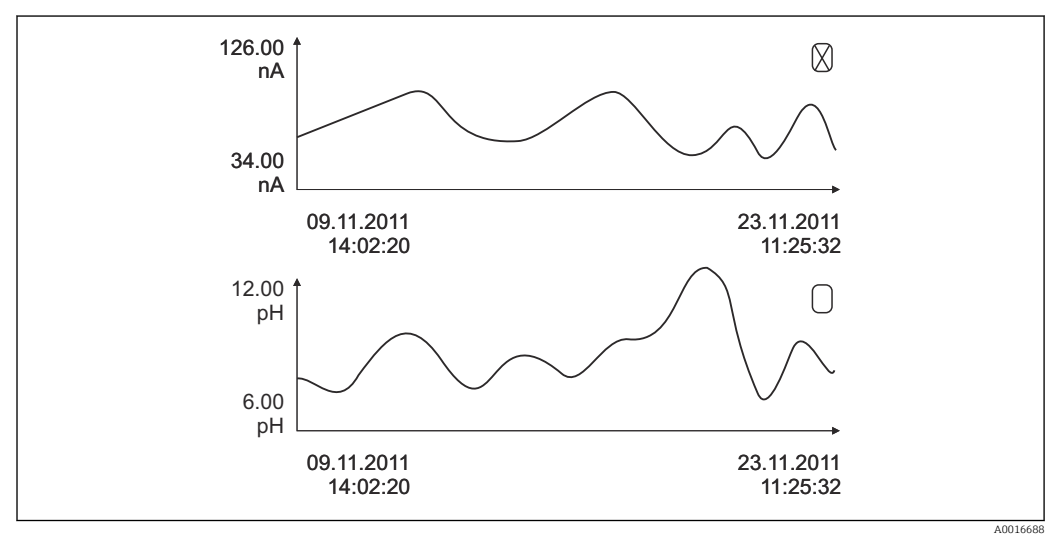

 *75 Gleichzeitige Anzeige von 2 Graphen, der obere ist ausgewählt*

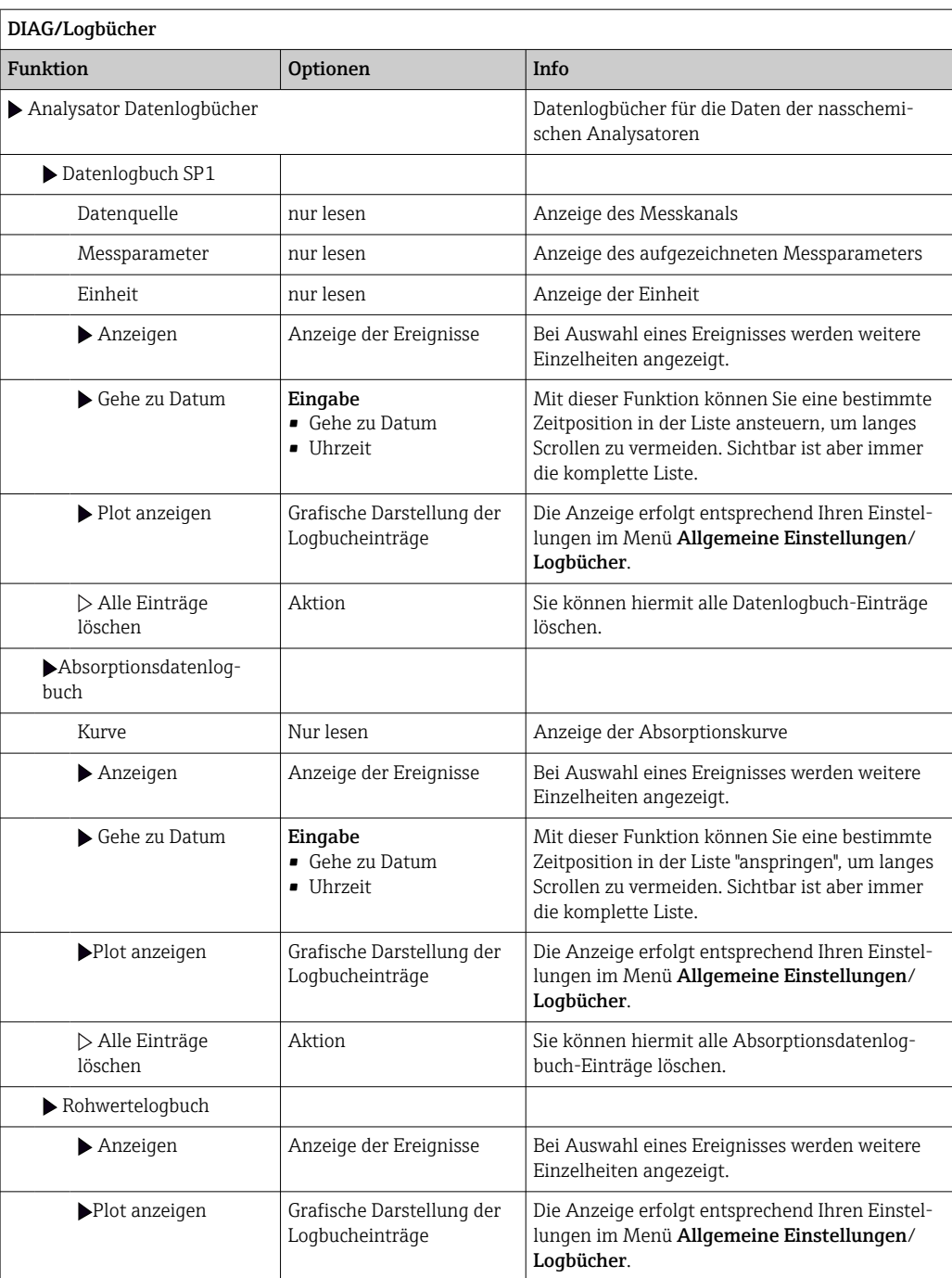

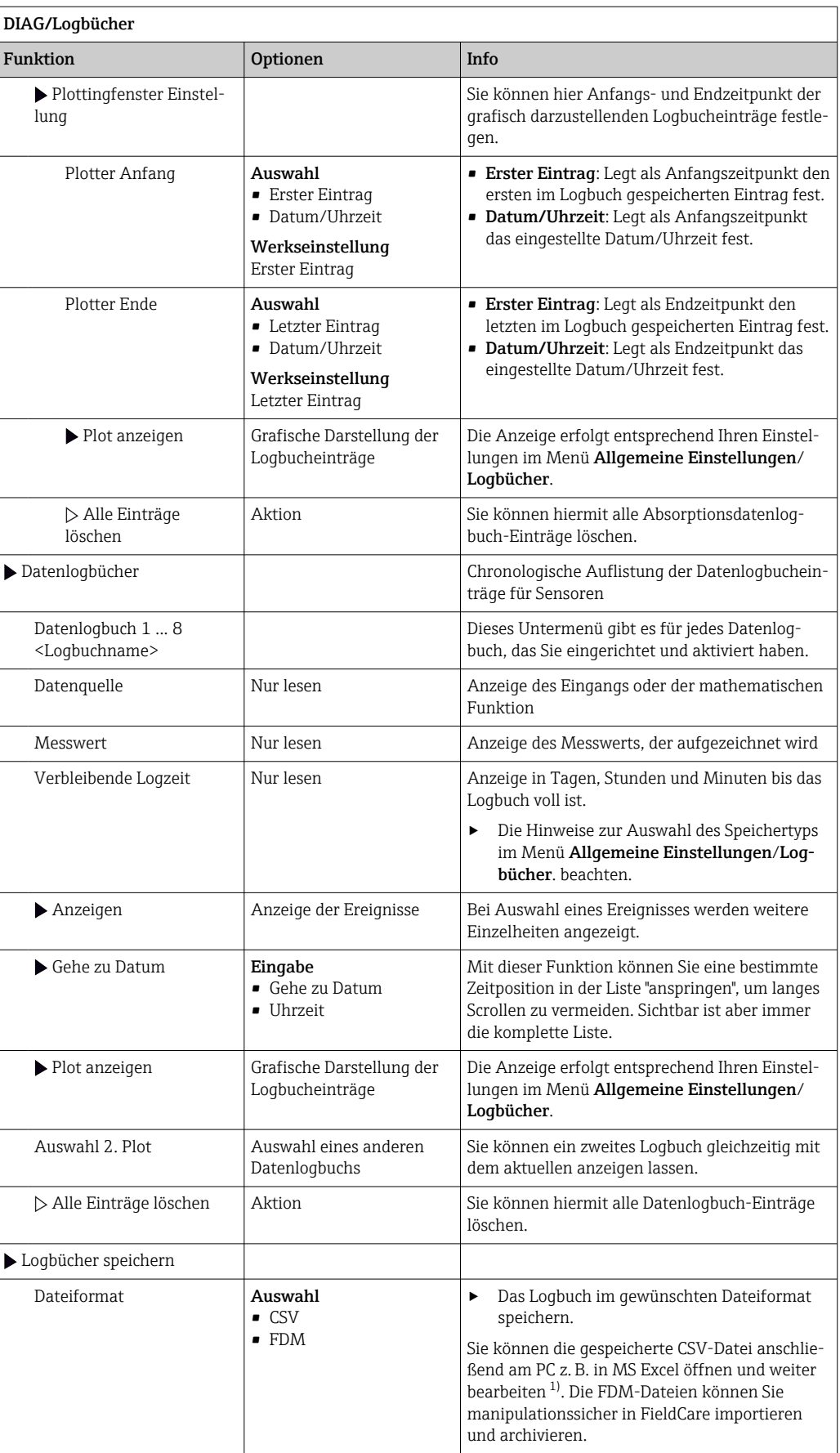

<span id="page-136-0"></span>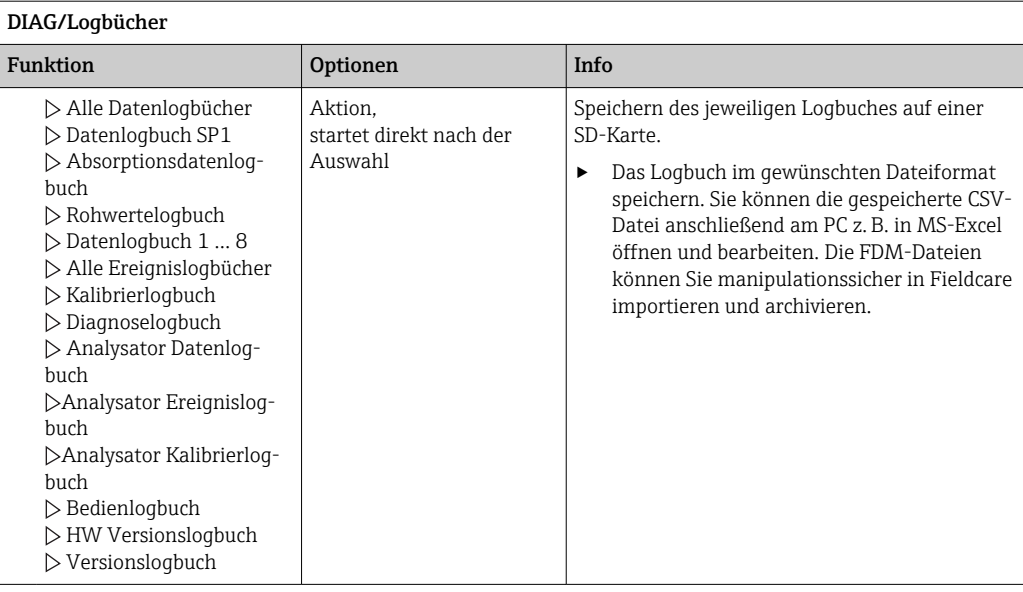

Der Dateiname setzt sich zusammen aus Logbuch-Kennung (Menü/Setup/Allgemeine Einstellungen/ Logbücher), einer Abkürzung für das jeweilige Logbuch und einem Zeitstempel.

1) CSV-Dateien verwenden internationale Zahlenformate und Trennzeichen. Sie müssen daher in MS Excel als externe Daten mit den korrekten Formateinstellungen importiert werden. Öffnen per Doppelklick führt nur dann zur korrekten Darstellung, wenn MS Excel mit der amerikanischen Ländereinstellung installiert ist.

# 11.10 Systeminformationen

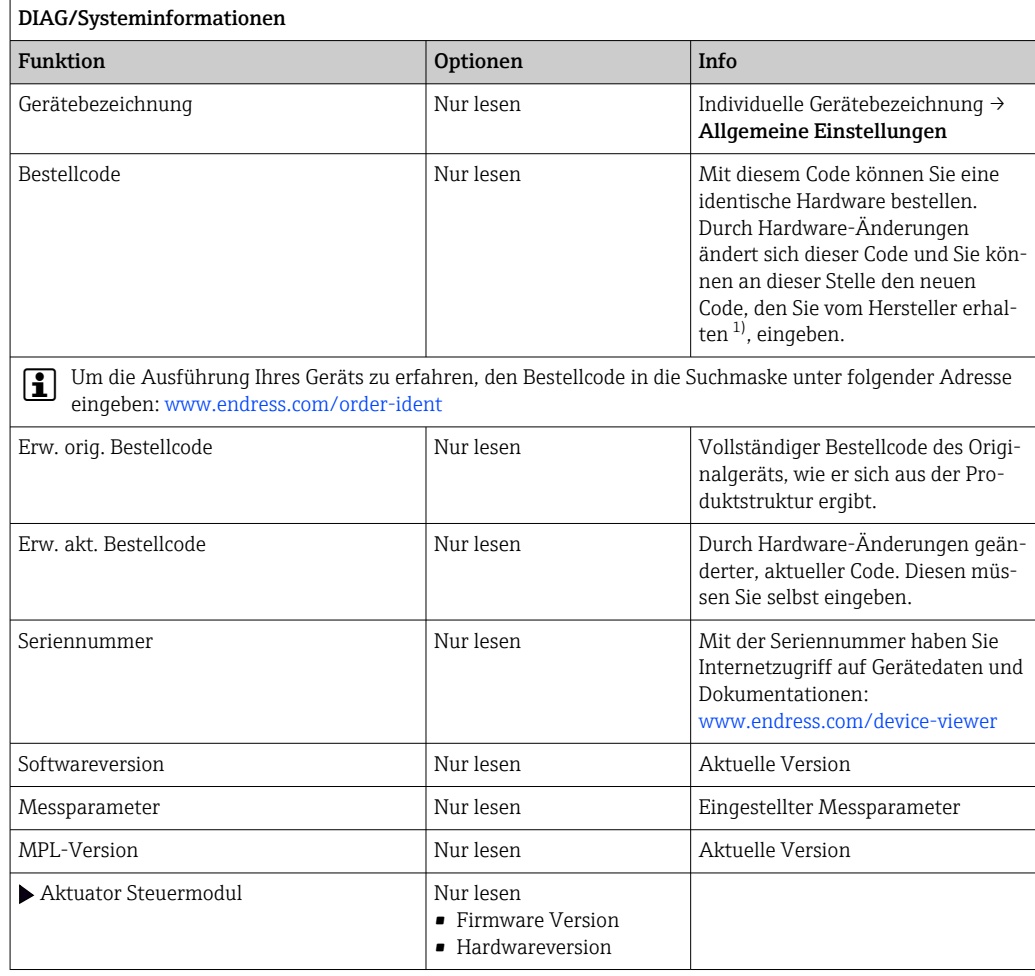

<span id="page-137-0"></span>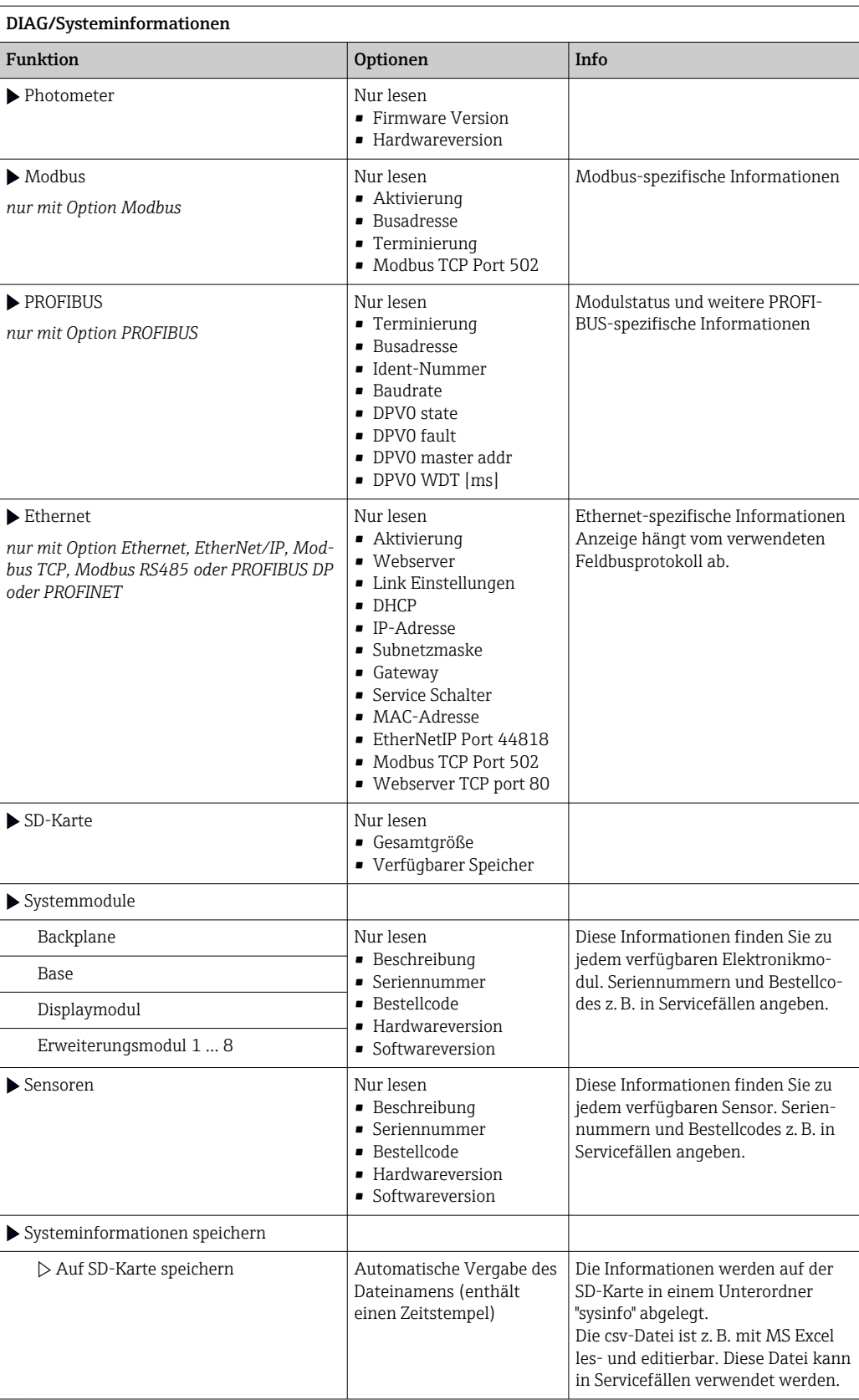

1) Voraussetzung: Sie liefern dem Hersteller die vollständigen Informationen über die Hardware-Änderungen.

# 11.11 Sensorinformationen

‣ Den gewünschten Kanal in der Auflistung der Kanäle wählen.

Informationen in folgenden Kategorien werden angezeigt:

• Extremwerte

Extrembedingungen, denen der Sensor bisher ausgesetzt war, z. B. min./max. Temperaturen 2)

• Einsatzdauer

Einsatzzeit des Sensors unter definierten Extrembedingungen

- Kalibrierinformationen Kalibrierdaten der letzten Kalibrierung Kalibrierdaten der Werkskalibrierung<sup>3)</sup>
- Sensorspezifikationen Messbereichsgrenzen für Hauptmesswert und Temperatur
- Allgemeine Informationen Informationen zur Sensoridentifizierung

Welche Daten genau angezeigt werden, hängt vom Sensor ab.

# 11.12 Simulation

Zu Testzwecken können Sie an Ein- und Ausgängen Werte simulieren:

- Stromwerte an Stromausgängen
- Messwerte an Eingängen
- Öffnen oder Schließen eines Relaiskontaktes

Lediglich aktuelle Werte werden simuliert. Ein Hochrechnen zu einer Durchflusssumme oder Niederschlagssumme ist über die Simulation nicht möglich.

‣ Vor der Simulation: Die Ein- und Ausgänge im Setup-Menü aktivieren.

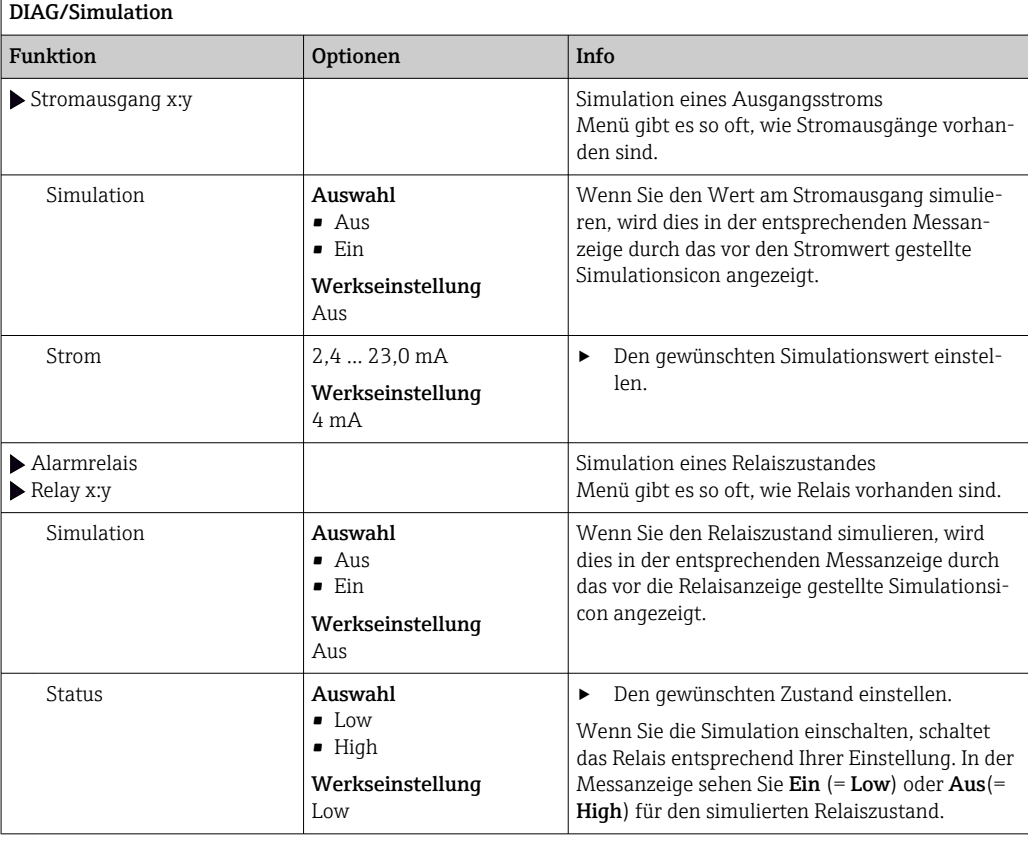

<sup>2)</sup> Ist nicht für alle Sensortypen verfügbar.

<sup>3)</sup> Ist nicht für alle Sensortypen verfügbar.

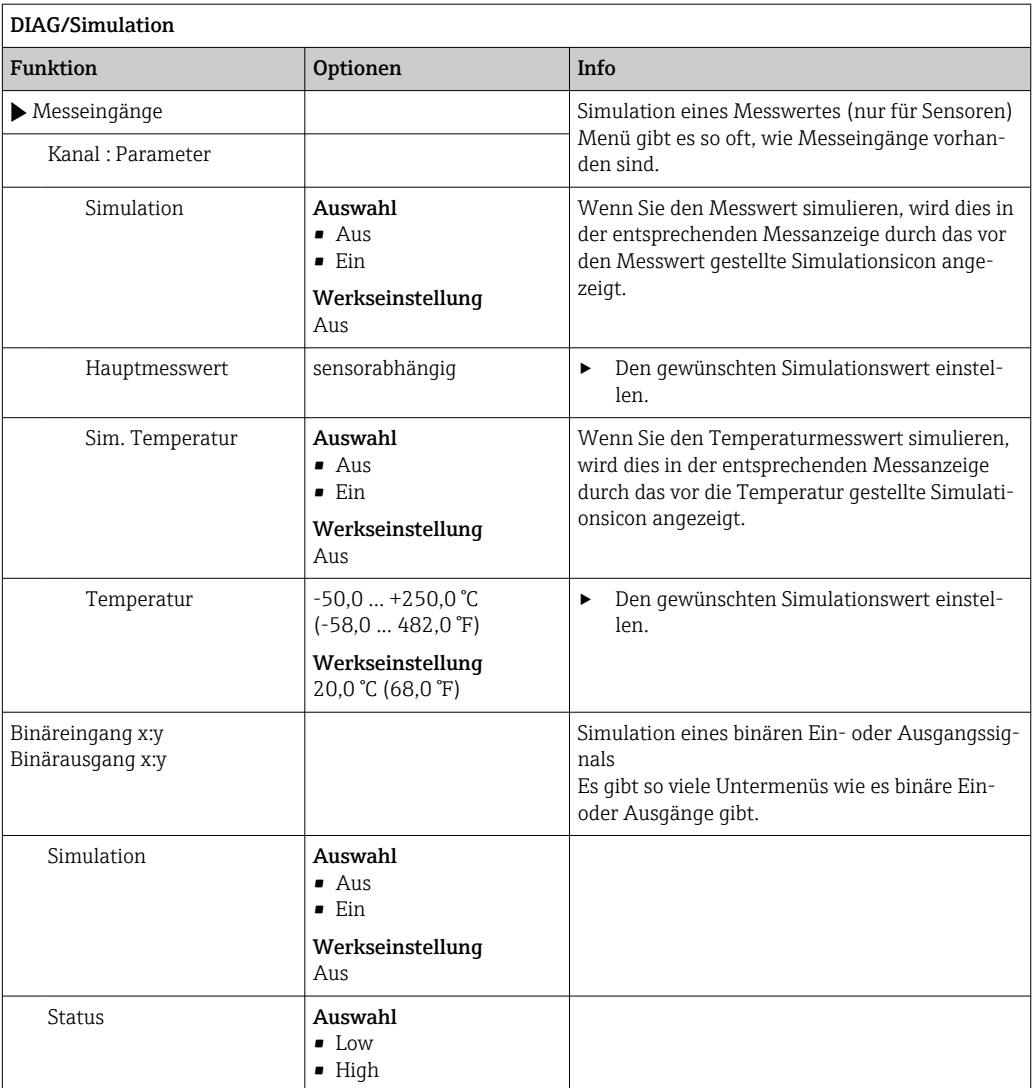

# 11.13 Gerätetest

## 11.13.1 Analysator

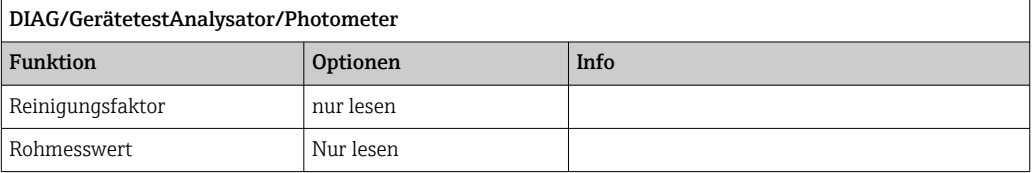

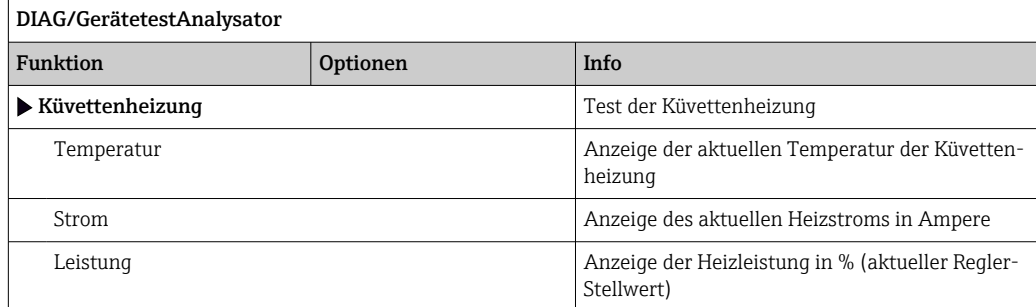

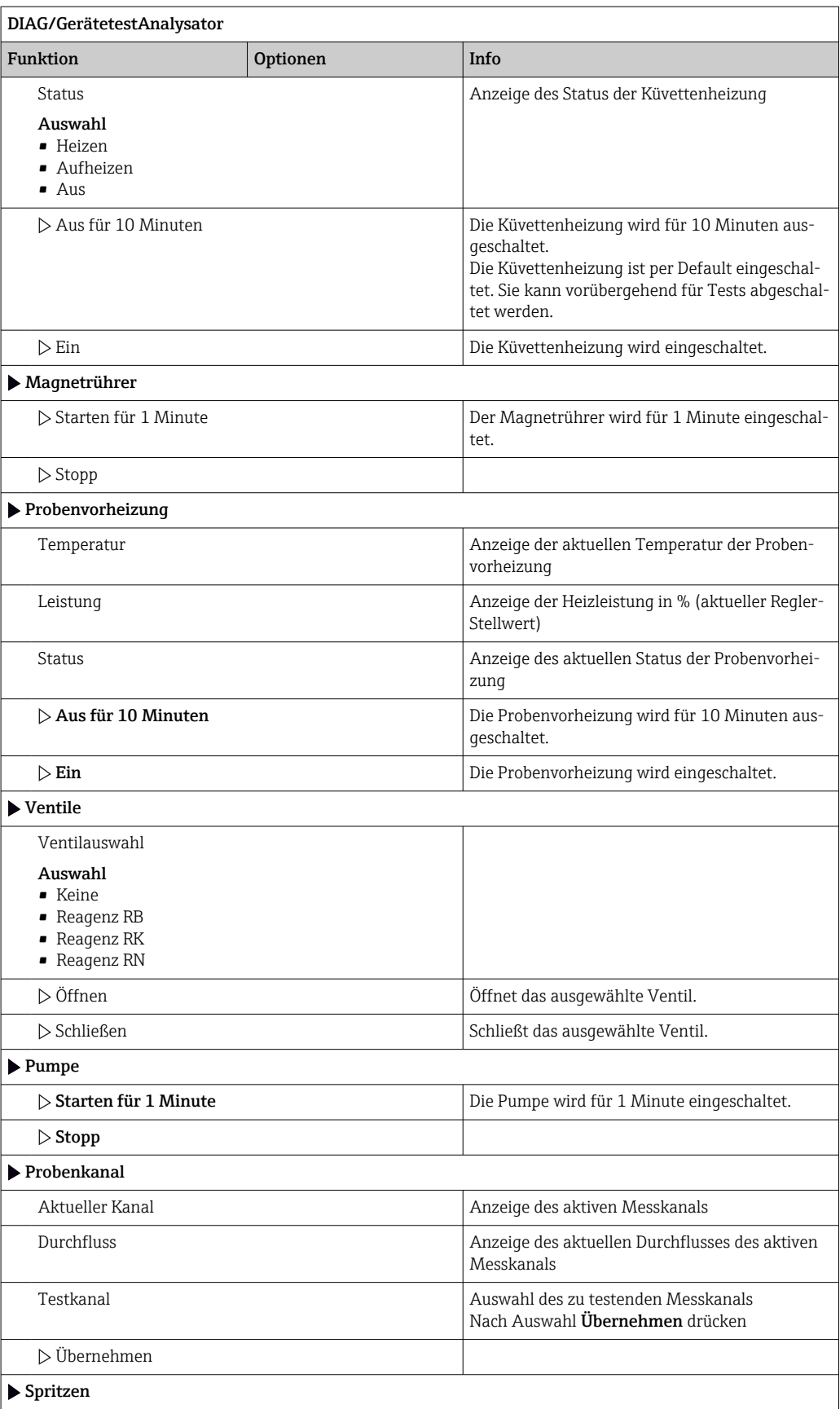

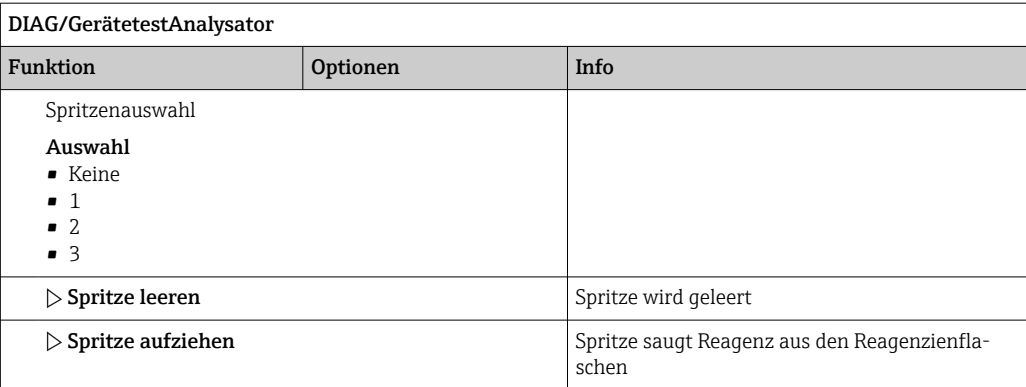

## 11.13.2 Hilfsenergie

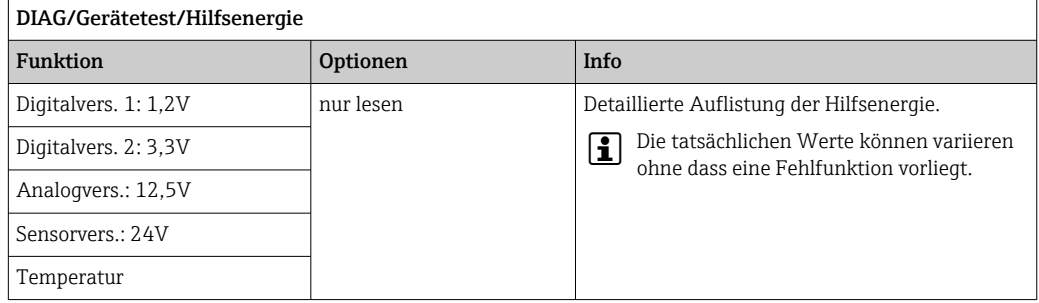

# 11.14 Zurücksetzen

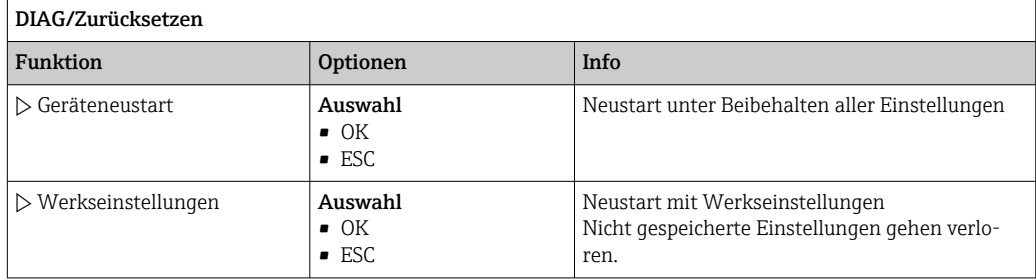

# 11.15 Info Laufzeiten

Auflistung der Funktions- und Betriebsstundenzähler

- Betriebsstundenzähler Filtermatten
- Anzeige der Verwendungsdauer in Tagen
- Betriebsstundenzähler Photometer
- Verbleibende Betriebsstunden

Spritzen

Anzeige der noch verbleibenden Verwendungsdauer in Tagen; d.h. so viele Tage können die einzelnen Spritzen noch verwendet werden.

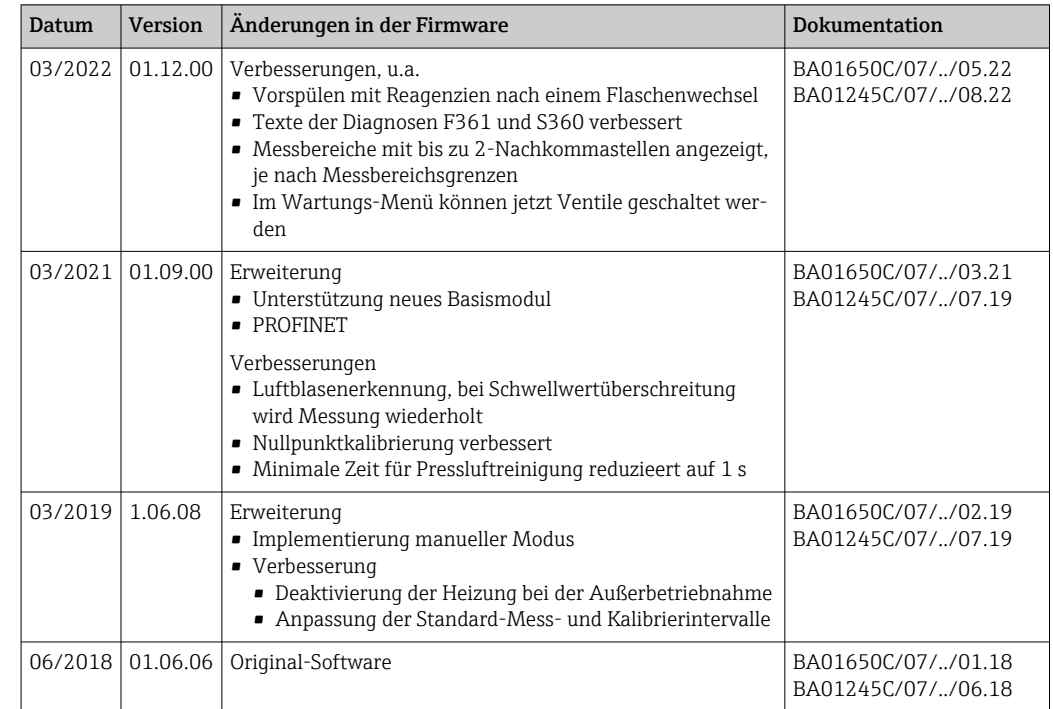

## 11.16 Firmware-Historie

This product uses Lua, which is distributed under the following license:

Copyright © 1994–2013 Lua.org, PUC-Rio.

Permission is hereby granted, free of charge, to any person obtaining a copy of this software and associated documentation files (the "Software"), to deal in the Software without restriction, including without limitation the rights to use, copy, modify, merge, publish, distribute, sublicense, and/or sell copies of the Software, and to permit persons to whom the Software is furnished to do so, subject to the following conditions:

The above copyright notice and this permission notice shall be included in all copies or substantial portions of the Software.

THE SOFTWARE IS PROVIDED "AS IS", WITHOUT WARRANTY OF ANY KIND, EXPRESS OR IMPLIED, INCLUDING BUT NOT LIMITED TO THE WARRANTIES OF MERCHANTABILITY, FITNESS FOR A PARTICULAR PURPOSE AND NONINFRINGEMENT. IN NO EVENT SHALL THE AUTHORS OR COPYRIGHT HOLDERS BE LIABLE FOR ANY CLAIM, DAMAGES OR OTHER LIABILITY, WHETHER IN AN ACTION OF CONTRACT, TORT OR OTHERWISE, ARI-SING FROM, OUT OF OR IN CONNECTION WITH THE SOFTWARE OR THE USE OR OTHER DEALINGS IN THE SOFTWARE.

# 12 Wartung

Auswirkungen auf Prozess und Prozesssteuerung

‣ Rechtzeitig alle erforderlichen Maßnahmen treffen, um die Betriebssicherheit und Zuverlässigkeit der gesamten Messstelle sicherzustellen.

### **A**WARNUNG

#### Prozessdruck und -temperatur, Kontamination, elektrische Spannung

Schwere Verletzungen bis Verletzungen mit Todesfolge möglich

- ‣ Gefahren durch Druck, Temperatur und Kontamination vermeiden.
- ‣ Das Gerät spannungsfrei schalten, bevor Sie es öffnen.
- ‣ Schaltkontakte können von getrennten Stromkreisen versorgt sein. Auch diese Stromkreise spannungsfrei schalten, bevor Sie an den Anschlussklemmen arbeiten.

### **AVORSICHT**

#### Wartungstätigkeiten im Automatikbetrieb

Verletzungsgefahr durch Chemikalien oder kontaminierte Medien

- ‣ Vor dem Lösen von Schläuchen sicherstellen, dass keine Aktion läuft oder demnächst startet.
- ‣ Das Gerät in den manuellen Modus versetzen.
- ‣ Sich durch Schutzkleidung, -brille und -handschuhe oder andere geeignete Maßnahmen schützen.

### **HINWEIS**

#### Elektrostatische Entladungen (ESD)

Beschädigung elektronischer Bauteile

- ‣ ESD vermeiden durch persönliche Schutzmaßnahmen wie vorheriges Entladen an PE oder permanente Erdung mit Armgelenkband.
- ‣ Zu Ihrer eigenen Sicherheit nur Originalersatzteile verwenden. Mit Originalteilen sind Funktion, Genauigkeit und Zuverlässigkeit auch nach Instandsetzung gewährleistet.

### **HINWEIS**

### Nichtbeachtung der Wartungsintervalle

Sachschäden möglich

‣ Die empfohlenen Wartungsintervalle einhalten.

## 12.1 Wartungsplan

**Kapillaren nicht knicken.** 

Kapillaren keiner Zugbelastung aussetzen.

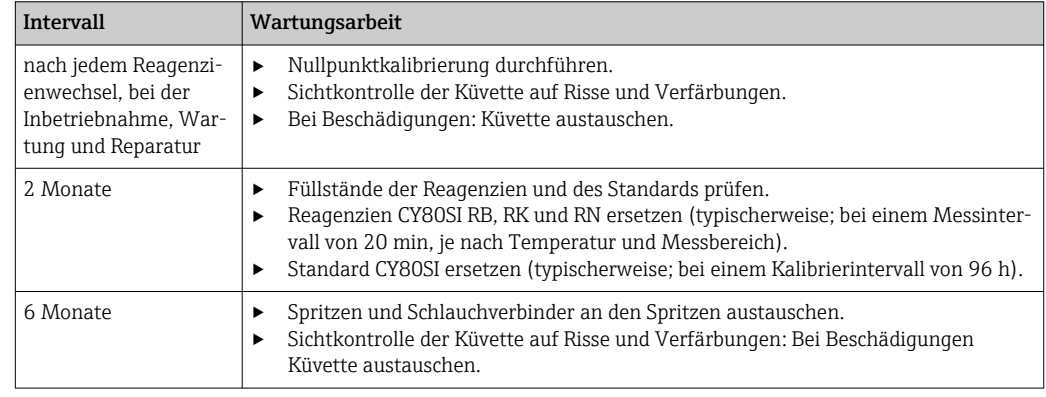
<span id="page-144-0"></span>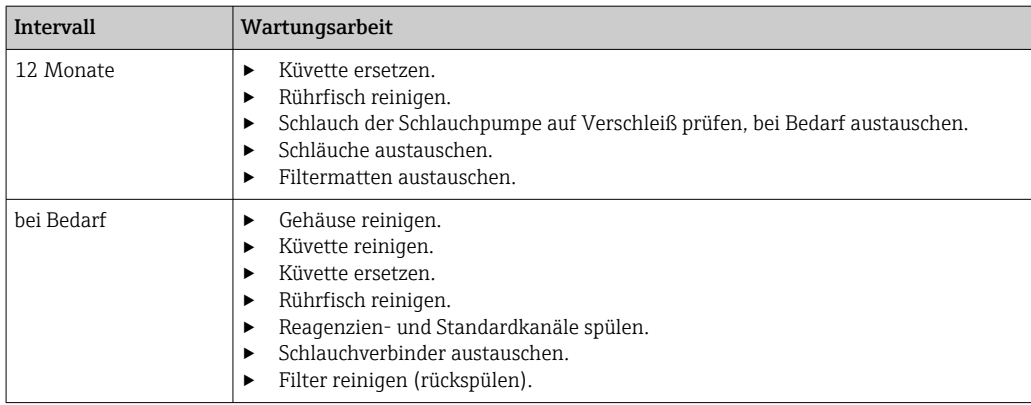

# 12.2 Wartungsarbeiten

### 12.2.1 Softwaremenü Wartung

#### Menü/Betrieb/Wartung

- Flaschenwechsel
- Bei aktivierter Füllstandsüberwachung: Geben Sie an, wenn Flaschen ersetzt werden. • Spritzenwechsel
- Betriebsstundenzähler, kann hier zurückgesetzt werden. Spritzen wechseln: [→ 152](#page-151-0) • Filtermattenwechsel
- Betriebsstundenzähler, kann hier zurückgesetzt werden. Filtermatten wechseln: → ■ 151
- Außerbetriebnahme

→ 图 153

### 12.2.2 Manuellen Modus einstellen

Ausgangssituation: Das Gerät befindet sich noch im Automatikmodus und Sie wollen Wartungstätigkeiten durchführen.

1. Den Softkey MODE drücken.

- Der aktuelle Modus wird angezeigt: Automatik
- 2. Aktion auswählen: Manueller Modus
	- Das Gerät wechselt in den manuellen Modus.
- 3. Warten Sie bis alle Aktionen beendet sind.

4. Alternativ:

Laufende Aktionen beenden unter: Menü/Betrieb/Manuelle Bedienung.

### 12.2.3 Reinigung

### **AVORSICHT**

#### Verletzungsgefahr durch austretende Reagenzien

‣ Bevor Sie einen Austausch vornehmen: Immer erst Reagenzien- und Standardkanäle spülen.

#### Gehäuse reinigen

‣ Die Gehäusefront nur mit handelsüblichen Reinigungsmitteln reinigen.

<span id="page-145-0"></span>Die Front ist nach DIN 42 115 beständig gegen:

- Ethanol (kurzzeitig)
- Verdünnte Säuren (max. 2%ige HCl)
- Verdünnte Laugen (max. 3%ige NaOH)
- Haushaltreiniger auf Seifenbasis

#### **HINWEIS**

#### Nicht zulässige Reinigungsmittel

Beschädigung der Gehäuse-Oberfläche oder der Gehäusedichtung

- ‣ Zur Reinigung nie konzentrierte Mineralsäuren oder Laugen verwenden.
- ‣ Nie organische Reiniger verwenden wie Aceton, Benzylalkohol, Methanol, Methylenchlorid, Xylol oder konzentrierte Glycerol-Reiniger.
- ‣ Niemals Hochdruckdampf zum Reinigen verwenden.

#### Reagenzien- und Standardkanäle spülen

- 1. Die Schlauchenden (RB, RK, RN, S) in einen leeren Kunststoffbecher stellen.
- 2. Die Schläuche mit Luft spülen: Menü/Betrieb / Wartung/Außerbetriebnahme/ Schläuche entleeren wählen.
	- Die Schläuche werden automatisch mit Luft gespült und entleert. Dieser Vorgang dauert einige Minuten.
- 3. Die Schläuche mit Wasser spülen: Alle Schläuche (RB, RK, RN, S) in einen Becher mit ca. 500 ml (16.9 fl.oz) destilliertem Wasser tauchen.
- 4. Das Spülen starten: Menü/Betrieb /Wartung/Außerbetriebnahme/Mit Wasser spülen wählen.
	- Die Schläuche werden automatisch gespült und entleert. Dieser Vorgang dauert ca. 8 Minuten.
- 5. Nachdem die Aktion beendet ist, die Schläuche aus dem Becher nehmen und sie mit einem sauberen Papiertuch abtrocknen.
- 6. Die Schlauchenden in einen leeren Kunststoffbecher stellen.
- 7. Die Schläuche erneut mit Luft spülen: Menü/Betrieb /Wartung/Außerbetriebnahme/Schläuche entleeren wählen.
	- Die Schläuche werden automatisch mit Luft gespült und entleert. Dieser Vorgang dauert einige Minuten.

#### Küvette und Rührfisch reinigen

Reinigung der Küvette und des Rührfischs nur bei Bedarf. Gehört nicht zur Routinewartung.

#### Küvette leeren und aus dem Halter entfernen

1. Falls noch nicht getan:

Manuellen Modus einstellen.

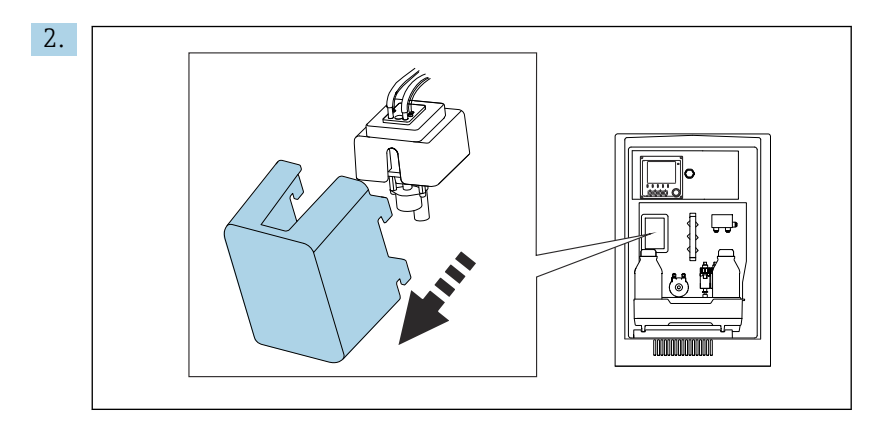

Die Abdeckung vor der Küvettenbaugruppe entfernen.

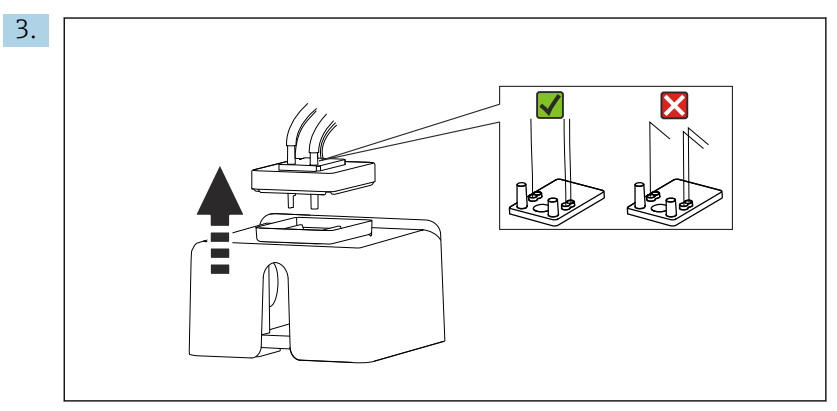

Den Gummideckel der Küvette anheben. Die Kapillaren dürfen an den Kapillarhaltern und an den Ventilen nicht knicken und nicht aus dem Schlauchverbinder entfernt werden.

- 4. Die Wartungsspritze zusammen mit dem vorgesehenen Schlauchstück durch das Loch im Kapillarhalter der Küvette stecken.
- 5. Die Küvette leersaugen.

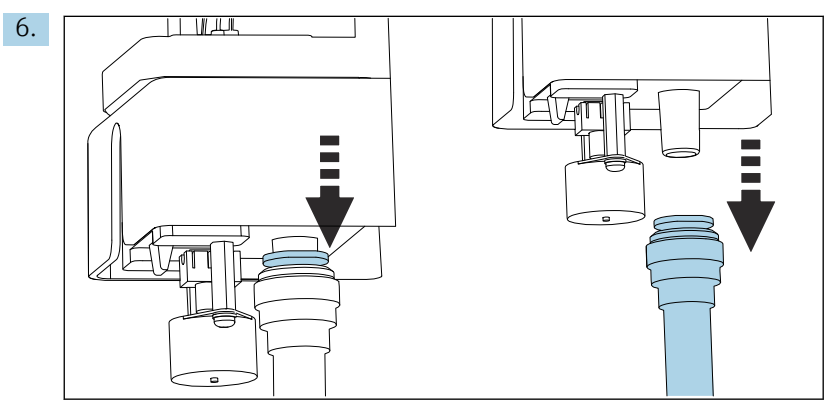

Ablauf-Schlauch "W" entfernen.

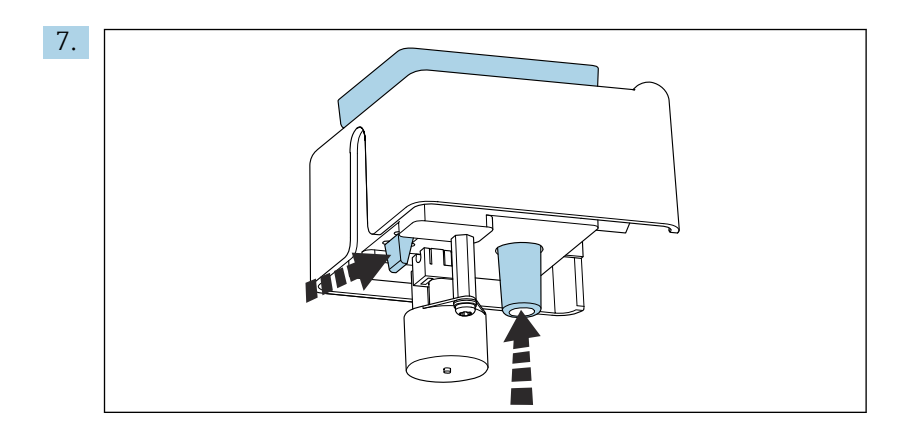

Küvette von unten herausdrücken, indem Sie gleichzeitig gegen die Lasche und den Schlauchansatz drücken.

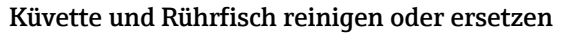

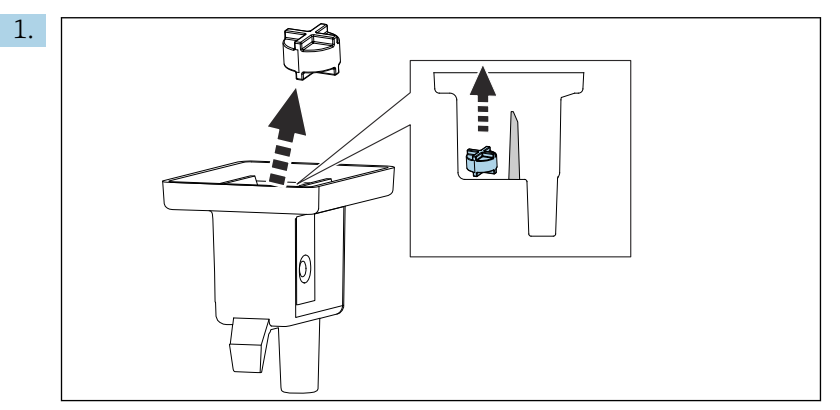

Rührfisch aus der Messkammer entfernen.

- 2. Küvette auf Verschmutzung prüfen und wenn nötig reinigen oder durch eine neue ersetzen.
- 3. Rührfisch kontrollieren und wenn nötig reinigen.

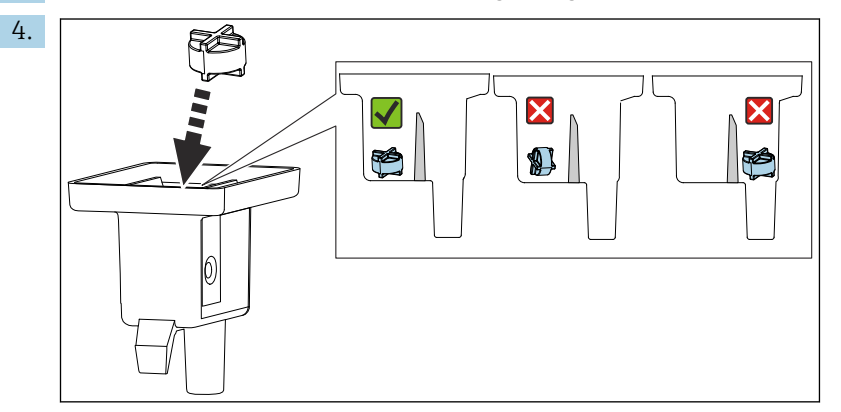

Gereinigten Rührfisch in die Messkammer zurück legen. Darauf achten, dass er flach und in der Messkammer liegt.

#### <span id="page-148-0"></span>Küvette wieder einsetzen

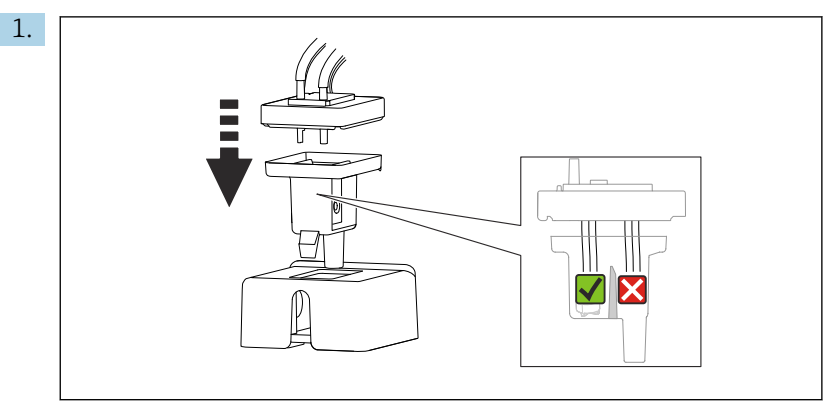

Den Gummideckel wieder auf die Küvette aufsetzen und darauf achten, dass sich alle Kapillaren in der Messkammer befinden.

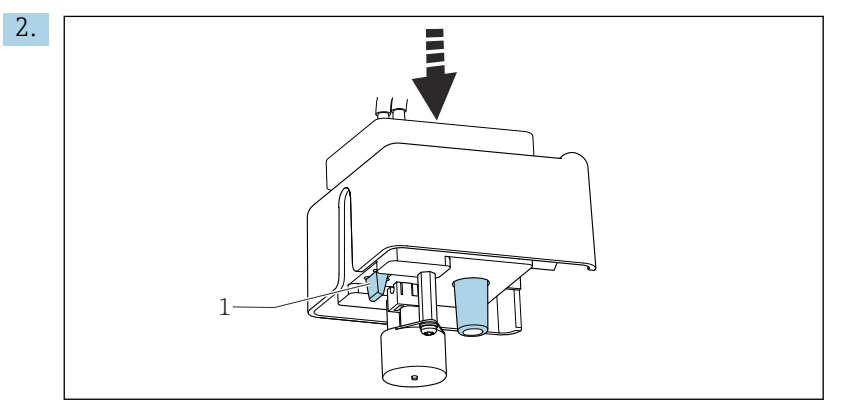

Küvette mit Rührfisch und Deckel in den Halter drücken. Darauf achten, dass die Lasche (1) einrastet.

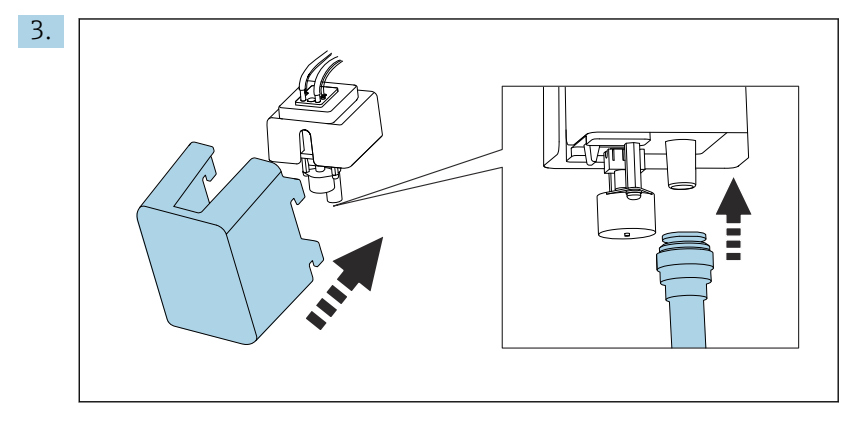

Ablauf-Schlauch "W" wieder anschließen und Abdeckung wieder befestigen.

#### 12.2.4 Reagenzien ersetzen

#### Flaschen entfernen

1. Die Probenzufuhr stoppen.

2. Falls noch nicht getan:

Manuellen Modus einstellen.

3. Die Flaschen entfernen, die Sie austauschen möchten, indem Sie die Schläuche an den Ventilen entfernen. Ein Papiertuch verwenden, um eventuell austretende Reagenzien aufzufangen.

- <span id="page-149-0"></span>4. Menü/Betrieb /Wartung/Flaschenwechsel/Flaschen entnehmen/Flaschenauswahl wählen.
- 5. Die Flaschen auswählen, die Sie entnehmen möchten und mit OK bestätigen.
- 6. Bestätigung Flaschen entfernt wählen.

#### Flaschen ersetzen

- 1. Die entfernten Flaschen durch frisches Reagenz ersetzen.
	- Reagenzien müssen entsprechend der Anweisungen zum Mischen eines Reagenz angemischt werden.
- 2. Die Schläuche wieder an die Ventile anschließen.
- 3. Menü/Betrieb /Wartung/Flaschenwechsel/Flaschen einsetzen/Flaschenauswahl wählen.
- 4. Alle Flaschen auswählen, die Sie ersetzt haben und mit OK bestätigen.
- 5. Bestätigung Flaschen eingesetzt wählen.
- 6. Nach dem Austausch sind eine Nullpunktkalibrierung und eine Neubestimmung des Kalibrierfaktors notwendig: Menü/Betrieb/Manuelle Bedienung/Nullpunkt bestimmen und /Kalibrierfaktor bestimmen.
- 7. Zurückgehen in MODE/Automatik Modus fortführen oder MODE/Automatik Modus neustarten, um die normale Messung zu starten.

#### 12.2.5 Nullpunktkalibrierung durchführen

#### Standardkalibrierlösung mit Nullstandard ersetzen

- 1. Falls noch nicht getan: Manuellen Modus einstellen.
- 2. Den Standard durch Nullstandard ersetzen. Entweder einen extra Schlauch verwenden, um die Standardkalibrierlösung wieder anzuschließen oder den Schlauch leerlaufen lassen und diesen gut abtrocknen.
- 3. Menü/Betrieb /Wartung/Flaschenwechsel/Flaschen einsetzen/Flaschenauswahl wählen.
- 4. Standard S1 wählen und mit OK bestätigen.
- 5. Bestätigung Flaschen eingesetzt wählen.

#### Nullpunkt bestimmen

- 1. Aufrufen: Menü/Betrieb/Manuelle Bedienung/Nullpunkt bestimmen.
- 2. Nullpunktkalibrierung durchführen.
- 3. Nach erfolgreicher Kalibrierung erscheint: "Wollen Sie die Kalibrierdaten zur Justage übernehmen?". Mit OK bestätigen.

#### Standardkalibrierlösung wieder einsetzen

‣ Den Nullstandard durch den Standard ersetzen.

Empfehlung: Anschließend eine manuelle Kalibrierung mit der Standardlösung durch-H. führen (Kalibrierfaktor bestimmen).

Alternativ lassen sich Nullpunkt und Kalibrierfaktor auch in einem Vorgang bestimmen (Nullpunkt und Kalibrierfaktor bestimmen).

#### 12.2.6 Schläuche wechseln

1. Reagenzien- und Standardkanäle spülen.  $\rightarrow \blacksquare$  146

- <span id="page-150-0"></span>2. Die Flaschen und den Flaschenkorb entfernen.
- 3. Die Schläuche ersetzen durch Schläuche im gleichen Durchmesser und in der gleichen Länge. Die Schlauchbeschriftungen auf die neuen Schläuche aufbringen.
- 4. Den Flaschenkorb zurück in das Gehäuse stellen.
- 5. Die Flaschen an die entsprechenden Deckel und Schläuche anschließen.
- 6. Menü/Betrieb /Wartung/Flaschenwechsel/Flaschen einsetzen/Flaschenauswahl wählen.
- 7. Alle Flaschen auswählen und mit OK bestätigen.
- 8. Bestätigung Flaschen eingesetzt wählen.
- 9. Den Softkey MODE drücken und Automatik Modus fortführen oder Automatik Modus neustarten wählen.

#### Pumpenschlauch wechseln

Das Wechseln des Pumpenschlauchs gehört nicht zur Routinewartung. Nur bei Bedarf H ausführen.

- 1. Den Analysator öffnen.
- 2. Die Probenzufuhr stoppen.
- 3. Reagenzien- und Standardkanäle spülen[.→ 146](#page-145-0)
	- In den Schläuchen darf sich keine Flüssigkeit mehr befinden.
- 4. Die Flaschen und den Flaschenkorb entfernen.
- 5. Den Softkey MODE drücken und Manueller Modus wählen.

 Am Display erscheint Aktueller Modus- Manuell. Warten bis alle Aktionen beendet sind. Laufende Aktionen können beendet werden unter Menü/Betrieb/Manuelle Bedienung.

- 6. Den Bajonettverschluss der Schlauchpumpe öffnen.
- 7. Den Schlauch und bei Bedarf den Rollenkopf der Pumpe tauschen.
- 8. Den Bajonettverschluss der Schlauchpumpe schließen.
- 9. Den korrekten Sitz aller Schläuche und Verbinder überprüfen.
- 10. Den Flaschenkorb zurück in das Gehäuse stellen.

#### 12.2.7 Filtermatten wechseln

Sie benötigen folgende Teile: Filtermatten (Teil des Wartungskits CAV)

<span id="page-151-0"></span>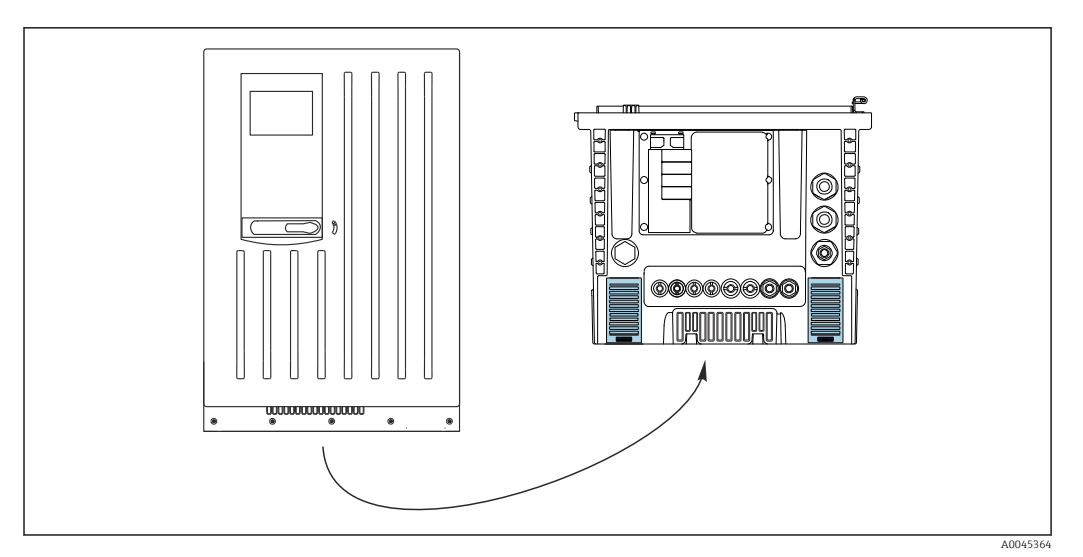

 *76 Ventilatorgitter an der Unterseite*

- 1. Beide Ventilatorgitter öffnen und entfernen.
	- Unter den Gittern befinden sich die Filtermatten.
- 2. Die gebrauchten Filtermatten entfernen und durch neue aus dem Wartungskit ersetzen.
- 3. Die Ventilatorgitter wieder anbringen.
- 4. Betriebsstundenzähler für die Matten zurücksetzen: Menü/Betrieb/Betriebsstundenzähler Filtermatten/Zurücksetzen.

#### 12.2.8 Spritzen wechseln

Sie benötigen folgende Teile:

- Aus dem Wartungskit CAV800: 10 ml Spritzen mit Adapterstück
- 1 Paar Handschuhe, das resistent gegenüber den verwendeten Reagenzien ist

#### Spritzenwechsel vorbereiten

- 1. Reagenzien- und Standardkanäle spülen. → 146
- 2. Die Flaschen inklusive der Reagenzienschläuche und den Flaschenkorb entfernen.

#### Spritzen entfernen

- 1. Die Spritzenhalterung öffnen, indem Sie die beiden Rasthaken zusammendrücken und diese entfernen.
- 2. Das Adapterstück und die Spritze vom Spritzenantrieb abziehen. Dazu die Spritze am schwarzen Block am unteren Ende anfassen und diesen vom Metallstift ziehen.

#### Neue einsetzen

- 1. Darauf achten, dass die Spritze richtig angeschlossen ist.
- 2. Die Spritzenhalterung über die Rasthaken schieben. Darauf achten, dass die Halterung einrastet.
- 3. Den Flaschenkorb zurück in das Gehäuse stellen.
- 4. Die Reagenzienschläuche an die entsprechenden Reagenzienventile anschließen.
- 5. Menü/Betrieb/Spritzenwechsel/Spritzenauswahl wählen.
- 6. Die Spritzen auswählen, die Sie ausgetauscht haben und mit OK bestätigen.
- 7. Betriebsstundenzähler zurücksetzen wählen.
- <span id="page-152-0"></span>8. Menü/Betrieb /Wartung/Flaschenwechsel/Flaschen einsetzen/Flaschenauswahl wählen.
- 9. Alle Flaschen auswählen und mit OK bestätigen.
- 10. Bestätigung Flaschen eingesetzt wählen.
- 11. Nach dem Austausch ist eine Kalibrierung des Systems notwendig. Menü/Betrieb/ Manuelle Bedienung/Kalibrierfaktor bestimmen wählen.
- 12. Nach der Kalibrierung zurückgehen in MODE/Automatik Modus fortführen oder MODE/Automatik Modus neustarten.

### 12.3 Außerbetriebnahme

#### **A VORSICHT**

#### Tätigkeiten bei laufendem Betrieb des Analysators

Verletzungs- und Infektionsgefahr durch Medium!

- ‣ Bevor Schläuche gelöst werden: Sicherstellen, dass keine Aktion, wie z. B. Probe pumpen, läuft oder demnächst startet.
- ‣ Durch Schutzkleidung, -brille und -handschuhe oder andere geeignete Maßnahmen schützen.
- ‣ Austretende Reagenzien mit einem Einwegtuch aufnehmen und mit klarem Wasser nachspülen. Anschließend die gereinigten Stellen mit einem Tuch trocknen.

#### **HINWEIS**

#### Analysator ohne ordnungsgemäße Außerbetriebnahme länger als 2 Tage nicht betrieben!

Kann zu Schäden am Gerät führen.

‣ Analysator wie beschrieben außer Betrieb nehmen.

#### Folgende Reihenfolge für die Außerbetriebnahme einhalten:

- 1. Manuellen Modus einstellen
- 2. Reagenzien- und Standardkanäle spülen
- 3. Probenkanäle leeren
- 4. Küvette leeren

#### 12.3.1 Manuellen Modus einstellen

Ausgangssituation: Das Gerät befindet sich noch im Automatikmodus und Sie wollen das Gerät jetzt außer Betrieb nehmen.

#### 1. Den Softkey MODE drücken.

- $\rightarrow$  Der aktuelle Modus wird angezeigt: Automatik
- 2. Aktion auswählen: Manueller Modus
	- Das Gerät wechselt in den manuellen Modus.
- 3. Warten Sie bis alle Aktionen beendet sind.

#### 4. Alternativ:

Laufende Aktionen beenden unter: Menü/Betrieb/Manuelle Bedienung.

- 5. Probenzufluss bauseits absperren.
- 6. Die Zuleitungsschläuche aus den Push-in Verbindern an den Filtern ziehen. Kleinere Mengen Probe können aus den Filtern tropfen. Auf flüssigkeitsempfindliche Geräte in der Nähe achten.
- 7. Die Deckel von den Reagenzienflaschen und dem Standard abdrehen.
- 8. Die Reagenzienflaschen und den Standard mit den bei Auslieferung versehenen Deckeln verschließen.
- 9. Die Schlauchenden mit einem sauberen Papiertuch abtrocknen.
- 10. Den Flaschenkorb entnehmen: Griffmulde leicht nach oben anheben und nach vorne ziehen.

#### 12.3.2 Reagenzien- und Standardkanäle spülen

- 1. Die Schlauchenden (RB, RK, RN, S) in einen leeren Kunststoffbecher stellen.
- 2. Die Schläuche mit Luft spülen: Menü/Betrieb /Wartung/Außerbetriebnahme/ Schläuche entleeren wählen.
	- Die Schläuche werden automatisch mit Luft gespült und entleert. Dieser Vorgang dauert einige Minuten.
- 3. Die Schläuche mit Wasser spülen: Alle Schläuche (RB, RK, RN, S) in einen Becher mit ca. 500 ml (16.9 fl.oz) destilliertem Wasser tauchen.
- 4. Das Spülen starten: Menü/Betrieb /Wartung/Außerbetriebnahme/Mit Wasser spülen wählen.
	- Die Schläuche werden automatisch gespült und entleert. Dieser Vorgang dauert ca. 8 Minuten.
- 5. Nachdem die Aktion beendet ist, die Schläuche aus dem Becher nehmen und sie mit einem sauberen Papiertuch abtrocknen.
- 6. Die Schlauchenden in einen leeren Kunststoffbecher stellen.
- 7. Die Schläuche erneut mit Luft spülen: Menü/Betrieb /Wartung/Außerbetriebnahme/Schläuche entleeren wählen.
	- Die Schläuche werden automatisch mit Luft gespült und entleert. Dieser Vorgang dauert einige Minuten.

#### 12.3.3 Probenschlauch leeren

#### 1-/2-Kanal-Gerät

- 1. Probeneingangsschlauch SPx von der Probenkanalumschaltung trennen: Die Verbindungstülle des Schlauchs SPx aus dem Ausgang der Probenkanalumschaltung im Analysator ziehen.
- 2. Die Wartungsspritze mit Luft aufziehen.
- 3. Den C-Flex Schlauch der Wartungsspritze auf die Verbindungstülle des Schlauchs SPx schieben.
- 4. Luft durch den Probenkanal drücken.
	- Im Probenkanal verbliebene Flüssigkeit wird in die Küvette gedrückt.
- 5. Die Schritte 2 bis 4 wiederholen, bis der Probenkanal leer ist.
- 6. Die Verbindungstülle des Schlauchs SPx wieder in den Ausgang an der Probenkanalumschaltung im Analysator schieben.

#### 4-/6-Kanal-Gerät

- 1. Probeneingangsschlauch SPx vom Probeneingang im Analysator trennen: Schlauch SPx aus dem T-Stück hinter der Probenkanalumschaltung ziehen.
- 2. Die Wartungsspritze mit Luft aufziehen.
- 3. Den C-Flex Schlauch der Wartungsspritze auf das Ende des Schlauchs SPx schieben.
- 4. Luft durch den Probenkanal drücken.
	- Im Probenkanal verbliebene Flüssigkeit wird in die Küvette gedrückt.
- 5. Schritte 2 bis 4 wiederholen, bis der Probenkanal leer ist.

### 12.3.4 Küvette leeren

1. Die Abdeckung vor der Küvette entfernen.

2. Die Wartungsspritze zusammen mit dem vorgesehenen Schlauchstück durch das Loch im Kapillarhalter der Küvette stecken.

3. Die Küvette leersaugen.

4. Rührfisch entnehmen und separat lagern.

# <span id="page-155-0"></span>13 Reparatur

# 13.1 Allgemeine Hinweise

Das Reparatur- und Umbaukonzept sieht Folgendes vor:

- Das Produkt ist modular aufgebaut
- Ersatzteile sind jeweils zu Kits inklusive einer zugehörigen Kitanleitung zusammengefasst
- Nur Original-Ersatzteile des Herstellers verwenden
- Reparaturen werden durch den Hersteller-Service oder durch geschulte Anwender durchgeführt
- Umbau eines zertifizierten Geräts in eine andere zertifizierte Variante darf nur durch den Hersteller-Service oder im Werk durchgeführt werden
- Einschlägige Normen, nationale Vorschriften, Ex-Dokumentation (XA) und Zertifikate beachten
- 1. Reparatur gemäß Kitanleitung durchführen.
- 2. Reparatur und Umbau dokumentieren und im Life Cycle Management (W@M) eintragen oder eintragen lassen.

# 13.2 Ersatzteile

Aktuell lieferbare Ersatzteile zum Gerät finden Sie über die Webseite:

<https://portal.endress.com/webapp/SparePartFinder>

‣ Bei Ersatzteilbestellungen die Seriennummer des Gerätes angeben.

# 13.3 Rücksendung

Im Fall einer Reparatur, Werkskalibrierung, falschen Lieferung oder Bestellung muss das Produkt zurückgesendet werden. Als ISO-zertifiziertes Unternehmen und aufgrund gesetzlicher Bestimmungen ist Endress+Hauser verpflichtet, mit allen zurückgesendeten Produkten, die mediumsberührend sind, in einer bestimmten Art und Weise umzugehen.

Sicherstellen einer sicheren, fachgerechten und schnellen Rücksendung:

‣ Auf der Internetseite [www.endress.com/support/return-material](http://www.endress.com/support/return-material) über die Vorgehensweise und Rahmenbedingungen informieren.

# 13.4 Entsorgung

Gemäß der Richtlinie 2012/19/EU über Elektro- und Elektronik-Altgeräte (WEEE) ist das Produkt mit dem abgebildeten Symbol gekennzeichnet, um die Entsorgung von WEEE als unsortierten Hausmüll zu minimieren. Gekennzeichnete Produkte nicht als unsortierter Hausmüll entsorgen, sondern zu den gültigen Bedingungen an den Hersteller zurückgeben.

#### Batterien richtig entsorgen

‣ Batterien zwingend entsprechend der lokalen Batterieverordnung entsorgen.

#### Chemikalien entsorgen

#### **AVORSICHT**

#### Verletzungsgefahr bei unsachgemäßer Entsorgung der verwendeten Reagenzien und der Reagenzienabfälle!

- ‣ Hinweise der Sicherheitsdatenblätter der verwendeten Chemikalien beachten.
- ‣ Lokale Vorschriften zur Entsorgung beachten.

# <span id="page-157-0"></span>14 Zubehör

Nachfolgend finden Sie das wichtigste Zubehör zum Ausgabezeitpunkt dieser Dokumentation.

Gelistetes Zubehör ist technisch zum Produkt der Anleitung kompatibel.

- 1. Anwendungsspezifische Einschränkungen der Produktkombination sind möglich. Konformität der Messstelle zur Applikation sicherstellen. Dafür ist der Betreiber der Messstelle verantwortlich.
- 2. Informationen, insbesondere technische Daten, in den Anleitungen aller Produkte beachten.
- 3. Für Zubehör, das nicht hier aufgeführt ist, an Ihren Service oder Ihre Vertriebszentrale wenden.

# 14.1 Gerätespezifisches Zubehör

### 14.1.1 Montagezubehör

Kit CA8x Wandhalterung für Reagenzien

- Auffangwanne Wandmontage
- Kit-Montageanleitung
- Best.-Nr. 71422095

### 14.1.2 Verbrauchsmaterial

1. <https://portal.endress.com/webapp/SparePartFinder>

2. Seriennummer oder Produktwurzel angeben.

Folgende Verbrauchsmaterialien sind erhältlich: Reagenzien- und Standardlösungen CY80SI

#### 14.1.3 Sensoren

#### pH-Glaselektroden

#### Memosens CPS11E

- pH-Sensor für Standardanwendungen in Prozess und Umwelttechnik
- Digital mit Memosens 2.0 Technologie
- Produktkonfigurator auf der Produktseite: [www.endress.com/cps11e](https://www.endress.com/cps11e)

Technische Information TI01493C

#### Memosens CPS41E

- pH-Sensor für die Prozesstechnik
- Mit Keramikdiaphragma und KCl-Flüssigelektrolyt
- Digital mit Memosens 2.0 Technologie
- Produktkonfigurator auf der Produktseite: [www.endress.com/cps41e](https://www.endress.com/cps41e)

Technische Information TI01495C  $|\mathbb{T}$ 

#### Memosens CPS71E

- pH-Sensor für chemische Prozessanwendungen
- Mit Ionenfalle für vergiftungsresistente Referenz
- Digital mit Memosens 2.0 Technologie
- Produktkonfigurator auf der Produktseite: [www.endress.com/cps71e](https://www.endress.com/cps71e)

Technische Information TI01496Cm

#### Memosens CPS91E

- pH-Sensor für stark verschmutzte Medien
- Mit offener Überführung
- Digital mit Memosens 2.0 Technologie
- Produktkonfigurator auf der Produktseite: [www.endress.com/cps91e](https://www.endress.com/cps91e)

Technische Information TI01497C m

#### Memosens CPS31E

- pH-Sensor für Standardanwendungen in Trink- und Schwimmbadwässern
- Digital mit Memosens 2.0 Technologie
- Produktkonfigurator auf der Produktseite: [www.endress.com/cps31e](https://www.endress.com/cps31e)

Technische Information TI01574C m

#### Ceramax CPS341D

- pH-Elektrode mit pH-empfindlichem Email
- Für höchste Ansprüche an Messgenauigkeit, Druck, Temperatur, Sterilität und Lebensdauer
- Produktkonfigurator auf der Produktseite: www.endress.com/cps341d

Technische Information TI00468C m

#### Memosens CPF81E

- pH-Sensor für Bergbauprozesse, industrielle Wasser- und Abwasserbehandlung
- Digital mit Memosens 2.0 Technologie
- Produktkonfigurator auf der Produktseite: [www.endress.com/cpf81e](https://www.endress.com/cpf81e)

Technische Information TI01594C  $\sqrt{1}$ 

#### Redoxelektroden

#### Memosens CPS12E

- Redoxsensor für Standardanwendungen in Prozess und Umwelttechnik
- Digital mit Memosens 2.0 Technologie
- Produktkonfigurator auf der Produktseite: [www.endress.com/cps12e](https://www.endress.com/cps12e)

Technische Information TI01494C m

#### Memosens CPS42E

- Redoxsensor für die Prozesstechnik
- Digital mit Memosens 2.0 Technologie
- Produktkonfigurator auf der Produktseite: [www.endress.com/cps42e](https://www.endress.com/cps42e)

Technische Information TI01575C

#### Memosens CPS72E

- Redoxsensor für chemische Prozessanwendungen
- Digital mit Memosens 2.0 Technologie
- Produktkonfigurator auf der Produktseite: [www.endress.com/cps72e](https://www.endress.com/cps72e)

Technische Information TI01576C  $\mathbf{m}$ 

#### Memosens CPS92E

- Redoxsensor für den Einsatz in stark verschmutzten Medien
- Digital mit Memosens 2.0 Technologie
- Produktkonfigurator auf der Produktseite: [www.endress.com/cps92e](https://www.endress.com/cps92e)

Technische Information TI01577Cm

#### Memosens CPF82E

- Redox-Sensor für Bergbauprozesse, industrielle Wasser- und Abwasserbehandlung
- Digital mit Memosens 2.0 Technologie
- Produktkonfigurator auf der Produktseite: [www.endress.com/cpf82e](https://www.endress.com/cpf82e)

Technische Information TI01595C  $|\mathbb{T}$ 

#### Induktiv messende Leitfähigkeitssensoren

#### Indumax CLS50D

- Hochbeständiger induktiver Leitfähigkeitssensor
- Für Standard- und Ex-Anwendungen
- Mit Memosens-Technologie
- Produktkonfigurator auf der Produktseite: [www.endress.com/cls50d](http://www.endress.com/cls50d)

Technische Information TI00182C

#### Konduktiv messende Leitfähigkeitssensoren

#### Memosens CLS21E

- Digitaler Leitfähigkeitssensor für Medien mit mittlerer oder hoher Leitfähigkeit
- Konduktiv messend
- Mit Memosens 2.0
- Produktkonfigurator auf der Produktseite: [www.endress.com/cls21e](http://www.endress.com/cls21e)

Technische Information TI01528C

#### Sauerstoffsensoren

#### Memosens COS51E

- Amperometrischer Sauerstoffsensor für Wasser, Abwasser und Utilities
- Digital mit Memosens 2.0 Technologie
- Produktkonfigurator auf der Produktseite: [www.endress.com/cos51e](http://www.endress.com/cos51e)

Technische Information TI01620C

#### Memosens COS81E

- Hygienischer optischer Sauerstoffsensor mit maximaler Messstabilität über mehrere Sterilisationszyklen
- Digital mit Memosens 2.0 Technologie
- Produktkonfigurator auf der Produktseite: [www.endress.com/cos81e](http://www.endress.com/cos81e)

Technische Information TI01558C

#### Memosens COS22E

- Hygienischer amperometrischer Sauerstoffsensor mit maximaler Messstabilität über mehrere Sterilisationszyklen
- Digital mit Memosens 2.0 Technologie
- Produktkonfigurator auf der Produktseite: [www.endress.com/cos22e](http://www.endress.com/cos22e)

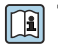

Technische Information TI01619C

#### Chlordioxid- und Chlorsensoren

#### Memosens CCS50E

- Membranbedeckter amperometrischer Sensor für Chlordioxid
- Mit Memosens-Technologie
- Produktkonfigurator auf der Produktseite: [www.endress.com/ccs50e](http://www.endress.com/ccs50e)

Technische Information TI01353C

#### <span id="page-160-0"></span>Memosens CCS51E

- Sensor zur Bestimmung von freiem Chlor
- Produktkonfigurator auf der Produktseite: [www.endress.com/ccs51e](http://www.endress.com/ccs51e)

Technische Information TI01423C m

#### Ionenselektive Sensoren

#### ISEmax CAS40D

- Ionenselektive Sensoren
- Produktkonfigurator auf der Produktseite: www.endress.com/cas40d

Technische Information TI00491C  $\mathbf{m}$ 

#### Trübungssensoren

#### Turbimax CUS51D

- Für nephelometrische Trübungs- und Feststoffmessungen im Abwasser
- 4-Strahl-Wechsellichtmethode, basierend auf Streulicht
- Mit Memosens-Technologie
- Produktkonfigurator auf der Produktseite: www.endress.com/cus51d

Technische Information TI00461C m

#### Turbimax CUS52D

- Hygienischer Memosens-Sensor für Trübungsmessung im Trinkwasser, Prozesswasser und in Utilities
- Mit Memosens-Technologie
- Produktkonfigurator auf der Produktseite: www.endress.com/cus52d

Technische Information TI01136C m

#### SAK- und Nitratsensoren

#### Viomax CAS51D

- SAK- und Nitratmessung in Trink- und Abwasser
- Mit Memosens-Technologie
- Produktkonfigurator auf der Produktseite: www.endress.com/cas51d

Technische Information TI00459C m

#### Trennschichtmessung

#### Turbimax CUS71D

- Eintauchsensor für Trennschichtmessung
- Ultraschall-Interface-Sensor
- Produktkonfigurator auf der Produktseite: www.endress.com/cus71d

Technische Information TI00490C  $\boxed{1}$ 

### 14.1.4 Kabelklettverbinder

- 4 Stück, für Sensorkabel
- Best.-Nr. 71092051

# 14.2 Kommunikationsspezifisches Zubehör

# 14.2.1 Zusätzliche Funktionalität

‣ Bei der Bestellung von Freischaltcodes die Seriennummer Ihres Geräts angeben.

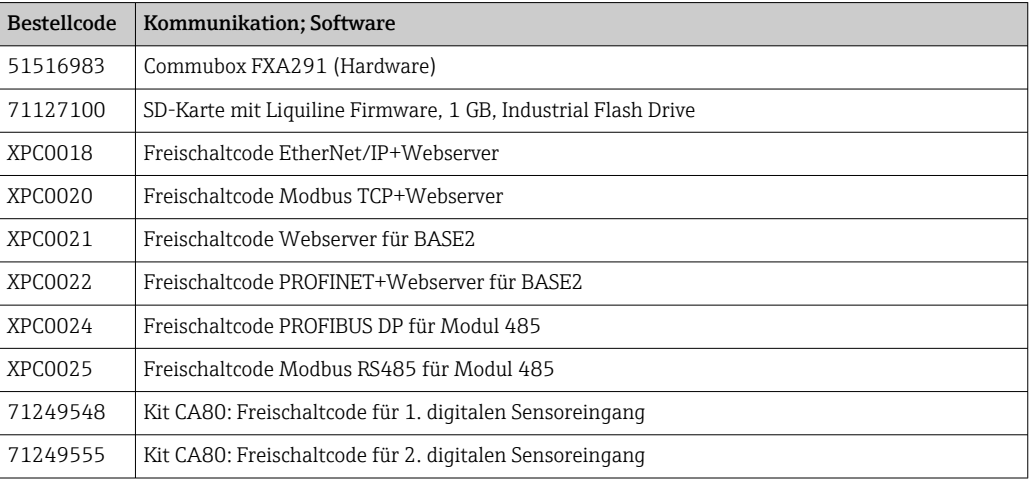

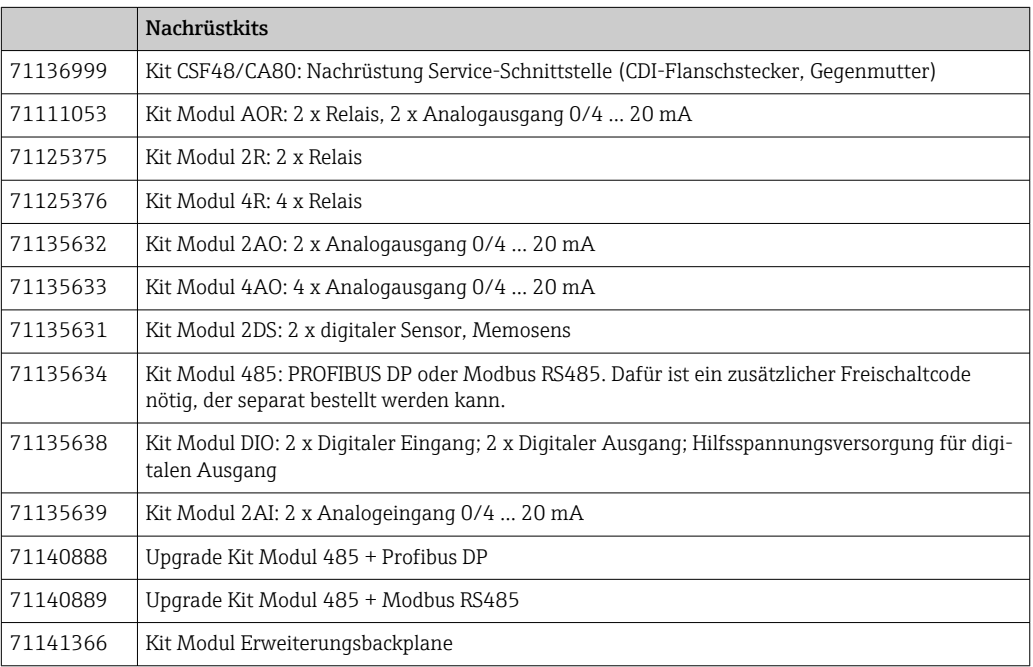

# 14.2.2 Software

#### Memobase Plus CYZ71D

- PC-Software zur Unterstützung der Laborkalibrierung
- Visualisierung und Dokumentation des Sensormanagements
- Datenbank-Speicherung von Sensorkalibrierungen
- Produktkonfigurator auf der Produktseite: www.endress.com/cyz71d

Technische Information TI00502C

### Field Data Manager Software MS20/21

- PC-Software zur zentralen Datenverwaltung
- Visualisierung von Messreihen und Logbuchereignissen
- SQL-Datenbank zur sicheren Speicherung

# <span id="page-162-0"></span>14.3 Systemkomponenten

### 14.3.1 Messkabel

#### Memosens-Datenkabel CYK10

- Für digitale Sensoren mit Memosens-Technologie
- Produktkonfigurator auf der Produktseite: [www.endress.com/cyk10](http://www.endress.com/cyk10)
- Technische Information TI00118C  $\sqrt{1}$

#### Memosens-Datenkabel CYK11

- Verlängerungskabel für digitale Sensoren mit Memosens-Protokoll
- Produktkonfigurator auf der Produktseite: [www.endress.com/cyk11](http://www.endress.com/cyk11)

m Technische Information TI00118C

### 14.3.2 SD-Karte

- Industrial Flash Drive, 1 GB
- Bestellnummer: 71110815

# 15 Technische Daten

# 15.1 Eingang

<span id="page-163-0"></span>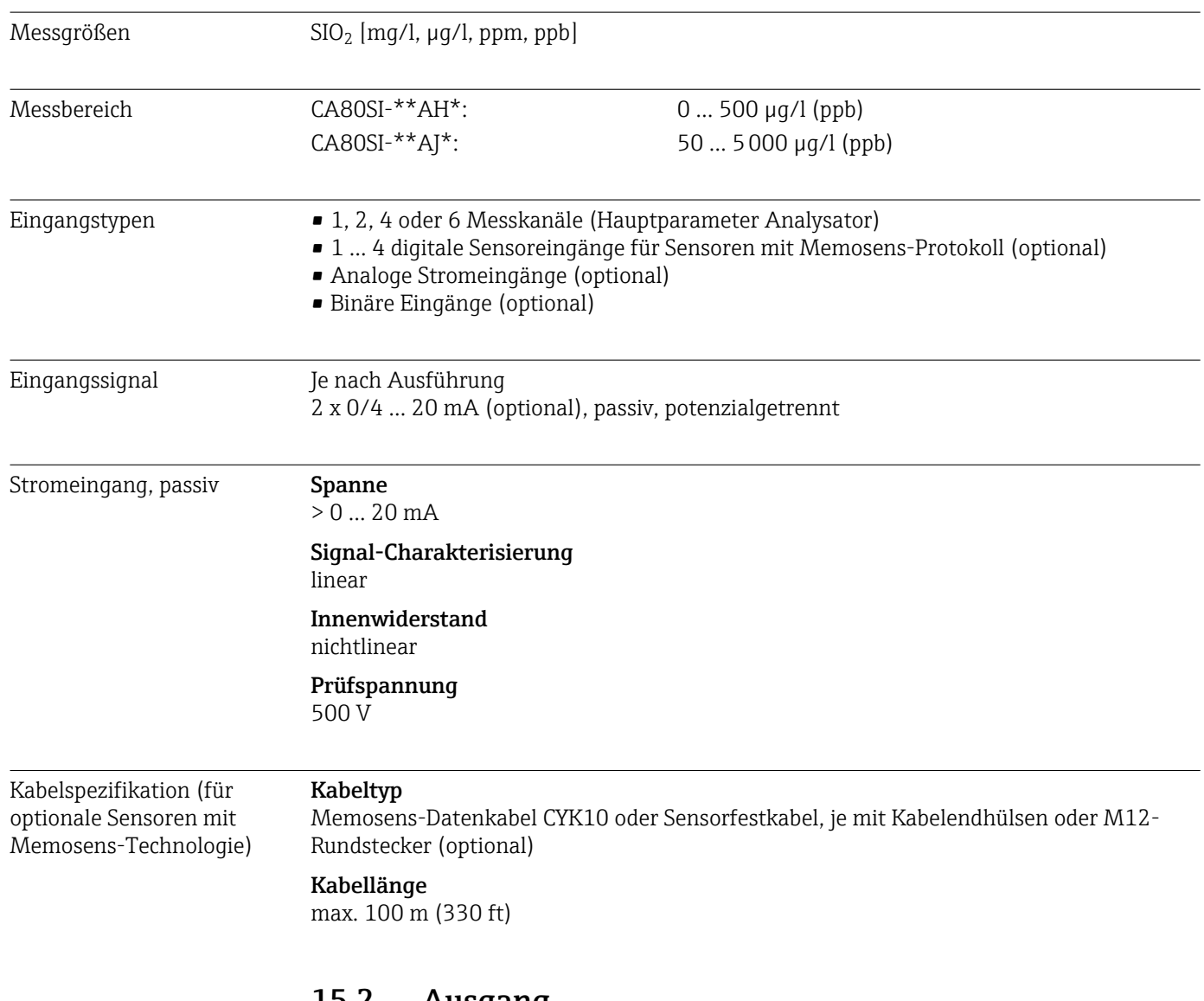

# 15.2 Ausgang

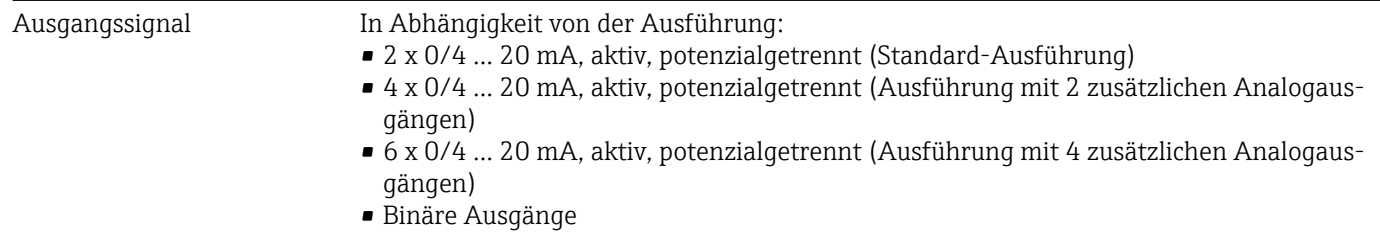

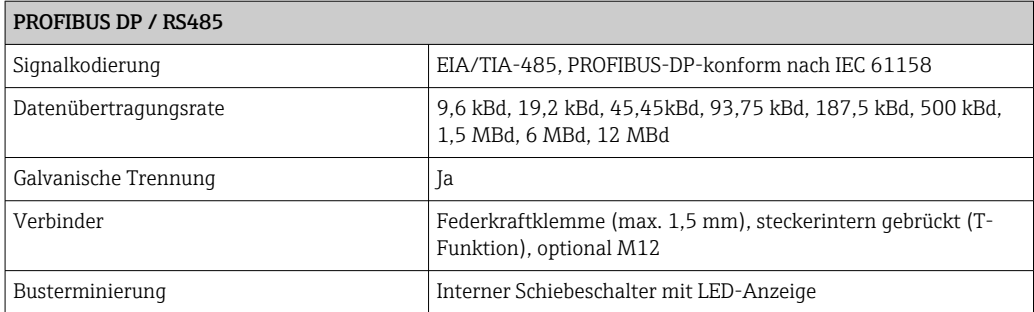

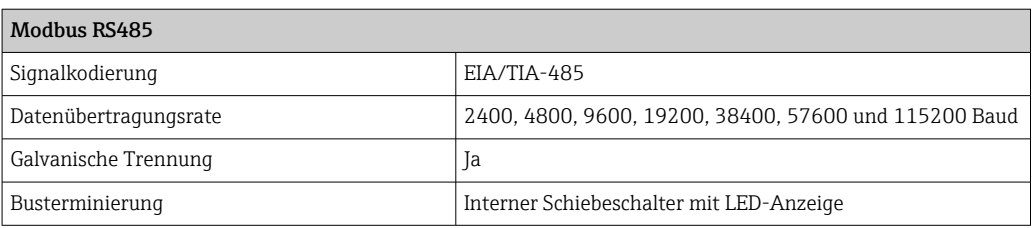

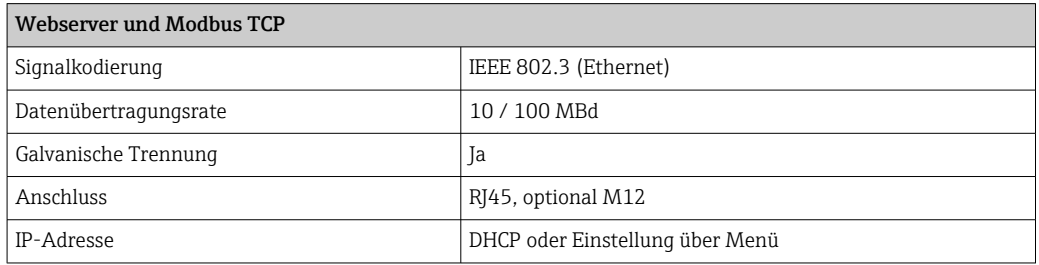

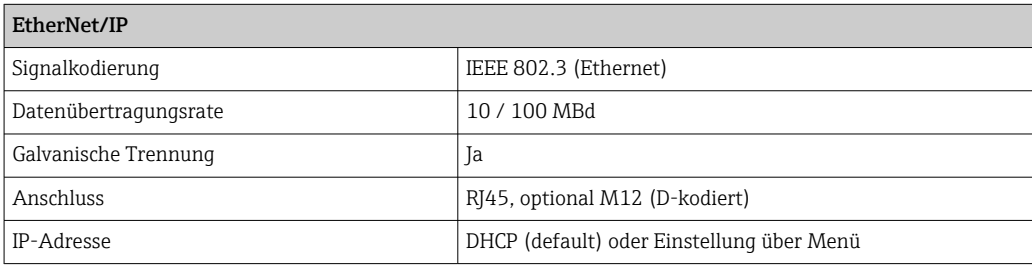

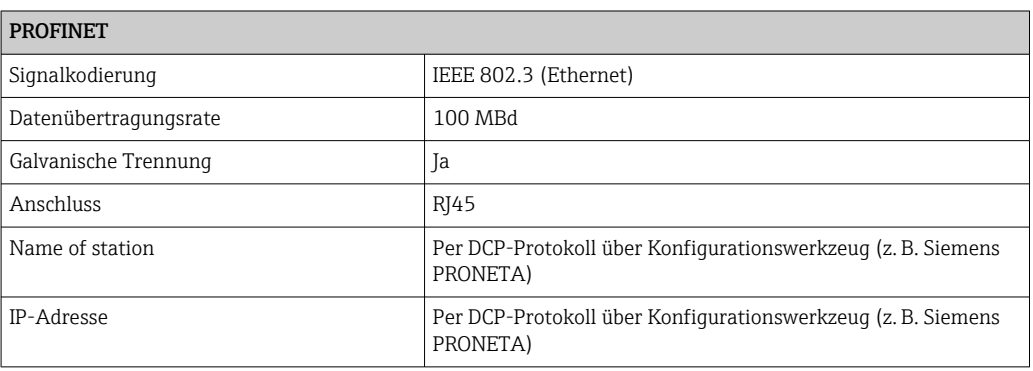

Ausfallsignal einstellbar, entsprechend Empfehlung NAMUR NE 43

- im Messbereich 0 ... 20 mA:
- Fehlerstrom von 0 ... 23 mA
- im Messbereich 4 ... 20 mA: Fehlerstrom von 2,4 ... 23 mA
- Werkseinstellung des Fehlerstroms für beide Messbereiche: 21,5 mA

<span id="page-165-0"></span>

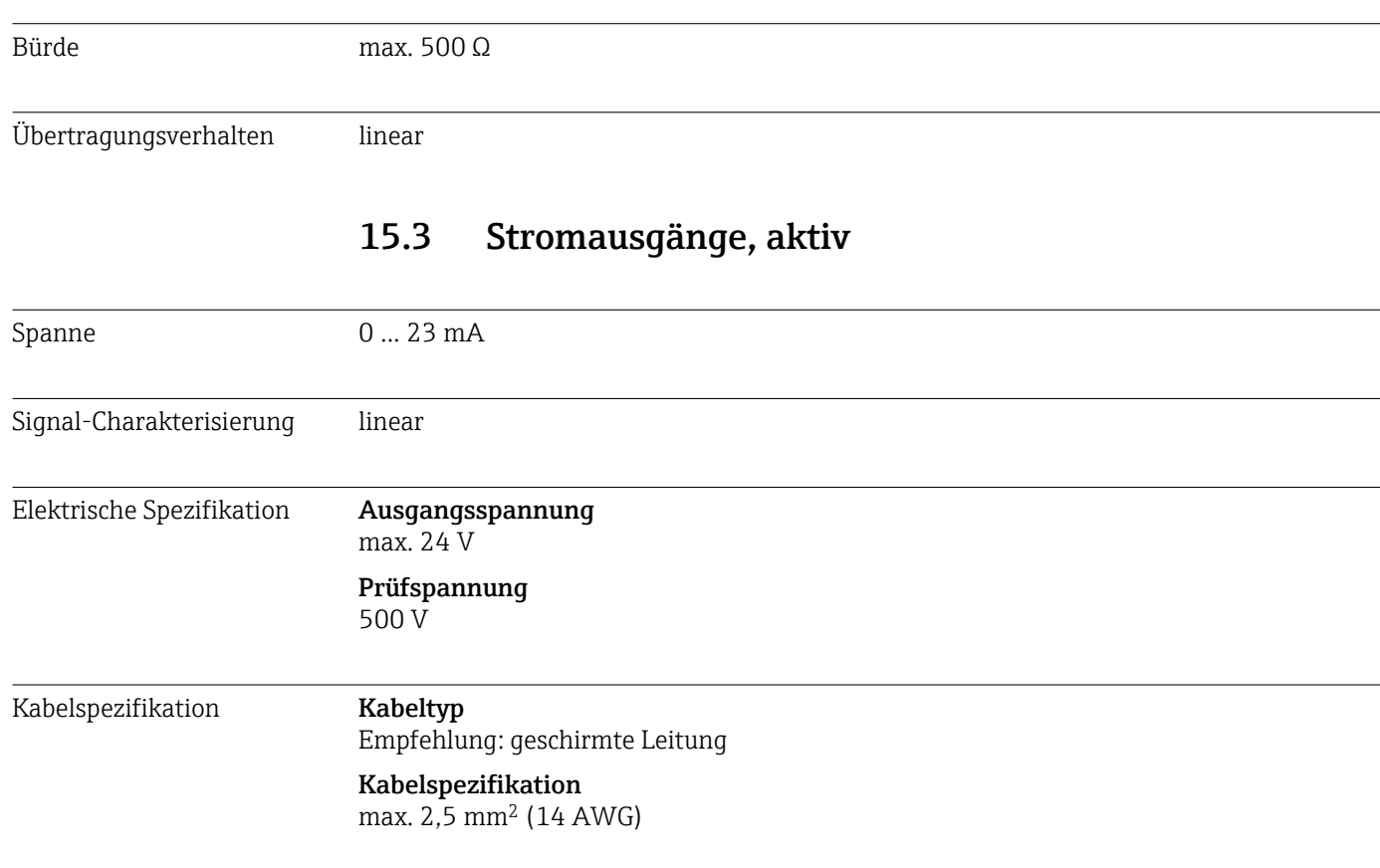

# 15.4 Relaisausgänge

# Elektrische Spezifikation Relaistypen • 1 Wechselkontakt einpolig (Alarmrelais) • 2 oder 4 Wechselkontakte einpolig (optional mit Erweiterungsmodulen) Maximale Last • Alarmrelais: 0,5 A • Alle anderen Relais: 2,0 A Schaltvermögen der Relais *Basismodul (Alarmrelais)* Schaltspannung Last (max.) Schaltzyklen (min.)  $230 \text{ V AC}, \cos \Phi = 0.8 \dots 1$  0.1 A 700.000 0,5 A 450.000

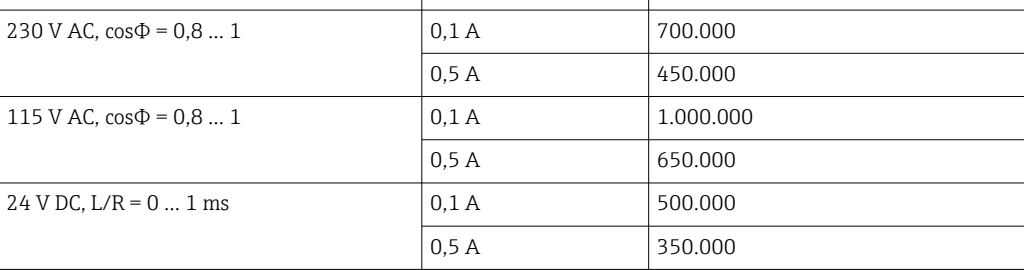

#### <span id="page-166-0"></span>*Erweiterungsmodul*

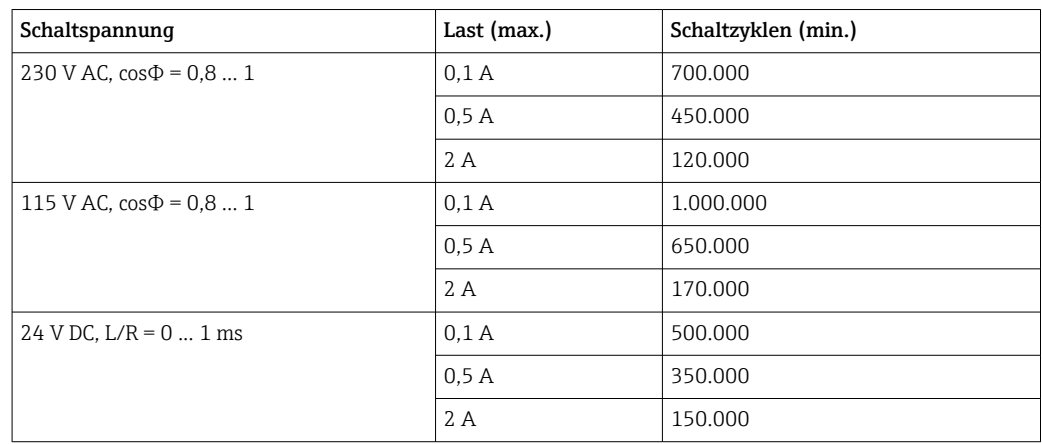

Minimale Last (typisch)

- min. 100 mA bei 5 V DC
- min. 1 mA bei 24 V DC
- min. 5 mA bei 24 V AC
- min. 1 mA bei 230 V AC

# 15.5 Protokollspezifische Daten

#### PROFIBUS DP

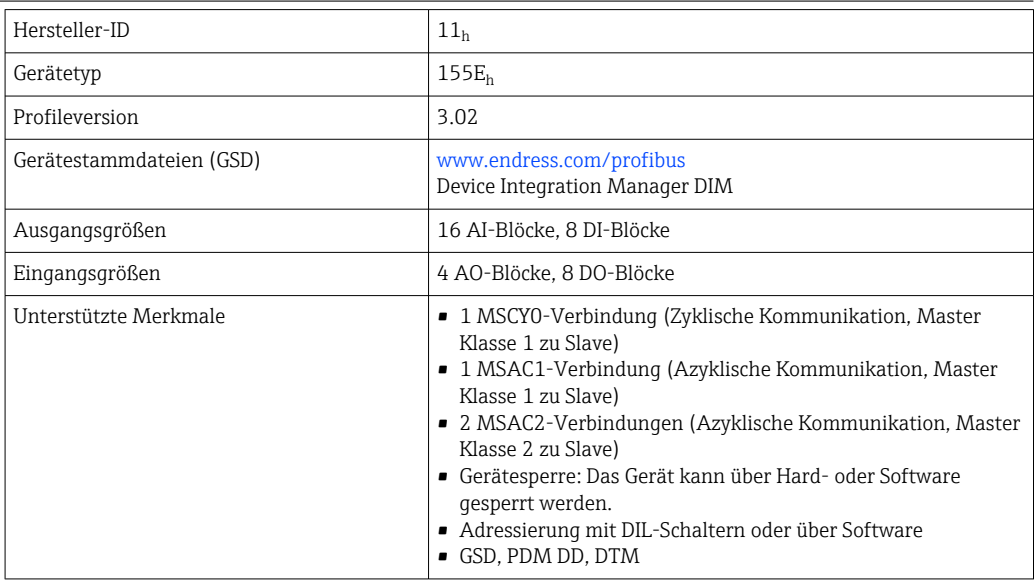

#### Modbus RS485

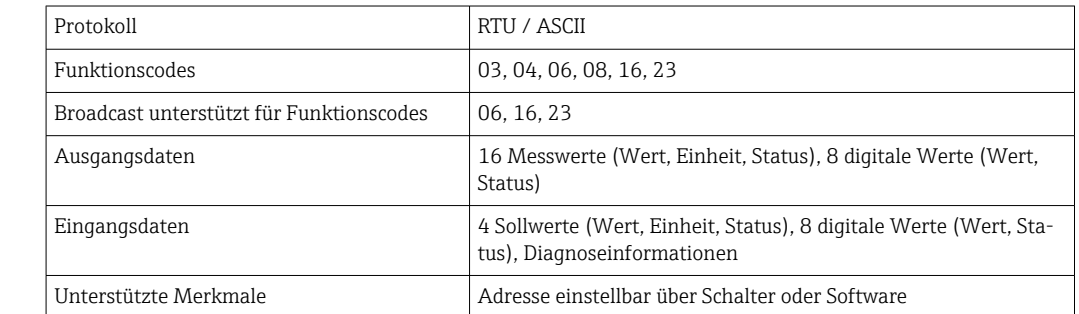

### <span id="page-167-0"></span>Modbus TCP

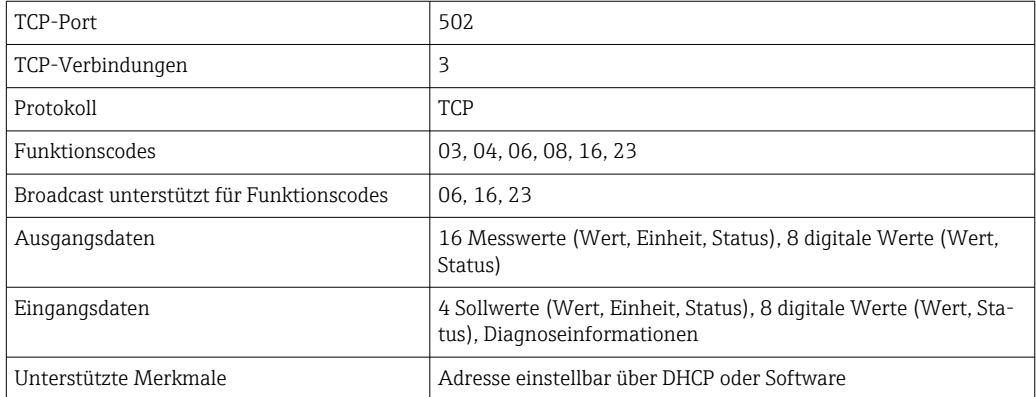

#### EtherNet/IP

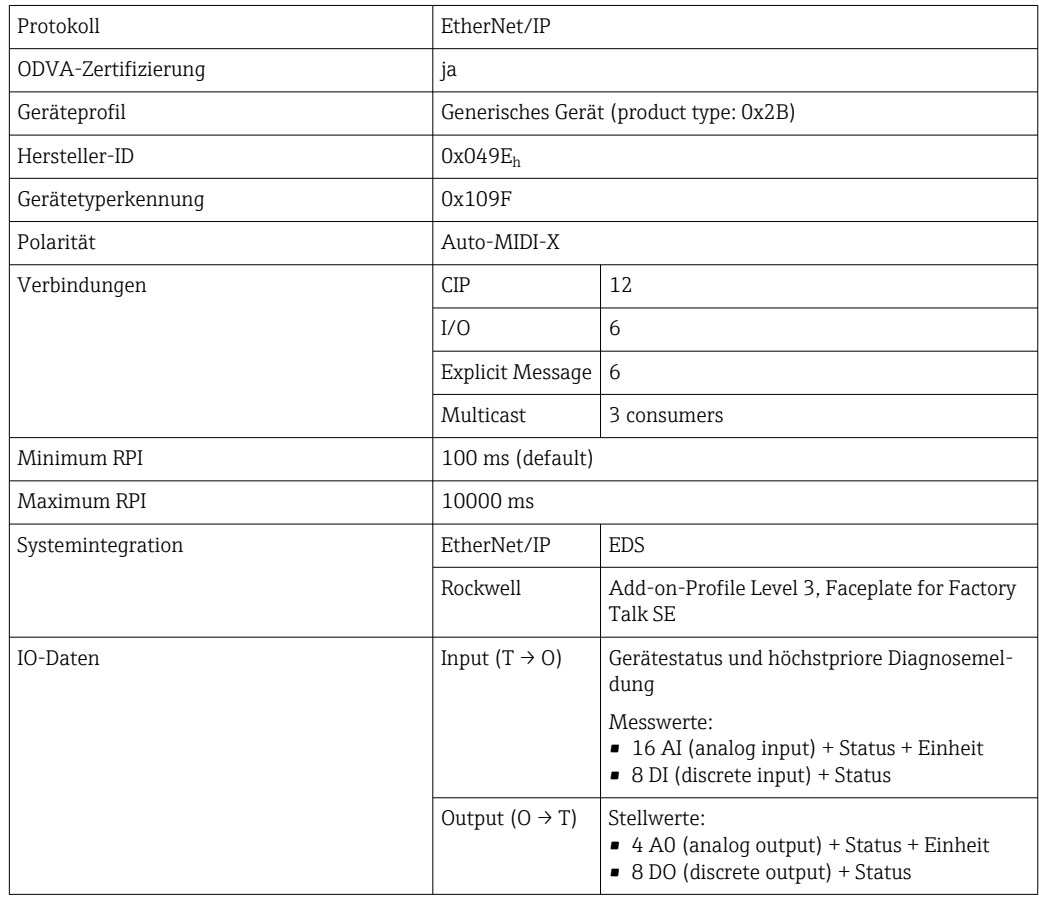

<span id="page-168-0"></span>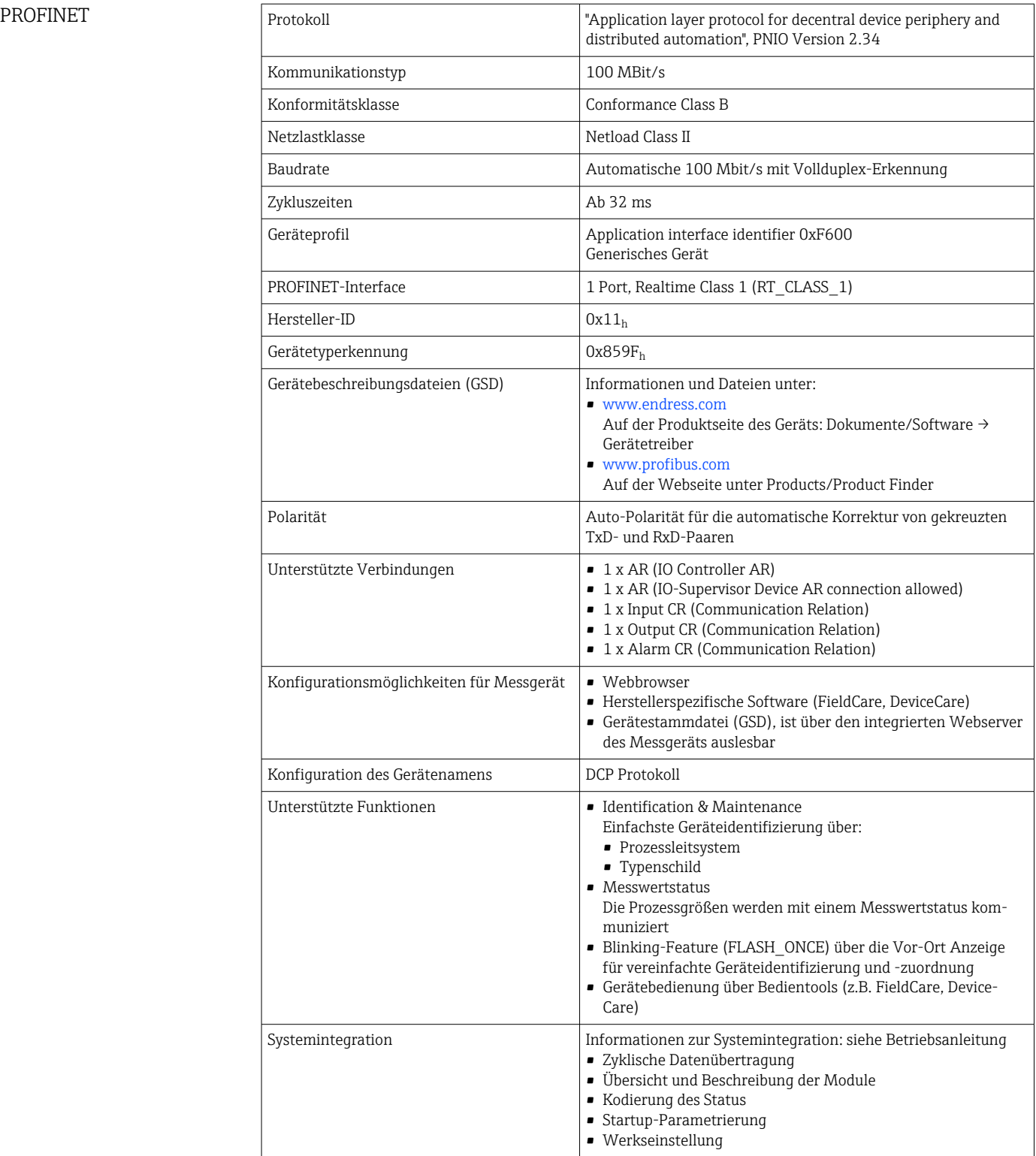

<span id="page-169-0"></span>Webserver Der Webserver ermöglicht den Vollzugriff auf Gerätekonfiguration, Messwerte, Diagnosemeldungen, Logbücher und Servicedaten über Standard-WiFi/WLAN/LAN/GSM- oder 3G-Router mit einer benutzerdefinierten IP-Adresse.

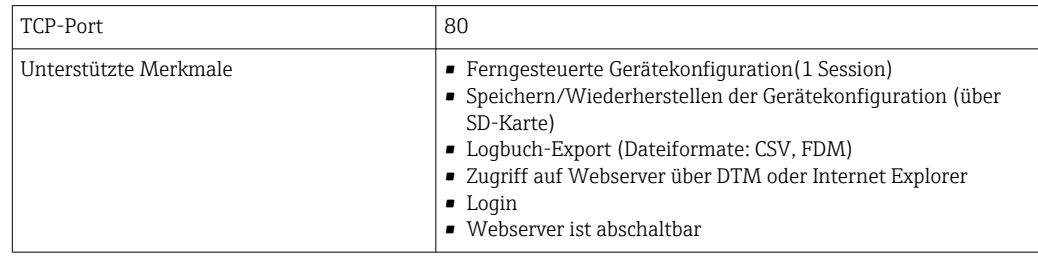

# 15.6 Energieversorgung

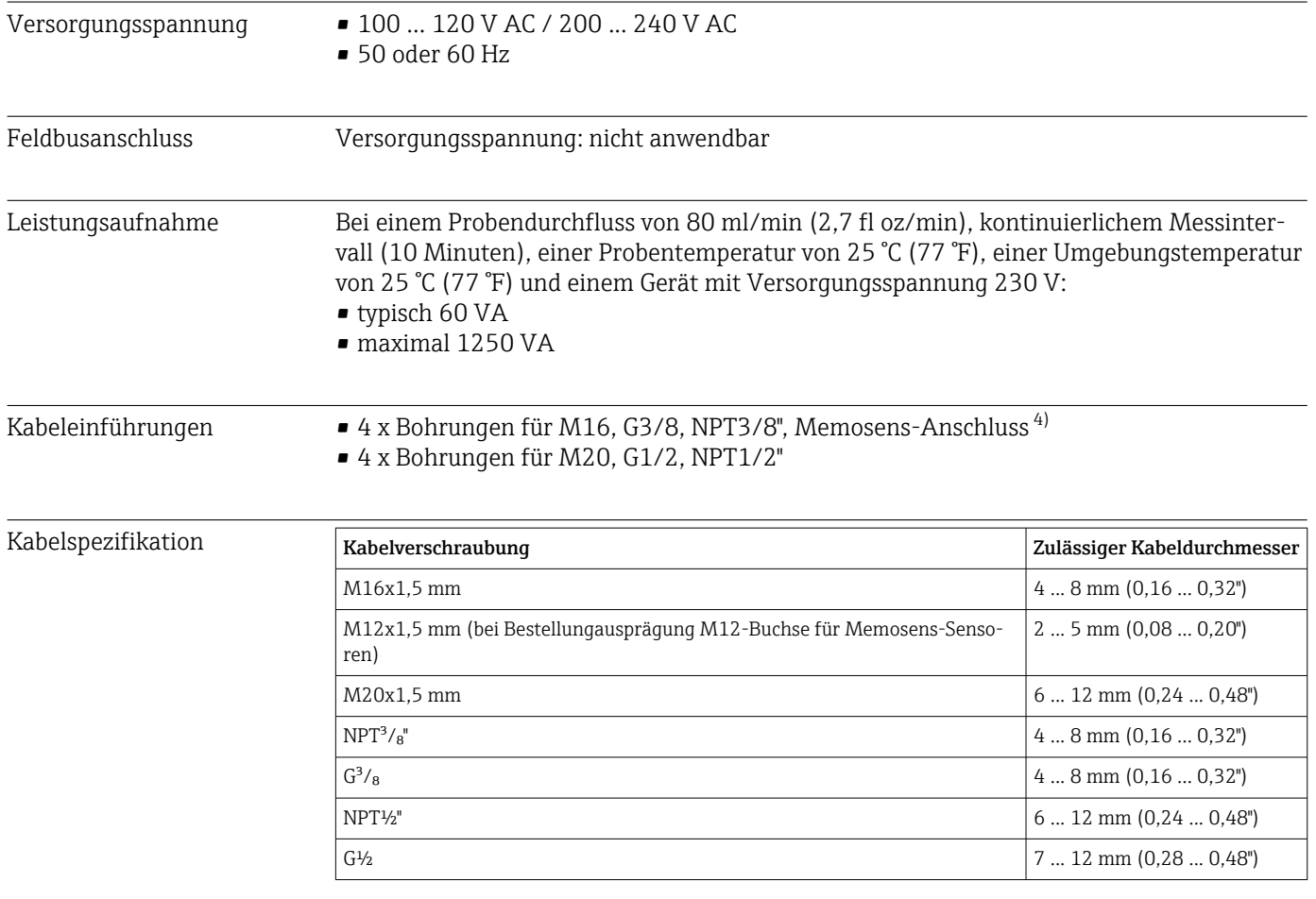

Werksseitig montierte Kabelverschraubungen sind mit 2 Nm angezogen.

Sensoranschluss (optional) *Sensoren mit Memosens-Protokoll*

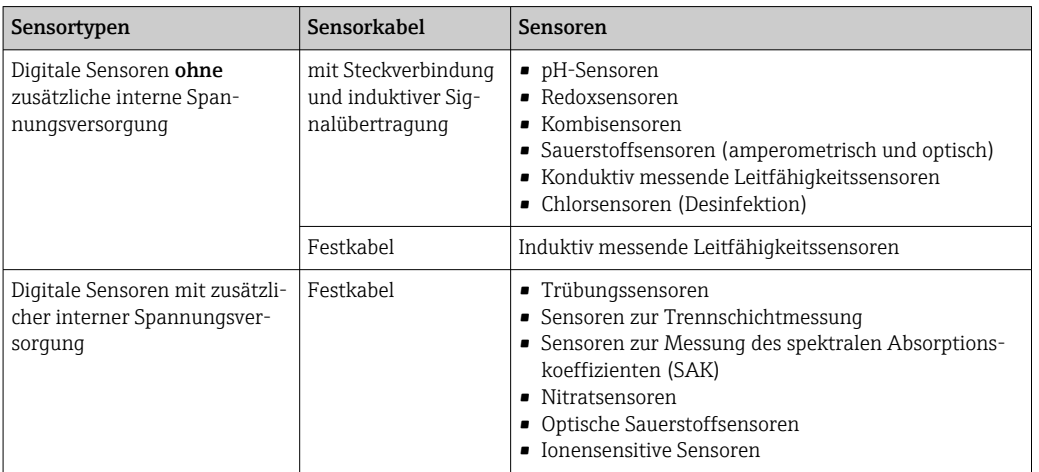

# 15.7 Leistungsmerkmale

| Maximale Messabwei-<br>chung $5$ )                | CA80SI-**AH*:                                                                          | Konzentrationen <200 µg/l: ±1,0 µg/l (ppb) oder 2 % vom Messwert (typisch)<br>Konzentrationen ≥200 µg/l: 5 % vom Messwert (typisch) |  |
|---------------------------------------------------|----------------------------------------------------------------------------------------|----------------------------------------------------------------------------------------------------|--|
|                                                   | $CABOSI-**AJ*$ :                                                                       | 5 % vom Messwert (typisch)                                                                                                    |  |
| Maximale Messabweichung<br>Sensoreingänge         | → Dokumentation des angeschlossenen Sensors                                            |                                                                                                    |  |
| Maximale Messabweichung<br>Stromein- und ausgänge | Typische Messabweichungen:                                                             |                                                                                                    |  |
|                                                   | < 20 µA (bei Stromwerten < 4 mA)                                                       |                                                                                                    |  |
|                                                   | < 50 µA (bei Stromwerten 4  20 mA)                                                     |                                                                                                    |  |
|                                                   | jeweils bei 25 °C (77°F)                                                               |                                                                                                    |  |
|                                                   | $< 1.5$ $\mu$ A/K                                                                      | zusätzliche Abweichung in Abhängigkeit von der Temperatur:                                                                          |  |
| LOD (Nachweisgrenze)                              | $0,5 \mu q/l$ (ppb)                                                                    |                                                                                                    |  |
| Wiederholbarkeit <sup>5)</sup>                    | CA80SI-**AH*:                                                                          | $\pm$ 0,5 µg/l (ppb) oder $\pm$ 1 % vom Messwert                                                                                    |  |
|                                                   | $CASOSI-**AJ*$ :                                                                       | $\pm$ 1 % vom Messwert                                                                                                    |  |
| Wiederholbarkeit Sensor-<br>eingänge              | > Dokumentation des angeschlossenen Sensors                                            |                                                                                                    |  |
| Messintervall                                     | ■ kontinuierlich (ca. 10 min), einstellbar $\geq 10$ min<br>· Werkseinstellung: 20 min |                                                                                                    |  |
| Probenbedarf                                      | > 140 ml (4,73 fl oz)/Messung, je nach Durchfluss                                      |                                                                                                    |  |

<sup>5)</sup> In Anlehnung an ISO 15839 mit Standardlösungen. Messfehler beinhalten alle Unsicherheiten des Analysators. Nicht beinhaltet sind Unsicherheiten durch die als Referenz benutzten Standardlösungen.

<span id="page-171-0"></span>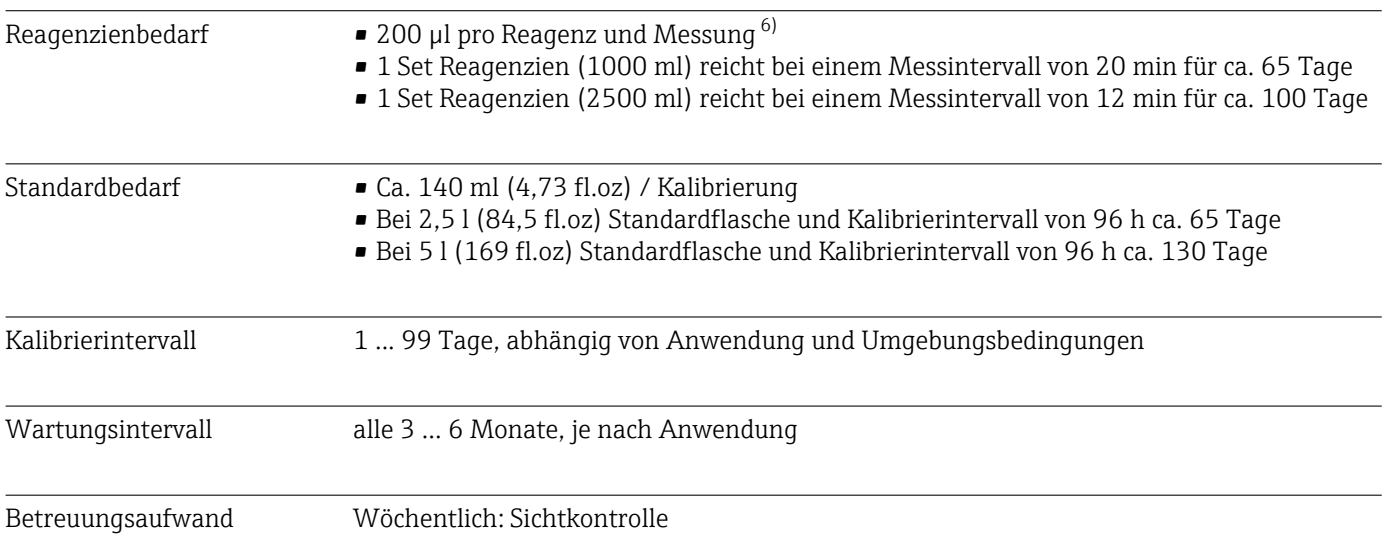

# 15.8 Umgebung

| Umqebungstemperaturbe-<br>reich                       | $+5$ $+40$ °C (41  104 °F)                                                                                                    |  |  |
|-------------------------------------------------------|----------------------------------------------------------------------------------------------------|--|--|
| Lagerungstemperatur                                   | $-20$ 60 °C ( $-4$ 140 °F)                                                                                                    |  |  |
| Relative Luftfeuchte                                  | 10  95 %, nicht kondensierend                                                                                                    |  |  |
| Schutzart                                             | IP55 (Schrank, Standgehäuse), TYPE 3R (Schrank, Standgehäuse)                                                                            |  |  |
| Elektromagnetische Ver-<br>träglichkeit <sup>7)</sup> | Störaussendung und Störfestigkeit gem. EN 61326-1, Klasse A für Industriebereiche                                                        |  |  |
| Elektrische Sicherheit                                | Nach EN/IEC 61010-1:2010, Schutzklasse I<br>Niederspannung: Überspannungskategorie II<br>Für Installationen bis 2000 m (6500 ft) über NN |  |  |
| Verschmutzungsgrad                                    | Verschmutzungsgrad 2                                                                                                    |  |  |
|                                                       | 15.9<br><b>Prozess</b>                                                                                                    |  |  |
| Probentemperatur                                      | 5  45 ℃ (41  113 °F)                                                                                                    |  |  |
| Prozessdruck                                          | 1  5 bar (14,5  72,5 psi)<br>Empfohlen: 1,5  3 bar (21,8  43,5 psi)                                                                      |  |  |

<sup>6)</sup> Bei Messintervallen < 15 Minuten empfehlen wir das große Reagenzienset 3 x 2,5 l + 1 x 5 l. Bei Messintervallen ≥ 15 Minuten empfehlen wir das kleine Reagenzienset 3 x 1 l + 1 x 2,5 l

<sup>7)</sup> Für den bestimmungsgemäßen Betrieb des Produkts ist eine ausreichende Netzqualität notwendig.

<span id="page-172-0"></span>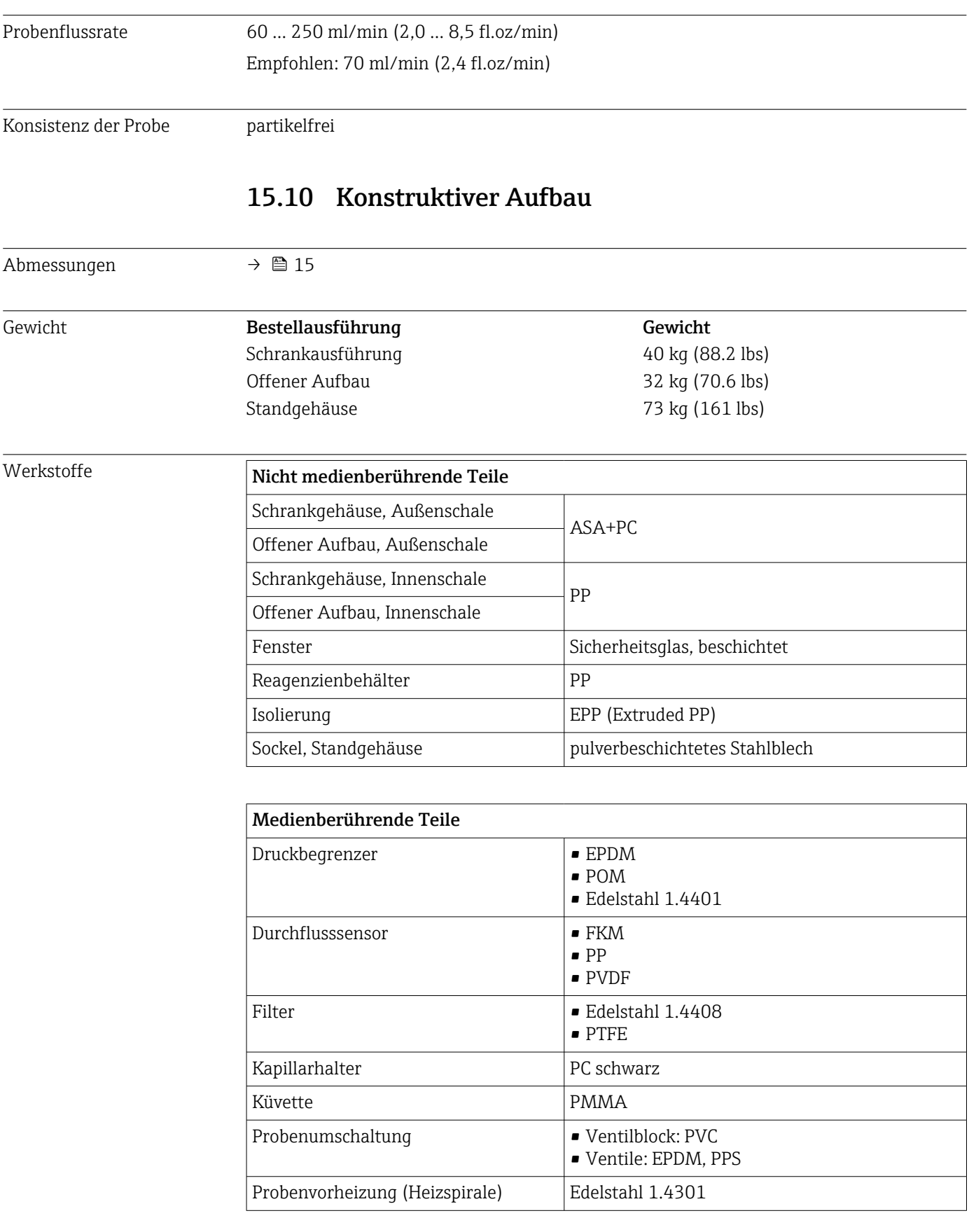

<span id="page-173-0"></span>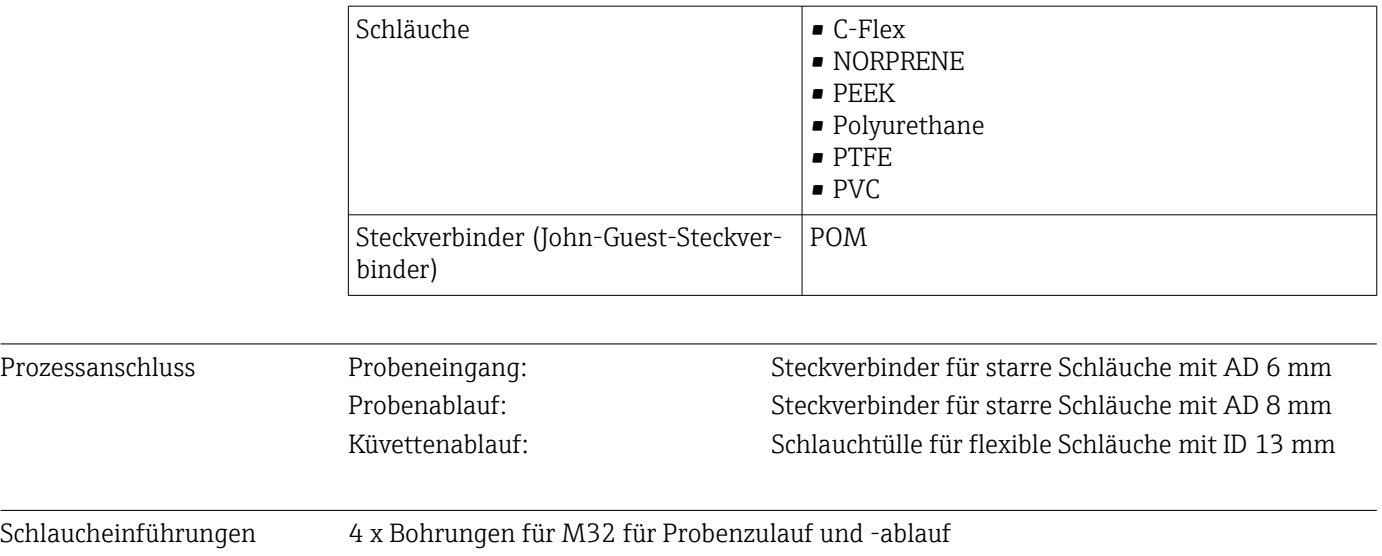

# Stichwortverzeichnis

## A

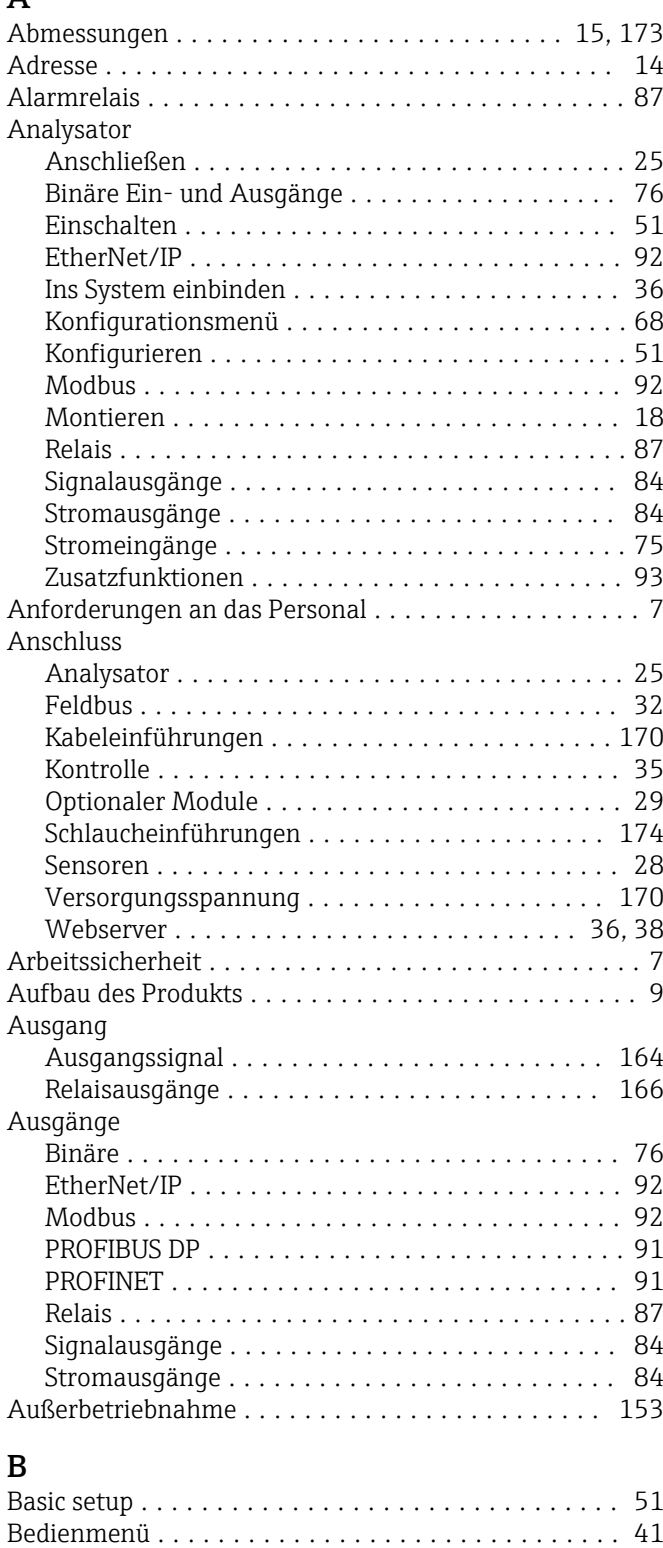

Bediensprache .............................. [51](#page-50-0) Bedientasten sperren/entsperren ................ [41](#page-40-0)

Messgerät ins System einbinden .............. [36](#page-35-0) Parametrieren ........................... [42](#page-41-0) Zugriff auf Bedienmenü via Vor-Ort-Anzeige ..... [41](#page-40-0) Berechneter pH-Wert ....................... [116](#page-115-0)

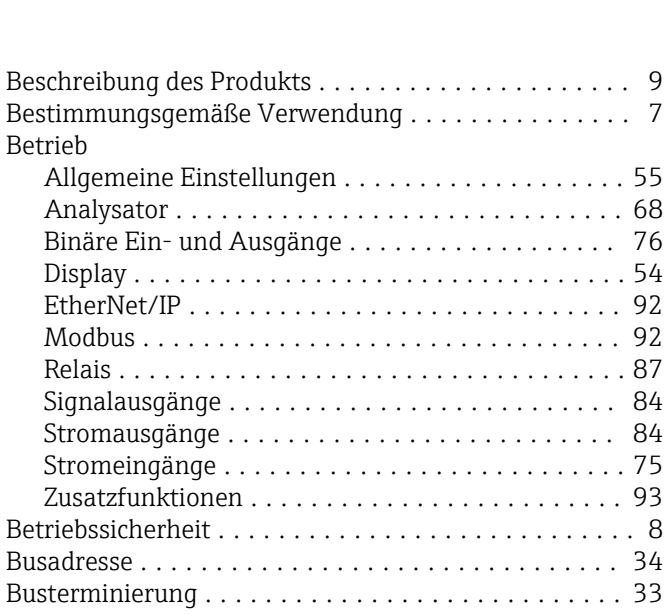

# C

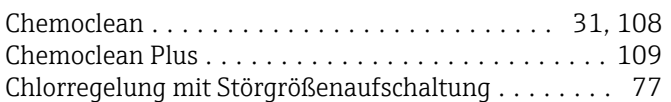

# D

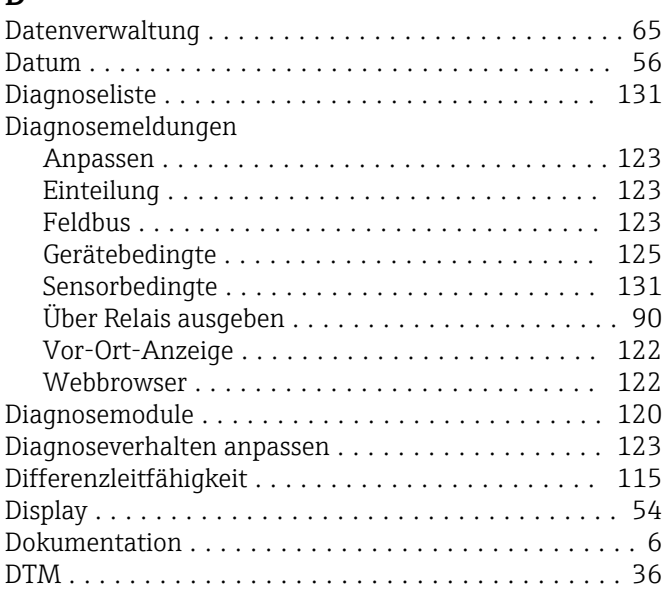

# E

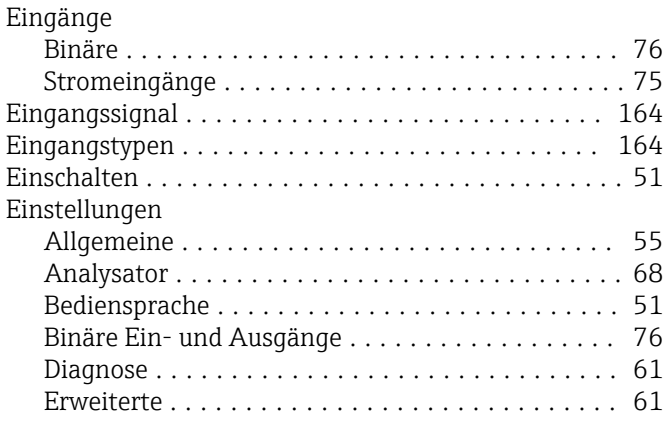

Bedienung

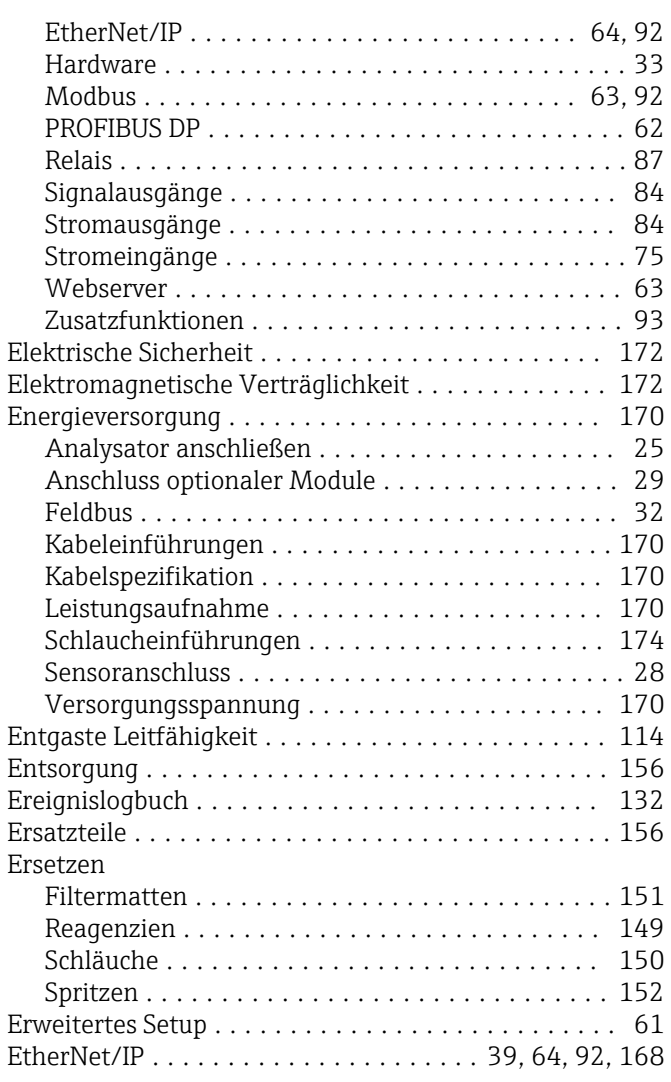

# F

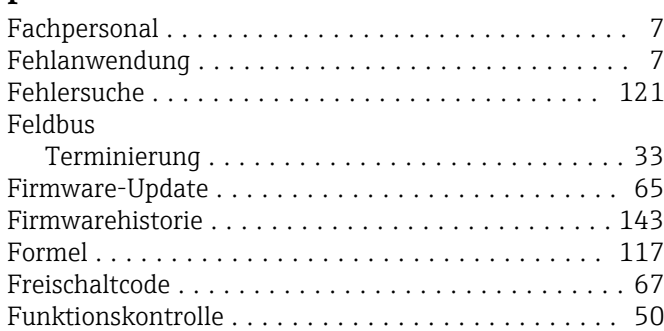

# G

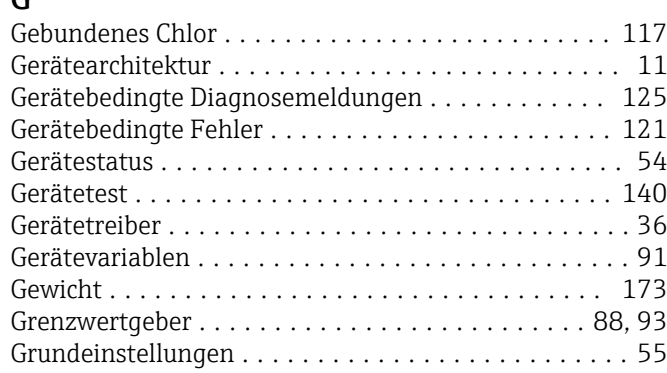

# Stichwortverzeichnis Liquiline System CA80SI

# H

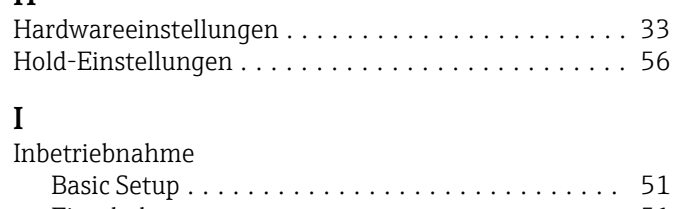

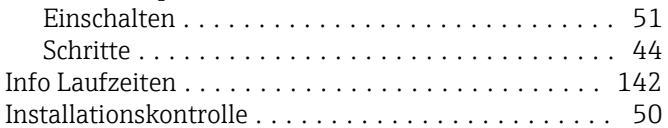

### K

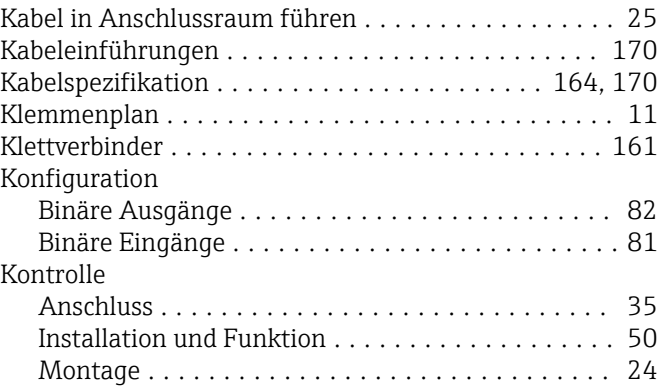

# L

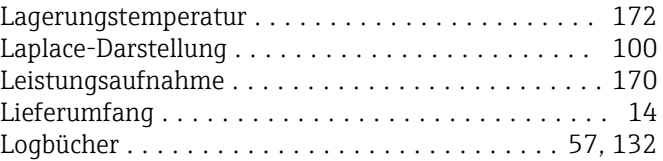

# M

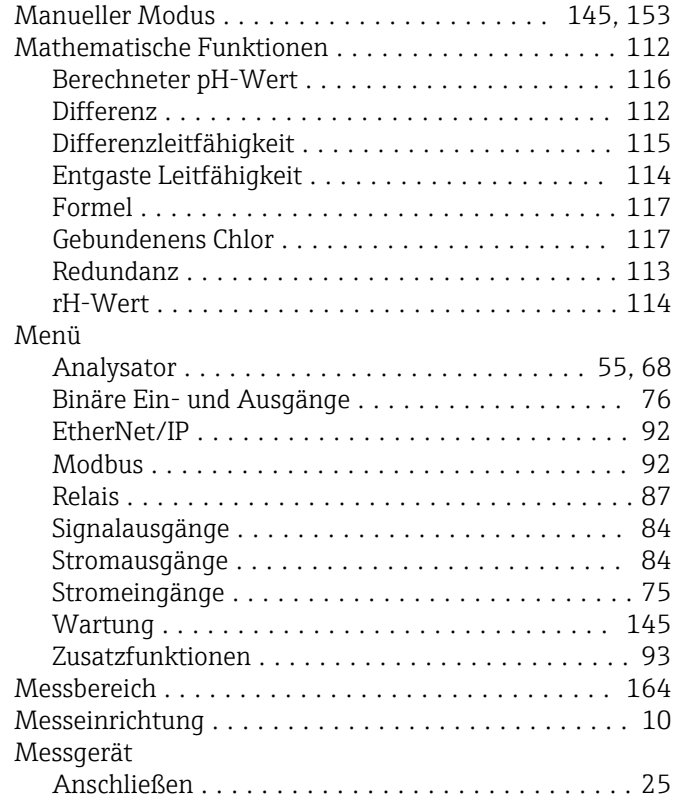

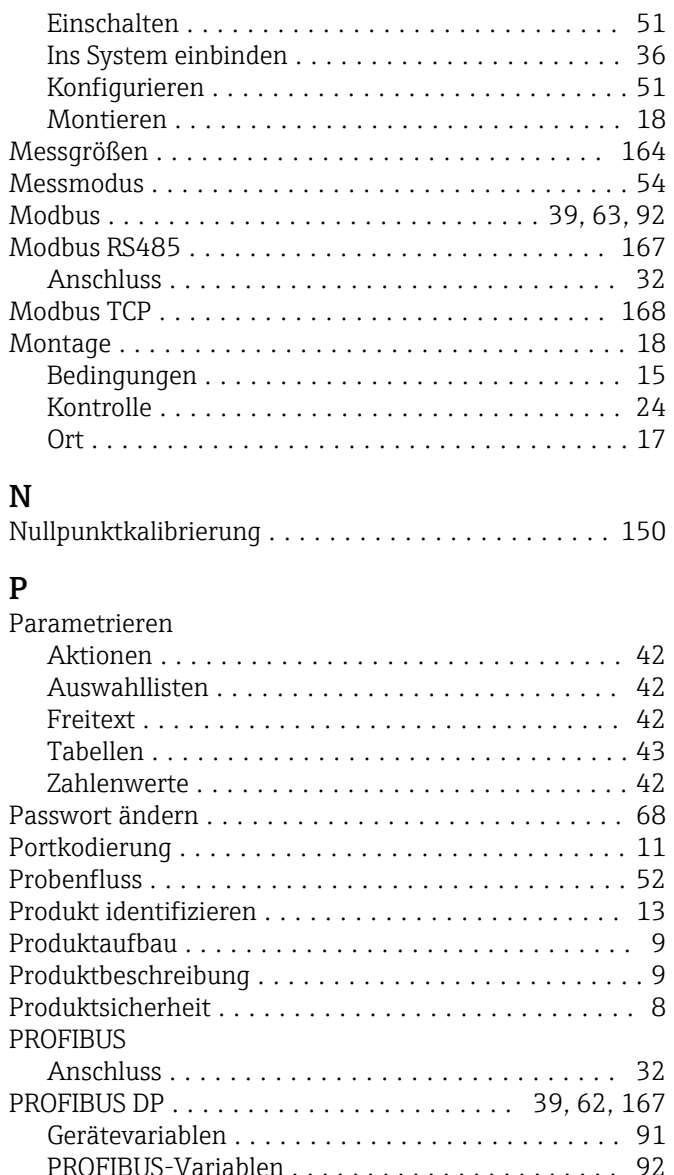

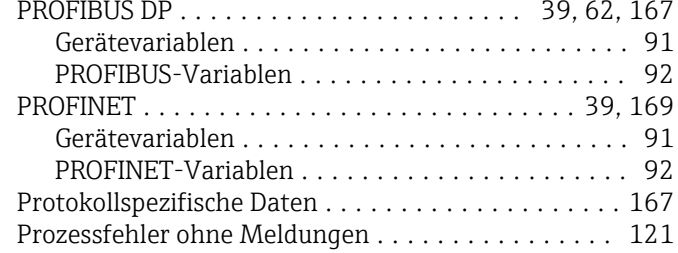

# R

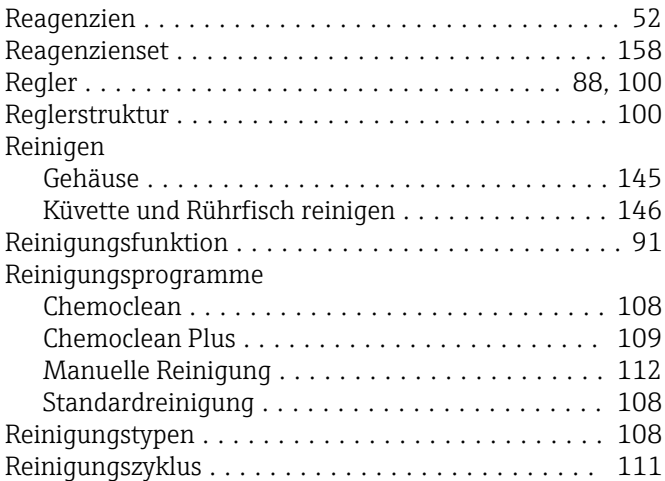

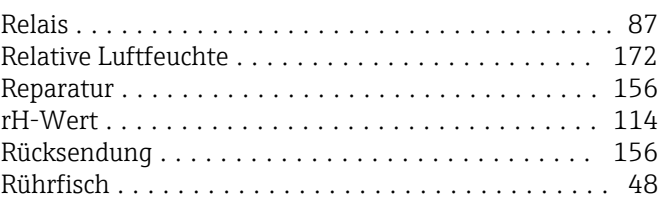

# S

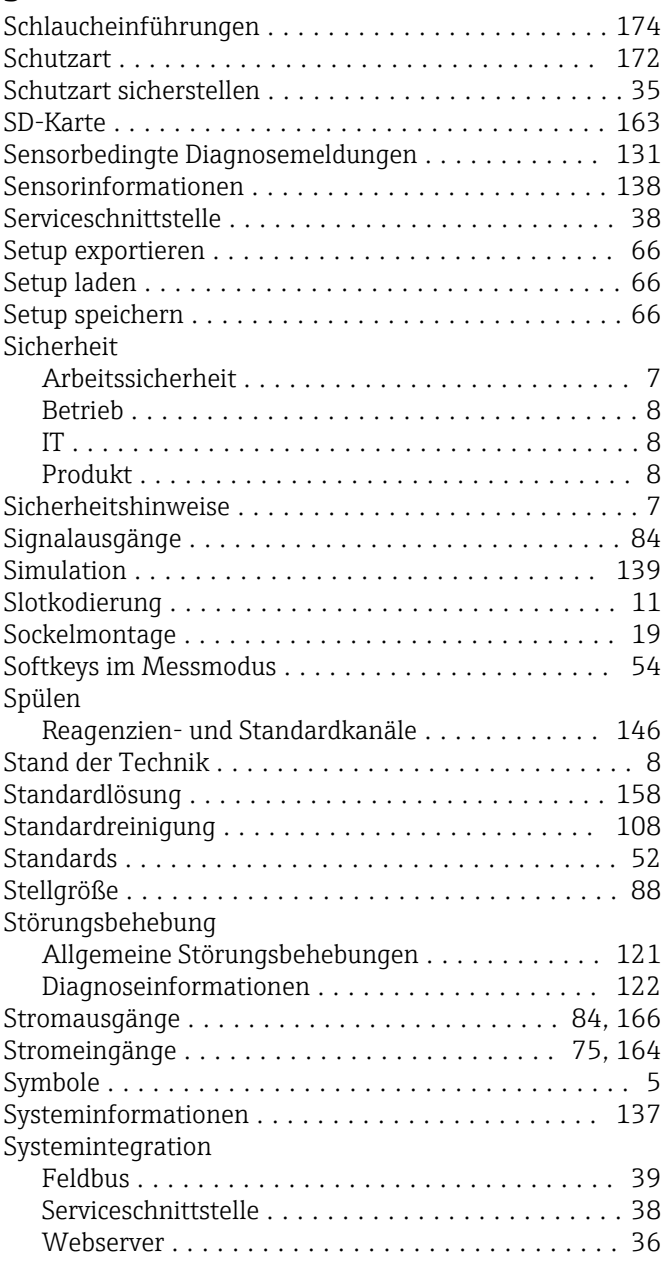

# $T_{T_{\alpha}}$

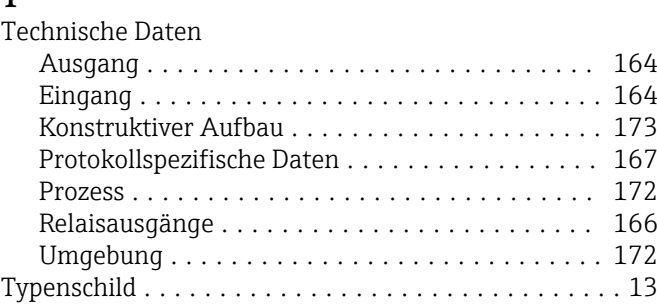

# U

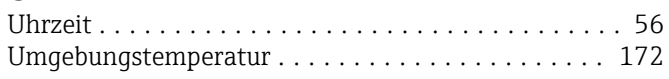

# V

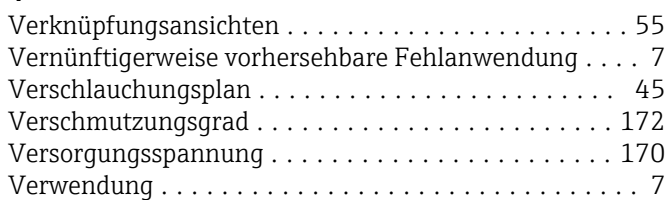

### W

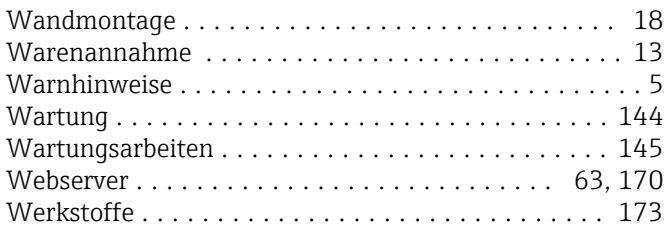

# Z

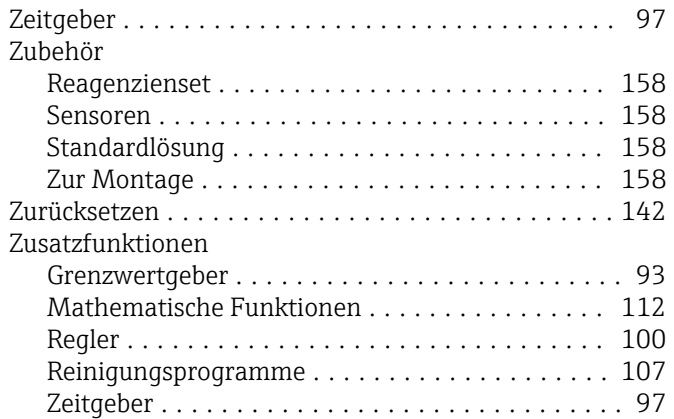

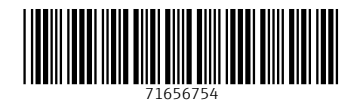

www.addresses.endress.com

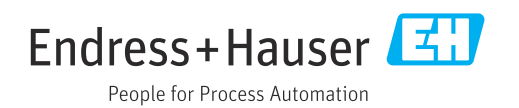